# **KENWOOI**

# **DNX9190DABS DNX7190DABS DNX5190DABS DNR4190DABS DNX419DABS DNR3190BTS**

# ΣΥΣΤΗΜΑ ΠΛΟΗΓΗΣΗΣ GPS **ΕΓΧΕΙΡΙΔΙΟ ΟΔΗΓΙΩΝ ΧΡΗΣΗΣ**

### **JVCKENWOOD Corporation**

- Ενημερωμένες πληροφορίες (το πιο πρόσφατο Εγχειρίδιο Χρήσης, ενημερώσεις συστήματος, νέες λειτουργίες κλπ.) είναι διαθέσιμες από το [<http://www.kenwood.com/cs/ce/>](http://www.kenwood.com/cs/ce/).
- Το παρόν Εγχειρίδιο οδηγιών χρήσης υπόκειται σε αλλαγές για τροποποίηση των τεχνικών χαρακτηριστικών και ούτω καθεξής. Πρέπει να βεβαιώνεστε ότι έχετε κατεβάσει την τελευταία έκδοση του Εγχειριδίου οδηγιών χρήσης. [<http://manual.kenwood.com/edition/im399/>](http://manual.kenwood.com/edition/im399/)

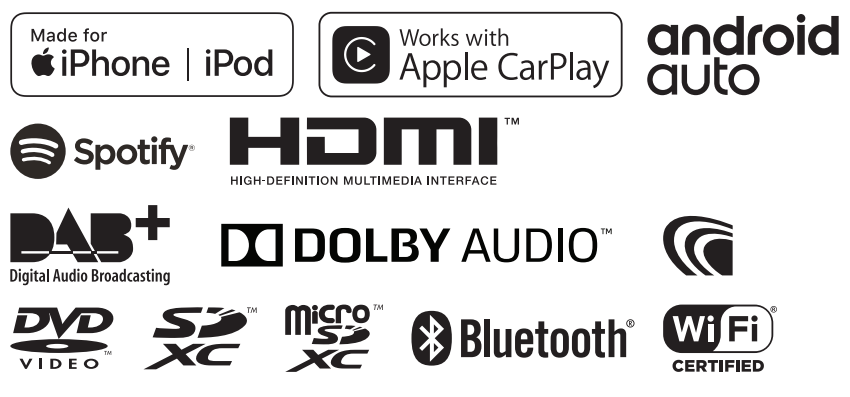

© 2019 JVC KENWOOD Corporation B5A-2887-Greek/00

# **Περιεχόμενα**

# **[Πριν τη χρήση](#page-3-0) 4**

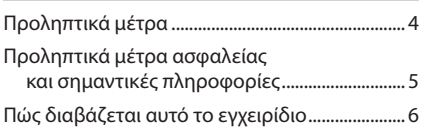

# **[Βασικές λειτουργίες](#page-6-0) 7**

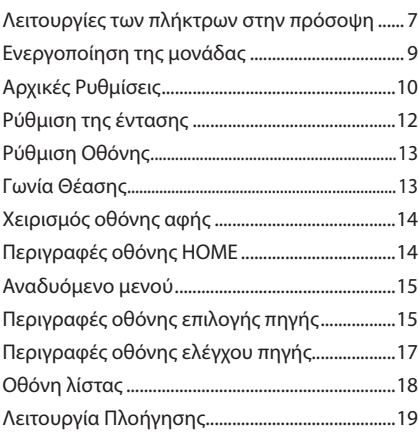

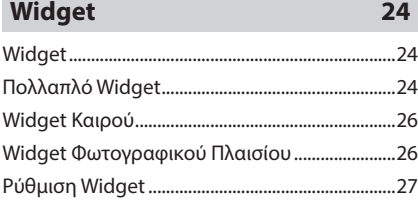

# **[Δίσκος](#page-27-0) 28**

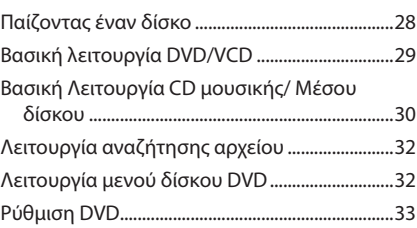

# **[ΕΦΑΡΜΟΓΕΣ](#page-34-0) 35**

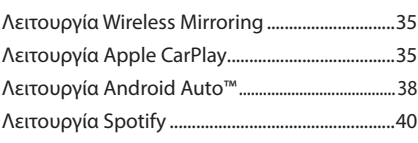

# **[USB/SD](#page-41-0) 42**

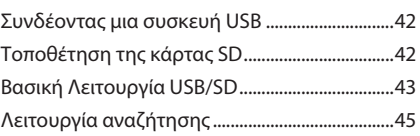

# **[iPod/iPhone](#page-45-0) 46**

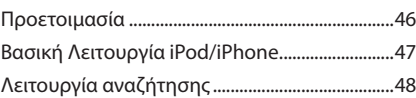

# **[Ραδιόφωνο](#page-48-0) 49**

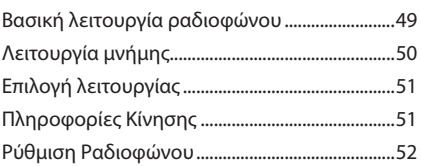

# **[DAB](#page-52-0) 53**

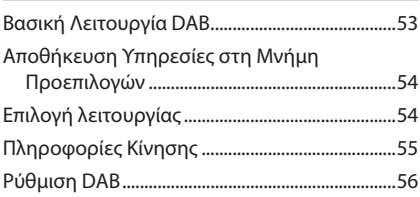

# **[Έλεγχος Bluetooth](#page-56-0) 57**

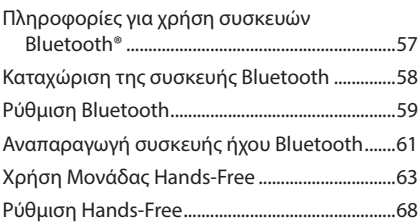

# **[Άλλες Εξωτερικές Συσκευές](#page-68-0) 69**

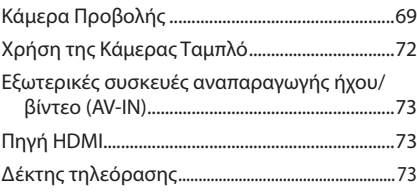

# **[Ρύθμιση](#page-73-0) 74**

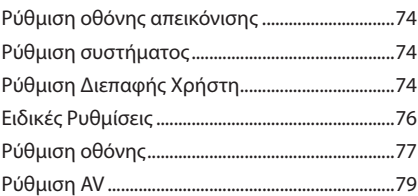

# **Έλεγχος ήχου 81**

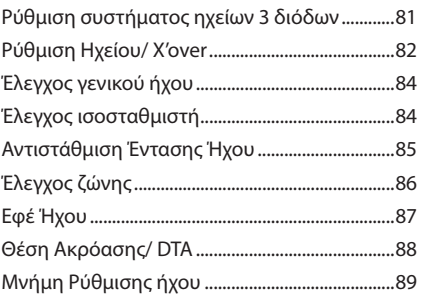

**Τηλεχειριστήριο 90**

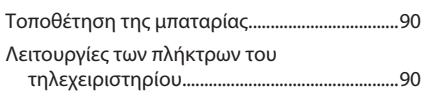

# **Σύνδεση/Εγκατάσταση 93**

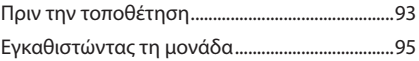

# **[Αντιμετώπιση Προβλημάτων](#page-102-0) 103**

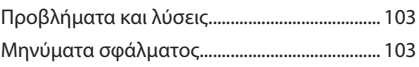

# **[Παράρτημα](#page-104-0) 105**

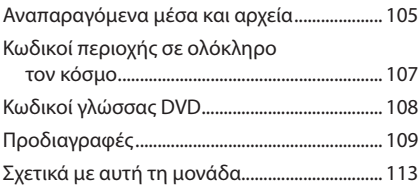

# <span id="page-3-0"></span>**Πριν τη χρήση**

# **Προληπτικά μέτρα**

# #**ΠΡΟΕΙΔΟΠΟΙΗΣΕΙΣ**

# Ñ **Για την αποφυγή πρόκλησης τραυματισμού ή φωτιάς, λάβετε τα παρακάτω προληπτικά μέτρα:**

- Για να αποφευχθεί η πιθανότητα πρόκλησης βραχυκυκλώματος, μην τοποθετείτε ή αφήνετε ποτέ μεταλλικά αντικείμενα (όπως κέρματα ή μεταλλικά εργαλεία) μέσα στη μονάδα.
- Μην κοιτάζετε ή στρέφετε τα μάτια σας παρατεταμένα στην οθόνη της μονάδας, όταν οδηγείτε.
- Εάν αντιμετωπίσετε προβλήματα κατά την εγκατάσταση, συμβουλευθείτε τον τοπικό αντιπρόσωπο της KENWOOD.

# Ñ **Προληπτικά μέτρα για τη χρήση της μονάδας**

- Όταν αγοράζετε προαιρετικά αξεσουάρ, απευθυνθείτε στον τοπικό αντιπρόσωπο της KENWOOD, για να βεβαιωθείτε ότι μπορούν να λειτουργήσουν με το μοντέλο σας και στην περιοχή σας.
- Μπορείτε να επιλέξετε τη γλώσσα απεικόνισης των μενού, των ετικετών αρχείων ήχου κλπ. Βλέπε *[Ρύθμιση Διεπαφής Χρήστη](#page-73-1)  [\(Σελ.74\)](#page-73-1)*.
- Το Σύστημα Ραδιοφωνικών Πληροφοριών ή το Σύστημα Εκπομπής Ραδιοφωνικών Πληροφοριών δεν λειτουργεί σε περιοχές, στις οποίες η υπηρεσία αυτή δεν υποστηρίζεται από κανένα σταθμό εκπομπής.

# Ñ **Προστασία της οθόνης**

• Για να προστατέψετε την οθόνη από τυχόν ζημιά, μη χρησιμοποιείτε στην οθόνη, στυλό ή παρόμοια αντικείμενα με αιχμηρή άκρη.

# Ñ **Καθαρισμός της μονάδας**

• Εάν στην πρόσοψη της μονάδας υπάρχουν λεκέδες, καθαρίστε τους με ένα στεγνό, μαλακό πανί, όπως π.χ. ένα πανί σιλικόνης. Εάν στην πρόσοψη υπάρχουν έντονοι λεκέδες, καθαρίστε τους λεκέδες με ένα πανί με ουδέτερο καθαριστικό και στη συνέχεια σκουπίστε την πρόσοψη με ένα καθαρό,

### **ΣΗΜΕΙΩΣΗ**

• Ο ψεκασμός καθαριστικού σπρέι απευθείας πάνω στη μονάδα μπορεί να επηρεάσει τα μηχανικά της μέρη. Σε περίπτωση καθαρισμού της πρόσοψης με σκληρό πανί ή πτητικά υγρά, όπως διαλυτικά ή οινόπνευμα, μπορεί να προκληθούν γρατσουνιές στην επιφάνεια ή να σβηστούν οι μεταξοτυπίες.

# Ñ **Θάμπωμα του φακού**

Όταν ενεργοποιείτε το σύστημα θέρμανσης του αυτοκινήτου με κρύο καιρό, ενδέχεται να σχηματιστεί υγρασία ή να προκληθεί συμπύκνωση υδρατμών στο φακό του δίσκου αναπαραγωγής της μονάδας. Αυτή η συμπύκνωση του φακού (που ονομάζεται επίσης και θόλωμα φακού) μπορεί να μην επιτρέψει την αναπαραγωγή δίσκων. Σε μια τέτοια περίπτωση, αφαιρέστε το δίσκο και περιμένετε να εξατμιστούν οι υδρατμοί. Εάν η μονάδα συνεχίζει να μη λειτουργεί κανονικά μετά από κάποιο διάστημα, συμβουλευθείτε τον τοπικό αντιπρόσωπο της KENWOOD.

# Ñ **Προληπτικά μέτρα για το χειρισμό των δίσκων**

- Μην ακουμπάτε την επιφάνεια εγγραφής του δίσκου.
- Μην κολλάτε ταινίες κ.λπ. επάνω στους δίσκους και μη χρησιμοποιείτε δίσκους, που έχουν πάνω τους κολλημένες ταινίες.
- Μη χρησιμοποιείτε αξεσουάρ τύπου δίσκου.
- Καθαρίστε το δίσκο από το κέντρο προς τα έξω.
- Όταν αφαιρείτε ένα δίσκο από τη μονάδα, τραβήξτε τον έξω οριζόντια.
- Εάν η κεντρική οπή ή το εξωτερικό χείλος ενός δίσκου έχει γρέζια, ο δίσκος επιτρέπεται να χρησιμοποιηθεί μόνο αφού αφαιρεθούν τα γρέζια με ένα στιλό κ.λπ.
- Δεν επιτρέπεται η χρήση μη στρογγυλών δίσκων.

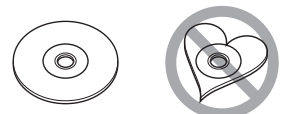

- Δεν επιτρέπεται η χρήση δίσκων 8 cm (3 inch).
- Δεν επιτρέπεται η χρήση δίσκων με έγχρωμη επιφάνεια εγγραφής ή ακάθαρτων δίσκων.

<span id="page-4-0"></span>• Αυτή η μονάδα μπορεί να αναπαράγει μόνο τους παρακάτω τύπους δίσκων CD.

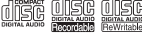

- Αυτή η μονάδα ενδέχεται να μην αναπαράγει σωστά δίσκους χωρίς αυτή τη σήμανση.
- Δεν είναι δυνατή η αναπαραγωγή δίσκων, που δεν έχουν οριστικοποιηθεί. (Για τη διαδικασία οριστικοποίησης, ανατρέξτε στο λογισμικό εγγραφής καθώς και στο εγχειρίδιο οδηγιών χρήσης της συσκευής εγγραφής, που χρησιμοποιείτε.)

# Ñ **Λήψη σήματος GPS**

Την πρώτη φορά, που θα ανοίξετε αυτή τη μονάδα, πρέπει να περιμένετε μέχρι να λάβει το σύστημα δορυφορικά σήματα για πρώτη φορά. Αυτή η διαδικασία μπορεί να διαρκέσει μερικά λεπτά. Βεβαιωθείτε ότι το όχημά σας βρίσκεται σε εξωτερικό, ανοιχτό χώρο, μακριά από ψηλά κτίρια και δέντρα, για να επιταχυνθεί η λήψη του σήματος.

Μετά την πρώτη λήψη του δορυφορικού σήματος από το σύστημα, στο εξής η λήψη του δορυφορικού σήματος θα πραγματοποιείται πολύ γρήγορα.

# Ñ **Σχετικά με το GLONASS**

Αυτή η συσκευή χρησιμοποιεί εκτός από το GPS το Παγκόσμιο Δορυφορικό Σύστημα Πλοήγησης (GLONASS).

Ο συνδυασμός GPS και GLONASS μπορεί να βελτιώσει την ακρίβεια εντοπισμού θέσης αντί της χρήσης μόνο του GPS.

# Ñ **Προσοχή για Χρήστες Smartphone**

Εκτελώντας ταυτόχρονα πολλαπλές εφαρμογές στο smartphone σας, ενώ η κοινή χρήση οθόνης θέτει μεγάλη ζήτηση στον μικροεπεξεργαστή του τηλεφώνου, ενδεχομένως να επηρεάσει την επικοινωνία και την απόδοση.

Για βέλτιστα αποτελέσματα κατά την αντιστοίχιση με τον δέκτη Kenwood, βεβαιωθείτε ότι έχετε κλείσει τυχόν αχρησιμοποίητες εφαρμογές.

# **Προληπτικά μέτρα ασφαλείας και σημαντικές πληροφορίες**

Διαβάστε αυτές τις πληροφορίες προσεκτικά, πριν ξεκινήσετε τη χρήση του Συστήματος Πλοήγησης Αυτοκινήτου της KENWOOD και ακολουθήστε τις οδηγίες σε αυτό το εγχειρίδιο. Η KENWOOD και η Garmin δεν φέρουν καμία ευθύνη για προβλήματα ή ατυχήματα, που τυχόν προκύψουν λόγω μη τήρησης των οδηγιών σε αυτό το εγχειρίδιο.

# #**ΠΡΟΕΙΔΟΠΟΙΗΣΗ**

Η μη αποφυγή των παρακάτω πιθανώς επικίνδυνων καταστάσεων μπορεί να έχει ως αποτέλεσμα την πρόκληση ατυχήματος ή σύγκρουσης, με συνέπεια θανατηφόρους ή σοβαρούς τραυματισμούς.

Κατά την πλοήγηση, συγκρίνετε προσεκτικά τις πληροφορίες, που εμφανίζονται στο σύστημα πλοήγησης με όλες τις διαθέσιμες πηγές πλοήγησης, συμπεριλαμβανομένων των πληροφοριών από οδικές πινακίδες σήμανσης, οπτικό περιβάλλον και χάρτες. Για λόγους ασφαλείας, οι τυχόν ανακολουθίες ή απορίες πρέπει να αποσαφηνίζονται πάντοτε, πριν τη συνέχιση της πλοήγησης.

Ο χειρισμός του οχήματος πρέπει να πραγματοποιείται πάντοτε με ασφαλή τρόπο. Κατά την οδήγηση, η προσοχή σας δεν πρέπει να αποσπάται από το σύστημα πλοήγησης, ενώ πρέπει επίσης να έχετε πάντοτε επίγνωση όλων των οδηγικών συνθηκών. Ελαχιστοποιήστε το χρόνο που κοιτάζετε την οθόνη του συστήματος πλοήγησης κατά την οδήγηση και χρησιμοποιήστε τις φωνητικές εντολές, εάν είναι δυνατόν.

Μην καταχωρείτε προορισμούς, αλλάζετε ρυθμίσεις ή χειρίζεστε λειτουργίες, που απαιτούν παρατεταμένη χρήση των χειριστηρίων του συστήματος πλοήγησης κατά την οδήγηση. Σταματήστε το όχημά σας με ασφαλή και νόμιμο τρόπο, πριν προβείτε σε μια τέτοια ενέργεια. Διατηρήστε την ένταση ήχου του συστήματος σε αρκετά χαμηλό επίπεδο, ώστε να μπορείτε να ακούτε τους εξωτερικούς θορύβους κατά την οδήγηση. Εάν δεν μπορείτε πλέον να ακούσετε τους εξωτερικούς θορύβους, ενδέχεται να μην μπορέσετε να αντιδράσετε σωστά στην κυκλοφοριακή κατάσταση. Αυτό μπορεί να αποτελέσει αιτία πρόκλησης ατυχήματος. Το σύστημα πλοήγησης δεν απεικονίζει τη σωστή τρέχουσα θέση του οχήματος την πρώτη φορά, που τίθεται σε λειτουργία μετά την αγορά

# <span id="page-5-0"></span>*Πριν τη χρήση*

του ή εάν αποσυνδέθηκε η μπαταρία του οχήματος. Εντός μικρού χρονικού διαστήματος όμως λαμβάνονται τα απαιτούμενα δορυφορικά σήματα GPS και απεικονίζεται η σωστή θέση. Προσέξτε τη θερμοκρασία περιβάλλοντος. Η χρήση του συστήματος πλοήγησης σε ακραίες θερμοκρασίες μπορεί να αποτελέσει αιτία πρόκλησης δυσλειτουργίας ή ζημιάς. Λάβετε επίσης υπόψη ότι η μονάδα μπορεί να υποστεί ζημιά από έντονους κραδασμούς, μεταλλικά αντικείμενα ή εισχώρηση νερού στο εσωτερικό της μονάδας.

# #**ΠΡΟΣΟΧΗ**

#### Η μη αποφυγή των παρακάτω πιθανώς επικίνδυνων καταστάσεων μπορεί να έχει ως συνέπεια την πρόκληση τραυματισμών ή υλικών ζημιών.

Το σύστημα πλοήγησης έχει σχεδιαστεί για να παρέχει στο χρήστη προτάσεις διαδρομών. Δεν λαμβάνει υπόψη τυχόν κλειστούς δρόμους ή την κατάσταση των δρόμων, τις καιρικές συνθήκες ή άλλους παράγοντες, που ενδέχεται να επηρεάσουν την ασφάλεια ή το χρόνο κατά την οδήγηση.

Χρησιμοποιήστε το σύστημα πλοήγησης μόνο ως βοήθημα πλοήγησης. Μην επιχειρήσετε να χρησιμοποιήσετε το σύστημα πλοήγησης για οποιοδήποτε σκοπό, για τον οποίο απαιτείται ακριβής μέτρηση κατεύθυνσης, απόστασης, θέσης ή τοπογραφίας.

Το Παγκόσμιο Σύστημα Εντοπισμού (GPS) ελέγχεται από την κυβέρνηση των Ηνωμένων Πολιτειών, η οποία είναι και ο μοναδικός υπεύθυνος για την ακρίβεια και τη συντήρησή του. Το κυβερνητικό αυτό σύστημα υπόκειται σε αλλαγές, οι οποίες θα μπορούσαν να επηρεάσουν την ακρίβεια και την απόδοση όλων των εξοπλισμών GPS, συμπεριλαμβανομένου του συστήματος πλοήγησης. Παρόλο που το σύστημα πλοήγησης είναι μια συσκευή πλοήγησης ακριβείας, οποιαδήποτε συσκευή πλοήγησης μπορεί να χρησιμοποιηθεί ή να ερμηνευθεί λανθασμένα και συνεπώς να γίνει μη ασφαλής.

# Ñ **ΣΗΜΑΝΤΙΚΕΣ ΠΛΗΡΟΦΟΡΙΕΣ**

# *Προστασία της μπαταρίας του οχήματος*

Αυτό το σύστημα πλοήγησης μπορεί να χρησιμοποιηθεί, όταν το κλειδί του διακόπτη ανάφλεξης βρίσκεται στη θέση ON ή ACC. Για λόγους προστασίας της μπαταρίας όμως, συνιστάται η χρήση του κατά το δυνατόν, όταν λειτουργεί ο κινητήρας. Η χρήση του συστήματος πλοήγησης για μεγάλο χρονικό διάστημα με την κινητήρα σβηστό ενδέχεται να προκαλέσει αποφόρτιση της μπαταρίας.

# *Πληροφορίες δεδομένων χαρτών*

Ένας από τους στόχους της Garmin είναι να παρέχει στους πελάτες της την πιο πλήρη και ακριβή διαθέσιμη χαρτογράφηση με λογικό κόστος. Χρησιμοποιούμε ένα συνδυασμό κυβερνητικών και ιδιωτικών πηγών δεδομένων, τις οποίες αναφέρουμε στη βιβλιογραφία των προϊόντων και στα μηνύματα πνευματικής ιδιοκτησίας, που εμφανίζονται στον καταναλωτή. Ουσιαστικά όλες οι πηγές δεδομένων περιλαμβάνουν ορισμένα ανακριβή ή μη πλήρη στοιχεία. Σε ορισμένες χώρες, οι πλήρεις και ακριβείς πληροφορίες είτε δεν είναι διαθέσιμες είτε είναι απαγορευτικά ακριβές.

# **Πώς διαβάζεται αυτό το εγχειρίδιο**

- Οι οθόνες και οι προσόψεις, που εικονίζονται σε αυτό το εγχειρίδιο, αποτελούν παραδείγματα για λόγους αποσαφήνισης των επεξηγήσεων χειρισμού. Για αυτό τον λόγο, μπορεί να διαφέρουν από τις πραγματικές οθόνες ή πίνακες, ή ορισμένα πρότυπα οθόνης μπορεί να διαφέρουν από τα πραγματικά.
- **Γλώσσα εμφάνισης**: Η Αγγλική γλώσσα χρησιμοποιείται για το σκοπό της επεξήγησης των λειτουργιών. Μπορείτε να επιλέξετε τη γλώσσα εμφάνισης από το μενού **SETUP**. Βλέπε *[Ρύθμιση Διεπαφής Χρήστη](#page-73-1)  [\(Σελ.74\)](#page-73-1)*.

# <span id="page-6-0"></span>**Βασικές λειτουργίες**

# **Λειτουργίες των πλήκτρων στην πρόσοψη**

## *DNX9190DABS / DNX7190DABS*

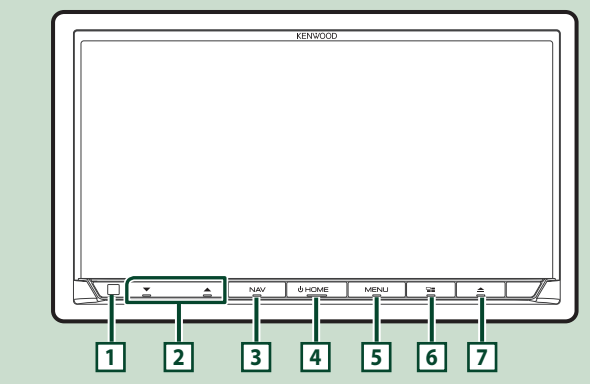

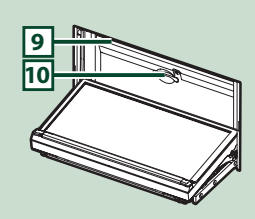

#### *DNX5190DABS*

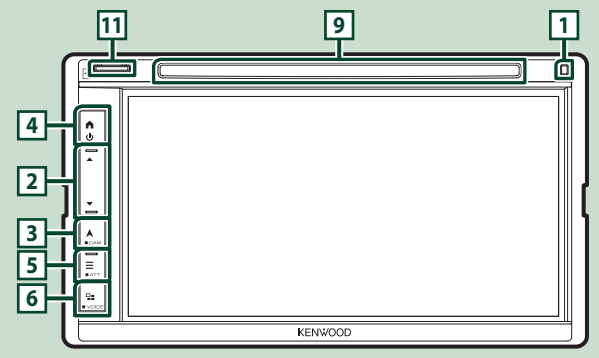

### *DNR4190DABS / DNR3190BTS*

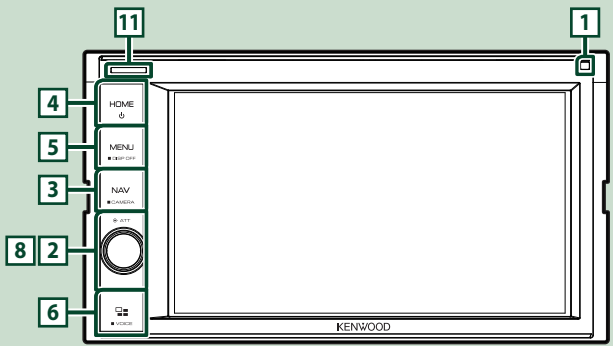

### *Βασικές λειτουργίες*

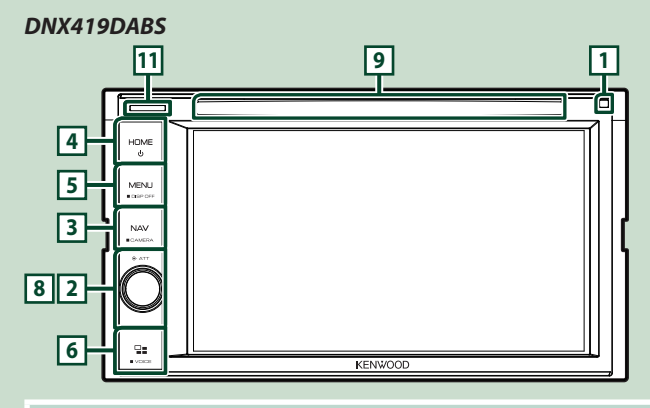

# **ΣΗΜΕΙΩΣΗ**

• Οι προσόψεις που εμφανίζονται σε αυτό το εγχειρίδιο, αποτελούν παραδείγματα για λόγους αποσαφήνισης των επεξηγήσεων χειρισμού. Για αυτό το λόγο, ενδέχεται να διαφέρουν από τις πραγματικές προσόψεις.

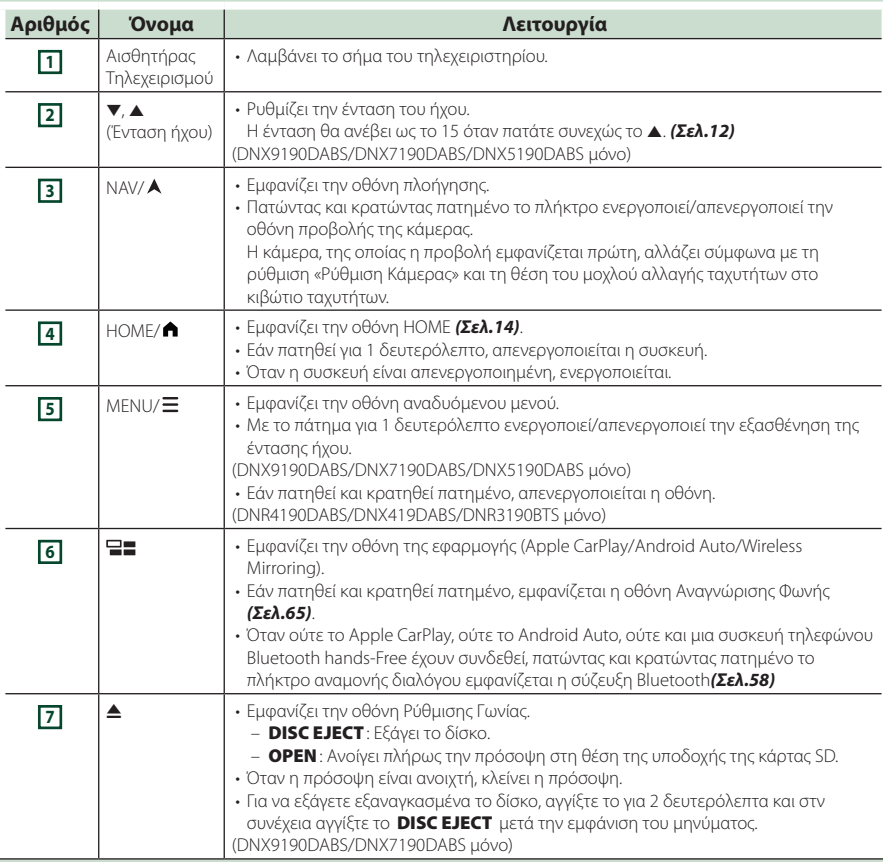

<span id="page-8-0"></span>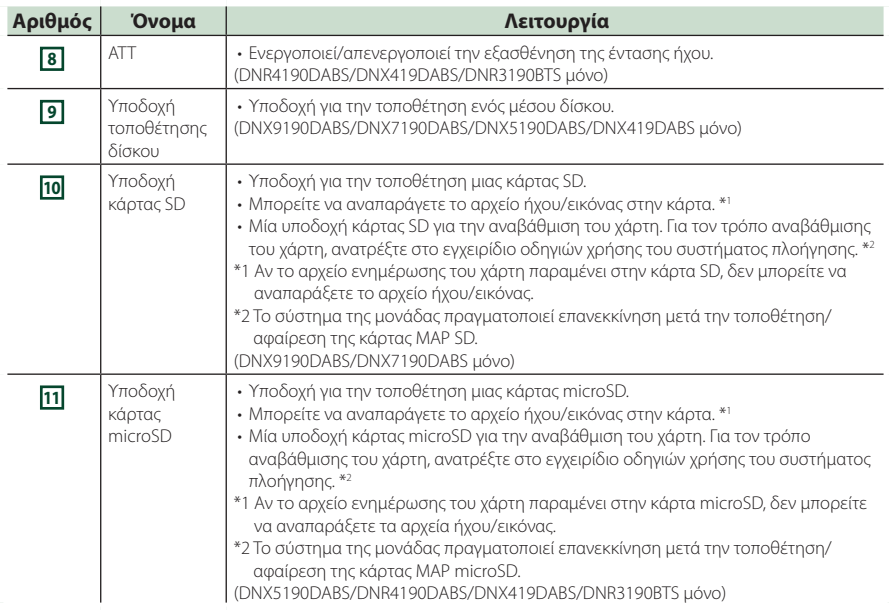

# **Ενεργοποίηση της μονάδας**

Η μέθοδος ενεργοποίησης διαφέρει ανάλογα με το μοντέλο.

### **1 Πατήστε το πλήκτρο** HOME**/ .**

**DNX9190DABS / DNX7190DABS** 

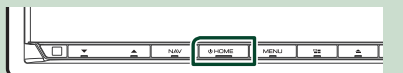

#### **DNX5190DABS DNR4190DABS / DNX419DABS / DNR3190BTS**

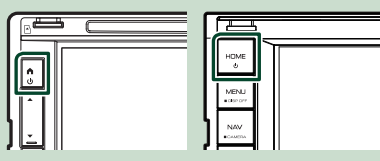

hh Η μονάδα θα ενεργοποιηθεί.

### ● **Απενεργοποίηση της μονάδας:**

### **1 Πατήστε το πλήκτρο** HOME**/ για 1 δευτερόλεπτο.**

### **ΣΗΜΕΙΩΣΗ**

• Εάν είναι η πρώτη φορά, που ενεργοποιείται τη μονάδα μετά την τοποθέτησή της, απαιτείται η πραγματοποίηση Αρχικών ρυθμίσεων *(Σελ.10)*.

# **Αρχικές Ρυθμίσεις**

# **Αρχική ρύθμιση**

Πραγματοποιήστε αυτή τη ρύθμιση, όταν η μονάδα τίθεται για πρώτη φορά σε λειτουργία.

#### **1 Ρυθμίστε τα επιμέρους στοιχεία σύμφωνα με τα παρακάτω.**

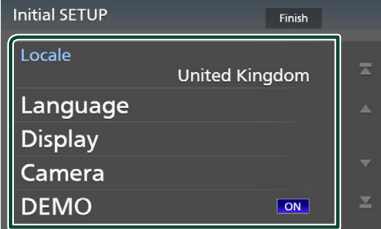

## ■ Locale

Επιλέξτε τη χώρα για το σύστημα πλοήγησης. Ρυθμίζεται η γλώσσα, η μονάδα μέτρησης απόστασης και η μονάδα καυσίμου.

- 1 Αγγίξτε το Locale .
- 2 Επιλέξτε την επιθυμητή χώρα.

#### ■ Language

Επιλέξτε τη γλώσσα, που χρησιμοποιείται για την οθόνη ελέγχου και τα στοιχεία ρύθμισης. Η προεπιλεγμένη ρύθμιση είναι τα αγγλικά «British English (en)».

- 1 Αγγίξτε το Language .
- 2 Αγγίξτε το Language Select.
- 3 Επιλέξτε τη γλώσσα που επιθυμείτε.
- 4) Αγγίξτε το  $\blacksquare$

Για λεπτομέρειες, ανατρέξτε στην ενότητα *[Ρύθμιση Διεπαφής Χρήστη \(Σελ.74\)](#page-73-1)*.

#### ■ Display

Ρυθμίστε το χρώμα φωτισμού των πλήκτρων. Αν δυσκολεύεστε να δείτε την εικόνα στην οθόνη, ρυθμίστε τη γωνία προβολής.

- 1 Αγγίξτε το Display .
- 2 Αγγίξτε το Key Colour .
- 3 Επιλέξτε το χρώμα που επιθυμείτε.
- 4) Αγγίξτε το  $\blacksquare$ .

### (DNX9190DABS/DNX7190DABS μόνο)

- 5 Αγγίξτε το Display Adjustment.
- 6 Ρυθμίστε τη γωνία προβολής και τη θέση κλίσης.
- 7 Αγγίξτε το .

Για λεπτομέρειες, ανατρέξτε στην ενότητα *Ρύθμιση Οθόνης (Σελ.13)*.

(DNX5190DABS/DNR4190DABS/DNX419DABS/ DNR3190BTS μόνο)

- 5 Αγγίξτε το Viewing Angle .
- 6 Επιλέξτε μια γωνία προβολής.
- 7 Αγγίξτε το .

Για λεπτομέρειες, ανατρέξτε στην ενότητα *Γωνία Θέασης (Σελ.13)*.

Για λεπτομέρειες, ανατρέξτε στην ενότητα *[Ρύθμιση οθόνης \(Σελ.77\)](#page-76-1)*.

#### ■ Camera

Ρυθμίστε τις παραμέτρους της κάμερας.

- 1 Αγγίξτε το Camera.
- 2 Ρυθμίστε όλα τα στοιχεία και αγγίξτε το  $\mathsf{H}$ .

Για λεπτομέρειες, ανατρέξτε στην ενότητα *[Ρύθμιση κάμερας \(Σελ.69\)](#page-68-1)*.

### ■ DEMO

Ρύθμιση της λειτουργίας παρουσίασης. Η προεπιλεγμένη ρύθμιση είναι το «ON».

#### **2 Αγγίξτε το** Finish**.**

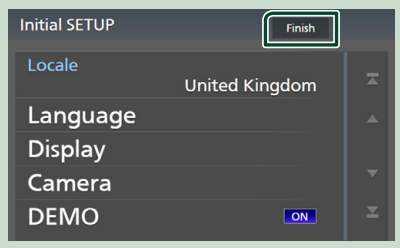

#### **ΣΗΜΕΙΩΣΗ**

• Αυτές οι ρυθμίσεις μπορούν να πραγματοποιηθούν από το μενού ΡΥΘΜΙΣΕΩΝ. Για πληροφορίες, ανατρέξτε *[Ρύθμιση \(Σελ.74\)](#page-73-2)*.

# **Ρύθμιση Κωδικού Ασφάλειας**

Μπορείτε να ορίσετε έναν κωδικό ασφαλείας για την προστασία του συστήματος δέκτη σας από τυχόν κλοπή.

Όταν η λειτουργία κωδικού ασφαλείας είναι ενεργοποιημένη, ο κωδικός δεν είναι δυνατόν να αλλαχθεί και η λειτουργία δεν είναι δυνατόν να απελευθερωθεί. Σημειώστε ότι ως Κωδικός Ασφαλείας μπορεί να οριστεί ένας αριθμός 4 έως 8 ψηφίων της επιλογής σας.

### **Προετοιμασία**

• Ρυθμίστε το DEMO στο OFF στην Ειδική οθόνη *[\(Σελ.76\)](#page-75-1)*.

# **1 Πατήστε το πλήκτρο MENU** $\overline{E}$ .

- **> Εμφανίζεται το αναδυόμενο μενού.**
- **2 Αγγίξτε το** SETUP**.**

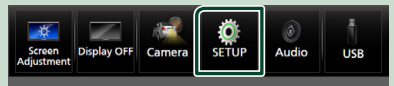

hh Η οθόνη του Μενού ΡΥΘΜΙΣΕΩΝ εμφανίζεται.

## **3 Αγγίξτε το** Security **.**

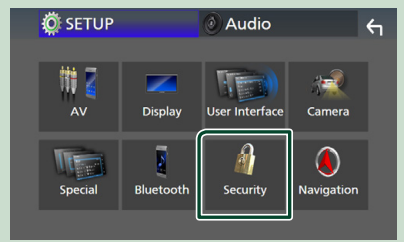

**>** Η οθόνη Ασφαλείας εμφανίζεται.

### **4 Αγγίξτε το** Security Code Set **στην οθόνη Ασφάλειας.**

hh Εμφανίζεται η οθόνη Ρύθμισης Κωδικού Ασφάλειας.

**5 Καταχωρήστε έναν κωδικό ασφαλείας 4 έως 8 ψηφίων και αγγίξτε το** Enter **.**

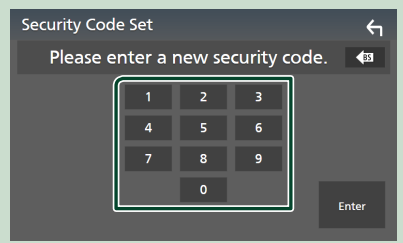

### **6 Καταχωρίστε εκ νέου τον ίδιο κωδικό και αγγίξτε το** Enter **.**

Τώρα ο κωδικός ασφάλειας είναι καταχωρημένος.

#### **ΣΗΜΕΙΩΣΗ**

- Αγγίξτε το BS για να διαγράψετε την τελευταία καταχώριση.
- Εάν καταχωρήσετε ένα διαφορετικό κωδικό ασφαλείας, η οθόνη επιστρέφει στο βήμα 5 (για την πρώτη καταχώριση κωδικού).
- Εάν έχετε αποσυνδέσει τον Δέκτη από την μπαταρία, καταχωρίστε τον σωστό κωδικό ασφάλειας, δηλαδή τον ίδιο κωδικό με αυτόν που καταχωρήσατε στο βήμα 5 και αννίξτε το **Enter**. Μπορείτε να χρησιμοποιήσετε το δέκτη σας.

## *Για να αλλάξετε τον κωδικό ασφαλείας:*

- **1 Αγγίξτε το** Security Code Change **στην οθόνη Ασφάλειας.**
	- **> Εμφανίζεται η οθόνη Ρύθμισης Κωδικού** Ασφάλειας.
- **2 Εισαγάγετε τον τρέχοντα καταχωρημένο κωδικό ασφαλείας και αγγίξτε το** Enter **.**
- **3 Καταχωρήστε έναν νέο κωδικό ασφαλείας 4 έως 8 ψηφίων και αγγίξτε το**  Enter **.**

### **4 Καταχωρίστε εκ νέου τον ίδιο κωδικό και αγγίξτε το** Enter **.**

Τώρα ο νέος κωδικός ασφάλειας είναι καταχωρημένος.

#### <span id="page-11-0"></span>*Βασικές λειτουργίες*

# *Για να διαγράψετε τον κωδικό ασφάλειας:*

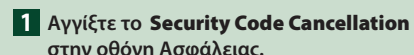

**στην οθόνη Ασφάλειας. > Εμφανίζεται η οθόνη Ρύθμισης Κωδικού** 

Ασφάλειας.

**2 Εισαγάγετε τον τρέχοντα καταχωρημένο κωδικό ασφαλείας και αγγίξτε το** Enter **.** Ο κωδικός ασφαλείας έχει διαγραφεί.

# **Ρυθμίσεις ημερολογίου/ρολογιού**

### **1 Πατήστε το πλήκτρο** MENU**/ .**

**> Εμφανίζεται το αναδυόμενο μενού.** 

### **2 Αγγίξτε το** SETUP**.**

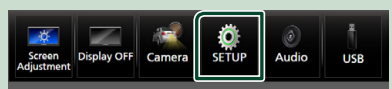

hh Η οθόνη του Μενού ΡΥΘΜΙΣΕΩΝ εμφανίζεται.

# **3 Αγγίξτε το** User Interface **.**

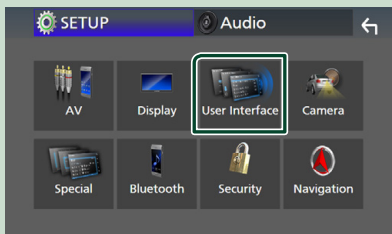

**>** Η οθόνη Διεπαφής Χρήστη εμφανίζεται.

#### **4 Ρυθμίστε τα επιμέρους στοιχεία σύμφωνα με τα παρακάτω.**

Εκτελέστε κύλιση της σελίδας για να εμφανίσετε κρυφά αντικείμενα.

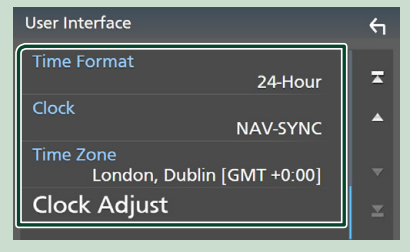

#### ■ Time Format

Επιλογή της μορφής απεικόνισης της ώρας.

**12-Hour**/ **24-Hour** (Προεπιλογή)

#### ■ Clock

**NAV-SYNC** (Προεπιλογή): Συγχρονισμός της ώρας του ρολογιού με τα δεδομένα GPS πλοήγησης.

**Manual** : Ρυθμίζει το ρολόι χειροκίνητα.

#### ■ Time Zone

Εάν έχετε επιλέξει Manual για το Ρολόι, επιλέξτε τη ζώνη ώρας.

#### ■ Clock Adjust

Εάν επιλέξετε Manual για το Ρολόι, ρυθμίστε την ημερομηνία και την ώρα χειροκίνητα. *[\(Σελ.76\)](#page-75-2)*

#### **ΣΗΜΕΙΩΣΗ**

• Παρακαλούμε ρυθμίστε την ημερομηνία και την ώρα. Εάν δεν το ρυθμίσετε, ορισμένες λειτουργίες ενδέχεται να μην λειτουργήσουν.

# **Ρύθμιση της έντασης**

Μπορείτε να ρυθμίσετε την ένταση του ήχου (0 έως 40).

#### *DNX9190DABS / DNX7190DABS / DNX5190DABS*

Πατήστε το  $\blacktriangle$  για να την αυξήσετε, και το  $\nabla$ για να τη μειώσετε.

Πατώντας παρατεταμένα το Δ αυξάνεται συνεχώς η ένταση ήχου μέχρι το επίπεδο 15.

#### **DNX9190DABS / DNX7190DABS**

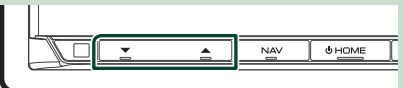

#### **DNX5190DABS**

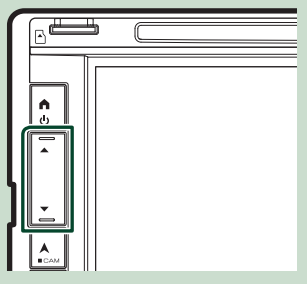

# <span id="page-12-0"></span>*DNR4190DABS / DNX419DABS / DNR3190BTS*

Στρέψτε το κουμπί δεξιόστροφα για να την αυξήστε και αριστερόστροφα για να τη μειώσετε.

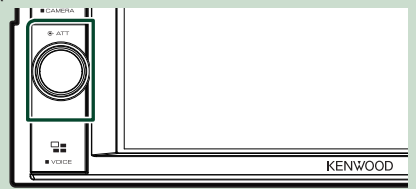

# **Ρύθμιση Οθόνης (DNX9190DABS/DNX7190DABS)**

## **1 Πατήστε το πλήκτρο Δ.**

h Εμφανίζεται η oθόνη Προσαρμογή Oθόνης.

Μπορείτε να ρυθμίσετε τα ακόλουθα στοιχεία από αυτήν την οθόνη.

#### **DNX9190DABS**

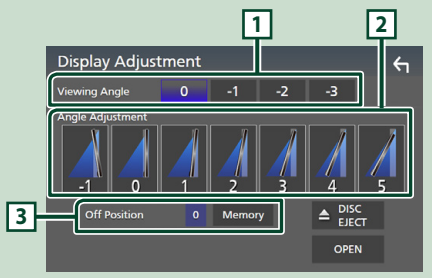

### **DNX7190DABS**

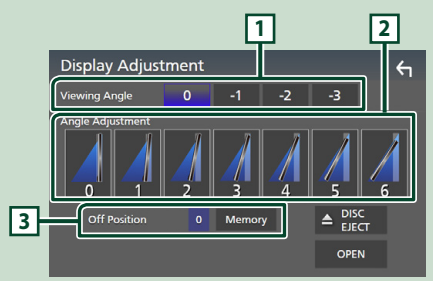

# **1 Γωνία Θέασης**

Μπορείτε να ρυθμίσετε τη γωνία θέασης όταν η εικόνα στην οθόνη είναι δύσκολο να τη δει κάποιος ομοιόμορφα. Όσο πιο μικρή (αρνητική) είναι η τιμή, τόσο πιο λευκή φαίνεται η εικόνα στην οθόνη.

«0» (Προεπιλογή)/ «-1»/ «-2»/ «-3»

## **2 Ρύθμιση Γωνίας**

Επιλέξτε μια θέση κλίσης που επιθυμείτε να ρυθμίσετε. Η προεπιλεγμένη ρύθμιση είναι το  $\langle \langle \cdot | \cdot \rangle \rangle$ .

## **3 Θέση Απενεργοποίησης**

Μπορεί να αποθηκεύσετε την τρέχουσα γωνία οθόνης ως τρέχουσα γωνία κατά την απενεργοποίηση. Αγγίξτε το Memory , όταν έχει επιλεχθεί η επιθυμητή γωνία.

# **Γωνία Θέασης (DNX5190DABS/DNR4190DABS/ DNX419DABS/DNR3190BTS)**

Μπορείτε να ρυθμίσετε τη γωνία θέασης όταν η εικόνα στην οθόνη είναι δύσκολο να τη δει κάποιος ομοιόμορφα. Όσο πιο μικρή (αρνητική) είναι η τιμή, τόσο πιο λευκή φαίνεται η εικόνα στην οθόνη.

- **1 Πατήστε το πλήκτρο MENU** / $\Xi$ .
	- hh Εμφανίζεται το αναδυόμενο μενού.
- **2 Αγγίξτε το** SETUP**.**

## **3 Αγγίξτε το** Display **.**

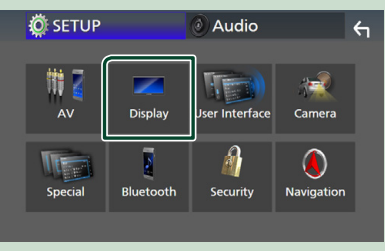

hh Η οθόνη για τη ρύθμιση της οθόνης εμφανίζεται.

**4 Αγγίξτε το** Viewing Angle **.**

### <span id="page-13-0"></span>**5 Επιλέξτε μία γωνία που επιθυμείτε να ρυθμίσετε.**

Η προεπιλεγμένη ρύθμιση είναι το «0». *[\(Σελ.77\)](#page-76-1)*

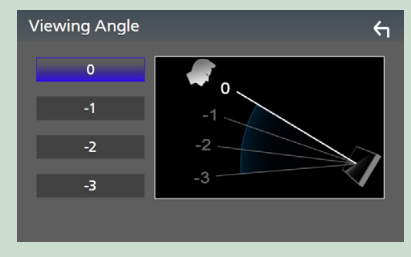

# **Χειρισμός οθόνης αφής**

Για να εκτελέσετε λειτουργίες στην οθόνη, πρέπει να αγγίξετε, να αγγίξετε παρατεταμένα, να ξεφυλλίσετε κινώντας το δάχτυλό σας αριστερά-δεξιά ή να σαρώσετε σύροντας προς τα πάνω-προς τα κάτω για να επιλέξετε ένα στοιχείο, να εμφανίσετε την οθόνη του μενού ρύθμισης ή να αλλάξετε σελίδες.

## ● **Άγγιγμα**

Αγγίξτε απαλά την οθόνη για να επιλέξετε ένα στοιχείο στην οθόνη.

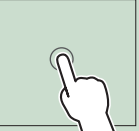

# ● **Παρατεταμένο άγγιγμα**

Αγγίξτε την οθόνη και μην αφήσετε το δάχτυλό σας μέχρι να αλλάξει η οθόνη ή να εμφανιστεί κάποιο μήνυμα.

# ● **Ξεφύλλισμα**

Σύρετε το δάχτυλό σας γρήγορα προς τα αριστερά ή προς τα δεξιά στην οθόνη για να αλλάξετε τη σελίδα.

Μπορείτε να πραγματοποιήσετε κύλιση στην οθόνη λίστας με χτύπημα του δαχτύλου σας στην οθόνη, προς τα επάνω/ κάτω.

# ● **Σάρωση**

Σύρετε το δάχτυλό σας προς τα πάνω ή προς τα κάτω για κύλιση της οθόνης.

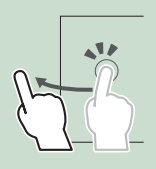

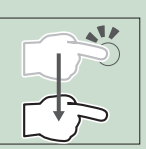

# **Περιγραφές οθόνης HOME**

Οι περισσότερες λειτουργίες μπορούν να πραγματοποιηθούν από την οθόνη HOME.

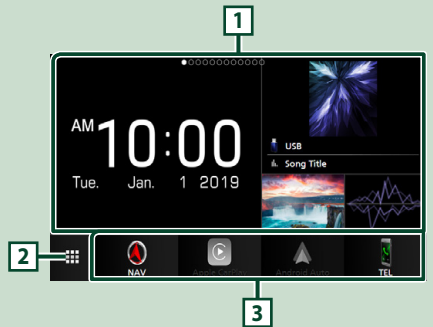

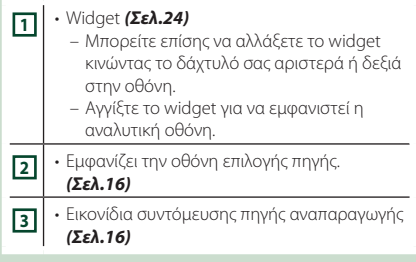

# **Εμφάνιση της ΑΡΧΙΚΗΣ οθόνης**

## **1 Πατήστε το πλήκτρο** HOME**/ .**

**DNX9190DABS / DNX7190DABS**

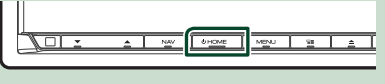

**DNX5190DABS DNR4190DABS / DNX419DABS / DNR3190BTS**

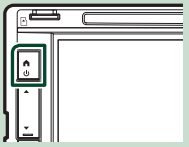

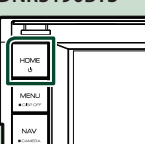

**>** Εμφανίζεται η οθόνη HOME.

# <span id="page-14-0"></span>**Αναδυόμενο μενού**

# **1** Πατήστε το πλήκτρο **MENU** / $\Xi$ .

- hh Εμφανίζεται το αναδυόμενο μενού.
- **2 Αγγίξτε για να εμφανιστεί το αναδυόμενο μενού.**

#### **DNX9190DABS / DNX7190DABS / DNR4190DABS / DNR3190BTS**

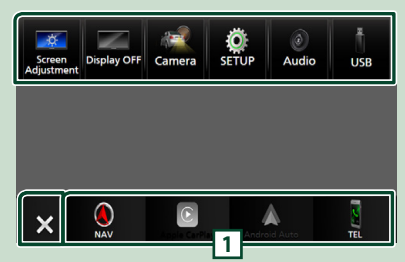

### **DNX5190DABS / DNX419DABS**

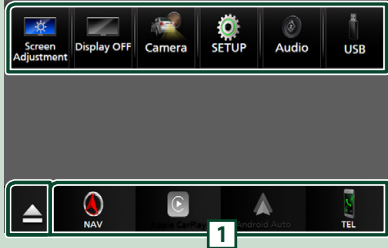

#### Τα περιεχόμενα του μενού είναι τα εξής:

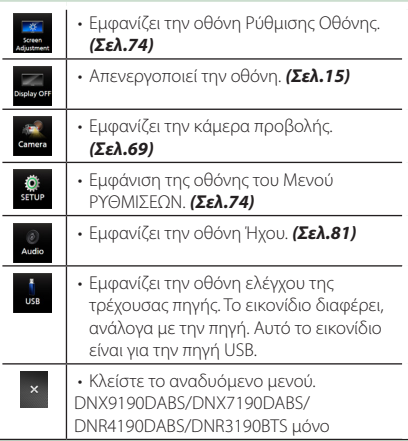

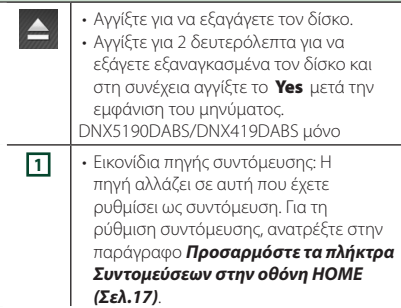

# **Απενεργοποιήστε την οθόνη**

# **1 Επιλέξτε** Display OFF **στο αναδυόμενο μενού.**

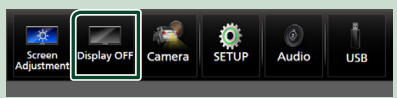

#### **ΣΗΜΕΙΩΣΗ**

- Αγγίξτε την οθόνη για να ενεργοποιήσετε την οθόνη.
- Για να εμφανίσετε το ρολόι ενώ η οθόνη είναι απενεργοποιημένη, είναι απαραίτητο να ρυθμίσετε το «ρολόι OSD» στη θέση «ΟΝ». *[\(Σελ.77\)](#page-76-1)*

# **Περιγραφές οθόνης επιλογής πηγής**

Μπορείτε να εμφανίσετε εικονίδια όλων των πηγών και επιλογών αναπαραγωγής στην οθόνη επιλογής πηγής.

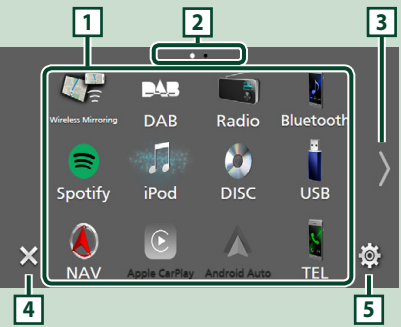

#### *Βασικές λειτουργίες*

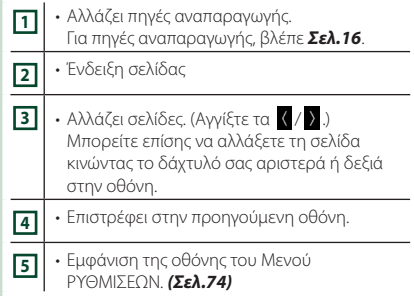

# **Επιλέξτε την πηγή αναπαραγωγής**

### **1 Πατήστε το πλήκτρο** HOME**/ .**

**> Εμφανίζεται η οθόνη HOME.** 

# **2** Αγγίξτε το ...

Από την οθόνη, μπορείτε να επιλέξετε τις παρακάτω πηγές και λειτουργίες.

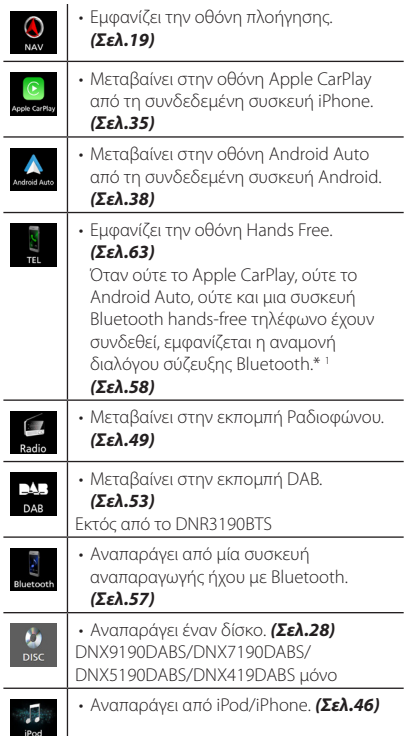

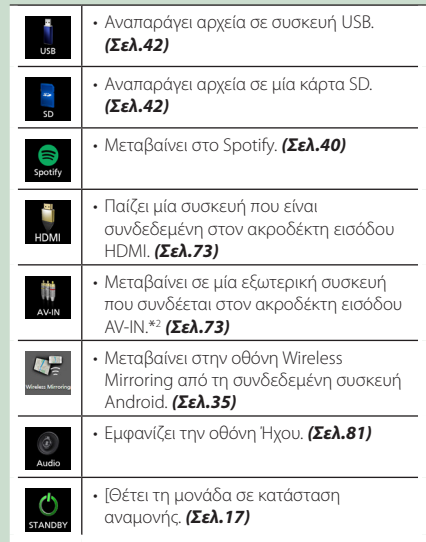

- \*1 Κατά τη σύνδεση ως Apple CarPlay ή Android Auto, λειτουργεί ως παρεχόμενο τηλέφωνο στο Apple CarPlay ή στο Android Auto. Εάν το Apple CarPlay ή το Android Auto συνδέονται κατά τη συνομιλία από τη συσκευή Bluetooth, η τρέχουσα κλήση θα συνεχιστεί.
- \*2 Το CA-C3AV (προαιρετικό εξάρτημα) συνδέεται στον ακροδέκτη εισόδου AV-IN για οπτική απεικόνιση. *[\(Σελ.99\)](#page-98-0)*

# *Για να επιλέξετε την πηγή*

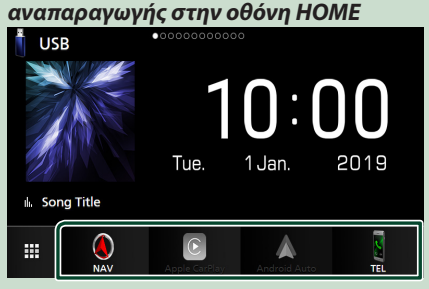

Τα 4 στοιχεία που προβάλλονται στην οθόνη ορισμού πηγής ως μεγάλα εικονίδια εμφανίζονται στην οθόνη HOME.

Μπορείτε να αλλάξετε τα στοιχεία που εμφανίζονται σε αυτή την περιοχή προσαρμόζοντας την οθόνη ορισμού πηγής. *(Σελ.17)*

## <span id="page-16-0"></span>*Για να επιλέξετε την πηγή αναπαραγωγής στην οθόνη ελέγχου πηγής*

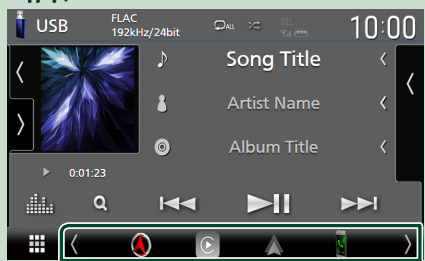

Εμφανίστε τα πλήκτρα επιλογής πηγής αγγίζοντας τα **(1)** ή κινώντας το δάχτυλό σας αριστερά ή δεξιά στην οθόνη ελέγχου πηγής, και μετά επιλέξτε πηγή αναπαραγωγής.

# **Θέστε τη μονάδα σε κατάσταση αναμονής**

# **1 Πατήστε το πλήκτρο** HOME**/ .**

**> Εμφανίζεται η οθόνη HOME.** 

# **2** Αγγίξτε το ...

## **3 Αγγίξτε το** STANDBY**.**

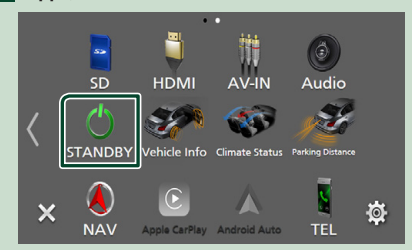

# **Προσαρμόστε τα πλήκτρα Συντομεύσεων στην οθόνη HOME**

Μπορείτε να τακτοποιήσετε τη θέση των εικονιδίων των πηγών με βάση τις προτιμήσεις σας.

# **1 Πατήστε το πλήκτρο** HOME**/ .**

hh Εμφανίζεται η οθόνη HOME.

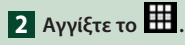

**3 Αγγίξτε παρατεταμένα το εικονίδιο που θέλετε να μετακινήσετε για να μεταβείτε στη λειτουργία προσαρμογής.**

**4 Σύρετε το εικονίδιο στην επιθυμητή θέση.**

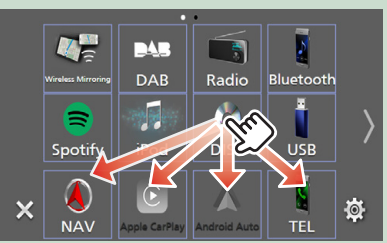

#### Αλλάζει τη σελίδα

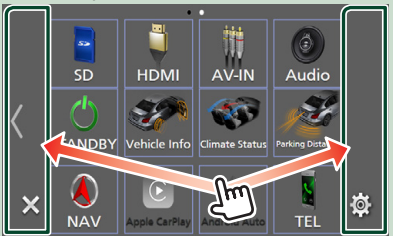

# **Περιγραφές οθόνης ελέγχου πηγής**

Υπάρχουν ορισμένες λειτουργίες, τις οποίες μπορείτε να χειριστείτε από τις περισσότερες οθόνες.

### Ενδείξεις

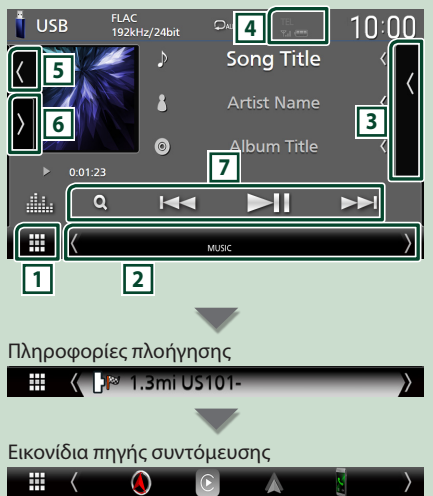

# <span id="page-17-0"></span>**1 Εικονίδιο όλων των πηγών**

Εμφανίζει την οθόνη επιλογής πηγής. *(Σελ.15)*

### **2 Δευτερεύουσα οθόνη**

- $\blacksquare$   $\blacksquare$  : Η Λευτερεύουσα οθόνη αλλάζει σε άλλη μία κάθε φορά που την αγγίζετε. Μπορείτε επίσης να αλλάξετε τη Δευτερεύουσα οθόνη κινώντας το δάχτυλό σας αριστερά ή δεξιά στην οθόνη.
- Ενδείξεις: Εμφανίζει την κατάσταση της τρέχουσας πηγής και ούτω καθεξής.
- **ATT** : Ο εξασθενητής είναι ενεργός.
- **DUAL** : Η λειτουργία δύο ζωνών είναι ενεργοποιημένη.
- **MUTE** : Η λειτουργία σίγασης είναι ενεργοποιημένη.
- **LOUD**: Η λειτουργία ελέγχου έντασης είναι ενεργοποιημένη.
- Πληροφορίες πλοήγησης: Εμφανίζει την τρέχουσα θέση και κατεύθυνση. Όταν αγγίξετε εδώ θα εμφανιστεί η οθόνη πλοήγησης.
- Εικονίδια πηγής συντόμευσης: Η πηγή αλλάζει σε αυτή που έχετε ρυθμίσει ως συντόμευση. Για τη ρύθμιση συντόμευσης, ανατρέξτε στην παράγραφο *Προσαρμόστε τα πλήκτρα Συντομεύσεων στην οθόνη HOME (Σελ.17)*.

## **3 Λίστα περιεχομένων**

Εμφανίζει το κομμάτι/αρχείο/σταθμού/καναλιού.

# **4 12 7.1 40**

• Πληροφορίες συνδεδεμένης συσκευής Bluetooth.

## **5 Πληροφορίες κομματιού**

Μπορείτε να επιλέξετε αν θα εμφανίσετε λεπτομερέστερα τα έργα τέχνης και τα τραγούδια ή μόνο τις πληροφορίες τραγουδιού. Αγγίξτε την περιοχή γραφικών και μεταβείτε στον μετρητή VU. (Δίσκος, USB, SD, iPod, DAB, πηγές ήχου Bluetooth μόνο)

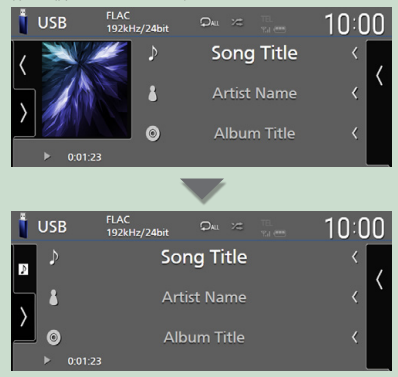

Αλλάξτε το μέγεθος κειμένου των πληροφοριών τραγουδιού όταν το «Small Audio Text» έχει οριστεί σε «ON»/«OFF» στην οθόνη Διεπαφής Χρήστη *[\(Σελ.75\)](#page-74-0)*.

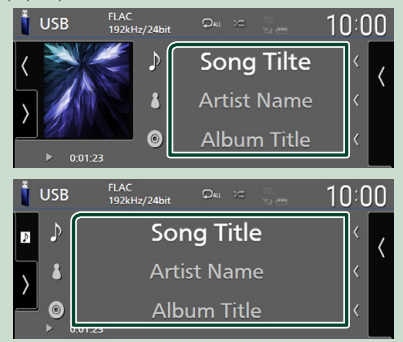

# **6 Πίνακας λειτουργιών**

Αγγίξτε στην αριστερή πλευρά της οθόνης για να εμφανιστεί ο πίνακας λειτουργιών. Αγγίξτε ξανά για να κλείσετε τον πίνακα.

# **7 Πλήκτρα λειτουργίας**

Μπορείτε να χειριστείτε την τρέχουσα πηγή με αυτά τα πλήκτρα λειτουργίας. Οι διαθέσιμες λειτουργίες διαφέρουν, ανάλογα με τον τύπο της πηγής.

# **Οθόνη λίστας**

Υπάρχουν ορισμένα πλήκτρα κοινών λειτουργιών στις οθόνες λίστας των περισσότερων πηγών. Ανατρέξτε στο *(σελ.32, [45,](#page-44-1) [48,](#page-47-1) [62](#page-61-0))*.

# **Εμφάνιση της οθόνης λίστας**

## *Για τα μέσα Δίσκος/USB/SD/iPod:*

- **1** Αγγίξτε το Q ή το στοιχείο που **παρατίθεται στην περιοχή πληροφοριών στην οθόνη ελέγχου πηγής.**
	- **>** Εμφανίζεται η λίστα οθόνης.

# <span id="page-18-0"></span>*Για ήχο Bluetooth:*

# **1** Αγγίξτε το Q.

**> Εμφανίζεται η λίστα οθόνης.** 

Μπορείτε να χρησιμοποιήσετε τα παρακάτω πλήκτρα λειτουργίας από αυτήν την οθόνη.

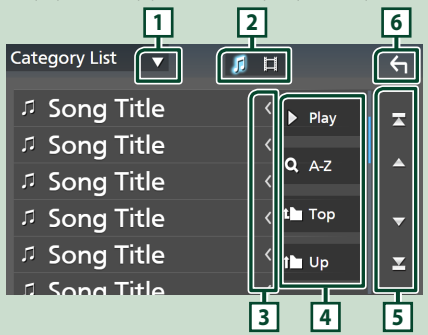

# **1**

Εμφανίζει το παράθυρο επιλογής τύπου λίστας.

#### $\blacksquare$ **2**

Εμφανίζει τη λίστα αρχείων μουσικής/ταινιών.

# **3 Κύλιση κειμένου**

Πραγματοποιεί κύλιση στο απεικονιζόμενο κείμενο.

# $\boxed{4}$  **Play** κλπ.

Σε αυτήν την περιοχή απεικονίζονται πλήκτρα με διάφορες λειτουργίες.

- **> είν** : Αναπαράνει όλα τα κομμάτια στον φάκελο που περιέχει το τρέχον κομμάτι.
- **Ο Α-Ζ**: Μεταβείτε στο γράμμα που εισαγάνατε (αλφαβητική αναζήτηση).
- **1 τορ 1 Τυρ** : Μεταβαίνει στην ανώτερη ιεράρχηση.

# **5 / / / Κύλιση κειμένου**

Μπορείτε να αλλάξετε τη σελίδα για να

εμφανιστούν περισσότερα στοιχεία πατώντας το  $\blacktriangle$  /  $\blacktriangledown$ 

- / : Εμφανίζει το πάνω ή το κάτω μέρος της σελίδας.
- **6 Επιστροφή**

Επιστρέφει στην προηγούμενη οθόνη.

### **ΣΗΜΕΙΩΣΗ**

• Ανάλογα με την τρέχουσα πηγή ή λειτουργία, ορισμένα πλήκτρα λειτουργίας ενδέχεται να μην εμφανιστούν.

# **Λειτουργία Πλοήγησης**

Για λεπτομέρειες σχετικά με τη λειτουργία πλοήγησης, παρακαλούμε ανατρέξτε στο Εγχειρίδιο οδηγιών χρήσης του Συστήματος Πλοήγησης.

# **Εμφάνιση της οθόνης πλοήγησης**

**1 Πατήστε το πλήκτρο** NAV**/ .**

**DNX9190DABS / DNX7190DABS**

 $\frac{1}{2}$   $\frac{1}{2}$   $\frac{1}{2}$   $\frac{1}{2}$   $\frac{1}{2}$ त्ता

**DNX5190DABS DNR4190DABS / DNX419DABS / DNR3190BTS**

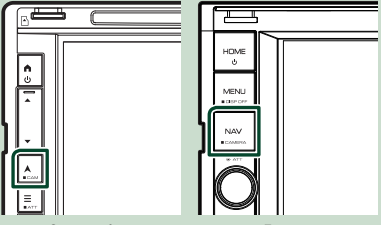

hh Η οθόνη πλοήγησης εμφανίζεται.

# **2 Α**ννίξτε το **...**

hh Εμφανίζεται η οθόνη του Κύριου Μενού.

# **Χρήση του Συστήματος Πλοήγησης**

**1 Χειριστείτε την επιθυμητή λειτουργία από την οθόνη Κύριου Μενού.**

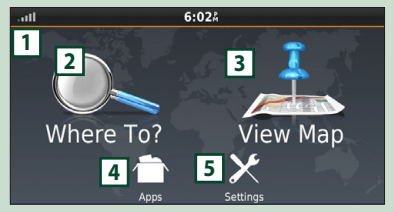

#### *Βασικές λειτουργίες*

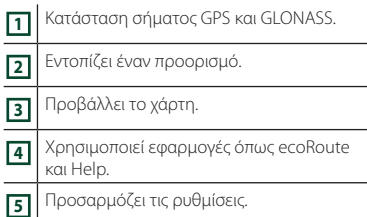

#### **ΣΗΜΕΙΩΣΗ**

- Η λήψη GLONASS δεν είναι διαθέσιμη σε όλα τα μοντέλα.
- Μπορείτε να λάβετε πρόσθετες πληροφορίες σχετικά με τη χρήση του συστήματος πλοήγησης από την εφαρμογή Help. Για να εμφανιστεί η Βοήθεια, αγγίξτε το Apps και στη συνέχεια αγγίξτε το Help.

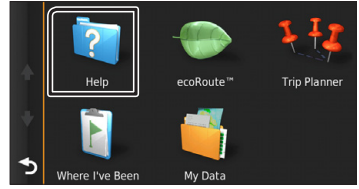

#### **ΣΗΜΕΙΩΣΗ**

• Για περισσότερες πληροφορίες σχετικά με το σύστημα πλοήγησης που διαθέτετε, κατεβάστε την τελευταία έκδοση του Εγχειριδίου κατόχου από τον ιστότοπο *[http://](http://manual.kenwood.com/edition/im399/) [manual.kenwood.com/edition/im399/](http://manual.kenwood.com/edition/im399/)*

# **2 Καταχωρήστε τον προορισμό σας και ξεκινήστε την καθοδήγηση.**

Εντοπισμός σημείων ενδιαφέροντος

- 1 Αγγίξτε το Where To? .
- 2 Επιλέξτε μια κατηγορία και μια υποκατηγορία.
- 3 Επιλέξτε έναν προορισμό.
- 4 Αγγίξτε το Go!.

#### **ΣΗΜΕΙΩΣΗ**

• Για την εισαγωγή των γραμμάτων, που περιέχονται στο όνομα, αγγίξτε τη γραμμή αναζήτησης και εισαγάγετε τα γράμματα.

**3 Ακολουθήστε τη διαδρομή μέχρι τον προορισμό σας.**

#### **ΣΗΜΕΙΩΣΗ**

• Το εικονίδιο ορίου ταχύτητας απεικονίζεται αποκλειστικά για λόγους πληροφόρησης και δεν αντικαθιστά τη συνεχή ευθύνη του οδηγού για τήρηση όλων των τοποθετημένων σημάτων ορίου ταχύτητας καθώς και για την ασφαλή εκτίμηση των οδηγικών συνθηκών. Η Garmin και η JVC KENWOOD δεν φέρουν καμία ευθύνη για πρόστιμα ή κλήσεις, που τυχόν επιβληθούν λόγω μη τήρησης των κανόνων και των σημάτων οδικής κυκλοφορίας.

Η διαδρομή σας επισημαίνεται με μια βαθυκόκκινη γραμμή. Καθώς ταξιδεύετε, το σύστημα πλοήγησης σας καθοδηγεί στον προορισμό σας με φωνητικές οδηγίες, βέλη στο χάρτη και οδηγίες στην επάνω πλευρά του χάρτη. Εάν αποκλίνετε από την αρχική διαδρομή, το σύστημα πλοήγησης υπολογίζει εκ νέου τη διαδρομή.

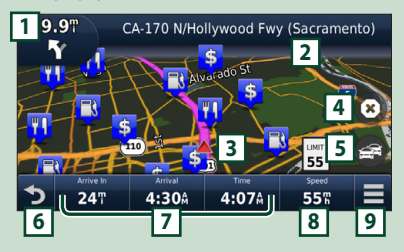

- **<sup>1</sup>** Προβάλλει τη σελίδα επόμενης στροφής ή τη σελίδα προβολής σημείου διακλάδωσης, εάν είναι διαθέσιμη. **<sup>2</sup>** Προβάλλει τη σελίδα λίστας στροφών.
- **<sup>3</sup>** Προβάλλει τη σελίδα Πού βρίσκομαι; .
- **<sup>4</sup>** Διακόπτει την τρέχουσα διαδρομή.
- **<sup>5</sup>** Εμφανίζει πληροφορίες κίνησης επάνω στη διαδρομή.
- **<sup>6</sup>** Εκτελεί επιστροφή στο Κύριο μενού.
- **<sup>7</sup>** Πεδίο δεδομένων. Αγγίξτε για να εμφανιστεί ένα διαφορετικό πεδίο δεδομένων. **<sup>8</sup>** Ταχύτητα του οχήματος. Αγγίξτε για να
- εμφανιστούν οι πληροφορίες διαδρομής. **<sup>9</sup>** Εμφανίζει περισσότερες επιλογές.

#### **ΣΗΜΕΙΩΣΗ**

- Αγγίξτε και σύρετε το χάρτη, για να δείτε μια διαφορετική περιοχή του χάρτη.
- Κατά την οδήγηση σε κύριες οδικές αρτηρίες, ενδέχεται να εμφανιστεί ένα εικονίδιο ορίου ταχύτητας.

### ● **Προσθήκη ενός σημείου στάσης**

- 1 Κατά τη διάρκεια της πλοήγησης σε μια διαδρομή, αγγίξτε το και στη συνέχεια αγγίξτε το Where To? .
- 2 Αναζητήστε το πρόσθετο σημείο στάσης.
- $\overline{3}$  Αννίξτε το Go!
- 4 Αγγίξτε το Add to Active Route , για να προστεθεί αυτό το σημείο στάσης πριν τον τελικό προορισμό σας.

#### ● **Πραγματοποίηση μιας παράκαμψης**

- 1 Κατά τη διάρκεια της πλοήγησης σε μια διαδρομή, αγγίξτε το .
- $(2)$  Αννίξτε το  $\overline{+}$
- Μη αυτόματη παράκαμψη της κίνησης στη διαδρομή σας
	- 1 Από τον χάρτη, αγγίξτε το
	- 2 Αγγίξτε το Traffic On Route .
	- 3 Εάν απαιτείται, αγγίξτε τα βέλη, για να δείτε τυχόν άλλα σημεία καθυστέρησης της κίνησης στη διαδρομή σας.
	- $\overline{4}$  Αγγίξτε το  $\overline{ }$  > Avoid.

### ■ Προβολή του χάρτη κίνησης

Ο χάρτης κίνησης δείχνει μέσω χρωματικής κωδικοποίησης τη ροή της κυκλοφορίας και τυχόν καθυστερήσεις στην κοντινή περιοχή.

- 1 Από τον χάρτη, αγγίξτε το
- 2 Αγγίξτε το Traffic Conditions .

## ■ Σχετικά με την κίνηση

- Η υπηρεσία κίνησης δεν είναι διαθέσιμη σε ορισμένες περιοχές ή χώρες.
- Η Garmin και η JVC KENWOOD δεν φέρουν καμία ευθύνη για την ακρίβεια ή τη χρονική ορθότητα των πληροφοριών κίνησης.
- Μπορείτε να λάβετε τις πληροφορίες κίνησης και πρόβλεψης καιρού της INRIX συνδέοντας το iPhone ή το Android smartphone, στο οποίο είναι εγκατεστημένη η εφαρμογή «KENWOOD INRIX Traffic».

Για λεπτομέρειες, ανατρέξτε στην εφαρμογή «KENWOOD INRIX Traffic».

• Με ένα δέκτη κίνησης FM, το σύστημα πλοήγησης μπορεί να λαμβάνει και να χρησιμοποιεί τις πληροφορίες κίνησης. Η εγγραφή στην υπηρεσία FM TMC ενεργοποιείται αυτόματα μόλις το σύστημα πλοήγησης λάβει τα δορυφορικά σήματα, ενώ λαμβάνει σήματα κίνησης από τον αντίστοιχο πάροχο υπηρεσιών. Επισκεφθείτε τη διεύθυνση www.garmin.com/kenwood για περισσότερες πληροφορίες.

• Κατά τη λήψη των πληροφοριών κίνησης INRIX, δεν εμφανίζονται οι πληροφορίες FM TMC.

■ Ενημέρωση χαρτών Μπορείτε να αγοράσετε ενημερωμένα δεδομένα χάρτη από το Garmin.

- 1 Επισκεφθείτε τη διεύθυνση *[www.garmin.](http://www.garmin.com/kenwood/) [com/kenwood](http://www.garmin.com/kenwood/)*.
- 2 Από την ενότητα Ενημερώσεις Χάρτη, επιλέξτε Ενημέρωση
- 3 Ακολουθήστε τις οδηγίες στην οθόνη.

# **Έλεγχος του ήχου από την οθόνη πλοήγησης**

Μπορείτε να ελέγξετε τις πηγές ήχου, ενώ απεικονίζεται η οθόνη πλοήγησης.

Επίσης μπορείτε να δείτε τις πληροφορίες πλοήγησης, ενώ απεικονίζεται η οθόνη ελέγχου πηγής. *(Σελ.17)*

**1 Ενώ γίνεται αναπαραγωγή ήχου, αγγίξτε το / / στην οθόνη πλοήγησης.**

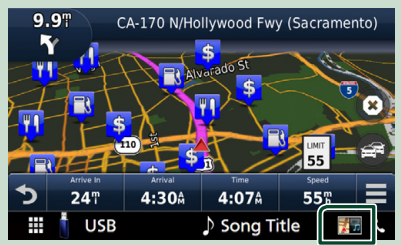

Κάθε φορά που αγγίζετε το εικονίδιο, η οθόνη αλλάζει ως εξής.

Εμφανίζει τα πλήκτρα πλοήγησης και τα πλήκτρα ελέγχου της τρέχουσας πηγής.

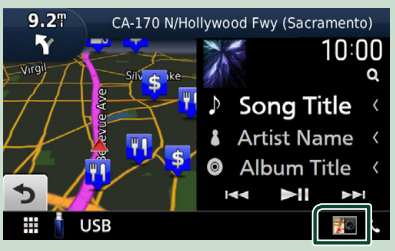

Εμφανίζει την οθόνη πλοήγησης και αναπαραγωγής τρέχοντος βίντεο.

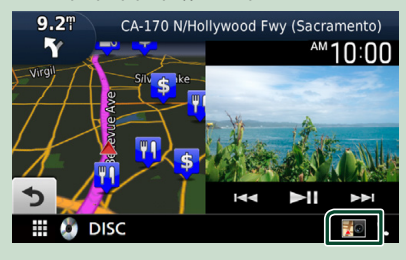

Εμφανίζει την απεικόνιση της πλοήγησης και της οθόνης.

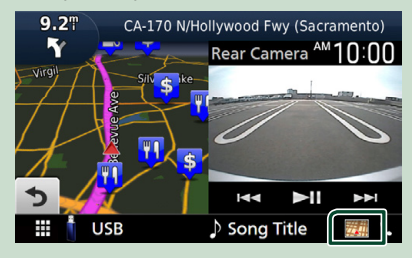

### Επιστρέφει σε πλήρη οθόνη πλοήγησης.

#### **ΣΗΜΕΙΩΣΗ**

- Για λεπτομέρειες σχετικά με τα πλήκτρα ελέγχου, ανατρέξτε στις οδηγίες της κάθε ενότητας.
- Εάν αγγίξετε το εικονίδιο πηγής στην κάτω πλευρά της οθόνης, θα εμφανιστεί η πλήρης οθόνη ήχου. Κατά την αναπαραγωγή βίντεο, αγγίζοντας την περιοχή προβολής εμφανίζονται τα κουμπιά λειτουργίας.
- Κατά τη διάρκεια της οθόνης προβολής κάμερας, αγγίζοντας την περιοχή προβολής αλλάζει σε κάμερες που έχει οριστεί στις ρυθμίσεις εκχώρησης της κάμερας. *[\(Σελ.70\)](#page-69-0)*

# **Ρύθμιση Πλοήγησης**

### **1 Πατήστε το πλήκτρο <b>MENU**/ $\Xi$ .

hh Εμφανίζεται το αναδυόμενο μενού.

### **2 Αγγίξτε το** SETUP**.**

h Η οθόνη του Μενού ΡΥΘΜΙΣΕΩΝ εμφανίζεται.

# **3 Αγγίξτε το** Navigation**.**

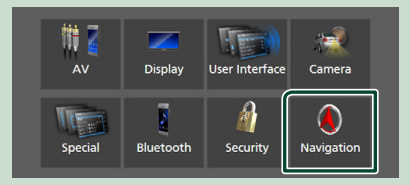

hh Η οθόνη ΡΥΘΜΙΣΗΣ πλοήγησης εμφανίζεται.

### **4 Ρυθμίστε τα επιμέρους στοιχεία σύμφωνα με τα παρακάτω.**

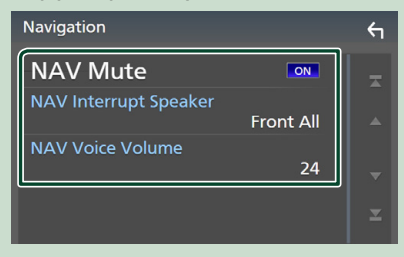

### ■ NAV Mute **(σύστημα αμφίδρομων ηχείων μόνο)**

Πραγματοποιεί σίγαση της έντασης ήχου των πίσω ηχείων κατά τη φωνητική καθοδήγηση του συστήματος πλοήγησης. Η προεπιλεγμένη ρύθμιση είναι το «ON».

#### ■ NAV Interrupt Speaker

Επιλέγει τα ηχεία, που χρησιμοποιούνται για τη φωνητική καθοδήγηση του συστήματος πλοήγησης.

- **Front L** : Χρησιμοποιεί το εμπρός αριστερό ηχείο για τη φωνητική καθοδήγηση.
- **Front R**: Χρησιμοποιεί το εμπρός δεξιό ηχείο για τη φωνητική καθοδήγηση.
- **Front All** (Προεπιλογή): Χρησιμοποιεί και τα δύο εμπρός ηχεία για τη φωνητική καθοδήγηση.

#### ■ NAV Voice Volume

Ρυθμίζει την ένταση ήχου για τη φωνητική καθοδήγηση του συστήματος πλοήγησης. Η προεπιλεγμένη ρύθμιση είναι το «24».

# **KENWOOD Traffic Powered By INRIX**

Μπορείτε να λάβετε τις πληροφορίες κυκλοφορίας και πρόβλεψης καιρού της INRIX συνδέοντας το iPhone ή το Android smartphone σας, στο οποίο είναι εγκατεστημένη η εφαρμογή «KENWOOD Traffic Powered By INRIX» (KENWOOD Κυκλοφορία Παρεχόμενη από την INRIX), με αυτήν τη μονάδα.

#### **Προετοιμασία**

- Εγκαταστήστε την τελευταία έκδοση της εφαρμογής KENWOOD Traffic Powered By INRIX στο iPhone ή στο Android σας.
	- iPhone: Αναζητήστε το «KENWOOD Traffic Powered By INRIX» (KENWOOD Κυκλοφορία Παρεχόμενη από την INRIX) στο App Store της Apple για να βρείτε και να εγκαταστήσετε την πιο πρόσφατη έκδοση.
	- Android: Αναζητήστε το «KENWOOD Traffic Powered By INRIX» (KENWOOD Κυκλοφορία Παρεχόμενη από την INRIX) στο Google play για να βρείτε και να εγκαταστήσετε την πιο πρόσφατη έκδοση.
- Για λεπτομέρειες, ανατρέξτε στην εφαρμογή «KENWOOD INRIX Traffic».

### **1 Σύνδεση της συσκευής.**

- Για να συνδέσετε μια συσκευή μέσω Bluetooth, καταχωρίστε τη ως τη συσκευή Bluetooth και εκτελέστε εκ των προτέρων τη ρύθμιση προφίλ Εφαρμογής (SPP) της σύνδεσης. Βλέπε *[Καταχώριση](#page-57-1)  [της συσκευής Bluetooth \(Σελ.58\)](#page-57-1)* και *[Σύνδεση της συσκευής Bluetooth](#page-58-1)  [\(Σελ.59\)](#page-58-1)*.
- Συνδέστε το iPhone σας χρησιμοποιώντας το KCA-iP103 μέσω του ακροδέκτη USB (Μαύρος). *[\(Σελ.100\)](#page-99-0)*

#### **ΣΗΜΕΙΩΣΗ**

• Όταν ένα Apple CarPlay είναι συνδεδεμένο, μπορείτε να λάβετε τις πληροφορίες κυκλοφορίας και πρόβλεψης καιρού της INRIX. **2 Πατήστε το πλήκτρο** NAV**/ .**

#### **DNX9190DABS / DNX7190DABS**

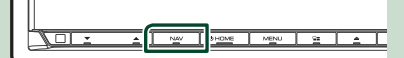

**DNX5190DABS DNR4190DABS /** 

**DNX419DABS / DNR3190BTS**

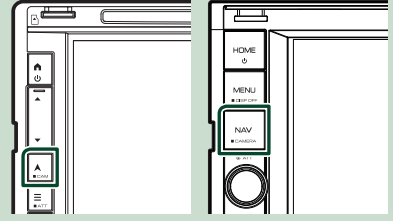

> Η οθόνη πλοήγησης εμφανίζεται.

# **3** Αγγίξτε το **5**.

**> Εμφανίζεται η οθόνη του Κύριου Μενού.** Αγγίξτε το Apps στην οθόνη Κύριου Μενού και στη συνέχεια το εικονίδιο με το επιθυμητό περιεχόμενο. Για λεπτομέρειες, βλέπε το εγχειρίδιο οδηγιών χρήσης του Συστήματος πλοήγησης.

# <span id="page-23-0"></span>**Widget**

# **Widget**

- **1 Πατήστε το πλήκτρο** HOME**/ .**
- **2 Μπορείτε επίσης να αλλάξετε το widget κινώντας το δάχτυλό σας αριστερά ή δεξιά στην οθόνη.**

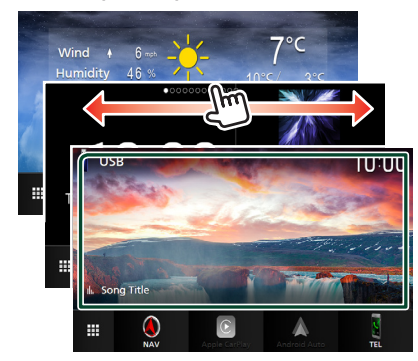

# *Λίστα widget*

- Widget Καιρού \*1
- Πολλαπλό Widget \*2
- Widget ρολογιού
- Widget Πίεσης Ελαστικών \*3 \*4
- Widget Κλίματος \*3 \*4
- Widget Φωτογραφικού Πλαισίου
- \*1 Μπορείτε να λάβετε τις πληροφορίες κίνησης και πρόβλεψης καιρού της INRIX συνδέοντας το iPhone ή το Android smartphone, στο οποίο είναι εγκατεστημένη η εφαρμογή «KENWOOD INRIX Traffic».
- \*2 Έως και 3 σελίδες μπορούν να ρυθμιστούν στην οθόνη πολλαπλών widget.
- \*3 Η ρύθμιση αυτή είναι διαθέσιμη όταν έχει συνδεθεί ένας προσαρμογέας του εμπορίου.
- \*4 DNX9190DABS/DNX7190DABS/DNX5190DABS μόνο

# **Πολλαπλό Widget**

Μπορείτε να τοποθετήσετε ένα widget σε κάθε μία από τις παρακάτω περιοχές. Έως και 4 widget μπορούν να ρυθμιστούν στην οθόνη πολλαπλών widget.

- **1 Πατήστε το πλήκτρο** HOME**/ .**
- **2 Μετατοπίστε με τίναγμα του δακτύλου την περιοχή widget προς τα αριστερά/ δεξιά για να εμφανιστεί το πολλαπλό widget.**

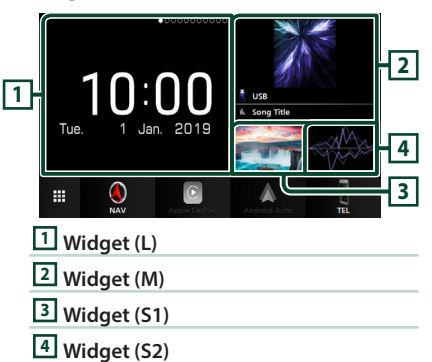

# **E** Αντικαταστήστε το widget

## ● **Για να μετακινήσετε το widget**

- **1 Αγγίξτε παρατεταμένα το widget.**
	- $\blacktriangleright$  Η λειτουργία προσαρμογής widget είναι ενεργοποιημένη.
- **2 Σύρετε το widget στην επιθυμητή θέση.**
- **Για να διαγράψετε το widget**
- **1 Αγγίξτε παρατεταμένα το widget.**
	- $\blacktriangleright$  Η λειτουργία προσαρμογής widget είναι ενεργοποιημένη.
- **2 Αγγίξτε το** × **στην επάνω δεξιά γωνία του widget.**
	- > Το επιλεγμένο widget θα διαγραφεί.
- **Για να αντικαταστήσετε το widget**
- **1 Αγγίξτε το στην οθόνη πολλαπλών widget.**

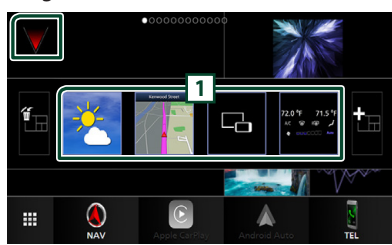

hh Εμφανίζεται το αναδυόμενο παράθυρο λίστας widget.

## **1 Εικονίδιο widget**

Εμφανίζονται τα widget που μπορούν να τοποθετηθούν στην οθόνη πολλαπλών widget.

- **2 Μετατοπίστε με τίναγμα του δακτύλου την αναδυόμενη λίστα widget προς τα αριστερά/δεξιά για να επιλέξετε το widget για αντικατάσταση.**
- **3 Αγγίξτε παρατεταμένα το νέο widget.**
	- hh Η λειτουργία προσαρμογής widget είναι ενεργοποιημένη.
- **4 Σύρετε το widget από την αναδυόμενη λίστα widget στην επιθυμητή περιοχή widget.**

Μπορείτε να ρυθμίσετε τα ακόλουθα στοιχεία.

- Widget ρολογιού
- Widget Καιρού \*1
- NAV Widget
- Widget Πυξίδας \*2
- Πληροφορίες τρέχουσας πηγής \*3
- Οπτικοποιητής Widget
- Mirroring Widget \*4 \*5
- Widget Φωτογραφικού Πλαισίου
- Widget Κλίματος \*6 \*7
- Widget Πίεσης Ελαστικών \*6 \*7
- \*1 Μπορείτε να λάβετε τις πληροφορίες κίνησης και πρόβλεψης καιρού της INRIX συνδέοντας το iPhone ή το Android smartphone, στο οποίο είναι εγκατεστημένη η εφαρμογή «KENWOOD INRIX Traffic».
- \*2 Η λειτουργίας Στροφή προς Στροφή εμφανίζεται κατά τη διάρκεια της καθοδήγησης του συστήματος πλοήγησης.
- \*3 Δεν μπορείτε να εμφανίσετε την οθόνη του Wireless Mirroring σε αυτό το widget. Για να εμφανίσετε την οθόνη της πηγής, επιλέξτε το Widget Κατοπτρισμού.
- \*4 Αυτό μπορεί να επιλεγεί όταν χρησιμοποιείτε το Wireless Mirroring.
- \*5 Δεν μπορείτε να αναπαράξετε το αρχείο ήχου/ εικόνας στα μέσα USB/SD/Δίσκο όταν χρησιμοποιείτε το Wireless Mirroring.
- \*6 Η ρύθμιση αυτή είναι διαθέσιμη όταν έχει συνδεθεί ένας προσαρμογέας του εμπορίου.
- \*7 DNX9190DABS/DNX7190DABS/DNX5190DABS μόνο

#### **ΣΗΜΕΙΩΣΗ**

- Το  $\nabla$  και η αναδυόμενη λίστα widget εξαφανίζονται όταν δεν εκτελείται καμία λειτουργία για 5 δευτερόλεπτα.
- Όταν η οθόνη αλλάζει από ένα άλλο widget σε οθόνη πολλαπλών widget, το εμφανίζεται ξανά.

# **Προσθέστε ένα νέο widget πολλαπλών λειτουργιών**

Μπορείτε να προσθέσετε περισσότερες σελίδες στην οθόνη πολλαπλών widget.

- **1 Αγγίξτε το στην οθόνη πολλαπλών widget.**
	- **> Εμφανίζεται το αναδυόμενο παράθυρο** λίστας widget.

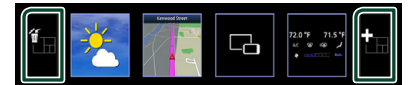

# ■

Εμφανίζεται μήνυμα επιβεβαίωσης για να διαγράψετε την τρέχουσα σελίδα πολλαπλών widget από την οθόνη. Για λεπτομέρειες, ανατρέξτε στο *Για να διαγράψετε το πολλαπλό widget (Σελ.26)*.

# ■

Προσθέτει μία σελίδα στην οθόνη πολλαπλών widget.

- **2** Αγγίξτε το **1** στην αναδυόμενη λίστα **widget.**
	- **>** Μια νέα σελίδα θα προστεθεί.

#### <span id="page-25-0"></span>**ΣΗΜΕΙΩΣΗ**

- Μπορείτε να προσθέσετε περισσότερες σελίδες στην οθόνη 2 πολλαπλών widget. Εάν έχετε προσθέσει ήδη 2 σελίδες, δεν μπορείτε να επιλέξετε το .
- Η αναδυόμενη λίστα widget εμφανίζεται στη νέα σελίδα μέχρι να τοποθετήσετε ένα widget σε αυτή.

## *Για να διαγράψετε το πολλαπλό widget*

- **1 Αγγίξτε το στην αναδυόμενη λίστα widget.**
	- **>** Εμφανίζεται το μήνυμα επιβεβαίωσης.
- **2 Αγγίξτε το** YES**.**
	- **>** Η τρέχουσα σελίδα διαγράφεται.

#### **ΣΗΜΕΙΩΣΗ**

• Δεν μπορείτε να διαγράψετε την πρώτη σελίδα της οθόνης πολλαπλού widget.

# **Widget Καιρού**

Μπορείτε να εμφανίσετε την πρόβλεψη καιρού από την περιοχή στην οποία βρίσκεστε στην Αρχική οθόνη.

#### **Προετοιμασία**

- Ανατρέξτε *KENWOOD Traffic Powered By INRIX (Σελ.23)*.
- Επιλέξτε «ON» για Widget Καιρού. Ανατρέξτε στη *Ρύθμιση Widget (Σελ.27)*.

### **1 Πατήστε το πλήκτρο** HOME**/ .**

**2 Μετατοπίστε με τίναγμα του δακτύλου την περιοχή widget προς τα αριστερά/ δεξιά για να εμφανιστεί το widget καιρού.**

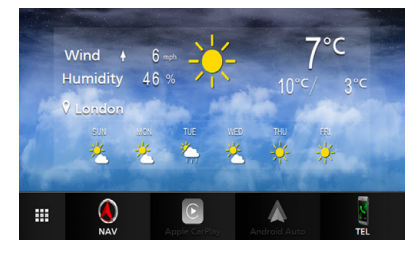

# **Widget Φωτογραφικού Πλαισίου**

Μπορείτε να εμφανίσετε μία προβολή διαφανειών από τα αρχεία εικόνων που είναι αποθηκευμένα στη μνήμη USB/ κάρτα SD στην Αρχική οθόνη.

# **Προετοιμασία**

• Επιλέξτε «ON» για Widget Πλαισίου Φωτογραφιών. Ανατρέξτε στη *Ρύθμιση Widget (Σελ.27)*.

### ● **Αποδεκτά Αρχεία βίντεο**

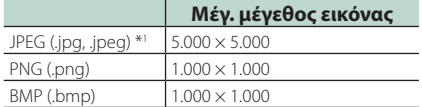

- • Αυτή η μονάδα μπορεί μόνο να αναπαράγει αρχεία που είναι μικρότερα από 50 MB.
- Ο μέγιστος αριθμός αρχείων ανά συσκευή είναι 500.
- Αρχεία εικόνας ενδέχεται να μην αναπαράγονται, ανάλογα με την κατάστασή τους.
- \*1 Ένα προοδευτικής μορφής δεν υποστηρίζεται.

# Ñ **Πλαίσιο Φωτογραφίας**

- **1 Πατήστε το πλήκτρο** HOME**/ .**
- **2 Μετατοπίστε με τίναγμα του δακτύλου την περιοχή widget προς τα αριστερά/ δεξιά για να εμφανιστεί το widget πλαισίου φωτογραφίας.**

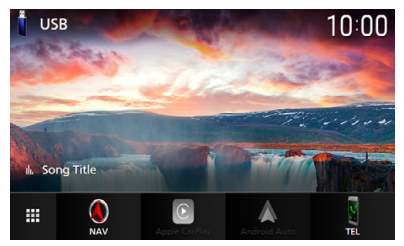

• Κύλιση της οθόνης για να εμφανίσετε το κρυμμένο μέρος.

# <span id="page-26-0"></span>**Ρύθμιση Widget**

Ρυθμίστε το widget στην Αρχική οθόνη.

- **1** Πατήστε το πλήκτρο **MENU**/ $\Xi$ .
	- hh Εμφανίζεται το αναδυόμενο μενού.

# **2 Αγγίξτε το** SETUP**.**

hh Εμφανίζεται η οθόνη ΡΥΘΜΙΣΗΣ.

## **3 Αγγίξτε το** User Interface **.**

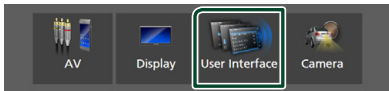

- **>** Η οθόνη Διεπαφής Χρήστη εμφανίζεται.
- **4 Αγγίξτε το** Widget SETUP **στην οθόνη Διεπαφής Χρήστη.**
- **5 Ρυθμίστε τα επιμέρους στοιχεία σύμφωνα με τα παρακάτω.**

### ■ Weather Widget

Με το λογισμικό αυτό μπορείτε να καθορίσετε εάν θα χρησιμοποιηθεί το widget καιρού.

«ON» (ΕΝΕΡΓΟΠΟΙΗΣΗ) (Προεπιλογή)/ «OFF» (ΑΠΕΝΕΡΓΟΠΟΙΗΣΗ)

## ■ Photo Frame Widget

Με το λογισμικό αυτό μπορείτε να καθορίσετε εάν θα χρησιμοποιηθεί το widget πλαισίου φωτογραφίας. «ON» (ΕΝΕΡΓΟΠΟΙΗΣΗ) (Προεπιλογή)/ «OFF» (ΑΠΕΝΕΡΓΟΠΟΙΗΣΗ)

### ■ Photo Frame SETUP

Προβείτε σε ρυθμίσεις που σχετίζονται με την εμφάνιση του widget πλαισίου φωτογραφιών.

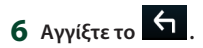

# *Στην Ρύθμιση του Πλαισίου Φωτογραφίας*

Προβείτε σε ρυθμίσεις που σχετίζονται με την εμφάνιση του widget πλαισίου φωτογραφιών.

- **1 Αγγίξτε το** Photo Frame SETUP **στην οθόνη ΡΥΘΜΙΣΗ παραμέτρων του Widget.**
- **2 Ρυθμίστε τα επιμέρους στοιχεία σύμφωνα με τα παρακάτω.**

### ■ Sort Order

Καθορίστε ένα κριτήριο ταξινόμησης αρχείων.

«By Name(Ascending)»/ «By Name(Descending)»/ «By Date(Newest First)» (Πρoεπιλογή)/ «By Date(Oldest First)»

## ■ Slide Show Interval

Καθορίστε το διάστημα διαδοχικής προβολής.

«5» έως «30» δευτερόλεπτα.

Η προεπιλεγμένη ρύθμιση είναι «5» δευτερόλεπτα.

### ■ Photo Frame is • • • • •

Προβολή θεμάτων βοήθειας σχετικά με το πλαίσιο φωτογραφιών.

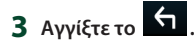

# <span id="page-27-0"></span>**Δίσκος (DNX9190DABS / DNX7190DABS / DNX5190DABS / DNX419DABS)**

# **Παίζοντας έναν δίσκο**

# Ñ **Τοποθετήστε ένα δίσκο**

# *DNX9190DABS / DNX7190DABS*

### **1** Πατήστε το πλήκτρο  $\triangle$ .

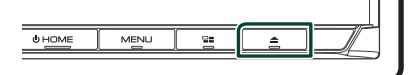

- **2 Αγγίξτε το** DISC EJECT**.**
	- **>** Η πρόσοψη ανοίγει.
- **3 Τοποθετήστε το δίσκο στην υποδοχή.**

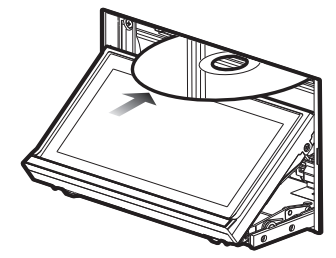

**>** Η πρόσοψη κλείνει αυτόματα. Η μονάδα φορτώνει το δίσκο και η αναπαραγωγή ξεκινάει.

# *DNX5190DABS / DNX419DABS*

**1 Τοποθετήστε το δίσκο στην υποδοχή.**

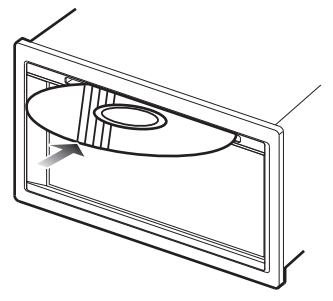

**>** Η μονάδα φορτώνει το δίσκο και η αναπαραγωγή ξεκινά.

# **Ε** Εξάνετε ένα δίσκο

# *DNX9190DABS / DNX7190DABS*

- **1** Πατήστε το πλήκτρο  $\triangle$ .
- **2 Αγγίξτε το** DISC EJECT**.**

Όταν αφαιρείτε έναν δίσκο, τραβήξτε τον οριζόντια.

- **3 Πατήστε το πλήκτρο** G**.**
	- **>** Η πρόσοψη κλείνει.

#### **ΣΗΜΕΙΩΣΗ**

• Για να εξάγετε εξαναγκασμένα το δίσκο, πατήστε και κρατήστε πατημένο το κουμπί ▲ για 2 δευτερόλεπτα και στη συνέχεια αγγίξτε το DISC **EJECT** μετά την εμφάνιση του μηνύματος.

# *DNX5190DABS / DNX419DABS*

- **1** Πατήστε το πλήκτρο  $\equiv$ 1. hh Εμφανίζεται το αναδυόμενο μενού.
- **2** Αγγίξτε το ...

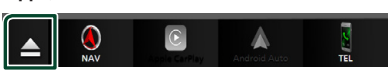

Όταν αφαιρείτε έναν δίσκο, τραβήξτε τον οριζόντια.

### **ΣΗΜΕΙΩΣΗ**

- Αυτή η επιλογή δεν εμφανίζεται στην οθόνη αναδυόμενου μενού της πηγής του Apple CarPlay ή του Android Auto. Αλλάξτε την πηγή του Apple CarPlay ή του Android Auto σε άλλη για να εμφανίσετε την οθόνη αναδυόμενου μενού.
- Για να εξαγάγετε εξαναγκασμένα τον δίσκο, αννίξτε παρατεταμένα το  $\blacktriangle$  νια 2 δευτερόλεπτα και στη συνέχεια αγγίξτε το Yes μετά την εμφάνιση του μηνύματος.

# <span id="page-28-0"></span>**Βασική λειτουργία DVD/VCD**

Οι περισσότερες λειτουργίες μπορούν να ελεγχθούν από την οθόνη ελέγχου πηγής και την οθόνη αναπαραγωγής.

#### **ΣΗΜΕΙΩΣΗ**

- Ρυθμίστε το διακόπτη λειτουργίας τηλεχειριστηρίου στη λειτουργία DVD πριν την έναρξη του χειρισμού για DVD και VCD, βλέπε *[Αλλάξτε τη λειτουργία χειρισμού \(Σελ.90\)](#page-89-0)*.
- Το παρακάτω στιγμιότυπο οθόνης αφορά σε DVD. Ενδέχεται να διαφέρει από αυτό του VCD.

### **1 Όταν δεν εμφανίζονται τα πλήκτρα λειτουργίας στην οθόνη, αγγίξτε την περιοχή 7 .**

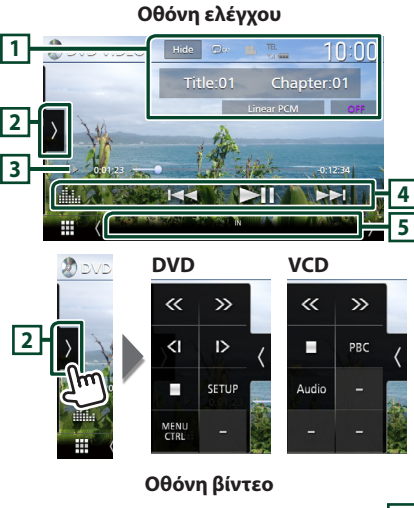

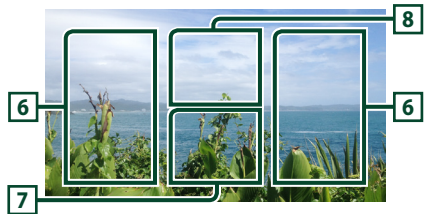

## **1 Περιοχή απεικόνισης πλήκτρων**

Εμφανίζει τις παρακάτω πληροφορίες.

- **Τίτλος #**, **Κεφάλαιο #**: Ένδειξη τίτλου DVD και αριθμού κεφαλαίου
- **Κομμάτι #**/**Σκηνή #:** Ένδειξη κομματιού VCD ή αριθμού σκηνής. Η σκηνή # απεικονίζεται μόνο όταν είναι ενεργοποιημένος ο έλεγχος αναπαραγωγής (PBC).
- **Linear PCM κλπ.**: Μορφή ήχου
- **OFF/Zoom2 4** (DVD)/ **Zoom2** (VCD): Εμφανίζει την αναλογία ζουμ. Η λειτουργία αυτή μπορεί να χρησιμοποιηθεί από το τηλεχειριστήριο. *[\(Σελ.90\)](#page-89-1)*
- Hide : Κρύβει την οθόνη ελέγχου.
- : Επαναλαμβάνει το τρέχον περιεχόμενο. Κάθε φορά που αγγίζετε το πλήκτρο, η λειτουργία επανάληψης αλλάζει με την εξής σειρά:

**DVD**: Επανάληψη τίτλου ( **2m**), Επανάληψη κεφαλαίου ( $\Box$ ω), Απενεργοποίηση επανάληψης ( $\Box$ ) **VCD** (PBC On): Δεν επαναλαμβάνεται **VCD** (PBC Off): Επανάληψη κομματιού ( $\Box$ ), Απενεργοποίηση επανάληψης ( $\Box$ )

# **2 Πίνακας λειτουργιών**

Αγγίξτε στην αριστερή πλευρά της οθόνης για να εμφανιστεί ο πίνακας λειτουργιών. Αγγίξτε ξανά για να κλείσετε τον πίνακα.

- I: Διακόπτει την αναπαραγωγή. Πατώντας δύο φορές η αναπαραγωγή του δίσκου από την αρχή όταν αναπαράγετε την επόμενη φορά.
- $\cdot$   $\left\langle \left\langle \right\rangle \right\rangle$  : Γρήγορος προς τα εμπρός ή γρήγορος προς τα πίσω ο δίσκος. Κάθε φορά που αγγίζετε αυτό το πλήκτρο, αλλάζει η γλώσσα. 2 φορές, 10 φορές.
- (Μόνο DVD): Αναπαραγωγή σε αργή κίνηση εμπρός ή πίσω.
- SETUP (μόνο για DVD): Αγγίξτε το για να εμφανιστεί η οθόνη ΡΥΘΜΙΣΗΣ DVD. Βλέπε *Ρύθμιση DVD (Σελ.33)*.
- MENU CTRL (μόνο για DVD): Αγγίξτε το για να εμφανιστεί η οθόνη ελέγχου μενού δίσκου DVD-VIDEO. Βλέπε *Λειτουργία μενού δίσκου DVD (Σελ.32)*.
- PBC (μόνο για VCD): Αγγίξτε το για την ενεργοποίηση ή την απενεργοποίηση του ελέγχου αναπαραγωγής (PBC).
- **Audio** (μόνο για VCD): Αγγίξτε το για να αλλάξετε κανάλια εξόδου ήχου.

## **3 Ένδειξη λειτουργίας αναπαραγωγής/ Χρόνος αναπαραγωγής**

- D, B, I, κλπ.: Ένδειξη τρέχουσας λειτουργίας αναπαραγωγής Οι σημασίες των εικονιδίων είναι οι εξής:
- **D** (αναπαραγωγή),  $\blacktriangleright$  (γρήγορη κίνηση

εμπρός), <<<</a> (γρήγορη κίνηση πίσω),  $\blacksquare$ (διακοπή), **R** (συνέχιση από διακοπή), H

(παύση),  $\blacktriangleright$  (αργή αναπαραγωγή),  $\blacktriangleleft$  (αργή αναπαραγωγή προς τα πίσω).

### <span id="page-29-0"></span>*Δίσκος*

• Για επιβεβαίωση της τρέχουσας θέσης αναπαραγωγής. Μπορείτε να σύρετε τον κύκλο αριστερά ή δεξιά, για να αλλάξετε τη θέση αναπαραγωγής.

 $200123 -$ 

# **4 Πλήκτρα λειτουργίας**

•  $\blacktriangleright\blacktriangleright\blacktriangleright\blacktriangleright$  : Αναζητεί το προηγούμενο/ επόμενο περιεχόμενο.

Αγγίξτε παρατεταμένα για να μετακινήσετε γρήγορα προς τα εμπρός ή προς τα πίσω το δίσκο. (Θα ακυρωθεί αυτόματα μετά από περίπου 50 δευτερόλεπτα.)

- $\cdot$   $\blacktriangleright$  Π : Αναπαραγωγή ή παύση.
- : Εμφανίζει την οθόνη Ισοσταθμιστή Γραφικών. *[\(Σελ.84\)](#page-83-0)*

# **5 Στοιχεία Ένδειξης**

• **IN**: Κατάσταση εισαγωγής δίσκου. Λευκό: Ένας δίσκος βρίσκεται μέσα στη μονάδα.

Πορτοκαλί: Αποτυχία του δίσκου αναπαραγωγής.

### **VCD**

- **1chLL/2chLL** : Αναγνωρίζει την αριστερή έξοδο ήχου του καναλιού 1 ή 2.
- **1chLR/2chLR**: Αναγνωρίζει τη μονοφωνική έξοδο ήχου του καναλιού 1 ή 2.
- **1chRR/2chRR**: Αναγνωρίζει τη δεξιά έξοδο ήχου του καναλιού 1 ή 2.
- **1chST/2chST** : Αναγνωρίζει τη στερεοφωνική έξοδο ήχου του καναλιού 1 ή 2.
- **LL** : Αναγνωρίζει την αριστερή έξοδο ήχου.
- **LR**: Αναγνωρίζει τη μονοφωνική έξοδο ήχου.
- **RR**: Αναγνωρίζει τη δεξιά έξοδο ήχου.
- **ST** : Αναγνωρίζει τη στερεοφωνική έξοδο ήχου.
- **PBC**: Η λειτουργία PBC είναι ενεργοποιημένη.
- **VER1** : Η έκδοση του VCD είναι η έκδοση 1.
- **VER2** : Η έκδοση του VCD είναι η έκδοση 2.

## **6 Περιοχή αναζήτησης**

Αγγίξτε το για αναζήτηση του επόμενου/ προηγούμενου περιεχομένου.

## **7 Περιοχή απεικόνισης πλήκτρων**

Αγγίξτε, για να εμφανιστεί η οθόνη ελέγχου.

### **8** MENU CTRL **(μόνο για DVD):**

Αγγίξτε το για να εμφανιστεί η οθόνη ελέγχου μενού δίσκου DVD-VIDEO. Βλέπε *Λειτουργία μενού δίσκου DVD (Σελ.32)*.

#### **ΣΗΜΕΙΩΣΗ**

- Η οθόνη ελέγχου εξαφανίζεται όταν δεν εκτελείται καμία λειτουργία για 5 δευτερόλεπτα.
- Εάν χρησιμοποιείτε τηλεχειριστήριο, μπορείτε να μεταβείτε απευθείας στην επιθυμητή εικόνα εισάγοντας τον αριθμό κεφαλαίου, τον αριθμό σκηνής, το χρόνο αναπαραγωγής κλπ. *[\(Σελ.90\)](#page-89-2)*.

# **Βασική Λειτουργία CD μουσικής/ Μέσου δίσκου**

Οι περισσότερες λειτουργίες μπορούν να ελεγχθούν από την οθόνη ελέγχου πηγής και την οθόνη αναπαραγωγής.

#### **ΣΗΜΕΙΩΣΗ**

- Ρυθμίστε το διακόπτη λειτουργίας τηλεχειριστηρίου στη λειτουργία AUD πριν την έναρξη του χειρισμού για CD μουσικής και αρχεία ήχου, βλέπε *[Αλλάξτε τη λειτουργία χειρισμού](#page-89-0)  [\(Σελ.90\)](#page-89-0)*.
- Σε αυτό το εγχειρίδιο, «Music CD» σημαίνει γενικά ένα CD, που περιλαμβάνει μουσικά κομμάτια. «Disc media» σημαίνει ότι ένας δίσκος CD/DVD, που περιλαμβάνει αρχεία ήχου ή βίντεο.
- Το παρακάτω στιγμιότυπο οθόνης αφορά μέσο δίσκου. Ενδέχεται να διαφέρει από αυτό του CD.

### **Οθόνη ελέγχου**

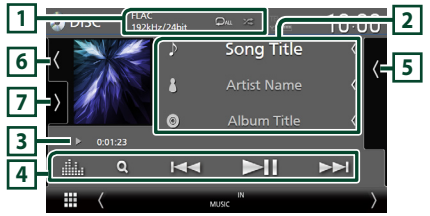

### **Ανοίξτε το συρτάρι**

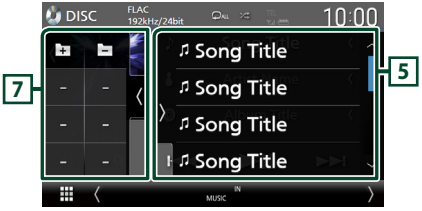

### **Κλείστε το συρτάρι**

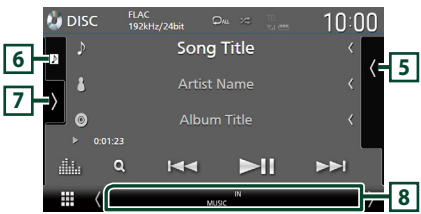

# **1** CODEC**/ /**

- Όταν γίνεται αναπαραγωγή μίας πηγής υψηλής ανάλυσης, εμφανίζονται οι πληροφορίες μορφής της. (μόνο για Μέσο δίσκου)
- : Επαναλαμβάνει το τρέχον κομμάτι/ φάκελο. Κάθε φορά που αγγίζετε το πλήκτρο, η λειτουργία επανάληψης αλλάζει με την εξής σειρά:

Επανάληψη Κομματιού/Αρχείου ( $\Box$ ο), Επανάληψη φακέλου ( $\Box$ ) (μόνο για Μέσο δίσκου), Επανάληψη όλων ( $\Omega_{\text{ML}}$ )

• <del>Σε</del> : Αναπαράγει με τυχαία σειρά όλα τα κομμάτια στον τρέχοντα φάκελο/δίσκο. Κάθε φορά που αγγίζετε το πλήκτρο, η λειτουργία τυχαίας αναπαραγωγής αλλάζει με την εξής σειρά:

Αναπαραγωγή κομματιών με τυχαία σειρά (  $\blacktriangleright$  (Μόνο για CD μουσικής), Αναπαραγωγή φακέλων με τυχαία σειρά ( $\geq$  ) (Μόνο για μέσο δίσκου), Απενεργοποίηση αναπαραγωγής κομματιών με τυχαία σειρά (**24**)

## **2 Πληροφορίες κομματιού**

• Εμφανίζει τις πληροφορίες του τρέχοντος κομματιού/αρχείου.

Εάν δεν υπάρχουν πληροφορίες ετικέτας, εμφανίζεται μόνο ένα όνομα αρχείου και ένα όνομα φακέλου. (μόνο για Μέσο δίσκου)

• Αλλάξτε το μέγεθος κειμένου των πληροφοριών τραγουδιού όταν το «Small Audio Text» έχει οριστεί σε «ON»/«OFF» στην οθόνη Διεπαφής Χρήστη *[\(Σελ.75\)](#page-74-0)*.

### **3 Ένδειξη λειτουργίας αναπαραγωγής/ Χρόνος αναπαραγωγής**

- $\blacktriangleright$ ,  $\blacktriangleright$ , κλπ.: Ένδειξη τρέχουσας λειτουργίας αναπαραγωγής
	- Οι σημασίες των εικονιδίων είναι οι εξής:
- **D** (αναπαραγωγή),  $\blacktriangleright$  (γρήγορη κίνηση εμπρός), <<<</>  $\blacktriangleleft$  (γρήγορη κίνηση πίσω),  $\blacksquare$ (παύση).

• Για επιβεβαίωση της τρέχουσας θέσης αναπαραγωγής. Μπορείτε να σύρετε τον κύκλο αριστερά ή δεξιά, για να αλλάξετε τη θέση αναπαραγωγής. (Μόνο μορφή βίντεο)

# **4 Πλήκτρα λειτουργίας**

- **α** (Μόνο για Μέσο δίσκου) : Αναζητά αρχεία. Για λεπτομέρειες σε σχέση με τη λειτουργία αναζήτησης, ανατρέξτε στη *Λειτουργία αναζήτησης αρχείου (Σελ.32)*.
- E F : Αναζητεί το προηγούμενο/ επόμενο περιεχόμενο. Αγγίξτε παρατεταμένα για να μετακινήσετε γρήγορα προς τα εμπρός ή προς τα πίσω το δίσκο. (Θα ακυρωθεί αυτόματα μετά από περίπου 50 δευτερόλεπτα.)
- • **II** : Αναπαραγωγή ή παύση.
- : Εμφανίζει την οθόνη Ισοσταθμιστή Γραφικών. *[\(Σελ.84\)](#page-83-0)*

## **5 Λίστα περιεχομένων**

- Αγγίξτε τη δεξιά πλευρά της οθόνης για να εμφανιστεί η Λίστα περιεχομένων. Αγγίξτε τη ξανά για να κλείσετε τη λίστα.
- Εμφανίζει τη λίστα αναπαραγωγής. Όταν αγγίξετε ένα όνομα κομμ./αρχείου στη λίστα, θα ξεκινήσει η αναπαραγωγή.

# **6 Έργα τέχνης/Μετρητής VU**

- Εμφανίζει/αποκρύπτει την περιοχή έργων τέχνης.
- Εμφανίζεται το κάλυμμα δίσκου του αρχείου που αναπαράγεται. (μόνο για Μέσο δίσκου)
- Αγγίξτε για εναλλαγή ανάμεσα στην εικονογράφηση και τον μετρητή VU.

### **7 Πίνακας λειτουργιών (μόνο για Μέσο δίσκου)**

Αγγίξτε στην αριστερή πλευρά της οθόνης για να εμφανιστεί ο πίνακας λειτουργιών. Αγγίξτε ξανά για να κλείσετε τον πίνακα.

• : Αναζητεί τον προηγούμενο/ επόμενο φάκελο.

## **8 Στοιχεία Ένδειξης**

• **IN**: Κατάσταση εισαγωγής δίσκου. Λευκό: Ένας δίσκος βρίσκεται μέσα στη μονάδα.

Πορτοκαλί: Αποτυχία του δίσκου αναπαραγωγής.

- **VIDEO**: Αναγνωρίζει το αρχείο βίντεο.
- **MUSIC**: Αναγνωρίζει το αρχείο μουσικής.

<span id="page-31-0"></span>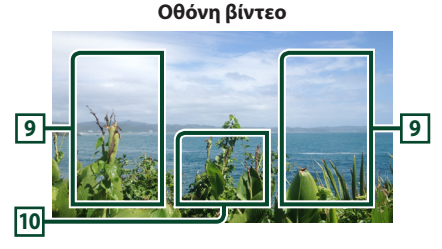

### **9 Περιοχή αναζήτησης αρχείου (Μόνο για αρχείο βίντεο)**

Αγγίξτε το για αναζήτηση του επόμενου/ προηγούμενου αρχείου.

**10 Περιοχή απεικόνισης πλήκτρων (μόνο για αρχείο Βίντεο)**

Αγγίξτε, για να εμφανιστεί η οθόνη ελέγχου.

# **Λειτουργία αναζήτησης αρχείου (μόνο για Μέσο δίσκου)**

Μπορείτε να αναζητήσετε ένα αρχείο βάσει ιεράρχησης.

### **ΣΗΜΕΙΩΣΗ**

- Για τις λειτουργίες στην οθόνη λίστας, βλέπε *Οθόνη λίστας (Σελ.18)*.
- **1** Αννίξτε το **Q**.
	- hh Εμφανίζεται η οθόνη Λίστας Φακέλων.
- **2 Αγγίξτε τον επιθυμητό φάκελο.**

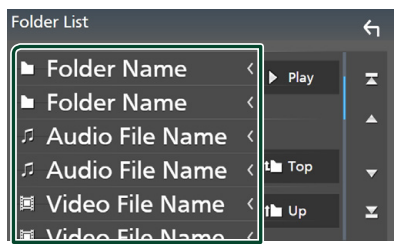

- **>** Όταν αγγίξετε κάποιο φάκελο, εμφανίζονται τα περιεχόμενά του.
- **3 Αγγίξτε το επιθυμητό στοιχείο στη λίστα περιεχομένων.**
	- **>** Η αναπαραγωγή ξεκινάει.

# **Λειτουργία μενού δίσκου DVD**

Μπορείτε να ρυθμίσετε ορισμένα στοιχεία χρησιμοποιώντας το μενού δίσκου DVD-VIDEO.

**1 Αγγίξτε κατά την αναπαραγωγή την περιοχή που επισημαίνεται.**

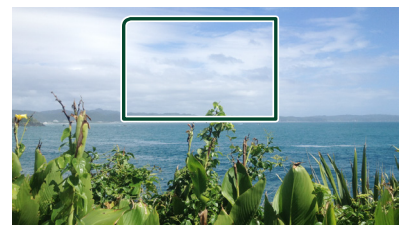

- hh Η οθόνη Στοιχείου Ελέγχου Μενού εμφανίζεται.
- **2 Πραγματοποιήστε τον επιθυμητό χειρισμό ως εξής.**

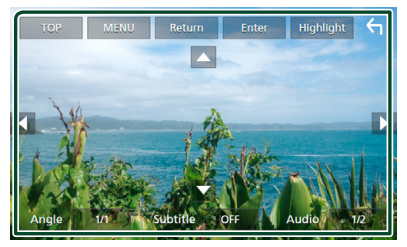

■ **Για να εμφανίσετε το βασικό μενού** Αγγίξτε το TOP.\*

- **Για να εμφανίσετε το μενού** Αγγίξτε το MENU.\*
- **Για να εμφανίσετε το προηγούμενο μενού**

Αγγίξτε το Return.\*

■ **Για να εισαγάγετε το επιλεγμένο στοιχείο**

Αγγίξτε το Enter .

■ **Για να ενεργοποιήσετε την άμεση λειτουργία**

Αγγίξτε το **Highlight** για να μεταβείτε στη λειτουργία ελέγχου επισήμανσης *(Σελ.33)*.

■ **Για να μετακινήσετε τον κέρσορα** Αγγίξτε τα Δ, V, < D.

Đu

#### <span id="page-32-0"></span>■ **Για εναλλαγή μεταξύ των γλωσσών υποτίτλων**

Ανγίξτε το **Subtitle** Κάθε φορά που αγγίζετε αυτό το πλήκτρο, αλλάζει η γλώσσα υποτίτλων.

#### ■ **Για εναλλαγή μεταξύ των γλωσσών υποτίτλων**

Αγγίξτε το Audio. Κάθε φορά που αγγίζετε αυτό το πλήκτρο, αλλάζει η γλώσσα υποτίτλων.

#### ■ **Για εναλλαγή μεταξύ των γωνιών εικόνας**

Αγγίξτε το Angle . Κάθε φορά που αγγίζετε αυτό το πλήκτρο, αλλάζει η γωνία εικόνας.

\* Αυτά τα πλήκτρα ενδέχεται να μη λειτουργούν, ανάλογα με το δίσκο.

# Ñ **Έλεγχος επισήμανσης**

Ο έλεγχος επισήμανσης επιτρέπει τον έλεγχο του μενού DVD αγγίζοντας το πλήκτρο του μενού απευθείας στην οθόνη.

- **1 Αγγίξτε το** Highlight **στην οθόνη Στοιχείου Ελέγχου Μενού.**
- **2 Αγγίξτε το επιθυμητό στοιχείο στην οθόνη.**

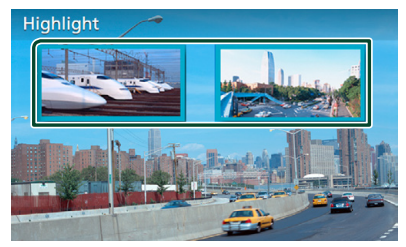

## **ΣΗΜΕΙΩΣΗ**

• Η λειτουργία ελέγχου επισήμανσης ακυρώνεται αυτόματα, εάν δεν χρησιμοποιηθεί για ένα προκαθορισμένο χρονικό διάστημα.

# **Ρύθμιση DVD**

Μπορείτε να ρυθμίσετε τις λειτουργίες αναπαραγωγής DVD.

**1 Αγγίξτε κατά την αναπαραγωγή την περιοχή που επισημαίνεται.**

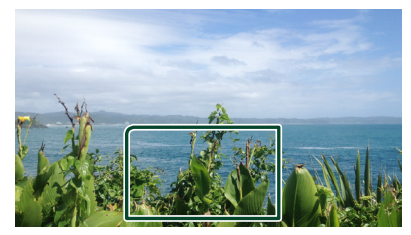

**2 Αγγίξτε το στην αριστερή πλευρά της οθόνης. Αγγίξτε το** SETUP**.**

**D** DVD VIDEO **D** DVD VID  $\overline{\ll}$  $\rightarrow$ 

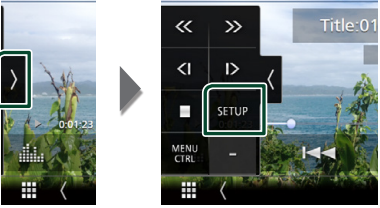

- **H** οθόνη Ρύθμισης DVD εμφανίζεται.
- **3 Ρυθμίστε τα επιμέρους στοιχεία ως εξής.**

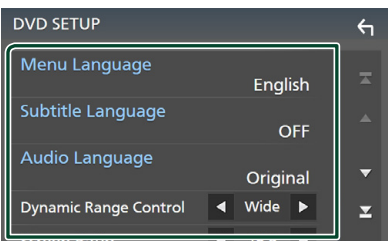

■ Menu Language / Subtitle Language **/** Audio Language

Βλέπε *Ρύθμιση γλώσσας (Σελ.34)*.

#### *Δίσκος*

### ■ Dynamic Range Control

Ρυθμίζει τη δυναμική περιοχή.

**Wide** : Η δυναμική περιοχή είναι ευρεία.

**Normal** : Η δυναμική περιοχή είναι κανονική.

**Dialog** (Προεπιλογή): Διευρύνει τη συνολική ένταση ήχου σε σχέση με τις άλλες λειτουργίες. Αυτό είναι αποτελεσματικό μόνο όταν το λογισμικό Dolby Digital είναι σε χρήση.

#### ■ Screen Ratio

Ρυθμίζει τη λειτουργία απεικόνισης της οθόνης.

**16:9** (Προεπιλογή): Απεικόνιση ευρειών εικόνων.

**4:3 LB**: Απεικονίζει ευρείες εικόνες σε μορφή Letter Box (με μαύρες ρίγες στην επάνω και στην κάτω πλευρά της οθόνης).

**4:3 PS** : Απεικονίζει ευρείες εικόνες σε μορφή Pan & Scan (απεικόνιση εικόνων με κομμένο το δεξιό και το αριστερό άκρο).

# Ñ **Ρύθμιση γλώσσας**

Αυτή η ρύθμιση αφορά τη γλώσσα, που χρησιμοποιείται σε μενού, υπότιτλους και φωνή.

**1 Αγγίξτε το επιθυμητό στοιχείο.**  Menu Language **,** Subtitle Language **,**  Audio Language **.**

**>** Η οθόνη Ρύθμισης Γλώσσας εμφανίζεται.

**2 Επιλέξτε μια γλώσσα.**

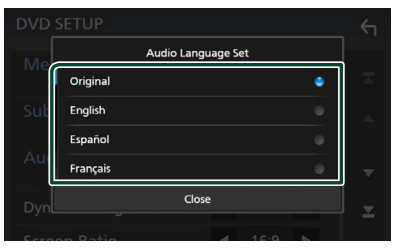

Όσον αφορά στον κωδικό γλώσσας, ανατρέξτε στην παράγραφο *[Κωδικοί](#page-107-1)  [γλώσσας DVD \(Σελ.108\)](#page-107-1)*.

Επιλέξτε Κλείσιμο για να ρυθμίσετε την καταχωρημένη γλώσσα και επιστρέψτε στην οθόνη ΡΥΘΜΙΣΗΣ DVD.

#### **ΣΗΜΕΙΩΣΗ**

• Για να ρυθμίσετε την πρωτότυπη γλώσσα του DVD για τη γλώσσα ήχου, αγγίξτε το **Original**.

# <span id="page-34-0"></span>**ΕΦΑΡΜΟΓΕΣ**

# <span id="page-34-2"></span>**Λειτουργία Wireless Mirroring (DNX9190DABS)**

Μπορείτε να εμφανίσετε την ίδια οθόνη της συσκευής Android στην οθόνη της μονάδας χρησιμοποιώντας τη λειτουργία Wireless Mirroring της συσκευής Android.

#### **Προετοιμασία**

- Μπορείτε να χρησιμοποιήσετε την λειτουργία Wireless Mirroring με συσκευές Android συμβατές με αυτή τη λειτουργία.
- Αυτή η λειτουργία μπορεί να καλείται Wireless Display, Screen Mirroring, AllShare Cast, κλπ., ανάλογα με τον κατασκευαστή.
- Οι ρυθμίσεις στη συσκευή Android διαφέρουν ανάλογα με τον τύπο της συσκευής. Για λεπτομέρειες, ανατρέξτε στο εγχειρίδιο οδηγιών που παρέχεται μαζί με την Android συσκευή σας.
- Εάν η Android συσκευή σας είναι κλειδωμένη, ο κατοπτρισμός οθόνης μπορεί να μην εμφανιστεί.
- Εάν η συσκευή Android δεν είναι έτοιμη για UIBC, δεν μπορείτε να εκτελέσετε λειτουργία αφής.

## **1 Πατήστε το πλήκτρο** HOME**.**

- **2** Αγγίξτε το ...
- **3 Αγγίξτε το**Wireless Mirroring**.**  *(Σελ.16)*
	- **>** Εμφανίζεται η οθόνη της εφαρμογής.
- **4 Χρησιμοποιήστε την Android συσκευή σας για να ενεργοποιήσετε τη λειτουργία Wireless Mirroring και στη συνέχεια συνδεθείτε σε αυτή τη μονάδα.**
- **5 Επιλέξτε («DNX9190DABS»), ως το δίκτυο που θα χρησιμοποιήσετε.**
	- **>** Όταν πραγματοποιηθεί η σύνδεση, τότε η ίδια οθόνη εμφανίζεται στη συσκευή Android.

#### **ΣΗΜΕΙΩΣΗ**

- Οι εφαρμογές διακόπτονται όταν η τροφοδοσία ενεργοποιηθεί ή απενεργοποιηθεί ή όταν βγείτε από το όχημα. Για να επανεκκινείσετε τις εφαρμογές, χρησιμοποιήστε τη συσκευή Android.
- Όταν η πηγή των εφαρμογών εμφανίζεται στην οθόνη, δεν μπορείτε να καταχωρήσετε ή να επανασυνδέσετε μία συσκευή Bluetooth. Αλλάξτε την πηγή των εφαρμογών σε άλλη πηγή, και στη συνέχεια ενεργοποιήστε τη συσκευή Bluetooth.

# <span id="page-34-1"></span>**Λειτουργία Apple CarPlay**

Το CarPlay είναι ένας πιο έξυπνος, ασφαλέστερος τρόπος για να χρησιμοποιείτε το iPhone σας στο αυτοκίνητο. Το CarPlay παίρνει όσα θέλετε να κάνετε με το iPhone ενώ οδηγείτε και τα εμφανίζει στην οθόνη του προϊόντος. Μπορείτε να δεχτείτε κατευθύνσεις, να κάνετε κλείσεις, να στείλετε και να λάβετε μηνύματα, και να ακούσετε μουσική από το iPhone ενώ οδηγείτε. Μπορείτε επίσης να χρησιμοποιήσετε τον φωνητικό έλεγχο Siri για να κάνετε πιο εύκολο τον χειρισμό του iPhone. Για λεπτομέρειες σχετικά με το Apple CarPlay,

επισκεφθείτε τη διεύθυνση *[https://apple.com/](https://apple.com/ios/carplay/) [ios/carplay/](https://apple.com/ios/carplay/)*.

### *Συμβατές συσκευές iPhone*

Μπορείτε να χρησιμοποιήσετε το Apple CarPlay με τα παρακάτω μοντέλα iPhone.

- iPhone X
- iPhone 6s
- iPhone 8 Plus • iPhone 8
- iPhone 6 Plus • iPhone 6
- iPhone 7 Plus
- iPhone 5s
- 
- iPhone 7 • iPhone SE
- iPhone 5c • iPhone 5
- iPhone 6s Plus

# Ñ **Συνδέοντας ένα iPhone**

### *Ενσύρματη σύνδεση*

- **1 Συνδέστε το iPhone σας χρησιμοποιώντας το KCA-iP103 μέσω του προσαρμογέα USB (Μαύρος).** *[\(Σελ.100\)](#page-99-0)* Όταν συνδέεται ένα συμβατό iPhone με το Apple CarPlay στον προσαρμογέα USB (Μαύρο), αποσυνδέεται το τηλέφωνο Bluetooth Hands-Free που είναι ήδη συνδεδεμένο. Εάν χρησιμοποιείται το τηλέφωνο Bluetooth Hands-Free, θα πραγματοποιηθεί αποσύνδεση αφού τερματίσετε την κλήση.
- **2 Ξεκλειδώστε το iPhone σας.**

#### *ΕΦΑΡΜΟΓΕΣ*

### *Ασύρματη σύνδεση (DNX9190DABS)*

Μπορείτε να επιλέξετε το καταχωρημένο iPhone ως συσκευή Bluetooth από το Apple CarPlay Device List και χρησιμοποιήστε το ως την συσκευή Apple CarPlay.

#### **Προετοιμασία**

- Για να καταχωρήσετε ένα iPhone από τη σύνδεση μέσω του ακροδέκτη USB (Μαύρος)
	- Συνδέστε ένα iPhone μέσω του ακροδέκτη USB (Μαύρος) και θέστε σε λειτουργία το iPhone σύμφωνα με τα μηνύματα επιβεβαίωσης που εμφανίζονται στο iPhone. Το iPhone είναι καταχωρημένο στο Apple CarPlay Device List. Αφαιρώντας το iPhone από τον ακροδέκτη USB (Μαύρος) και επιλέγοντας το καταχωρημένο iPhone από το Apple CarPlay Device List, το iPhone θα συνδεθεί ασύρματα.
- Για να καταχωρήσετε ένα iPhone από τη σύνδεση μέσω Bluetooth
- .<br>– Με το άγγιγμα του Ποτην οθόνη **Apple** CarPlay Device List *[\(Σελ.36\)](#page-35-0)*, εμφανίζει την αναμονή διαλόγου της σύζευξης Bluetooth. Ανατρέχοντας στην ενότητα *[Καταχώριση](#page-57-1)  [της συσκευής Bluetooth \(Σελ.58\)](#page-57-1)* και καταχωρώντας το iPhone, το iPhone θα συνδεθεί ασύρματα.
- **1 Πατήστε το πλήκτρο** HOME**.**
- **2** Αγγίξτε το ...
- **3 Αγγίξτε το** Apple CarPlay **.** *(Σελ.16)*

#### **ΣΗΜΕΙΩΣΗ**

- Ενεργοποιήστε τις λειτουργίες Bluetooth και Wi-Fi του iPhone.
- Αν δύο ή περισσότερα iPhone έχουν καταχωρηθεί, επιλέξτε το iPhone που πρόκειται να χρησιμοποιηθεί ως η πηγή Apple CarPlay . *[\(Σελ.36\)](#page-35-0)*
- Μπορείτε επίσης να επιλέξετε το καταχωρημένο iPhone στο Apple CarPlay Device List *[\(Σελ.36\)](#page-35-0)* ακόμη και όταν το εικονίδιο Apple **CarPlay** δεν είναι ενεργοποιημένο στην οθόνη επιλογής πηγής.
- Είναι απαραίτητη η σύνδεση της κεραίας GPS και της εισόδου παλμών της ταχύτητας, για να μπορέσετε να χρησιμοποιήσετε ένα ασύρματο Apple CarPlay.

## *Για να αλλάξετε την Τρέχουσα Οθόνη στην Οθόνη του Apple CarPlay Όταν Συνδέετε το iPhone Σας*

• Αγγίξτε το εικονίδιο Apple CarPlay στην οθόνη επιλογής πηγής.*(Σελ.16)*

• Αγγίξτε το παρακάτω μήνυμα σύνδεσης εάν εμφανίζεται το μήνυμα.

### Apple CarPlay is connected

#### **ΣΗΜΕΙΩΣΗ**

- Το μήνυμα σύνδεσης εμφανίζεται όταν:
	- Το iPhone που χρησιμοποιήσατε προηγουμένως συνδεθεί ξανά.
	- Εμφανίζεται η οθόνη εκτός της αρχικής οθόνης και η οθόνη επιλογής πηγής.
- Το μήνυμα σύνδεσης εμφανίζεται για περίπου 5 δευτερόλεπτα.

# <span id="page-35-0"></span>**Π** Επιλέξτε μια συσκευή Apple **CarPlay (DNX9190DABS)**

Αν δύο ή περισσότερα iPhone συμβατά με την εφαρμογή Apple CarPlay έχουν καταχωρηθεί, επιλέξτε το iPhone που πρόκειται να χρησιμοποιηθεί ως πηγή του Apple CarPlay.

**1** Πατήστε το πλήκτρο **MENU**/ $\Xi$ . **>** Εμφανίζεται το αναδυόμενο μενού.

### **2 Αγγίξτε το** SETUP**.**

**>** Εμφανίζεται η οθόνη ΡΥΘΜΙΣΗΣ.

### **3 Αγγίξτε το** AV**.**

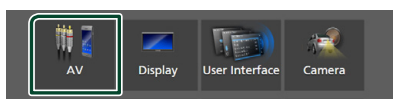

## **4 Αγγίξτε το** Apple CarPlay Device List**.**

### **5 Επιλέξτε μια συσκευή.**

Εμφανίζονται η συσκευή Apple CarPlay που είναι συνδεδεμένη μέσω USB και οι καταχωρημένες συσκευές Apple CarPlay που είναι έτοιμες για ασύρματη σύνδεση.

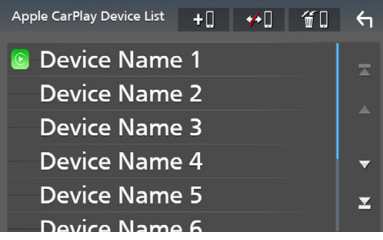

• **+0** : Εμφανίζει έναν διάλογο αναμονής σύζευξης με Bluetooth. Για λεπτομέρειες, ανατρέξτε στην ενότητα *[Καταχώριση της](#page-57-1)  [συσκευής Bluetooth \(Σελ.58\)](#page-57-1)*.
- **• Ι** · Εμφανίζεται ένα μήνυμα επιβεβαίωσης για να αποσυνδέσετε τη συσκευή.
- $\bigoplus$  : Εμφανίζεται η οθόνη Αφαίρεση Συσκευής. *[\(Σελ.37\)](#page-36-0)*

# <span id="page-36-0"></span>*Για να διαγράψετε την καταχωρημένη συσκευή Apple CarPlay*

- **1** Αγγίξτε το **11**.
- **2 Αγγίξτε το όνομα της συσκευής για να την επιλέξετε.**

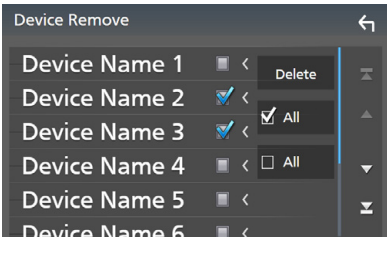

### ■ þ ALL

Επιλέγει όλες τις συσκευές Apple CarPlay.

### $\blacksquare$   $\square$  ALL

Απαλείφει όλα τα σημάδια ελέγχου.

### **3 Αγγίξτε το** Delete **.**

**>** Εμφανίζεται το μήνυμα επιβεβαίωσης.

### **4 Αγγίξτε το** Yes **.**

hh Όλες οι επιλεγμένες συσκευές θα διαγραφούν.

### **ΣΗΜΕΙΩΣΗ**

• Αυτή η λειτουργία διαγράφει επίσης την ίδια συσκευή(ές) από τη λίστα συσκευών Bluetooth. *[\(Σελ.60\)](#page-59-0)*

# Ñ **Τα πλήκτρα χειρισμού και οι διαθέσιμες εφαρμογές στην αρχική οθόνη του Apple CarPlay**

Μπορείτε να χρησιμοποιήσετε τις εφαρμογές του συνδεδεμένου iPhone.

Τα εμφανιζόμενα στοιχεία και η χρησιμοποιούμενη γλώσσα στην οθόνη διαφέρουν από τη μια συνδεδεμένη συσκευή στην άλλη.

Για να μεταβείτε στη λειτουργία Apple CarPlay, αγγίξτε το εικονίδιο Apple CarPlay στην οθόνη επιλογής πηγής. *(Σελ.16)*

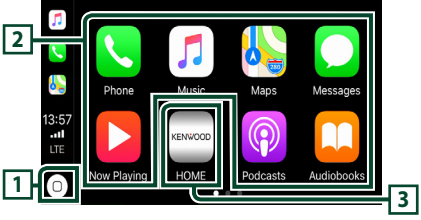

# $\overline{1}$

- Εμφανίζεται η αρχική οθόνη του Apple CarPlay.
- Αγγίξτε παρατεταμένα για να ενεργοποιηθεί το Siri.

# **2 Πλήκτρα εφαρμογής**

Εκκινεί την εφαρμογή.

### **3** HOME

Βγαίνει από την οθόνη του Apple CarPlay και εμφανίζει την Αρχική οθόνη.

### *Για έξοδο από την οθόνη του Apple CarPlay*

**1 Πατήστε το πλήκτρο** HOME**/ .**

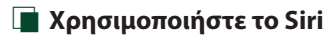

Μπορείτε να ενεργοποιήσετε το Siri.

**1** Πατήστε το πλήκτρο **ΕΕ** για 1 **δευτερόλεπτο.**

**DNX9190DABS / DNX7190DABS**

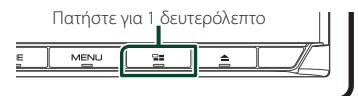

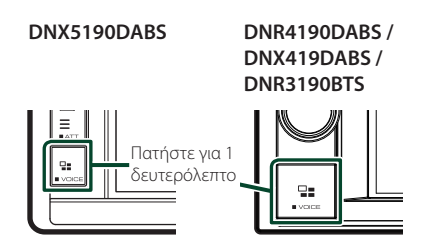

**2 Μιλήστε στο Siri.**

### *Για να το απενεργοποιήσετε*

- **1 Πατήστε το πλήκτρο** ]]**.**
- **Π** Μετάβαση στην οθόνη του **Apple CarPlay κατά την ακρόαση άλλης πηγής**
- **1 Πατήστε το πλήκτρο** ]]**. DNX9190DABS / DNX7190DABS**

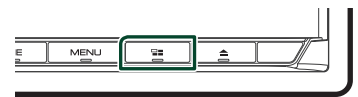

**DNX5190DABS DNR4190DABS / DNX419DABS / DNR3190BTS**

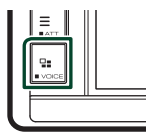

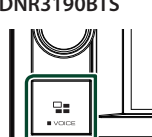

#### **ΣΗΜΕΙΩΣΗ**

• Κατά την ακρόαση άλλης πηγής με την οθόνη του Apple CarPlay, η αναπαραγωγή μουσικής στη λειτουργία Apple CarPlay θα μεταβεί από την τρέχουσα πηγή στην πηγή Apple CarPlay.

# **Λειτουργία Android Auto™ (DNX9190DABS/DNX7190DABS/ DNX5190DABS)**

Το Android Auto σας δίνει τη δυνατότητα να χρησιμοποιήσετε λειτουργίες της συσκευής Android σας για διευκόλυνση στην οδήγηση. Μπορείτε εύκολα να έχετε πρόσβαση σε καθοδήγηση διαδρομής, να κάνετε κλήσεις, να ακούσετε μουσική, και να έχετε πρόσβαση σε εύκολες λειτουργίες στη συσκευή Android ενώ οδηγείτε.

Για λεπτομέρειες σχετικά με το Android Auto, επισκεφθείτε τη διεύθυνση *https://www. android.com/auto/* και *[https://support.](https://support.google.com/androidauto) [google.com/androidauto](https://support.google.com/androidauto)*.

# *Συμβατές συσκευές Android*

Μπορείτε να χρησιμοποιήσετε το Android Auto με συσκευές Android του Android έκδοση 5.0 (Lollipop) ή νεώτερο.

### **ΣΗΜΕΙΩΣΗ**

• Το Android Auto μπορεί να μην είναι διαθέσιμο σε όλες τις συσκευές και δεν είναι διαθέσιμο σε όλες τις χώρες ή περιοχές.

### ● **Σχετικά με την τοποθέτηση του smartphone**

Εγκαταστήστε το συνδεδεμένο smartphone ως συσκευή Android Auto σε μέρος όπου μπορεί να λάβει τα σήματα GPS.

Όταν χρησιμοποιείτε το Google Assistant, εγκαταστήστε το smartphone σε ένα σημείο όπου το smartphone θα μπορεί να λαμβάνει εύκολα μια φωνή από το μικρόφωνο.

### **ΣΗΜΕΙΩΣΗ**

- Μην τοποθετείτε το smartphone σε ένα σημείο εκτεθειμένο απευθείας σε ηλιακή ακτινοβολία ή κοντά σε μια θύρα εξόδου αέρα από ένα κλιματιστικό. Η τοποθέτηση του smartphone σε τέτοιους χώρους ενδέχεται να προκαλέσει δυσλειτουργία ή ζημιά του smartphone σας.
- Μην αφήνετε το smartphone μέσα στο όχημα.

# $\blacksquare$  **Σύνδεση της συσκευής Android**

### **1 Συνδέστε μία συσκευή Android μέσω του προσαρμογέα USB.** *[\(Σελ.101\)](#page-100-0)*

Για να χρησιμοποιήσετε τη λειτουργία hands-free, συνδέστε τη συσκευή Android μέσω Bluetooth.

Όταν συνδέεται μία συσκευή Android συμβατή με το Android Auto στον ακροδέκτη USB, η συσκευή συνδέεται αυτόματα μέσω Bluetooth, και αποσυνδέεται το τηλέφωνο Bluetooth Hands-Free που είναι ήδη συνδεδεμένο.

- **2 Ξεκλειδώστε τη συσκευή Android σας.**
- **3 Πατήστε το πλήκτρο** HOME**/ .**
- **4** Αννίξτε το ...
- **5 Αγγίξτε το** Android Auto**.** *(Σελ.16)*

# Ñ **Πλήκτρα χειρισμού και διαθέσιμες εφαρμογές στην οθόνη του Android Auto**

Μπορείτε να εκτελέσετε τις λειτουργίες των εφαρμογών της συνδεδεμένης συσκευής Android.

Τα εμφανιζόμενα στοιχεία στην οθόνη διαφέρουν από τη μια συνδεδεμένη συσκευή Android στην άλλη.

Για να μεταβείτε στη λειτουργία Android Auto, αγγίξτε το εικονίδιο Android Auto στην οθόνη επιλογή πηγής. *(Σελ.16)*

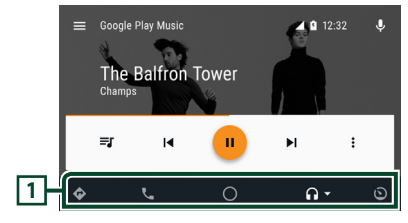

### **1 Πλήκτρα εφαρμογής/πληροφοριών**

Εκκινεί την εφαρμογή ή εμφανίζει πληροφορίες.

### *Για έξοδο από την οθόνη του Android Auto*

**1 Πατήστε το πλήκτρο** HOME**/ .**

# **Δ** Χρήση του φωνητικού ελένχου

**1** Πατήστε το πλήκτρο **ΞΞ** για 1 **δευτερόλεπτο.**

### **DNX9190DABS / DNX7190DABS**

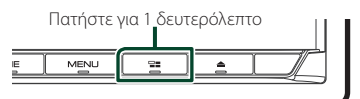

**DNX5190DABS DNR4190DABS /** 

**DNX419DABS / DNR3190BTS**

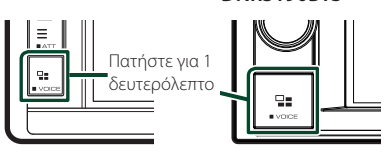

### *Για ακύρωση*

**1** Πατήστε το πλήκτρο **H**.

**Μετάβαση στην οθόνη του Android Auto κατά την ακρόαση άλλης πηγής**

**1** Πατήστε το πλήκτρο **-**1.

**DNX9190DABS / DNX7190DABS**

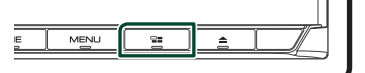

**DNX5190DABS DNR4190DABS /** 

**DNX419DABS / DNR3190BTS**

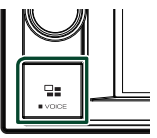

#### **ΣΗΜΕΙΩΣΗ**

• Κατά την ακρόαση άλλης πηγής με την οθόνη του Android Auto, η αναπαραγωγή μουσικής στη λειτουργία Android Auto θα μεταβεί από την τρέχουσα πηγή στην πηγή Android Auto.

# **Λειτουργία Spotify**

Σε αυτή τη μονάδα μπορείτε να ακούσετε Spotify ελέγχοντας την εφαρμογή, που είναι εγκατεστημένη στο iPhone ή στο Android. Επιλέξτε το για να μεταβείτε στην πηγή Spotify, αγγίξτε το εικονίδιο Spotify στην οθόνη επιλογής πηγής. *(Σελ.16)*

### **Προετοιμασία**

• Εγκαταστήστε την τελευταία έκδοση της εφαρμογής «Spotify» στο iPhone ή Android σας. iPhone: Αναζητήστε το «Spotify» στο App Store της Apple για να βρείτε και να εγκαταστήσετε την πιο πρόσφατη έκδοση.

Android: Αναζητήστε το «Spotify» στο Google play για να βρείτε και να εγκαταστήσετε την πιο πρόσφατη έκδοση.

- Τα iPhone συνδέονται είτε μέσω USB είτε Bluetooth.
- Οι συσκευές Android συνδέονται μέσω Bluetooth.
- Για να συνδέσετε ένα smartphone μέσω Bluetooth, καταχωρήστε τη ως τη συσκευή Bluetooth και εκτελέστε εκ των προτέρων τη ρύθμιση προφίλ Εφαρμογής (SPP) της σύνδεσης. Βλέπε *[Καταχώριση της συσκευής Bluetooth](#page-57-0)  [\(Σελ.58\)](#page-57-0)* και *[Σύνδεση της συσκευής](#page-58-0)  [Bluetooth \(Σελ.59\)](#page-58-0)*.
- Όταν ένα Apple CarPlay είναι συνδεδεμένο, μπορείτε να χρησιμοποιήσετε το Spotify.

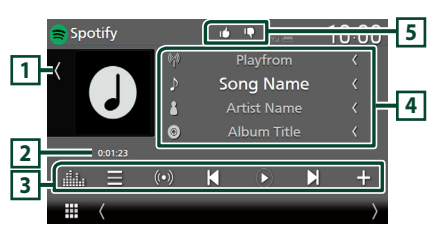

### **Κλείστε το συρτάρι**

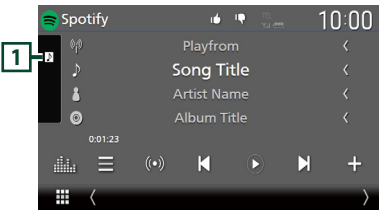

# **1 Έργα τέχνης**

- Εμφανίζει/αποκρύπτει την περιοχή έργων τέχνης.
- Τα δεδομένα εικόνας του τρέχοντος περιεχομένου απεικονίζονται, εάν είναι διαθέσιμα.

# **2 Χρόνος παιχνιδιού**

• Για επιβεβαίωση του χρόνου αναπαραγωγής.

### **3 Πλήκτρα λειτουργίας**

- : Εμφανίζει την Οθόνη λίστας σταθμών.
- $\cdot$  (O) : Επιλέγεται νέος ραδιοφωνικός σταθμός που σχετίζεται με τον καλλιτέχνη του τραγουδιού που παίζει και ξεκινά η αναπαραγωγή.
- , : Παράλειψη του τρέχοντος τραγουδιού. (Έχετε υπόψη ότι η λειτουργία αυτή απενεργοποιείται όταν έχει ξεπεραστεί η παράλειψη περιορισμού του Spotify.)
- , : Εμφανίζει ή εκτελεί παύση του περιεχομένου του τρέχοντος σταθμού.
- : Αποθηκεύει το τραγούδι που παίζει στη Μουσική Μου.
- **Π.** : Εμφανίζει την οθόνη Ισοσταθμιστή Γραφικών. *[\(Σελ.84\)](#page-83-0)*

# **4 Πληροφορίες περιεχομένου**

- Εμφανίζει τις πληροφορίες του τρέχοντος περιεχομένου, που αναπαράγεται.
- Αλλάξτε το μέγεθος κειμένου των πληροφοριών τραγουδιού όταν το «Small Audio Text» έχει οριστεί σε «ON»/«OFF» στην οθόνη Διεπαφής Χρήστη *[\(Σελ.75\)](#page-74-0)*.

# **5 / / /**

- $\cdot$   $\Gamma$  : Αποδοκιμασία για το τρέχον περιεχόμενο και μετάβαση στο επόμενο περιεχόμενο.
- : Καταχωρεί το τρέχον περιεχόμενο ως αγαπημένο περιεχόμενο.
- $\bullet$  : Επαναλαμβάνει το τρέχον τραγούδι.
- : Αναπαράγει με τυχαία σειρά όλα τα κομμάτια στην τρέχουσα λίστα αναπαραγωγής.

# Ñ **Επιλογή ενός κομματιού**

# **1 A AV**  $i$ <sup>*E*</sup> **F**

hh Εμφανίζεται η οθόνη λίστας σταθμών.

**2 Επιλέξτε τον τύπο λίστας, έπειτα επιλέξτε το στοιχείο που επιθυμείτε.**

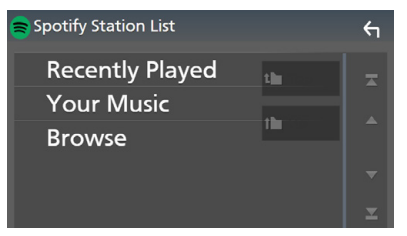

### ■ **Επιλογή κατηγορίας και σταθμού**

Αγγίξτε την κατηγορία και το όνομα σταθμού στη λίστα.

### ■ **N** Top

Επιστρέφει στην κορυφή της λίστας.

### $\blacksquare$   $\blacksquare$  Up

Επιστρέφει στην προηγούμενη λίστα.

#### **Σχετικά με το Spotify®**

### **Σημείωση**

- Βεβαιωθείτε ότι έχετε συνδεθεί στην εφαρμογή του smartphone σας. Εάν δεν έχετε λογαριασμό Spotify, μπορείτε να δημιουργήσετε έναν δωρεάν από το smartphone σας στη διεύθυνση www. spotify.com.
- Λόγω του ότι το Spotify είναι μια υπηρεσία άλλου παρόχου, οι προδιαγραφές ενδέχεται να τροποποιηθούν χωρίς προηγούμενη ειδοποίηση. Συνεπώς, ενδέχεται να επηρεαστεί η συμβατότητα ή ορισμένες ή όλες οι υπηρεσίες ενδέχεται να γίνουν μη διαθέσιμες.
- Ορισμένες λειτουργίες του Spotify δεν είναι δυνατόν να ελεγχθούν από αυτή τη μονάδα.
- Για θέματα σχετικά με τη χρήση της εφαρμογής, επικοινωνήστε με το Spotify στη διεύθυνση www. spotify.com.
- Εγκαταστήστε μια σύνδεση στο Internet.

# **USB/SD**

# **Συνδέοντας μια συσκευή USB**

**1 Συνδέστε τη συσκευή USB με το καλώδιο USB.** *[\(Σελ.100\)](#page-99-0)*

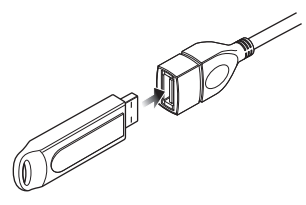

- **2 Πατήστε το πλήκτρο** HOME**/ .**
- **3** Αγγίξτε το ...
- **4 Αγγίξτε το** USB**.** *(Σελ.16)*

# **Π** Αποσυνδέστε τη συσκευή USB

- **1 Πατήστε το πλήκτρο** HOME**/ .**
- **2 Αγγίξτε μία πηγή εκτός από το** USB**.**
- **3 Αποσυνδέστε τη συσκευή USB.**

# Ñ **Συσκευή USB που μπορεί να χρησιμοποιηθεί**

Σε αυτήν τη μονάδα μπορείτε να χρησιμοποιήσετε μια συσκευή USB κατηγορίας μαζικής αποθήκευσης.

Η λέξη «USB device» στο παρόν εγχειρίδιο υποδηλώνει μία συσκευή μνήμης flash.

### ● **Σχετικά με το σύστημα αρχείων**

Το σύστημα αρχείων πρέπει να είναι ένα από τα παρακάτω.

• FAT16 • FAT32 • exFAT • NTFS

### **ΣΗΜΕΙΩΣΗ**

- Τοποθετήστε τη συσκευή USB σε ένα σημείο, που δεν επηρεάζει την ασφαλή οδήγηση.
- Δεν είναι δυνατή η σύνδεση μιας συσκευής USB μέσω USB hub και Multi Card Reader.
- Δημιουργήστε αντίγραφα ασφαλείας των αρχείων ήχου, που χρησιμοποιούνται σε αυτή τη μονάδα. Τα αρχεία μπορεί να διαγραφούν, ανάλογα με τις συνθήκες λειτουργίας της συσκευής USB. Δεν γίνεται δεκτό κανένα αίτημα αποζημίωσης για τυχόν ζημιά λόγω διαγραφής δεδομένων.

# **Τοποθέτηση της κάρτας SD**

### *DNX9190DABS / DNX7190DABS*

**1** Πατήστε το πλήκτρο **Δ**.

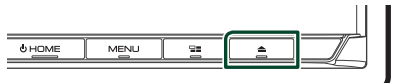

- **2 Αγγίξτε το** OPEN **στην πρόσοψη για να ανοίξει πλήρως.**
- **3 Τοποθετήστε την κάρτα SD στην υποδοχή μέχρι να ασφαλίσει.**

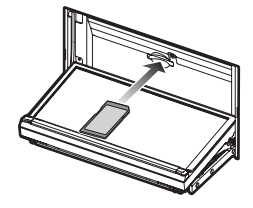

- **4** Πατήστε το πλήκτρο **Δ**.
- **5 Πατήστε το πλήκτρο** HOME**.**
- **6** Αννίξτε το ...
- **7 Αγγίξτε το** SD**.** *(Σελ.16)*

### *DNX5190DABS / DNR4190DABS / DNX419DABS / DNR3190BTS*

**1 Τοποθετήστε την κάρτα microSD στην υποδοχή μέχρι να ασφαλίσει.**

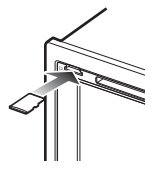

- **2 Πατήστε το πλήκτρο** HOME**/ .**
- **3** Αννίξτε το ...
- **4 Αγγίξτε το** SD**.** *(Σελ.16)*

# Ñ **Αφαιρέστε την κάρτα SD**

### *DNX9190DABS / DNX7190DABS*

- **1** Πατήστε το πλήκτρο  $\triangle$ .
- **2 Αγγίξτε το** OPEN **στην πρόσοψη για να ανοίξει πλήρως.**
- **3 Πιέστε την κάρτα SD, μέχρι να ακουστεί ο χαρακτηριστικός ήχος κλικ και στη συνέχεια τραβήξτε το δάχτυλό σας από την κάρτα. Η κάρτα εξέρχεται ελαφρά, έτσι ώστε να μπορείτε να την τραβήξετε έξω με τα δάχτυλά σας.**

### **4** Πατήστε το πλήκτρο **Δ**.

### *DNX5190DABS / DNR4190DABS / DNX419DABS / DNR3190BTS*

Πιέστε την κάρτα SD, μέχρι να ασφαλίσει και στη συνέχεια τραβήξτε το δάχτυλό σας από την κάρτα. Η κάρτα εξέρχεται ελαφρά, έτσι ώστε να μπορείτε να την τραβήξετε έξω με τα δάχτυλά σας.

# Ñ **Κάρτα SD που μπορεί να χρησιμοποιηθεί**

# *DNX9190DABS / DNX7190DABS*

Αυτή η μονάδα έχει τη δυνατότητα αναπαραγωγής καρτών μνήμης SD/ SDHC/ SDXC που είναι συμβατές με το πρότυπο SD, SDHC ή SDXC. Για τη χρήση μιας κάρτας miniSD, miniSDHC, microSD, microSDHC ή microSDXC απαιτείται ειδικός προσαρμογέας. Η κάρτα MultiMedia (MMC) δεν μπορεί να χρησιμοποιηθεί.

### *DNX5190DABS / DNR4190DABS / DNX419DABS / DNR3190BTS*

Αυτή η μονάδα έχει τη δυνατότητα αναπαραγωγής καρτών μνήμης microSD/ microSDHC/microSDXC που είναι συμβατές με το πρότυπο microSD, microSDHC ή microSDXC.

# **Βασική Λειτουργία USB/SD**

Οι περισσότερες λειτουργίες μπορούν να ελεγχθούν από την οθόνη ελέγχου πηγής και την οθόνη αναπαραγωγής.

### **ΣΗΜΕΙΩΣΗ**

• Ρυθμίστε το διακόπτη λειτουργίας τηλεχειριστηρίου στη λειτουργία AUD πριν την έναρξη του χειρισμού, βλέπε *[Αλλάξτε τη](#page-89-0)  [λειτουργία χειρισμού \(Σελ.90\)](#page-89-0)*.

### **Οθόνη ελέγχου**

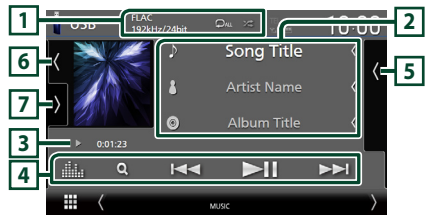

### **Ανοίξτε το συρτάρι**

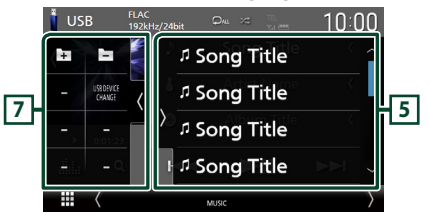

#### **Κλείστε το συρτάρι**

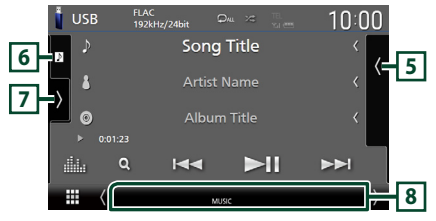

# $\overline{1}$  CODEC/ $\overline{2}$ / $\overline{2}$

- Όταν γίνεται αναπαραγωγή μίας πηγής υψηλής ανάλυσης, εμφανίζονται οι πληροφορίες μορφής της.
- : Επαναλαμβάνει το τρέχον κομμάτι/ φάκελο. Κάθε φορά που αγγίζετε το πλήκτρο, η λειτουργία επανάληψης αλλάζει με την εξής σειρά:

Επανάληψη αρχείου ( $\bigcirc$ ο), Επανάληψη φακέλου (**ΟΣ**), Επανάληψη όλων (Ο ), •  $\overline{\mathbf{z}}$  : Αναπαράγει με τυχαία σειρά όλα τα κομμάτια στον τρέχοντα φάκελο. Κάθε φορά που αγγίζετε το πλήκτρο, η λειτουργία τυχαίας αναπαραγωγής αλλάζει με την εξής σειρά: Αναπαραγωγή αρχείων με τυχαία σειρά ( $\blacktriangleright$ 41), Απενεργοποίηση αναπαραγωγής με τυχαία σειρά ( )

### **2 Πληροφορίες κομματιού**

• Εμφανίζει τις πληροφορίες του τρέχοντος αρχείου.

Αν δεν υπάρχουν πληροφορίες ετικέτας εμφανίζεται μόνο ένα όνομα αρχείου και ένα όνομα φακέλου.

• Αλλάξτε το μέγεθος κειμένου των πληροφοριών τραγουδιού όταν το «Small Audio Text» έχει οριστεί σε «ON»/«OFF» στην οθόνη Διεπαφής Χρήστη *[\(Σελ.75\)](#page-74-0)*.

### **3 Ένδειξη λειτουργίας αναπαραγωγής/ Χρόνος αναπαραγωγής**

• D, B, κλπ.: Ένδειξη τρέχουσας λειτουργίας αναπαραγωγής

Οι σημασίες μεμονωμένων εικονιδίων έχουν ως εξής:

- **D** (αναπαραγωγή),  $\blacktriangleright$  (γρήγορη κίνηση εμπρός), <<<</a> (γρήγορη κίνηση πίσω), II (παύση).
- Για επιβεβαίωση της τρέχουσας θέσης αναπαραγωγής. Μπορείτε να σύρετε τον κύκλο αριστερά ή δεξιά, για να αλλάξετε τη θέση αναπαραγωγής. (Μόνο μορφή βίντεο)

 $200123 + 0$  $-0.45.27$ 

### **4 Πλήκτρα λειτουργίας**

- $\cdot$  Q : Αναζήτηση κομματιού/αρχείου. Για λεπτομέρειες σε σχέση με τη λειτουργία αναζήτησης, βλέπε *[Λειτουργία αναζήτησης](#page-44-0)  [\(Σελ.45\)](#page-44-0)*.
- •E F : Αναζήτηση του προηγούμενου/ επόμενου κομματιού/αρχείου. Αγγίξτε παρατεταμένα για γρήγορη κίνηση προς τα εμπρός ή προς τα πίσω. (Θα ακυρωθεί αυτόματα μετά από περίπου 50 δευτερόλεπτα.)
- **Η** : Αναπαραγωγή ή παύση.
- : Εμφανίζει την οθόνη Ισοσταθμιστή Γραφικών. *[\(Σελ.84\)](#page-83-0)*

### **5 Λίστα περιεχομένων**

- Αγγίξτε τη δεξιά πλευρά της οθόνης για να εμφανιστεί η Λίστα περιεχομένων. Αγγίξτε τη ξανά για να κλείσετε τη λίστα.
- Εμφανίζει τη λίστα αναπαραγωγής. Όταν αγγίξετε ένα όνομα κομμ./αρχείου στη λίστα, θα ξεκινήσει η αναπαραγωγή.

### **6 Έργα τέχνης/Μετρητής VU**

- Εμφανίζει/αποκρύπτει την περιοχή έργων τέχνης.
- Εμφανίζεται το κάλυμμα δίσκου του αρχείου που αναπαράγεται.
- Αγγίξτε για εναλλαγή ανάμεσα στην εικονογράφηση και τον μετρητή VU.

### **7 Πίνακας λειτουργιών**

Αγγίξτε στην αριστερή πλευρά της οθόνης για να εμφανιστεί ο πίνακας λειτουργιών. Αγγίξτε ξανά για να κλείσετε τον πίνακα.

- : Αναζητεί τον προηγούμενο/ επόμενο φάκελο.
- USB DEVICE CHANGE:

Μεταβαίνει στην άλλη συσκευή USB όταν είναι συνδεδεμένες δύο συσκευές USB. (DNX9190DABS/DNX7190DABS/DNX5190DABS μόνο)

### **8 Στοιχεία Ένδειξης**

- **VIDEO**: Αναγνωρίζει το αρχείο βίντεο.
- **MUSIC**: Αναγνωρίζει το αρχείο μουσικής.

### **Οθόνη βίντεο**

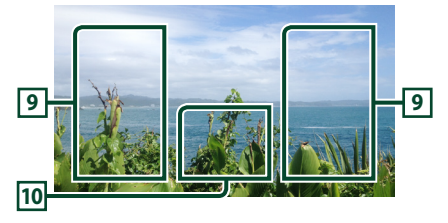

### **9 Περιοχή αναζήτησης αρχείου (Μόνο για αρχείο βίντεο)**

Αγγίξτε το για αναζήτηση του επόμενου/ προηγούμενου αρχείου.

### **10 Περιοχή απεικόνισης πλήκτρων (μόνο για αρχείο Βίντεο)**

Αγγίξτε, για να εμφανιστεί η οθόνη ελέγχου.

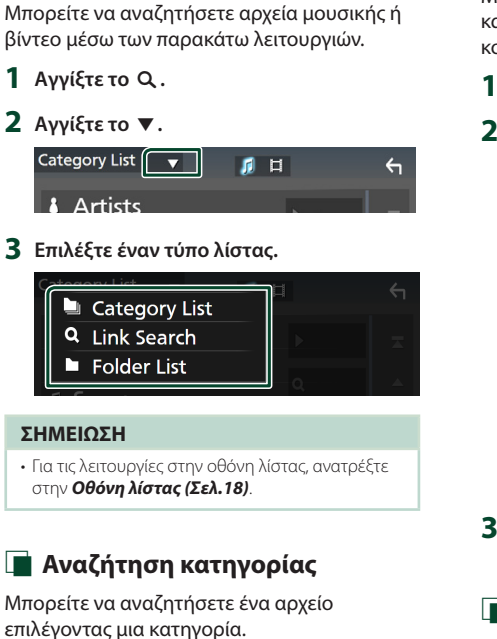

<span id="page-44-0"></span>**Λειτουργία αναζήτησης**

- **1 Αγγίξτε το** Category List**.**
- **2 Επιλέξτε εάν θα πραγματοποιηθεί αναζήτηση ανά αρχείο ήχου ή αρχεία video .**
- **3 Αγγίξτε την κατηγορία που επιθυμείτε.**

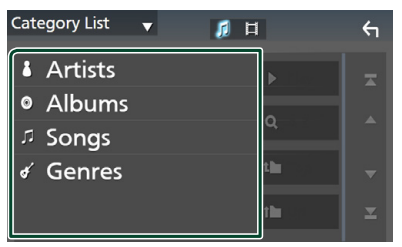

- **► Η λίστα που αντιστοιχεί στην επιλογή** σας εμφανίζεται.
- **4 Αγγίξτε το για να επιλέξετε το επιθυμητό στοιχείο στη λίστα. Επαναλάβετε αυτό το βήμα, μέχρι να βρείτε το επιθυμητό αρχείο.**

# **E** Αναζήτηση link

Μπορείτε να αναζητήσετε ένα αρχείο του ίδιου καλλιτέχνη/άλμπουμ/είδους με το τρέχον κομμάτι.

- **1 Αγγίξτε το** Link Search**.**
- **2 Αγγίξτε τον επιθυμητό τύπο ετικέτας. Μπορείτε να επιλέξετε την αναζήτηση βάσει καλλιτεχνών, άλμπουμ και ειδών.**

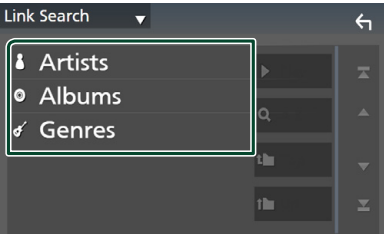

- **>** Η λίστα που αντιστοιχεί στην επιλογή σας εμφανίζεται.
- **3 Αγγίξτε το επιθυμητό στοιχείο στη λίστα περιεχομένων.**

# **Δ** Αναζήτηση φακέλου

Μπορείτε να αναζητήσετε ένα αρχείο βάσει ιεράρχησης.

- **1 Αγγίξτε το** Folder List**.**
- **2 Αγγίξτε τον επιθυμητό φάκελο.**

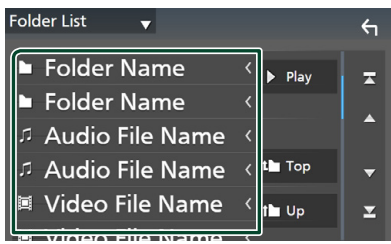

Όταν αγγίξετε κάποιο φάκελο, εμφανίζονται τα περιεχόμενά του.

**3 Αγγίξτε το για να επιλέξετε το επιθυμητό στοιχείο στη λίστα. Επαναλάβετε αυτό το βήμα, μέχρι να βρείτε το επιθυμητό αρχείο.**

# **iPod/iPhone**

# **Προετοιμασία**

# Ñ **Συνδέσιμα iPod/iPhone**

#### Τα παρακάτω μοντέλα μπορούν να συνδεθούν με αυτήν τη μονάδα.

Κατασκευασμένο για

- iPhone X
- iPhone 6 Plus
- iPhone 8 Plus
- $\cdot$  iPhone 6 • iPhone 5s
- iPhone 8
- iPhone 7 Plus
- iPhone 7
- iPhone 5c • iPhone 5
- iPhone SE • iPhone 6s Plus
- iPod touch (6ης γενιάς)
- iPhone 6s

### **ΣΗΜΕΙΩΣΗ**

- Τελευταία λίστα συμβατότητας iPod/iPhone. Για λεπτομέρειες, βλέπε *[www.kenwood.com/cs/](http://www.kenwood.com/cs/ce/ipod/) [ce/ipod/](http://www.kenwood.com/cs/ce/ipod/)*.
- Αν συνδέσετε το iPod/iPhone με αυτή τη μονάδα μέσω ενός καλωδίου σύνδεσης iPod KCAiP103 (προαιρετικό εξάρτημα), το iPod/iPhone τροφοδοτείται με ρεύμα και φορτίζεται κατά την αναπαραγωγή της μουσικής. Έχετε υπόψη ότι, η τροφοδοσία αυτής της μονάδας πρέπει να είναι ενεργοποιημένη.
- Εάν ξεκινήσετε την αναπαραγωγή μετά τη σύνδεση του iPod, η μουσική από το iPod θα αναπαραχθεί πρώτη.

# Ñ **Συνδέστε το iPod/iPhone**

### *Ενσύρματη σύνδεση*

### **Προετοιμασία**

- Συνδέστε ένα iPod/iPhone με το KCA-iP103 (προαιρετικό εξάρτημα) όσο δεν είναι συνδεδεμένο το CarPlay.
- Με ένα iPhone με δυνατότητα CarPlay, απενεργοποιήστε το CarPlay λειτουργώντας το iPhone στις λειτουργικές ρυθμίσεις πριν από τη σύνδεση του iPhone. Για λεπτομέρειες ως προς τη μέθοδο ρύθμισης, επικοινωνήστε με τον κατασκευαστή του ακροδέκτη.
- Συνδέστε το βύσμα του iPod/iPhone στον γκρι προσαρμογέα USB με το KCA-iP103 (προαιρετικό εξάρτημα).
- (DNX9190DABS/DNX7190DABS/DNX5190DABS μόνο)
- Συνδέστε το βύσμα του iPod/iPhone στον γκρι ακροδέκτη USB με το KCA-iP103 (προαιρετικό εξάρτημα). (DNR4190DABS/DNX419DABS/DNR3190BTS μόνο)
- Μπορεί να συνδεθεί μόνο ένα iPod/iPhone.
- **1 Συνδέστε το iPod/iPhone χρησιμοποιώντας το KCA-iP103.**  *[\(Σελ.100\)](#page-99-1)*
- **2 Πατήστε το πλήκτρο** HOME**/ .**
- **3** Αγγίξτε το ...
- **4 Αγγίξτε το** iPod**.** *(Σελ.16)*
- **Για να αποσυνδέσετε το iPod/iPhone που είναι συνδεδεμένο με καλώδιο:**
- **1 Αποσυνδέστε το iPod/iPhone.**

### *Σύνδεση Bluetooth*

Πραγματοποιήστε ζεύξη του iPhone μέσω Bluetooth.

### **Προετοιμασία**

- Για να συνδέσετε ένα iPhone μέσω Bluetooth, καταχωρήστε τη ως τη συσκευή Bluetooth και εκτελέστε εκ των προτέρων τη ρύθμιση προφίλ της σύνδεσης. Βλέπε *[Καταχώριση της συσκευής](#page-57-0)  [Bluetooth \(Σελ.58\)](#page-57-0)* και *[Σύνδεση της](#page-58-0)  [συσκευής Bluetooth \(Σελ.59\)](#page-58-0)*.
- Συνδέστε ένα iPhone με Bluetooth όσο το CarPlay και ένα iPod/iPhone δεν έχει συνδεθεί με το USB.
- Με ένα iPhone με δυνατότητα CarPlay, απενεργοποιήστε το CarPlay λειτουργώντας το iPhone στις λειτουργικές ρυθμίσεις πριν από τη σύνδεση του iPhone. Για λεπτομέρειες ως προς τη μέθοδο ρύθμισης, επικοινωνήστε με τον κατασκευαστή του ακροδέκτη.
- **Επιλέξτε τη μέθοδο συνδεσμολογίας για την έξοδο ήχου από την πηγή iPod**
- **1 Πατήστε το πλήκτρο** MENU**.**
	- hh Εμφανίζεται το αναδυόμενο μενού.
- **2 Αγγίξτε το** SETUP**.**
	- **> Εμφανίζεται η οθόνη ΡΥΘΜΙΣΗΣ.**
- **3 Αγγίξτε το** AV**.**
	- hh Εμφανίζεται η οθόνη AV.
- **4 Αγγίξτε το** iPod Bluetooth Connection**.**
	- **Bluetooth** (Προεπιλογή): Ήχος εξόδου με χρήση συσκευής Bluetooth.
	- **Bluetooth+HDMI** : Εξάγετε ήχο με τη χρήση συσκευής HDMI και επιλέξτε μουσική κλπ. με τη χρήση συσκευής Bluetooth.

# **Βασική Λειτουργία iPod/ iPhone**

### **ΣΗΜΕΙΩΣΗ**

• Ρυθμίστε το διακόπτη λειτουργίας τηλεχειριστηρίου στη λειτουργία AUD πριν την έναρξη του χειρισμού, βλέπε *[Αλλάξτε τη](#page-89-0)  [λειτουργία χειρισμού \(Σελ.90\)](#page-89-0)*.

#### **Οθόνη ελέγχου**

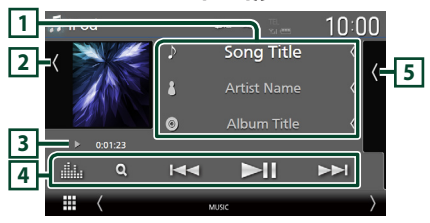

#### **Ανοίξτε το συρτάρι**  $\sqrt{ }$  iPod **6 2** <sup>1</sup> Song Title *n* Song Title **5** <sup>1</sup> Song Title ala.  $\Omega$ **J** Song Title

### **Κλείστε το συρτάρι**

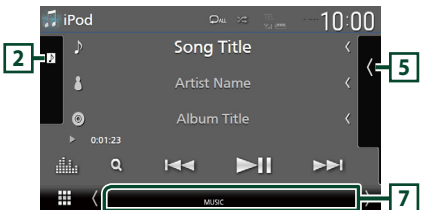

### **1 Πληροφορίες κομματιού**

- Εμφανίζει τις πληροφορίες του τρέχοντος αρχείου.
- Αγγίξτε το για να εμφανίσετε την οθόνη λίστας κατηγοριών. Βλέπε *[Αναζήτηση κατηγορίας](#page-47-0)  [\(Σελ.48\)](#page-47-0)*.
- Αλλάξτε το μέγεθος κειμένου των πληροφοριών τραγουδιού όταν το «Small Audio Text» έχει οριστεί σε «ON»/«OFF» στην οθόνη Διεπαφής Χρήστη *[\(Σελ.75\)](#page-74-0)*.

# **2 Έργα τέχνης/Μετρητής VU**

• Εμφανίζει/αποκρύπτει την περιοχή έργων τέχνης.

- Εμφανίζεται το κάλυμμα του αρχείου που αναπαράγεται.
- Αγγίξτε για εναλλαγή ανάμεσα στην εικονογράφηση και τον μετρητή VU.
- **3 Ένδειξη λειτουργίας αναπαραγωγής/ Χρόνος αναπαραγωγής**
- $\blacktriangleright$ ,  $\blacktriangleright$ , κλπ.: Ένδειξη τρέχουσας λειτουργίας αναπαραγωγής

Οι σημασίες μεμονωμένων εικονιδίων έχουν ως εξής:

**D** (αναπαραγωγή),  $\blacktriangleright$  (γρήγορη κίνηση εμπρός),  $\blacktriangleleft$  (γρήγορη κίνηση πίσω).  $\blacksquare$ (παύση).

# **4 Πλήκτρα λειτουργίας**

- $\cdot$  Q : Αναζητεί κομμάτι/αρχείο. Για λεπτομέρειες σε σχέση με τη λειτουργία αναζήτησης, βλέπε *[Λειτουργία αναζήτησης \(Σελ.48\)](#page-47-1)*.
- $\blacktriangleright\blacktriangleright\blacktriangleright\blacktriangleright$  : Αναζητεί το προηγούμενο/επόμενο κομμάτι/αρχείο.

Αγγίξτε παρατεταμένα για γρήγορη κίνηση προς τα εμπρός ή προς τα πίσω. (Θα ακυρωθεί αυτόματα μετά από περίπου 50 δευτερόλεπτα.)

- $\cdot$   $\blacktriangleright$  Π : Αναπαραγωγή ή παύση.
- : Εμφανίζει την οθόνη Ισοσταθμιστή Γραφικών. *[\(Σελ.84\)](#page-83-0)*

### **5 Λίστα περιεχομένων**

- Αγγίξτε τη δεξιά πλευρά της οθόνης για να εμφανιστεί η Λίστα περιεχομένων. Αγγίξτε τη ξανά για να κλείσετε τη λίστα.
- Εμφανίζει τη λίστα αναπαραγωγής. Όταν αγγίξετε ένα όνομα κομμ./αρχείου στη λίστα, θα ξεκινήσει η αναπαραγωγή.

# **6 /**

• : Επαναλαμβάνει το τρέχον κομμάτι/ άλμπουμ. Κάθε φορά που αγγίζετε το πλήκτρο, η λειτουργία επανάληψης αλλάζει με την εξής σειρά:

Επανάληψη τραγουδιού (20), Επανάληψη όλων τραγουδιών ( $\Box$ <sub>αμ</sub>), Απενεργοποίηση επανάληψης ( $\Box$ )

• : Αναπαράγει με τυχαία σειρά όλα τα κομμάτια στο τρέχον άλμπουμ. Κάθε φορά που αγγίζετε το πλήκτρο, η λειτουργία τυχαίας αναπαραγωγής αλλάζει με την εξής σειρά: Αναπαραγωγή τραγουδιών με τυχαία σειρά

( ), Απενεργοποίηση αναπαραγωγής με τυχαία σειρά (**24**)

# **7 Στοιχεία Ένδειξης**

• **MUSIC**: Αναγνωρίζει το αρχείο μουσικής.

<span id="page-47-1"></span>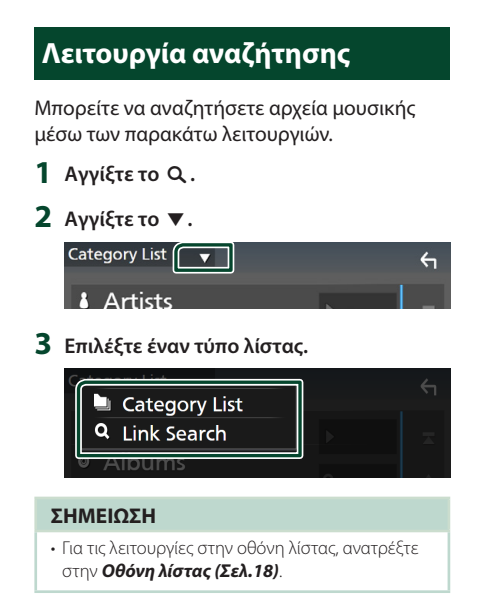

# <span id="page-47-0"></span> $\blacksquare$  **Αναζήτηση κατηγορίας**

Μπορείτε να αναζητήσετε ένα αρχείο επιλέγοντας μια κατηγορία.

- **1 Αγγίξτε το** Category List**.**
- **2 Αγγίξτε την κατηγορία που επιθυμείτε.**

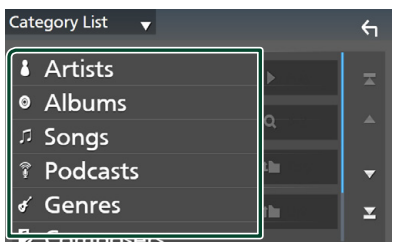

hh Η λίστα που αντιστοιχεί στην επιλογή σας εμφανίζεται.

**3 Αγγίξτε το για να επιλέξετε το επιθυμητό στοιχείο στη λίστα. Επαναλάβετε αυτό το βήμα, μέχρι να βρείτε το επιθυμητό αρχείο.**

# **E** Αναζήτηση link

Μπορείτε να αναζητήσετε ένα αρχείο του ίδιου καλλιτέχνη/άλμπουμ/είδους/συνθέτη στο τρέχον κομμάτι.

- **1 Αγγίξτε το** Link Search**.**
- **2 Αγγίξτε τον επιθυμητό τύπο ετικέτας. Μπορείτε να επιλέξετε την αναζήτηση βάσει καλλιτεχνών, άλμπουμ, ειδών και συνθετών.**

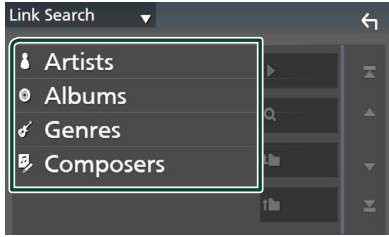

- **>** Η λίστα που αντιστοιχεί στην επιλογή σας εμφανίζεται.
- **3 Αγγίξτε το επιθυμητό στοιχείο στη λίστα περιεχομένων.**

# **Ραδιόφωνο**

# **Βασική λειτουργία ραδιοφώνου**

Οι περισσότερες λειτουργίες μπορούν να ελεγχθούν από την οθόνη ελέγχου πηγής. Για να ακούσετε την πηγή Ραδιοφώνου, αγγίξτε το εικονίδιο Radio στην οθόνη επιλογής πηγής. *(Σελ.16)*

### **ΣΗΜΕΙΩΣΗ**

• Ρυθμίστε τον διακόπτη λειτουργίας τηλεχειριστηρίου στη λειτουργία AUD πριν την έναρξη του χειρισμού, βλέπε *[Αλλάξτε τη](#page-89-0)  [λειτουργία χειρισμού \(Σελ.90\)](#page-89-0)*.

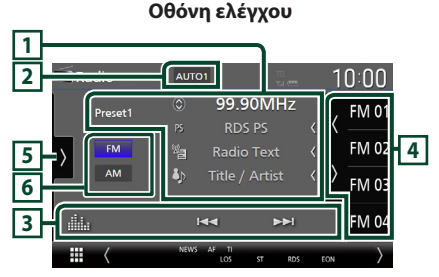

#### **Ανοίξτε το συρτάρι**

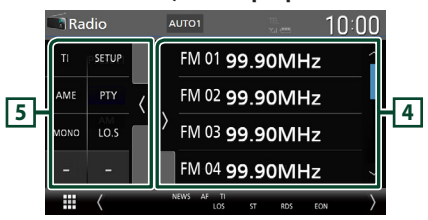

#### **Κλείστε το συρτάρι**

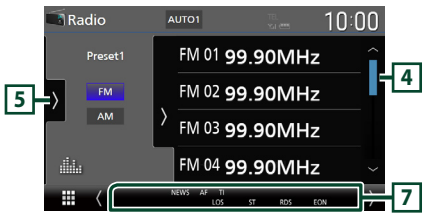

### **1 Οθόνη πληροφοριών**

• Εμφανίζει τις πληροφορίες του τρέχοντος σταθμού: Συχνότητα Αγγίζοντας το μπορείτε να πραγματοποιήσετε εναλλαγή μεταξύ Περιεχομένου Α και Περιεχομένου Β. Περιεχόμενο A: Όνομα PS, Κείμενο Ραδιοφώνου, Τίτλος και Καλλιτέχνης Περιεχόμενο Β: Είδος PTY, Κείμενο Ραδιοφώνου έξτρα

**Preset#**: Προκαθορισμένος αριθμός

• Αλλάξτε το μέγεθος κειμένου των πληροφοριών τραγουδιού όταν το «Small Audio Text» έχει οριστεί σε «ON»/«OFF» στην οθόνη Διεπαφής Χρήστη *[\(Σελ.75\)](#page-74-0)*.

# **2 Λειτουργία αναζήτησης**

Αγγίξτε για εναλλαγή τρόπου αναζήτησης με την ακόλουθη σειρά: AUTO1, AUTO2, MANUAL

- AUTO1: Αυτόματος συντονισμός σε ένα σταθμό με καλή λήψη.
- AUTO2: Διαδοχικός συντονισμός στα σύνολα της μνήμης.
- MANUAL : Αλλάζει χειροκίνητα στην επόμενη συχνότητα.

### **3 Πλήκτρα λειτουργίας**

- $\blacktriangleright\blacktriangleright\blacktriangleright\blacktriangleright$  : Συντονισμός σε έναν σταθμό. Η μέθοδος αλλαγής συχνοτήτων μπορεί να αλλαχθεί (βλέπε **2** Λειτουργία αναζήτησης).
- : Εμφανίζει την οθόνη Ισοσταθιστή Γραφικών. *[\(Σελ.84\)](#page-83-0)*

# **4 Λίστα Preset**

- $\cdot$  Με το άγγιγμα του  $\langle$  /  $\rangle$  σας επιτρέπει να αλλάξετε το μέγεθος της οθόνης.
- Επαναφέρει τον αποθηκευμένο σταθμό.
- Όταν το αγγίζετε για 2 δευτερόλεπτα, αποθηκεύεται στη μνήμη ο τρέχων σταθμός που λαμβάνεται.

### **5 Πίνακας λειτουργιών**

Αγγίξτε στην αριστερή πλευρά της οθόνης για να εμφανιστεί ο πίνακας λειτουργιών. Αγγίξτε ξανά για να κλείσετε τον πίνακα.

• TI (FM μόνο): Ενεργοποιεί τη λειτουργία πληροφοριών κίνησης. Για λεπτομέρειες, βλέπε *[Πληροφορίες Κίνησης \(Σελ.51\)](#page-50-0)*.

### *Ραδιόφωνο*

- SETUP (μόνο για FM): Εμφανίζει την οθόνη ΡΥΘΜΙΣΗΣ Ραδιοφώνου. Για λεπτομέρειες, βλέπε *[Ρύθμιση Ραδιοφώνου \(Σελ.52\)](#page-51-0)*.
- AME: Προεπιλέγει σταθμούς αυτόματα. Για λεπτομέρειες, βλέπε *[Αυτόματη μνήμη](#page-49-0)  [\(Σελ.50\)](#page-49-0)*.
- PTY (FM μόνο): Αναζήτηση ενός προγράμματος μέσω της ρύθμισης του τύπου προγράμματος. Για λεπτομέρειες, βλέπε *[Αναζήτηση ανά τύπο προγράμματος](#page-50-1)  [\(Σελ.51\)](#page-50-1)*.
- MONO (FM μόνο): Επιλέγει τη λειτουργία Μονοφωνικής λήψης.
- LO.S (FM μόνο): Ενεργοποιεί ή απενεργοποιεί τη λειτουργία Τοπικής Αναζήτησης.

# **6 Πλήκτρα εφαρμογής**

Αλλάζει ζώνες (μεταξύ FM και AM).

### **7 Στοιχεία Ένδειξης**

- **ST** : Λαμβάνεται σήμα στερεοφωνικής εκπομπής.
- **MONO**: Η εξαναγκασμένη μονοφωνική λειτουργία είναι ενεργοποιημένη.
- **AF** : Η λειτουργία αναζήτησης AF (ΕΣ) είναι ενεργοποιημένη.
- **EON**: Ο σταθμός Συστήματος Ραδιοφωνικών Πληροφοριών εκπέμπει EON.
- **LOS** : Η λειτουργία τοπικής αναζήτησης είναι ενεργοποιημένη.
- **NEWS** : Πραγματοποιείται διακοπή δελτίου ειδήσεων.
- **RDS** : Καταδεικνύει την κατάσταση του σταθμού Συστήματος Ραδιοφωνικών Πληροφοριών, όταν η λειτουργία AF (ΕΣ) είναι ενεργοποιημένη.
	- Λευκό: Λαμβάνεται σήμα Συστήματος Ραδιοφωνικών Πληροφοριών.
	- Πορτοκαλί: Δεν λαμβάνεται σήμα Συστήματος Ραδιοφωνικών Πληροφοριών.
- **TI** : Καταδεικνύει την κατάσταση λήψης πληροφοριών κίνησης.

Λευκό: Λαμβάνονται πληροφορίες κίνησης. Πορτοκαλί: Δεν λαμβάνονται πληροφορίες κίνησης.

# **Λειτουργία μνήμης**

# <span id="page-49-0"></span> $\blacksquare$  **Αυτόματη μνήμη**

Μπορείτε να αποθηκεύσετε σταθμούς με καλή λήψη αυτόματα στη μνήμη.

### **1 Αγγίξτε το επιθυμητό πλήκτρο μπάντας.**

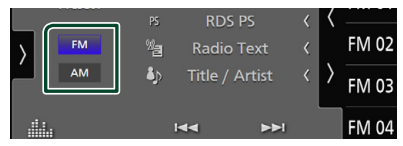

# **2 Αγγίξτε το στην αριστερή πλευρά της οθόνης.**

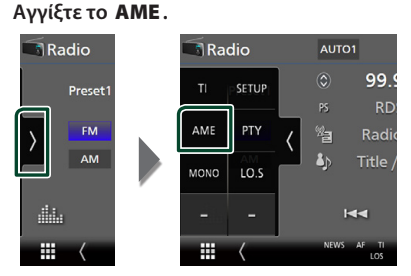

**3 Αγγίξτε το** Yes **.**

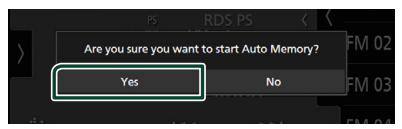

**>** Η λειτουργία αυτόματης μνήμης εκκινείται.

# **Mη αυτόματη μνήμη**

Μπορείτε να αποθηκεύσετε τον τρέχοντα σταθμό λήψης στη μνήμη.

- **1 Επιλέξτε έναν σταθμό που θέλετε να αποθηκεύσετε στη μνήμη.**
- **2 Αγγίξτε το πλήκτρο** FM# **(#:1-15) ή** AM# **(#:1-5), στο οποίο θέλετε να αποθηκεύσετε το σταθμό για 2 δευτερόλεπτα, μέχρι να ακουστεί ένας ήχος βομβητή.**

# **Επιλογή λειτουργίας**

# **E** Επιλέξτε Preset

Μπορείτε να καταχωρίσετε και να επιλέξετε αποθηκευμένους σταθμούς.

**1 Αγγίξτε το στη δεξιά πλευρά της οθόνης.** 

**Επιλέξτε έναν σταθμό από τη λίστα.**

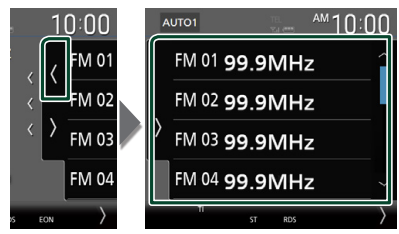

# <span id="page-50-1"></span>**Δ** Αναζήτηση ανά τύπο **προγράμματος (FM μόνο)**

Μπορείτε να συντονιστείτε στο σταθμό που εκπέμπει το συγκεκριμένο τύπο προγράμματος όταν ακούτε στα FM.

**1 Αγγίξτε το στην αριστερή πλευρά της οθόνης. Αγγίξτε το** PTY**.**

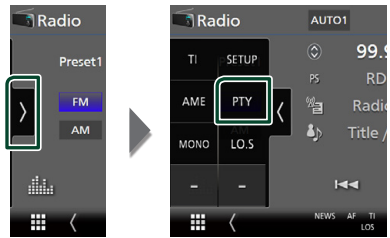

> Εμφανίζεται η οθόνη λειτουργίας TUNER PTY.

**2 Επιλέξτε έναν τύπο προγράμματος από τη λίστα.**

**3 Αγγίξτε το** Search**.**

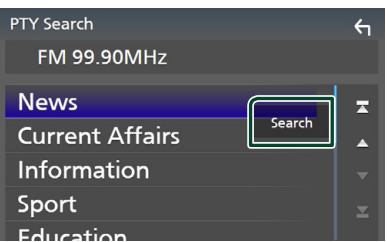

Μπορείτε να πραγματοποιήσετε αναζήτηση για το σταθμό εκπομπής του επιλεγμένου τύπου προγράμματος.

# <span id="page-50-0"></span>**Πληροφορίες Κίνησης (FM μόνο)**

Μπορείτε να ακούσετε και να δείτε τις πληροφορίες κίνησης αυτόματα, όταν εκδίδεται ένα δελτίο κίνησης. Για το χαρακτηριστικό αυτό απαιτείται όμως Σύστημα Ραδιοφωνικών Πληροφοριών, που περιλαμβάνει πληροφορίες TI.

**1 Αγγίξτε το στην αριστερή πλευρά της οθόνης.** 

![](_page_50_Figure_19.jpeg)

hh Η λειτουργία πληροφοριών κίνησης είναι ενεργή.

# $\blacksquare$  **Όταν ξεκινήσει το δελτίο κίνησης**

Η οθόνη Πληροφοριών Κίνησης εμφανίζεται αυτόματα.

![](_page_51_Picture_3.jpeg)

#### **ΣΗΜΕΙΩΣΗ**

- Για να εμφανίζεται αυτόματα η οθόνη πληροφοριών κίνησης, πρέπει να είναι ενεργοποιημένη η λειτουργία Πληροφοριών Κίνησης.
- Η ρύθμιση της έντασης ήχου κατά τη λήψη των πληροφοριών κίνησης αποθηκεύεται αυτόματα. Την επόμενη φορά, που θα ληφθούν πληροφορίες κίνησης, αυτή η μονάδα επαναφέρει αυτόματα τη ρύθμιση έντασης ήχου.
- Για να ακυρώσετε τις Πληροφορίες Κίνησης: Αγγίξτε το Cancel.

# <span id="page-51-0"></span>**Ρύθμιση Ραδιοφώνου**

Μπορείτε να ρυθμίσετε διάφορες παραμέτρους, που σχετίζονται με το ραδιόφωνο.

**1 Αγγίξτε το στην αριστερή πλευρά της οθόνης.** 

![](_page_51_Figure_11.jpeg)

![](_page_51_Figure_12.jpeg)

- **>** Εμφανίζεται η οθόνη ΡΥΘΜΙΣΗΣ Ραδιοφώνου.
- **2 Ρυθμίστε τα επιμέρους στοιχεία ως εξής.** ■ NEWS

Ρυθμίζει ένα χρονικό σημείο διακοπής για τα δελτία ειδήσεων. Η προεπιλεγμένη ρύθμιση είναι το «OFF».

### ■ AF

Όταν η λήψη ενός σταθμού δεν είναι καλή, πραγματοποιείται αυτόματα αλλαγή στο σταθμό, που εκπέμπει το ίδιο πρόγραμμα μέσω του ίδιου δικτύου Συστήματος Ραδιοφωνικών Πληροφοριών. Η προεπιλεγμένη ρύθμιση είναι το «ON».

### ■ Regional

Ρυθμίζει εάν η αλλαγή σταθμού με τον έλεγχο «AF» (ΕΣ) θα πραγματοποιείται μόνο στη συγκεκριμένη περιοχή. Η προεπιλεγμένη ρύθμιση είναι το «ON».

### ■ Auto TP Seek

Όταν η λήψη του σταθμού πληροφοριών κίνησης δεν είναι καλή, πραγματοποιείται αυτόματα αναζήτηση ενός σταθμού με καλύτερη λήψη. Η προεπιλεγμένη ρύθμιση είναι το «ON».

### ■ Language Select

Επιλέγει μια γλώσσα οθόνης για τη λειτουργία PTY.

# **DAB (Εκτός από το DNR3190BTS)**

# **Βασική Λειτουργία DAB**

Οι περισσότερες λειτουργίες μπορούν να ελεγχθούν από την οθόνη ελέγχου πηγής. Για να ακούσετε πηγή DAB, αγγίξτε το εικονίδιο DAB στην οθόνη επιλογής πηγής. *(Σελ.16)*

#### **ΣΗΜΕΙΩΣΗ**

• Ρυθμίστε το διακόπτη λειτουργίας τηλεχειριστηρίου στη λειτουργία AUD πριν την έναρξη του χειρισμού, βλέπε *[Αλλάξτε τη](#page-89-0)  [λειτουργία χειρισμού \(Σελ.90\)](#page-89-0)*.

![](_page_52_Picture_5.jpeg)

### **Κλείστε το συρτάρι**

**P04 Service Name** 

![](_page_52_Figure_7.jpeg)

# **1 Εμφάνιση ένδειξης**

Εμφανίζει την ισχύ του ληφθέντος σήματος.

# **2 Οθόνη πληροφοριών**

• Εμφανίζει τις πληροφορίες του τρέχοντος σταθμού: Όνομα Υπηρεσίας

Αννίζοντας το Ο μπορείτε να πραγματοποιήσετε εναλλαγή μεταξύ Περιεχομένου Α, Περιεχομένου Β και Περιεχομένου Γ. Περιεχόμενο A: DLS, Είδος PTY Περιεχόμενο Β: Τίτλος Τραγουδιού, Όνομα Καλλιτέχνη, Όνομα συνόλου Περιεχόμενο Γ: Παίζει Τώρα, Επόμενο Πρόγραμμα, Ποιότητα Ήχου Αγγίξτε για εναλλαγή ανάμεσα στην οθόνη Ελέγχου και στην οθόνη Πληροφοριών.

![](_page_52_Picture_13.jpeg)

• Αλλάξτε το μέγεθος κειμένου των πληροφοριών τραγουδιού όταν το «Small Audio Text» έχει οριστεί σε «ON»/«OFF» στην οθόνη Διεπαφής Χρήστη *[\(Σελ.75\)](#page-74-0)*.

# **3 Λειτουργία αναζήτησης**

Αγγίξτε για εναλλαγή τρόπων αναζήτησης με την ακόλουθη σειρά: AUTO1, AUTO2, MANUAL

- AUTO1: Αυτόματος συντονισμός σε ένα σύνολο με καλή λήψη.
- AUTO2: Διαδοχικός συντονισμός στα σύνολα της μνήμης.
- MANUAL : Αλλάζει χειροκίνητα στο επόμενο σύνολο.

# **4 Εμφάνιση ένδειξης**

**P#**: Προκαθορισμένος αριθμός **CH#**: Εμφάνιση καναλιού

# **5 Πλήκτρα λειτουργίας**

- $\alpha$ : Εμφανίζει την οθόνη Λίστας Υπηρεσιών. Για λεπτομέρειες σε σχέση με τη λειτουργία αναζήτησης, βλέπε *[Αναζήτηση υπηρεσιών](#page-54-0)  [\(Σελ.55\)](#page-54-0)*.
- $\blacktriangleright\blacktriangleright\blacktriangleright$  : Συντονισμός σε ένα σύνολο, μια υπηρεσία και ένα επιμέρους τμήμα. Η εναλλαγή λειτουργίας αναζήτ. μπορεί να αλλαχθεί. (βλέπε **3** Λειτουργία αναζήτησης).
- [] : Εμφανίζει την οθόνη Ισοσταθμιστή Γραφικών. *[\(Σελ.84\)](#page-83-0)*

# **6 Λίστα Preset**

- Με το άγγιγμα του **(** / ) σας επιτρέπει να αλλάξετε το μέγεθος της οθόνης.
- Επαναφέρει την αποθηκευμένη υπηρεσία.
- Όταν το αγγίζετε για 2 δευτερόλεπτα, αποθηκεύεται στη μνήμη ο τρέχων σταθμός που λαμβάνεται.

# **7 Έργα τέχνης/Μετρητής VU**

- Εμφανίζει/αποκρύπτει την περιοχή έργων τέχνης.
- Τα δεδομένα εικόνας του τρέχοντος περιεχομένου απεικονίζονται, εάν είναι διαθέσιμα.
- Αγγίξτε για εναλλαγή ανάμεσα στην εικονογράφηση και τον μετρητή VU.

# **8 Πίνακας λειτουργιών**

Αγγίξτε στην αριστερή πλευρά της οθόνης για να εμφανιστεί ο πίνακας λειτουργιών. Αγγίξτε ξανά για να κλείσετε τον πίνακα.

- TI: Ενεργοποιεί τη λειτουργία πληροφοριών κίνησης. Για λεπτομέρειες, βλέπε *[Πληροφορίες Κίνησης \(Σελ.55\)](#page-54-1)*.
- SETUP: Εμφανίζει την οθόνη ΡΥΘΜΙΣΗΣ DAB. Για λεπτομέρειες, βλέπε *[Ρύθμιση DAB](#page-55-0)  [\(Σελ.56\)](#page-55-0)*.
- PTY: Αναζήτηση ενός προγράμματος μέσω της ρύθμισης του τύπου προγράμματος. Για λεπτομέρειες, βλέπε *[Αναζήτηση ανά τύπο](#page-53-0)  [προγράμματος \(Σελ.54\)](#page-53-0)*.
- DLS: Εμφάνιση της οθόνης Dynamic Label Segment.

# **9 Στοιχεία Ένδειξης**

- **DAB**: Λαμβάνεται σήμα ψηφιακού ραδιοφώνου.
- **RDS** : Λαμβάνεται σήμα Συστήματος Ραδιοφωνικών Πληροφοριών.
- **MC**: Απεικονίζεται η υπηρεσία, που λαμβάνεται.

Λευκό: Το πρωτεύον επιμέρους τμήμα έχει ληφθεί.

Πορτοκαλί: Το δευτερεύον επιμέρους τμήμα έχει ληφθεί.

• **TI** : Καταδεικνύει την κατάσταση λήψης πληροφοριών κίνησης.

Λευκό: Λαμβάνονται πληροφορίες κίνησης. Πορτοκαλί: Δεν λαμβάνονται πληροφορίες κίνησης.

# **Αποθήκευση Υπηρεσίες στη Μνήμη Προεπιλογών**

Μπορείτε να αποθηκεύσετε στη μνήμη την τρέχουσα υπηρεσία που λαμβάνεται.

- **1 Επιλέξτε μία υπηρεσία που θέλετε να αποθηκεύσετε στη μνήμη.**
- **2 Αγγίξτε το στη δεξιά πλευρά της οθόνης.**

![](_page_53_Picture_27.jpeg)

**3 Αγγίξτε το πλήκτρο** P# **(#:1-15) στο οποίο θέλετε να αποθηκεύσετε το σταθμό για 2 δευτερόλεπτα, μέχρι να ακουστεί ένας ήχος βομβητή.**

# **Επιλογή λειτουργίας**

# <span id="page-53-0"></span> $\blacksquare$  **Αναζήτηση ανά τύπο προγράμματος**

Μπορείτε να συντονιστείτε στο σταθμό που εκπέμπει το συγκεκριμένο τύπο προγράμματος όταν ακούτε Ψηφιακό Ραδιόφωνο.

**1 Αγγίξτε το στην αριστερή πλευρά της οθόνης. Αγγίξτε το** PTY**.**

![](_page_53_Picture_33.jpeg)

- **> Εμφανίζεται η οθόνη Αναζήτησης PTY.**
- **2 Επιλέξτε έναν τύπο προγράμματος από τη λίστα.**

### **3 Αγγίξτε το** Search**.**

![](_page_54_Picture_2.jpeg)

Μπορείτε να πραγματοποιήσετε αναζήτηση για το σταθμό εκπομπής του επιλεγμένου τύπου προγράμματος.

# <span id="page-54-0"></span>**Δ** Αναζήτηση υπηρεσιών

Μπορείτε να επιλέξετε μία υπηρεσία από λίστα όλων των υπηρεσιών που λαμβάνονται.

**1** Αγγίξτε το Q.

![](_page_54_Picture_7.jpeg)

### **2 Επιλέξτε το επιθυμητό περιεχόμενο από τη λίστα.**

![](_page_54_Picture_9.jpeg)

# $\Box$   $\Omega$

Αγγίξτε παρατεταμένα για να βρείτε την πιο πρόσφατη λίστα υπηρεσιών.

# $\blacksquare$   $\Omega$  A-Z

Εμφανίζει την οθόνη πληκτρολογίου. Μεταβείτε στο γράμμα που εισαγάγατε (αλφαβητική αναζήτηση).

# <span id="page-54-1"></span>**Πληροφορίες Κίνησης**

Μπορείτε να ακούσετε και να δείτε τις πληροφορίες κίνησης αυτόματα, όταν εκδίδεται ένα δελτίο κίνησης. Για το χαρακτηριστικό αυτό απαιτείται, όμως, Ψηφιακό Ραδιόφωνο, που να περιλαμβάνει τις πληροφορίες κίνησης (TI).

**1 Αγγίξτε το στην αριστερή πλευρά της οθόνης.** 

**Αγγίξτε το** TI**.**

![](_page_54_Picture_18.jpeg)

hh Η λειτουργία πληροφοριών κίνησης είναι ενεργή.

# $\blacksquare$  **Όταν ξεκινήσει το δελτίο κίνησης**

Η οθόνη Πληροφοριών Κίνησης εμφανίζεται αυτόματα.

![](_page_54_Picture_22.jpeg)

#### **ΣΗΜΕΙΩΣΗ**

- Για να εμφανίζεται αυτόματα η οθόνη πληροφοριών κίνησης, πρέπει να είναι ενεργοποιημένη η λειτουργία Πληροφοριών Κίνησης.
- Η ρύθμιση της έντασης ήχου κατά τη λήψη των πληροφοριών κίνησης αποθηκεύεται αυτόματα. Την επόμενη φορά, που θα ληφθούν πληροφορίες κίνησης, αυτή η μονάδα επαναφέρει αυτόματα τη ρύθμιση έντασης ήχου.
- Για να ακυρώσετε τις Πληροφορίες Κίνησης: Αννίξτε το **Cancel**.

# <span id="page-55-0"></span>**Ρύθμιση DAB**

Μπορείτε να ρυθμίσετε διάφορες

παραμέτρους, που σχετίζονται με το ψηφιακό ραδιόφωνο.

### **1 Αγγίξτε το στην αριστερή πλευρά της οθόνης. Αγγίξτε το** SETUP**.**

![](_page_55_Figure_4.jpeg)

**>** Εμφανίζεται η οθόνη ΡΥΘΜΙΣΗΣ DAB.

### **2 Ρυθμίστε τα επιμέρους στοιχεία ως εξής.**

#### ■ Priority

Εάν η ίδια υπηρεσία παρέχεται από το Ψηφιακό Ραδιόφωνο κατά τη λήψη Συστήματος Ραδιοφωνικών Πληροφοριών, πραγματοποιείται αυτόματη αλλαγή στο Ψηφιακό Ραδιόφωνο. Εάν η ίδια υπηρεσία παρέχεται από το Σύστημα Ραδιοφωνικών Πληροφοριών και η λήψη της υπηρεσίας που παρέχεται από το Ψηφιακό Ραδιόφωνο επιδεινωθεί, πραγματοποιείται αυτόματη αλλαγή στο Radio Data System.

#### ■ PTY Watch

Εάν η υπηρεσία του ρυθμισμένου τύπου προγράμματος ξεκινάει με το σύνολο που λαμβάνεται, πραγματοποιείται αλλαγή από οποιαδήποτε πηγή σε Ψηφιακό Ραδιόφωνο για τη λήψη της υπηρεσίας.

#### ■ Announcement Select

Αλλάζει στη ρυθμισμένη υπηρεσία αναγγελιών. Για λεπτομέρειες, βλέπε *[Ρύθμιση αναγγελιών \(Σελ.56\)](#page-55-1)*.

#### ■ Antenna Power

Ρυθμίζει την τροφοδοσία της κεραίας Ψηφιακού Ραδιοφώνου. Ρυθμίστε στο «ON», όταν η κεραία Ψηφιακού Ραδιοφώνου, που χρησιμοποιείται, είναι εξοπλισμένη με ενισχυτή.

Η προεπιλεγμένη ρύθμιση είναι το «ON».

### ■ Related Service

Όταν επιλέγετε ON, η μονάδα μεταβαίνει στη σχετική υπηρεσία (εάν υπάρχει) όταν δεν είναι διαθέσιμο ένα δίκτυο υπηρεσίας DAB. Η προεπιλεγμένη ρύθμιση είναι το «OFF».

#### ■ Language Select

Επιλέγει μια γλώσσα οθόνης για τη λειτουργία PTY.

# <span id="page-55-1"></span>Ñ **Ρύθμιση αναγγελιών**

Όταν ξεκινήσει η υπηρεσία, για την οποία έχει επιλεχθεί το ON, πραγματοποιείται αλλαγή από οποιαδήποτε πηγή σε Αναγγελία, ώστε να πραγματοποιηθεί η λήψη.

- **1 Αγγίξτε το** Announcement Select **στην οθόνη ΡΥΘΜΙΣΗΣ DAB.**
	- **>** Η οθόνη Επιλονής Αναγγελίας εμφανίζεται.
- **2 Αγγίξτε τις λίστες αναγγελιών και ρυθμίστε τις σε ON ή OFF.**

![](_page_55_Picture_25.jpeg)

### ■ Select All

Ενεργοποιήστε όλες τις αναγγελίες.

#### ■ Deselect All

Απενεργοποιήστε όλες τις αναγγελίες.

### **ΣΗΜΕΙΩΣΗ**

• Η ρύθμιση της έντασης ήχου κατά τη λήψη της υπηρεσίας αναγγελιών αποθηκεύεται αυτόματα. Την επόμενη φορά, που θα ληφθεί μια υπηρεσία αναγγελιών, αυτή η μονάδα επαναφέρει αυτόματα τη ρύθμιση έντασης ήχου.

# **Έλεγχος Bluetooth**

Χρησιμοποιώντας τη λειτουργία Bluetooth σας επιτρέπει να χρησιµοποιείτε διάφορες λειτουργίες όπως η ακρόαση ενός αρχείου ήχου και πραγματοποίηση/λήψη κλήσης.

# **Πληροφορίες για χρήση συσκευών Bluetooth®**

# **Bluetooth**®

Το Bluetooth είναι μια μικρής εμβέλειας ασύρματη τεχνολογία επικοινωνίας μέσω ραδιοσυχνοτήτων για φορητές συσκευές, όπως είναι τα κινητά τηλέφωνα, οι φορητοί υπολογιστές και άλλες συσκευές.

Οι συσκευές Bluetooth μπορούν να συνδεθούν χωρίς καλώδια και να επικοινωνούν μεταξύ τους.

### **ΣΗΜΕΙΩΣΗ**

- Κατά την οδήγηση, να μην εκτελείτε περίπλοκες λειτουργίες, όπως πληκτρολόγηση αριθμών, χρήση τηλεφωνικού καταλόγου, κλπ. Κατά την εκτέλεση αυτών των λειτουργιών, σταματήστε το αυτοκίνητό σας σε ασφαλές μέρος.
- Ορισμένες συσκευές Bluetooth ενδέχεται να μη συνδέονται με αυτήν τη μονάδα, ανάλογα με την έκδοση Bluetooth της συσκευής.
- Αυτή η μονάδα ενδέχεται να μη λειτουργεί με ορισμένες συσκευές Bluetooth.
- Η κατάσταση της σύνδεσης ενδέχεται να διαφέρει ανάλογα με το περιβάλλον σας.
- Ορισμένες συσκευές Bluetooth είναι αποσυνδεδεμένες όταν η μονάδα είναι απενεργοποιημένη.
- Οι συσκευές Bluetooth δεν μπορούν να χρησιμοποιηθούν κατά τη διάρκεια της χρήσης του Apple CarPlay.
- Το Bluetooth που είναι αυτήν τη στιγμή συνδεδεμένο με άλλη συσκευή θα αποσυνδεθεί όταν συνδέεται ένα συμβατό iPhone με το Apple CarPlay.

# **Δ** Σχετικά με το κινητό τηλέφωνο **και το Bluetooth audio player**

Αυτή η μονάδα είναι συμβατή με τις παρακάτω προδιαγραφές Bluetooth:

#### Έκδοση

Bluetooth Έκδ. 5.0

### Προφίλ

Κινητό τηλέφωνο: HFP (V1.7) (Hands Free Profile) SPP (Serial Port Profile)

PBAP (Phonebook Access Profile)

#### Audio player:

A2DP (Advanced Audio Distribution Profile) AVRCP (V1.6) (Audio/Video Remote Control Profile)

### Κωδικοποιητής ήχου

SBC, AAC

#### **ΣΗΜΕΙΩΣΗ**

- Οι μονάδες, που υποστηρίζουν τη λειτουργία Bluetooth έχουν πιστοποιηθεί για συμμόρφωση με το Πρότυπο Bluetooth σύμφωνα με τη διαδικασία, που έχει οριστεί από την Bluetooth SIG.
- Παρόλα αυτά, οι μονάδες αυτές ενδέχεται να μην είναι δυνατόν να επικοινωνήσουν με το κινητό τηλέφωνό σας, ανάλογα με τον τύπο του.

# <span id="page-57-0"></span>**Καταχώριση της συσκευής Bluetooth**

Η καταχώριση του Bluetooth audio player ή του κινητού τηλεφώνου σε αυτή τη μονάδα αποτελεί απαραίτητη προϋπόθεση, για να μπορέσετε να χρησιμοποιήσετε τη λειτουργία Bluetooth.

Μπορείτε να καταχωρήσετε μέχρι και 10 συσκευές Bluetooth.

### **ΣΗΜΕΙΩΣΗ**

- Μπορούν να καταχωρηθούν έως και 10 συσκευές Bluetooth. Εάν προσπαθήσετε να καταχωρήσετε την 11η συσκευή Bluetooth, θα διαγραφεί η συσκευή Bluetooth με την παλαιότερη ημερομηνία τελευταίας σύνδεσης, ώστε να καταχωρηθεί η 11η.
- Αυτή η μονάδα είναι συμβατή με τη λειτουργία ζεύξης Easy Pairing της Apple. Όταν συνδεθεί ξανά ένα iPod touch ή ένα iPhone, τα οποία προηγουμένως ήταν συνδεδεμένα μέσω του ακροδέκτη USB, εμφανίζεται ένα παράθυρο ελέγχου ταυτότητας. Με την εκτέλεση της διαδικασίας ελέγχου ταυτότητας σε αυτήν τη μονάδα ή σε ένα iOS smartphone, το smartphone καταχωρείται ως συσκευή Bluetooth.

# **1** Πατήστε το πλήκτρο **MENU**/ $\Xi$ .

- hh Εμφανίζεται το αναδυόμενο μενού.
- **2 Αγγίξτε το** SETUP**.**

![](_page_57_Picture_10.jpeg)

- hh Η οθόνη του Μενού ΡΥΘΜΙΣΕΩΝ εμφανίζεται.
- **3 Αγγίξτε το** Bluetooth**.**

![](_page_57_Picture_13.jpeg)

**H** οθόνη ΡΥΘΜΙΣΗΣ Bluetooth εμφανίζεται.

**4 Αγγίξτε το** Select Device **στην οθόνη Ρύθμιση Bluetooth.**

![](_page_57_Picture_16.jpeg)

### **5 Αγγίξτε το στην οθόνη Επιλογή Συσκευής.**

![](_page_57_Figure_18.jpeg)

hh Εμφανίζεται το παράθυρο διαλόγου αναμονής για συζεύξη Bluetooth.

#### **ΣΗΜΕΙΩΣΗ**

- Μπορείτε επίσης να καταχωρήσετε ένα iPhone στην Οθόνη λίστας συνδεδεμένων συσκευών Apple CarPlay. *[\(Σελ.36\)](#page-35-0)*
- Όταν ούτε το Apple CarPlay, ούτε το Android Auto, ούτε και μια συσκευή τηλεφώνου Bluetooth hands-Free έχουν συνδεθεί, πατώντας και κρατώντας πατημένο το πλήκτρο αναμονής διαλόγου **ΕΕ** εμφανίζεται η σύζευξη Bluetooth.
- **6 Αναζητήστε τη μονάδα («DNX\*\*\*\*»/ «DNR\*\*\*\*») από το smartphone/κινητό σας.**

Κάντε τα βήματα 6 έως 9 για 30 δευτερόλεπτα.

- **7 Χρησιμοποιήστε το smartphone/κινητό σας σύμφωνα με τα μηνύματα που εμφανίζονται.**
	- **Επιβεβαιώστε το αίτημα και στο smartphone/κινητό**

Are you sure you want to add this BT device ?<br>Passkey 012345<br>Device Name

![](_page_57_Picture_28.jpeg)

### ● **Καταχωρίστε τον Κωδικό PIN στο smartphone/κινητό τηλέφωνό σας.**

Ο προεπιλεγμένος Κωδικός PIN είναι «0000».

![](_page_58_Picture_3.jpeg)

### **8 Επιλέξτε τη λειτουργία που θέλετε να χρησιμοποιήσετε.**

![](_page_58_Picture_5.jpeg)

### ■ **HFP** Hands Free1 **/** Hands Free2 **/** No Connection.

Επιλέξτε τον αριθμό hands-free για να συνδεθείτε.

### ■ **A2DP/SPP** Audio/App

Επιλέξτε το αν θέλετε να χρησιμοποιήσετε την εφαρμογή αναπαραγωγής ήχου στο smartphone σας μέσω A2DP, και τις υπόλοιπες εφαρμογές στο smartphone σας μέσω SPP.

### ■ **PBAP** Phonebook DL

Επιλέξτε το αν θέλετε να μεταφέρετε τα δεδομένα του τηλεφωνικού καταλόγου σας.

### **9 Αγγίξτε το** Yes **.**

Όταν έχει ολοκληρωθεί η μετάδοση δεδομένων και η σύνδεση, εμφανίζεται στην οθόνη το εικονίδιο σύνδεσης Bluetooth.

#### **ΣΗΜΕΙΩΣΗ**

- Όταν καταχωρείτε το iPhone που είναι διαθέσιμο για Apple CarPlay ασύρματα, εμφανίζεται ένα μήνυμα επιβεβαίωσης.
	- Yes : Εμφανίζει την οθόνη του Apple CarPlay για ασύρματη σύνδεση.
	- No: Το Apple CarPlay δεν είναι συνδεδεμένο. Όταν χρησιμοποιείτε το Apple CarPlay, ανατρέξτε στην ενότητα *[Επιλέξτε μια](#page-35-0)  [συσκευή Apple CarPlay \(Σελ.36\)](#page-35-0)*.

# <span id="page-58-1"></span>**Ρύθμιση Bluetooth**

### **ΣΗΜΕΙΩΣΗ**

• Η Ρύθμιση Bluetooth είναι απενεργοποιημένη ενώ χρησιμοποιείτε το Apple CarPlay.

### **1** Πατήστε το πλήκτρο **MENU** $\overline{E}$ .

**> Εμφανίζεται το αναδυόμενο μενού.** 

### **2 Αγγίξτε το** SETUP**.**

hh Η οθόνη του Μενού ΡΥΘΜΙΣΕΩΝ εμφανίζεται.

### **3 Αγγίξτε το** Bluetooth**.**

![](_page_58_Picture_26.jpeg)

- > Η οθόνη ΡΥΘΜΙΣΗΣ Bluetooth εμφανίζεται. Βλέπε την παρακάτω ενότητα για την κάθε ρύθμιση.
- Σύνδεση της συσκευής Bluetooth *[\(Σελ.59\)](#page-58-0)*
- Αλλαγή του Κωδικού PIN *[\(Σελ.60\)](#page-59-1)*
- Αλλάξτε το όνομα της συσκευής *[\(Σελ.60\)](#page-59-2)*

# <span id="page-58-0"></span>Ñ **Σύνδεση της συσκευής Bluetooth**

- **1 Αγγίξτε το** Select Device **στην οθόνη Ρύθμιση Bluetooth.**
- **2 Αγγίξτε το όνομα της συσκευής που θέλετε να συνδέσετε.**

![](_page_58_Picture_34.jpeg)

**>** Η οθόνη επιλονής προφίλ εμφανίζεται.

#### **ΣΗΜΕΙΩΣΗ**

- Εάν το εικονίδιο είναι τονισμένο, αυτό σημαίνει ότι η μονάδα θα χρησιμοποιήσει αυτήν τη συσκευή.
- Δεν μπορείτε να επιλέξετε μία συσκευή Android συνδεδεμένη ως μια συσκευή Android Auto.

### *Έλεγχος Bluetooth*

**3 Ρυθμίστε τα επιμέρους προφίλ σύμφωνα με τα παρακάτω.**

![](_page_59_Picture_2.jpeg)

### ■ TEL (HFP) 1**,** TEL (HFP) 2

Επιλέξτε όταν η συσκευή συνδέεται με τη μονάδα με το τηλέφωνο ως hands-free 1 ή 2.

#### ■ Audio (A2DP)/App (SPP)

Ρυθμίστε το σε διαλειτουργία με εφαρμογή εγκατεστημένη σε smartphone ή χρησιμοποιήστε το ως συσκευή αναπαραγωγής ήχου.

### **4 Αγγίξτε το** Close **.**

### <span id="page-59-0"></span>*Για διαγραφή της καταχωρημένης συσκευής Bluetooth*

**1 Αγγίξτε το στην οθόνη Επιλογή Συσκευής.**

![](_page_59_Picture_10.jpeg)

**2 Αγγίξτε το όνομα της συσκευής για να την επιλέξετε.**

![](_page_59_Picture_12.jpeg)

#### ■ þ All

Επιλέγει όλες τις συσκευές Bluetooth.

# $\blacksquare$   $\Box$  All

Απαλείφει όλα τα σημάδια ελέγχου.

#### **ΣΗΜΕΙΩΣΗ**

• Δεν μπορείτε να επιλέξετε μία συσκευή Android συνδεδεμένη ως μια συσκευή Android Auto.

### **3 Αγγίξτε το** Delete **.**

**>** Εμφανίζεται το μήνυμα επιβεβαίωσης.

#### **4 Αγγίξτε το** Yes **.**

hh Όλες οι επιλεγμένες συσκευές θα διαγραφούν.

#### **ΣΗΜΕΙΩΣΗ**

• Εάν η συμβατή συσκευή με το ασύρματο Apple CarPlay διαγραφεί, η ίδια συσκευή διαγράφεται από την οθόνη λίστας συνδεδεμένων συσκευών του Apple CarPlay.

# <span id="page-59-2"></span>**ΔΑλαγή του ονόματος συσκευής**

- **1 Αγγίξτε το** Device Name **στην οθόνη ΡΥΘΜΙΣΗΣ Bluetooth.**
	- **>** Εμφανίζεται η οθόνη Αλλαγής Ονόματος Συσκευής.
- **2** Αννίξτε παρατεταμένα το **.**...
- **3 Εισάγετε το όνομα συσκευής.**

![](_page_59_Picture_30.jpeg)

**4 Αγγίξτε το** Enter **.**

# <span id="page-59-1"></span>Ñ **Αλλαγή του Κωδικού PIN**

- **1 Αγγίξτε το** PIN Code **στην οθόνη ΡΥΘΜΙΣΗΣ Bluetooth.**
	- **> Εμφανίζεται η οθόνη Αλλανής Ονόματος** Συσκευής.
- **2** Αγγίξτε παρατεταμένα το **.**...

**60**

### **3 Εισάγετε τον Κωδικό PIN.**

![](_page_60_Picture_2.jpeg)

**4 Αγγίξτε το** SET**.**

# **Αναπαραγωγή συσκευής ήχου Bluetooth**

Οι περισσότερες λειτουργίες μπορούν να ελεγχθούν από την οθόνη ελέγχου πηγής. Για να μεταβείτε στην πηγή Bluetooth, αγγίξτε το εικονίδιο Bluetooth στην οθόνη επιλογής πηγής. *(Σελ.16)*

#### **ΣΗΜΕΙΩΣΗ**

- Η πηγή ήχου Bluetooth είναι απενεργοποιημένη ενώ χρησιμοποιείτε το Apple CarPlay.
- Η πηγή ήχου Bluetooth είναι απενεργοποιημένη όταν η συσκευή η οποία έχει οριστεί ως Audio(A2DP)/App(SPP) χρησιμοποιεί το Android Auto.

Ñ **Βασική λειτουργία Bluetooth**

**Οθόνη ελέγχου 4 5 Bluetooth** (m n∙nr **Song Title 1 Artist Name 6** Album Title G **Device Name 2**  $K<$ Ш  $\blacktriangleright$ **3**

# **1 Έργα τέχνης/Μετρητής VU**

- Εμφανίζει/αποκρύπτει την περιοχή έργων τέχνης.
- Αγγίξτε για εναλλαγή ανάμεσα στην εικονογράφηση και τον μετρητή VU.

### **2 Ένδειξη λειτουργίας αναπαραγωγής/ Χρόνος αναπαραγωγής**

D, H : Ένδειξη τρέχουσας λειτουργίας αναπαραγωγής

Οι σημασίες μεμονωμένων εικονιδίων έχουν ως εξής:

 $\triangleright$  (αναπαραγωγή),  $\triangleright$  (γρήγορη κίνηση

εμπρός), <<<</a> (γρήγορη κίνηση πίσω), II (παύση), I (διακοπή).

### **3 Πλήκτρα χειρισμού \***

- 1 : Αναζητεί ένα αρχείο. Βλέπε *[Αναζήτηση](#page-61-0)  [αρχείου \(Σελ.62\)](#page-61-0)*.
- $\leftarrow$   $\leftarrow$   $\leftarrow$  : Αναζητεί το προηγούμενο/ επόμενο περιεχόμενο. Αγγίξτε παρατεταμένα για γρήγορη κίνηση προς τα εμπρός ή προς τα πίσω. (Θα ακυρωθεί αυτόματα μετά από περίπου 50 δευτερόλεπτα.)
- $\cdot$   $\blacktriangleright$  : Αναπαραγωγή.
- H : Παύση.
- **30** : Εμφανίζει την οθόνη ΡΥΘΜΙΣΗΣ Bluetooth.*[\(Σελ.59\)](#page-58-1)*
- : Εμφανίζει την οθόνη Ισοσταθμιστή Γραφικών. *[\(Σελ.84\)](#page-83-0)*

### **4 KENWOOD Music Mix**

Οι συσκευές ήχου Bluetooth μπορούν να αλλάξουν εύκολα για αναπαραγωγή μουσικής. Βλέπε *[KENWOOD Music Mix \(Σελ.62\)](#page-61-1)*.

# **5 / \***

• : Επαναλαμβάνει το τρέχον κομμάτι/ φάκελο. Κάθε φορά που αγγίζετε το πλήκτρο, η λειτουργία επανάληψης αλλάζει με την εξής σειρά:

Επανάληψη αρχείου ( $\Box$ ο), Επανάληψη φακέλου ( $\blacksquare$ ), Επανάληψη όλων των τρανουδιών ( $\Box$  ), Απενερνοποίηση επανάληψης ( $\Box$ )

- $\overline{\mathbf{z}}$  : Αναπαράγει με τυχαία σειρά όλα τα κομμάτια στον τρέχοντα φάκελο. Κάθε φορά που αγγίζετε το πλήκτρο, η λειτουργία τυχαίας αναπαραγωγής αλλάζει με την εξής σειρά: Αναπαραγωγή φακέλου με τυχαία σειρά ( $\overline{\mathbf{z}}$ ), Αναπαραγωγή όλων με τυχαία σειρά (  $\approx$  1. Απενεργοποίηση αναπαραγωγής
	- κομματιών με τυχαία σειρά (**24** )

### **6 Οθόνη πληροφοριών \***

- Εμφανίζει το όνομα της πληροφορίας κομματιού.
- Όνομα συνδεδεμένης συσκευής.

### *Έλεγχος Bluetooth*

- Αλλάξτε το μέγεθος κειμένου των πληροφοριών τραγουδιού όταν το «Small Audio Text» έχει οριστεί σε «ON»/«OFF» στην οθόνη Διεπαφής Χρήστη *[\(Σελ.75\)](#page-74-0)*.
- \* Αυτά τα στοιχεία εμφανίζονται μόνο όταν είναι συνδεδεμένη μία συσκευή αναπαραγωγής ήχου που υποστηρίζει το προφίλ AVRCP.

### **ΣΗΜΕΙΩΣΗ**

- Τα πλήκτρα χειρισμού, οι ενδείξεις και οι πληροφορίες που εμφανίζονται στην οθόνη διαφέρουν ανάλογα με τη συνδεδεμένη συσκευή.
- Εάν τα πλήκτρα χειρισμού δεν εμφανίζονται, πραγματοποιήστε το χειρισμό από το player.
- Ανάλογα με το κινητό τηλέφωνο ή το audio player, ο ήχος μπορεί να ακουστεί και να ελεγχθεί, αλλά οι πληροφορίες κειμένου ενδέχεται να μην εμφανίζονται.
- Εάν η ένταση ήχου είναι πολύ χαμηλή, αυξήστε την από το κινητό τηλέφωνο ή το audio player.

# <span id="page-61-1"></span>**EXENWOOD Music Mix**

Μέχρι πέντε συσκευές ήχου Bluetooth μπορούν να συνδεθούν και να αλλάξουν εύκολα για την αναπαραγωγή μουσικής.

- **1** Αγγίξτε το **...** 
	- **>** Εμφανίζεται μια λίστα εγγεγραμμένων συσκευών.
- **2 Αγγίξτε το όνομα της συσκευής που θέλετε να συνδέσετε.**
	- Με το άγγιγμα του , εμφανίζεται η οθόνη ρύθμισης σύνδεσης συσκευής Bluetooth. *[\(Σελ.59\)](#page-58-0)*
	- Με το άγγιγμα του **ΕΠΙ** στα αριστερά της συνδεδεμένης συσκευής (**300 km** αποσυνδέει αυτή τη συσκευή.

![](_page_61_Picture_15.jpeg)

- : Συσκευή που χρησιμοποιείται κανονικά.
- **in** : Συσκευή που χρησιμοποιείται για το KENWOOD MusicMix

**3 Αγγίξτε το (λευκό) στα αριστερά του ονόματος της συσκευής, που θέλετε να αναπαραχθεί.**

 (λευκό) αλλάζει σε (μωβ) και ξεκινά την αναπαραγωγή.

#### **KENWOOD Music Mix**  $\overline{a}$ 刚 Play Device Name h  $\blacksquare$ Device Name 1 m  $\blacksquare$ Device Name 2 吅 Device Name 3  $\blacktriangleright$  $\overline{\phantom{0}}$  $\mathbb{Z}^m$ Device Name 4  $\overline{\mathbf{z}}$ **FTI** Device Name 5

- (Γκρι) : Δεν έχει συνδεθεί.
- (Λευκό) : Συνδεδεμένος.
- (Μοβ) : Κατά τη διάρκεια της αναπαραγωγής.

# **4 Αγγίξτε το .**

### **ΣΗΜΕΙΩΣΗ**

- Εάν μια συνδεδεμένη συσκευή ήχου Bluetooth λειτουργεί για αναπαραγωγή μουσικής, οι συνδέσεις εναλλάσσονται.
- Όταν μια πηγή Bluetooth μεταβεί σε άλλη, οι ρυθμίσεις της διαγράφονται και η σύνδεση αποκαθίσταται στη σύνδεση πριν από την εναλλαγή πηγής.
- Δεν μπορείτε να επιλέξετε μία συσκευή Android συνδεδεμένη ως μια συσκευή Android Auto.

# <span id="page-61-0"></span> $\blacksquare$  **Αναζήτηση αρχείου**

- **1** Αννίξτε το **Q**.
- **2 Αγγίξτε το αρχείο ή τον φάκελο που επιθυμείτε.**

![](_page_61_Picture_377.jpeg)

Όταν αγγίξετε κάποιο φάκελο, εμφανίζονται τα περιεχόμενά του.

- **3 Αγγίξτε το επιθυμητό στοιχείο στη λίστα περιεχομένων.**
	- **>** Η αναπαραγωγή ξεκινάει.

#### **ΣΗΜΕΙΩΣΗ**

• Για τις λειτουργίες στην οθόνη λίστας, βλέπε *Οθόνη λίστας (Σελ.18)*.

# **Χρήση Μονάδας Hands-Free**

Μπορείτε να χρησιμοποιήσετε τη λειτουργία του τηλεφώνου συνδέοντας το τηλέφωνο Bluetooth σε αυτήν τη μονάδα.

#### **ΣΗΜΕΙΩΣΗ**

- Εάν χρησιμοποιείτε τη λειτουργία hands-free συχνά, μετακινήστε το πλήκτρο συντόμευσης TEL (εικονίδιο) στην Αρχική οθόνη. *(Σελ.17)*
- Ενώ συνδέεται το Apple CarPlay ή το Android Auto, δεν μπορούν να χρησιμοποιηθούν η λειτουργία Bluetooth Hands-Free και οι συνδέσεις δύο συσκευών Bluetooth. Μόνο η λειτουργία Apple CarPlay ή Android Auto Hands-Free μπορεί να χρησιμοποιηθούν.

# Ñ **Πραγματοποιήστε μία κλήση**

- **1 Πατήστε το πλήκτρο** HOME**/ .**
- **2** Αγγίξτε το ...
- **3 Αγγίξτε το** TEL **.**

![](_page_62_Picture_12.jpeg)

> Η οθόνη Hands Free εμφανίζεται.

#### **ΣΗΜΕΙΩΣΗ**

- Αν το κινητό σας τηλέφωνο υποστηρίζει το PBAP, μπορείτε να εμφανίσετε τον τηλεφωνικό κατάλογο και τις λίστες κλήσεων στον πίνακα αφής όταν είναι συνδεδεμένο το κινητό τηλέφωνο.
	- Τηλεφωνικός κατάλογος: έως και 1.000 καταχωρήσεις
	- Μέχρι και 50 καταχωρίσεις συμπεριλαμβανομένων εξερχόμενων κλήσεων, ληφθεισών κλήσεων και αναπάντητων κλήσεων

**4 Επιλέξτε μια μέθοδο κλήσης.**

![](_page_62_Picture_19.jpeg)

- : Κλήση μέσω των εγγραφών κλήσεων
- : Κλήση μέσω του τηλεφωνικού καταλόγου
- : Κλήση μέσω του προεπιλεγμένου αριθμού
- $\frac{12}{12}$  : Κλήση μέσω της καταχώρισης ενός αριθμού τηλεφώνου
- **Επιλέξτε το κινητό τηλέφωνο που θα χρησιμοποιήσετε**

#### Όταν συνδέετε δύο κινητά τηλέφωνα

1) Αννίξτε το **Device name1** Device name2 για να επιλέξετε το τηλέφωνο που θέλετε να χρησιμοποιήσετε.

### ● **ΡΥΘΜΙΣΗΣ Bluetooth**

1) Αγγίξτε το **...** Η οθόνη ΡΥΘΜΙΣΗΣ Bluetooth εμφανίζεται.

### ● **Αναγνώριση φωνής**

1) Αγγίξτε το . *[\(Σελ.65\)](#page-64-0)*

#### **ΣΗΜΕΙΩΣΗ**

- Τα εικονίδια κατάστασης που απεικονίζονται, όπως η μπαταρία και η κεραία, ενδέχεται να διαφέρουν από αυτά που απεικονίζονται στο κινητό τηλέφωνο.
- Η ρύθμιση του κινητού τηλεφώνου σε ιδιωτική λειτουργία ενδέχεται να απενεργοποιήσει τη λειτουργία hands-free.

### *Κλήση μέσω των εγγραφών κλήσεων*

- **1** Αγγίξτε το **...**
- **2 Επιλέξτε τον αριθμό τηλεφώνου από τη λίστα.**

![](_page_63_Picture_4.jpeg)

# <span id="page-63-0"></span>*Κλήση μέσω του τηλεφωνικού καταλόγου*

- **1 Αγγίξτε το .**
- **2** Αννίξτε το **Q** Α-Ζ.
- **3 Επιλέξτε το αρχικό.**

![](_page_63_Picture_9.jpeg)

- Οι χαρακτήρες, που δεν αντιστοιχούν σε κάποια καταχώριση, δεν εμφανίζονται.
- Ένας αρχικός τονισμένος χαρακτήρας όπως το «ü» μπορεί να αναζητηθεί για ένα μη τονισμένο χαρακτήρα «u». Δεν είναι δυνατή η αναζήτηση ενός τονισμένου χαρακτήρα σε μια πρόταση.
- **4 Επιλέξτε το άτομο που θέλετε να καλέσετε από τη λίστα.**

![](_page_63_Picture_13.jpeg)

**5 Επιλέξτε τον αριθμό τηλεφώνου από τη λίστα.**

![](_page_63_Picture_15.jpeg)

### **ΣΗΜΕΙΩΣΗ**

• Μπορείτε να ταξινομήσετε τους τηλεφωνικούς αριθμούς στη λίστα με το τελευταίο όνομα ή το πρώτο όνομα. Για λεπτομέρειες, βλέπε *[Ρύθμιση](#page-67-0)  [Hands-Free \(Σελ.68\)](#page-67-0)*.

# *Κλήση μέσω του προεπιλεγμένου αριθμού*

- **1 Αγγίξτε το .**
- **2 Αγγίξτε το όνομα ή τον αριθμό τηλεφώνου.**

![](_page_63_Picture_21.jpeg)

# <span id="page-63-1"></span>*Κλήση μέσω της καταχώρισης ενός αριθμού τηλεφώνου*

- **1** Αγγίξτε το
- **2 Καταχωρήστε έναν αριθμό τηλεφώνου με τα αριθμητικά πλήκτρα.**

![](_page_63_Picture_25.jpeg)

**3 Αγγίξτε το .**

# <span id="page-64-0"></span>**Δ** Αναγνώριση φωνής

Μπορείτε να αποκτήσετε πρόσβαση στη λειτουργία αναγνώρισης φωνής του κινητού τηλεφώνου, που είναι συνδεδεμένο σε αυτή τη μονάδα. Μπορείτε να πραγματοποιήσετε φωνητική αναζήτηση στον τηλεφωνικό κατάλογο του κινητού τηλεφώνου. (Αυτή η λειτουργικότητα εξαρτάται από το κινητό τηλέφωνο.)

#### **1** Πατήστε το πλήκτρο **ΞΞ** για 1 **δευτερόλεπτο.**

### **DNX9190DABS / DNX7190DABS**

![](_page_64_Figure_5.jpeg)

- hh Η οθόνη Αναγνώρισης Φωνής εμφανίζεται.
- **2 Ξεκινήστε να μιλάτε.**

### **ΣΗΜΕΙΩΣΗ**

• Μπορείτε να χρησιμοποιήσετε τη λειτουργία αναγνώρισης φωνής αγγίζοντας το <sup>30</sup> στην οθόνη Hands Free.

# $\blacksquare$  **Λήψη μίας κλήσης**

**1 Αγγίξτε το για να απαντήσετε σε μια τηλεφωνική κλήση ή το** 

 **για να απορρίψετε μια εισερχόμενη κλήση.**

![](_page_64_Picture_188.jpeg)

### **ΣΗΜΕΙΩΣΗ**

• Όταν προβάλλεται η κάμερα προβολής, αυτή η οθόνη δεν εμφανίζεται, ακόμη κι εάν ληφθεί εισερχόμενη κλήση.

### *Για τερματισμό μίας κλήσης*

**1 Κατά τη διάρκεια της συνομιλίας, αγγίξτε το .**

# Ñ **Λειτουργίες κατά τη διάρκεια μιας κλήσης**

![](_page_64_Picture_19.jpeg)

- **Ρυθμίστε την ένταση της φωνής σας**
- 1) Αγγίξτε το Speech Quality .
- 2) Αγγίξτε το < ή το > για το Microphone Level.

![](_page_65_Picture_4.jpeg)

● **Ρύθμιση έντασης ήχου δέκτη**

# *DNX9190DABS / DNX7190DABS / DNX5190DABS*

Πατήστε το πλήκτρο  $\Psi$  ή Δ.

**DNX5190DABS**

![](_page_65_Picture_9.jpeg)

![](_page_65_Picture_10.jpeg)

### *DNR4190DABS / DNX419DABS / DNR3190BTS*

Γυρίστε το περιστροφικό κουμπί.

![](_page_65_Picture_13.jpeg)

# ● **Σιγήστε τη φωνή σας**

Αγγίξτε το για να σιγήσετε ή να μην σιγήσετε τη φωνή σας.

# ● **Έξοδος του τόνου κλήσης**

Αγγίξτε το DTMF , για να εμφανιστεί η οθόνη εισόδου τόνου.

Μπορείτε να αποστείλετε τόνους αγγίζοντας τα επιθυμητά πλήκτρα στην οθόνη.

● **Μετάβαση μεταξύ προορισμών ομιλίας φωνής ομιλίας**

![](_page_65_Picture_20.jpeg)

πραγματοποιείται εναλλαγή της εξόδου φωνής μεταξύ του κινητού τηλεφώνου και των ηχείων.

### ● **Αναμονή κλήσης**

Σε περίπτωση εισερχόμενης κλήσης ενώ συνομιλείτε ήδη, μπορείτε να απαντήσετε στη νέα κλήση αγγίζοντας το . Η τρέχουσα κλήση τίθεται σε αναμονή.

Κάθε φορά που αγγίζετε το **ζ**, αλλάζει ο καλών στην άλλη.

Όταν αγγίζετε το **του**, η τρέχουσα κλήση τερματίζεται και επιλέγεται η κλήση που είναι σε αναμονή.

### ● **Για να κλείσετε την αναδυόμενη οθόνη Hands-Free**

Αγγίζοντας το  $\times$  κλείνει η αναδυόμενη οθόνη Hands-Free.

### *Για να την εμφανίσετε ξανά.*

- 1 Πατήστε το πλήκτρο **HOME/ Α.**
- 2 Αγγίξτε το
- 3 Αγγίξτε το TEL .

# Ñ **Αριθμός τηλεφώνου προεπιλογής**

Σε αυτή τη μονάδα μπορείτε να καταχωρήσετε τους αριθμούς τηλεφώνου, που χρησιμοποιούνται συχνά.

**1** Αννίξτε το **Σ** 

# **2 Αγγίξτε το** Edit**.**

![](_page_65_Picture_36.jpeg)

**3 Επιλέξτε πού να θέσετε την προεπιλογή.**

![](_page_66_Picture_2.jpeg)

### ■ Delete all

Για να διαγράψετε όλους τους αριθμούς προεπιλογής, αγγίξτε το Delete all κι έπειτα αγγίξτε το Yes στην οθόνη επιβεβαίωσης.

### **4 Επιλέξτε τον τρόπο προεπιλογής.**

![](_page_66_Picture_302.jpeg)

### ■ Add number from phonebook

Επιλέξτε τον αριθμό προς προεπιλογή από τον τηλεφωνικό κατάλογο. Βλέπε *[Κλήση](#page-63-0)  [μέσω του τηλεφωνικού καταλόγου](#page-63-0)  [\(Σελ.64\)](#page-63-0)*.

#### ■ Add number direct

Καταχωρίστε τον αριθμό τηλεφώνου απευθείας και αγγίξτε το SET. Βλέπε *[Κλήση](#page-63-1)  [μέσω της καταχώρισης ενός αριθμού](#page-63-1)  [τηλεφώνου \(Σελ.64\)](#page-63-1)*.

#### ■ Delete

Για να διαγράψετε τον αριθμό προεπιλογής, αγγίξτε το Delete κι έπειτα αγγίξτε το OK στην οθόνη επιβεβαίωσης.

# **Μεταφορά τηλεφωνικού καταλόγου**

Μπορείτε να μεταφέρετε τον τηλεφωνικό κατάλογο στο Bluetooth smartphone σας χρησιμοποιώντας το PBAP.

# **1 Αγγίξτε το .**

**2** Αννίξτε το **...** 

![](_page_66_Figure_17.jpeg)

hh Η μεταφορά δεδομένων του τηλεφωνικού καταλόγου ξεκινά.

#### **ΣΗΜΕΙΩΣΗ**

- Εάν ο Τηλεφωνικός κατάλογος περιέχει περισσότερες από 1.000 καταχωρήσεις, τα δεδομένα του Τηλεφωνικού καταλόγου δεν μπορούν να μεταφερθούν.
- Εάν δεν πραγματοποιήθηκε λήψη Τηλεφωνικού καταλόγου, αγγίζοντας το Download Phonebook Now θα ξεκινήσει η λήψη του Τηλεφωνικού καταλόγου.

# *Διαγραφή τηλεφωνικού καταλόγου*

- **1** Αννίξτε το  $\mathbf{f}$  **...**
- **2 Αγγίξτε το όνομα για να το επιλέξετε.**

![](_page_66_Picture_25.jpeg)

#### ■ þ All

Επιλέγει όλα τα κουτάκια.

### $\blacksquare$   $\Box$  All

Απαλείφει όλα τα σημάδια ελέγχου.

### **3 Αγγίξτε το** Delete **.**

- **>** Εμφανίζεται το μήνυμα επιβεβαίωσης.
- **4 Αγγίξτε το** Yes **.**

# <span id="page-67-0"></span>**Ρύθμιση Hands-Free**

Μπορείτε να πραγματοποιήσετε διάφορες ρυθμίσεις για τη λειτουργία Hands-Free.

- **1** Πατήστε το πλήκτρο **MENU**/ $\Xi$ .
	- hh Εμφανίζεται το αναδυόμενο μενού.
- **2 Αγγίξτε το** SETUP**.**

![](_page_67_Picture_6.jpeg)

hh Η οθόνη του Μενού ΡΥΘΜΙΣΕΩΝ εμφανίζεται.

### **3 Αγγίξτε το** Bluetooth**.**

![](_page_67_Picture_9.jpeg)

> Η οθόνη ΡΥΘΜΙΣΗΣ Bluetooth εμφανίζεται.

### **4 Αγγίξτε το** TEL SETUP**.**

**>** Εμφανίζεται η οθόνη ΡΥΘΜΙΣΗΣ ΤΗΛΕΦΩΝΟΥ.

### **5 Ρυθμίστε τα επιμέρους στοιχεία ως εξής.**

![](_page_67_Picture_14.jpeg)

### ■ Bluetooth HF/Audio

Επιλέγει τα ηχεία για έξοδο του ήχου από το κινητό τηλέφωνο (όπως η φωνή κλήσης και ο ήχος κουδουνίσματος) και το Bluetooth audio player.

**Front**: Έξοδος από τα μπροστινά ηχεία. **All** (Προεπιλογή): Έξοδος από όλα τα ηχεία.

#### ■ Auto Response **\***

Ρυθμίζει έναν αυτόματο χρόνο απάντησης, για την αποδοχή μιας εισερχόμενης κλήσης.

- **OFF** (Προεπιλογή): Απενεργοποιεί τη λειτουργία Αυτόματης απάντησης.
- **1** / **5** / **10** / **15** / **20** / **25** / **30** : Ρυθμίζει τον χρόνο κουδουνίσματος (δευτερόλεπτα).

#### ■ Auto Pairing

Όταν είναι ρυθμισμένο σε «ON», η λειτουργία Auto Pairing της Apple είναι ενεργοποιημένη, για να καταχωρείται αυτόματα το iPod touch ή το iPhone, που είναι συνδεδεμένα σε αυτή τη μονάδα.

- **ON** (Προεπιλογή): Ενεργοποιείται η λειτουργία Auto Pairing της Apple.
- **OFF** : Απενεργοποιείται η λειτουργία Auto Pairing της Apple.

### ■ Sort Order

Ρυθμίζει τον τρόπο ταξινόμησης των δεδομένων τηλεφωνικού καταλόγου του κινητού τηλεφώνου.

**First**: Ταξινόμηση δεδομένων κατά όνομα.

- **Last** (Προεπιλογή): Ταξινόμηση δεδομένων κατά επώνυμο.
- \* Είτε ο αυτόματος χρόνος απάντησης, που είναι ρυθμισμένος σε αυτήν τη μονάδα είτε ο προγραμματισμένος χρόνος στο κινητό τηλέφωνο, οποιοσδήποτε από τους δύο είναι μικρότερος τίθεται σε ισχύ.

### **6 Αγγίξτε το** OK**.**

![](_page_67_Figure_32.jpeg)

# **Άλλες Εξωτερικές Συσκευές**

# **Κάμερα Προβολής**

### **ΣΗΜΕΙΩΣΗ**

- Για τη σύνδεση κάμερας, βλέπε *[Σελ.99](#page-98-0)*.
- Για χρήση της κάμερας οπισθοπορείας, απαιτείται η σύνδεση του βύσματος REVERSE. *[\(Σελ.97\)](#page-96-0)*
- Εάν είναι ενεργοποιημένο το Rear Camera Interruption, η οθόνη της κάμερας εμφανίζεται με τη μετακίνηση του λεβιέ στη θέση αντιστροφής (R).

# Ñ **Εμφάνιση της οθόνης κάμερας**

- **1** Πατήστε το πλήκτρο **MENU** $\overline{E}$ .
	- **>** Εμφανίζεται το αναδυόμενο μενού.

### **2 Αγγίξτε το** Camera **.**

![](_page_68_Picture_11.jpeg)

**► Εμφανίζεται η οθόνη κάμερας προβολής.** 

### **3 Ρυθμίστε τα επιμέρους στοιχεία σύμφωνα με τα παρακάτω.**

Για να διαγράψετε το μήνυμα προσοχής, αγγίξτε την οθόνη.

![](_page_68_Picture_15.jpeg)

# **1 Εναλλαγή της κάμερας προβολής \*1**

Πατήστε για να εμφανίσετε τα πλήκτρα εναλλαγής της κάμερας. Είναι απαραίτητο να ορίσετε εκ των προτέρων «Camera Assignment Settings». Ανατρέξτε στην ενότητα *[Για εναλλαγή της κάμερας](#page-68-0)  [προβολής \(Σελ.69\)](#page-68-0)*.

### **2 Απενεργοποίηση κάμερας**

Αγγίξτε το για να βγείτε από την οθόνη κάμερας προβολής.

# **3 Εναλλαγή της Καθοδήγησης \*2**

Αγγίζοντάς το κάθε φορά ενεργοποιείται ή απενεργοποιείται η καθοδήγηση.

# **4 Αλλαγή της Γωνίας \*2**

Αγγίζοντάς την κάθε φορά αλλάζουν οι γωνίες της κάμερας.

- \*1 Όταν δύο ή περισσότερες κάμερες από πίσω, μπροστά, αριστερά και δεξιά είναι συνδεδεμένες με αυτή τη μονάδα.
- \*2 Όταν είναι συνδεδεμένη η σειρά CMOS-3xx με αυτή τη μονάδα.

# <span id="page-68-0"></span>*Για εναλλαγή της κάμερας προβολής*

- **1** Αγγίξτε το  $\boxed{1}$ .
	- **>** Τα πλήκτρα εναλλαγής της κάμερας εμφανίζονται στην αριστερή/δεξιά πλευρά.
- **2 Επιλέξτε μια κάμερα προβολής όπου θέλετε να κάνετε εναλλαγή.**

![](_page_68_Figure_30.jpeg)

### **ΣΗΜΕΙΩΣΗ**

• Για να μεταβείτε σε μια εικόνα διαφορετική από την επιλεγμένη κάμερα προβολής από τα πλήκτρα εναλλαγής της κάμερας, αλλάξτε τη λειτουργία πλήκτρων εκτός από την επιλογή «Rear» στις ρυθμίσεις Camera Assignment Settings . *[\(Σελ.70\)](#page-69-0)*

# <span id="page-68-1"></span>Ñ **Ρύθμιση κάμερας**

**1** Πατήστε το πλήκτρο **MENU**/ $\Xi$ . hh Εμφανίζεται το αναδυόμενο μενού.

### **2 Αγγίξτε το** SETUP**.**

hh Η οθόνη του Μενού ΡΥΘΜΙΣΕΩΝ εμφανίζεται.

### **3 Αγγίξτε το** Camera **.**

![](_page_68_Picture_38.jpeg)

**>** Εμφανίζεται η οθόνη κάμερας.

### **4 Ρυθμίστε τα επιμέρους στοιχεία σύμφωνα με τα παρακάτω.**

### ■ Camera Assignment Settings

Ρυθμίστε την εκχώρηση της κάμερας. Ανατρέξτε στην ενότητα *[Για να ρυθμίσετε](#page-69-0)  [τις ρυθμίσεις εκχώρησης της κάμερας](#page-69-0)  [\(Σελ.70\)](#page-69-0)*.

#### ■ Rear Camera Interruption

- **ON**: Εμφανίζει την εικόνα από την πίσω κάμερα προβολής με τη μετακίνηση του λεβιέ στη θέση αντιστροφής (R).
- **OFF** (Προεπιλογή): Επιλέξτε το όταν δεν υπάρχει συνδεδεμένη κάμερα.

### ■ Rear Camera for Car interface

- **ON**: Επιλέξτε όταν έχετε συνδέσει μία εξωτερική μονάδα συστήματος. Δεν εμφανίζονται ούτε πλήκτρα ούτε τίτλοι.
- **OFF** (Προεπιλογή): Επιλέξτε όταν έχετε συνδέσει μία κάμερα οπισθοπορείας.

### ■ Rear Camera Settings **\*1 \*4**

Ρυθμίζει τη σειρά CMOS-3xx με το ID 1 («Rear Camera») ρυθμισμένο. Για λεπτομέρειες, ανατρέξτε στο εγχειρίδιο οδηγιών της κάμεράς σας.

### ■ Parking Guidelines

Μπορείτε να εμφανίσετε τις καθοδηγήσεις parking για να κάνετε πιο εύκολο το parking με τη μετακίνηση του λεβιέ στη θέση αντιστροφής (Π).

Η προεπιλεγμένη ρύθμιση είναι το «ON».

### ■ Guidelines SETUP

Αν επιλέξετε το ON για Parking Guidelines , προσαρμόστε τις κατευθυντήριες οδηγίες για τη στάθμευση. Βλέπε *[Για ρύθμιση των καθοδηγήσεων](#page-70-0)  [στάθμευσης \(Σελ.71\)](#page-70-0)*.

### ■ Front Camera Settings **\*2 \*4**

Ρυθμίζει τη σειρά CMOS-3xx με το ID 2 («Front Camera») ρυθμισμένο. Για λεπτομέρειες, ανατρέξτε στο εγχειρίδιο οδηγιών της κάμεράς σας.

#### ■ Front Camera Interruption <sup>\*3</sup>

**10 sec** / **15 sec** (Προεπιλογή)/ **20 sec** : Η μπροστινή κάμερα εμφανίζεται η οθόνη όταν επαναφέρετε τον μηχανισμό από την θέση όπισθεν (R).

**OFF** : Ακύρωση.

- \*1 Όταν είναι συνδεδεμένη η σειρά CMOS-3xx με αυτή τη μονάδα.
- \*2 Για να χρησιμοποιήσετε τη λειτουργία, είναι απαραίτητο να συνδέσετε το CMOS-3xx series και να ρυθμίσετε το Camera Assignment Settings στο Front. *[\(Σελ.70\)](#page-69-0)*
- \*3 Για να χρησιμοποιήσετε τη λειτουργία, είναι απαραίτητο να ρυθμίσετε το Rear Camera Interruption στο ON, να ρυθμίσετε το Rear Camera for Car interface στο OFF , και να ρυθμίσετε το Camera Assignment Settings στο Front. *[\(Σελ.70\)](#page-69-0)*
- \*4 DNX9190DABS/DNX7190DABS/ DNX5190DABS μόνο
- <span id="page-69-0"></span>Ñ **Για να ρυθμίσετε τις ρυθμίσεις εκχώρησης της κάμερας**
- **1 Αγγίξτε το** Camera Assignment Settings **στην οθόνη της Κάμερας***[\(Σελ.69\)](#page-68-1)*
- **2 Ρυθμίστε τα επιμέρους στοιχεία σύμφωνα με τα παρακάτω.**
	- FRONT VIEW CAMERA/DASH CAM **(Εκτός από το DNR3190BTS)**

Ρυθμίστε την εκχώρηση της κάμερας από την προβολή της κάμερας η οποία είναι συνδεδεμένη με τον ακροδέκτη εισόδου Κάμερα μπροστινής προβολής/ Κάμερα ταμπλό.

### ■ AV-IN

Ρυθμίστε την εκχώρηση της κάμερας από την προβολή της κάμερας που είναι συνδεδεμένη στον ακροδέκτη εισόδου AV-IN.

### *Για ακροδέκτη εισόδου Κάμερα μπροστινής προβολής/Κάμερα ταμπλό: (Εκτός από το DNR3190BTS)*

- **1 Αγγίξτε το** FRONT VIEW CAMERA/DASH CAM**.**
	- **► Εμφανίζει την εικόνα από την προβολή** της κάμερας η οποία είναι συνδεδεμένη με τον ακροδέκτη εισόδου Κάμερα μπροστινής προβολής/ Κάμερα ταμπλό.
- **2 Επιλέξτε την προβολή της κάμερας για να ρυθμίσετε.**

![](_page_69_Figure_37.jpeg)

# **1 Εικόνα από την κάμερα προβολής**

Εμφανίζει την εικόνα από την προβολή της κάμερας που είναι συνδεδεμένη με τον ακροδέκτη εισόδου Κάμερα μπροστινής προβολής/Κάμερα ταμπλό. *[\(Σελ.102\)](#page-101-0)*

- **2** Front
- **3** Dashboard Camera
- **4** Right
- $\sqrt{5}$  Left
- **6** None
- **3 Αγγίξτε το** Enter **.**

### *Για τον ακροδέκτη εισόδου AV-IN:*

- **1 Αγγίξτε το** AV-IN**.**
	- hh Εμφανίζει την εικόνα από την προβολή της κάμερας που είναι συνδεδεμένη με τον ακροδέκτη εισόδου AV-IN.
- **2 Επιλέξτε την προβολή της κάμερας για να ρυθμίσετε.**

![](_page_70_Picture_13.jpeg)

# **1 Εικόνα από την κάμερα προβολής**

Εμφανίζει την εικόνα από την προβολή της κάμερας που είναι συνδεδεμένη με τον ακροδέκτη εισόδου AV-IN. *[\(Σελ.102\)](#page-101-0)*

**2** Front

- **3** Dashboard Camera **(Εκτός από το DNR3190BTS)**
- **4** Right
- **5** Left
- **6** None
- **3 Αγγίξτε το** Enter **.**

### **ΣΗΜΕΙΩΣΗ**

• Η Κάμερα Ταμπλό μπορεί να επιλεγεί όταν είναι συνδεδεμένη. *[\(Σελ.102\)](#page-101-0)*

# <span id="page-70-0"></span>Ñ **Για ρύθμιση των καθοδηγήσεων στάθμευσης**

### **ΣΗΜΕΙΩΣΗ**

- Εγκαταστήστε την κάμερα οπισθοπορείας στην κατάλληλη θέση σύμφωνα με τις παρεχόμενες οδηγίες που τη συνοδεύουν.
- Κατά την προσαρμογή των οδηγιών στάθμευσης, φροντίστε να χρησιμοποιείτε το χειρόφρενο, προκειμένου να μη μετακινηθεί το αυτοκίνητο.
- **1 Αγγίξτε το** Parking Guidelines **στην οθόνη της Κάμερας και ρυθμίστε το στο**  ON**.** *[\(Σελ.69\)](#page-68-1)*
- **2 Αγγίξτε το** Guidelines SETUP **στην οθόνη Κάμερας.**
- **3 Ρυθμίστε τις καθοδηγήσεις parking επιλέγοντας την ένδειξη .**

![](_page_70_Figure_31.jpeg)

**4 Ρύθμιση της θέσης της επιλεγμένης ένδειξης .**

![](_page_70_Picture_33.jpeg)

Βεβαιωθείτε ότι το A και το B είναι παράλληλα οριζοντίως, και ότι οι γραμμές C και D έχουν το ίδιο μήκος.

### **ΣΗΜΕΙΩΣΗ**

• Αγγίξτε το Initialise και, έπειτα, αγγίξτε το Yes για να ρυθμίσετε όλους τους δείκτες και στην αρχική προεπιλεγμένη θέση.

# **Χρήση της Κάμερας Ταμπλό (Εκτός από το DNR3190BTS)**

Μία Κάμερα Ταμπλό, DRV-N520 (προαιρετικό εξάρτημα), συνδεδεμένη με αυτή τη μονάδα σας δίνει τη δυνατότητα να αναπαράγετε δεδομένα καταγραφής βίντεο και ούτω καθεξής.

Για λεπτομέρειες, ανατρέξτε στο εγχειρίδιο οδηγιών της Κάμερας Ταμπλό DRV-N520 (προαιρετικό εξάρτημα).

### **ΣΗΜΕΙΩΣΗ**

- Για σύνδεση μίας κάμερας ταμπλό, βλέπε *Σελ[.102](#page-101-0)*.
- Για να χρησιμοποιήσετε τη λειτουργία κάμερας ταμπλό,απαιτείται ο καθορισμός των «Camera Assignment Settings» σε «Dashboard Camera». *[\(Σελ.70\)](#page-69-0)*

# Ñ **Εμφανίστε την οθόνη κάμερας ταμπλό**

### **1** Πατήστε το πλήκτρο **MENU**/ $\Xi$ .

hh Εμφανίζεται το αναδυόμενο μενού.

### **2 Αγγίξτε το** Camera **.**

![](_page_71_Picture_11.jpeg)

# **1 Εναλλαγή της κάμερας προβολής**

**3 2 1**

Πατήστε για να εμφανίσετε τα πλήκτρα εναλλαγής της κάμερας. Είναι απαραίτητο να ορίσετε εκ των προτέρων «Camera Assignment Settings». Ανατρέξτε στην ενότητα *[Για εναλλαγή της κάμερας](#page-68-0)  [προβολής \(Σελ.69\)](#page-68-0)*.

# **2 Απενεργοποίηση κάμερας**

Αγγίξτε το για να βγείτε από την οθόνη κάμερας προβολής.

# **3 Εμφάνιση πλήκτρων**

Αγγίξτε για να εμφανίσετε τα πλήκτρα ελέγχου της κάμερας ταμπλό.

# Ñ **Προστέθηκε λειτουργία**

*Εμφάνιση του χάρτη κατά την αναπαραγωγή του εγγεγραμμένου αρχείου*

**1 Αναπαραγωγή του αρχείου.** Ανατρέξτε στο εγχειρίδιο οδηγιών της Κάμερας Ταμπλό.

# **2** Αγγίξτε το **...**

![](_page_71_Picture_22.jpeg)

### *Επιστρέψτε στην οθόνη αναπαραγωγής εγγεγραμμένων αρχείων*

**1** Αννίξτε το **...**
# **Εξωτερικές συσκευές αναπαραγωγής ήχου/βίντεο (AV-IN)**

- **1 Συνδέστε μια εξωτερική συσκευή στον ακροδέκτη εισόδου AV-IN.** *[\(Σελ.99\)](#page-98-0)*
- **2 Επιλέξτε το** AV-IN **ως πηγή.** *(Σελ.16)*
- **3 Ενεργοποιήστε τη συνδεδεμένη συσκευή και αρχίστε την αναπαραγωγή.**

#### **ΣΗΜΕΙΩΣΗ**

• Για να επιλέξετε την πηγή AV-IN, είναι απαραίτητο να ρυθμίσετε το «AV-IN» σε «None» στο Camera Assignment Settings . *[\(Σελ.70\)](#page-69-0)*

# **Πηγή HDMI**

- **1 Συνδέστε το smartphone σας στον ακροδέκτη εισόδου HDMI.** *[\(Σελ.99\)](#page-98-0)* Χρησιμοποιήστε το καλώδιο HDMI KCA-HD100 (προαιρετικό εξάρτημα).
- **2 Επιλέξτε το** HDMI **ως πηγή.** *(Σελ.16)*
- **3 Εκκινήστε μία εφαρμογή ή μία αναπαραγωγή στο smartphone σας.**

# **Δέκτης τηλεόρασης (DNX9190DABS/DNX7190DABS/ DNX5190DABS)**

Σε αυτήν τη μονάδα μπορείτε να συνδέσετε ένα δέκτη τηλεόρασης (διατίθεται στο εμπόριο) και να παρακολουθήσετε τηλεόραση.

#### **Προετοιμασία**

- Κατά τη χρήση της λειτουργίας ελέγχου τηλεόρασης, συνδέστε το δέκτη τηλεόρασης (διατίθεται στο εμπόριο) και ρυθμίστε το 3rd Party TV Tuner Control (Έλεγχος δέκτη τηλεόρασης άλλου κατασκευαστή) στη *[Ρύθμιση AV](#page-78-0)  [\(Σελ.79\)](#page-78-0)* στο ON.
- Μπορείτε να ελέγχετε το δέκτη τηλεόρασης με το παρεχόμενο τηλεχειριστήριο μέσω του αισθητήρα τηλεχειρισμού στην πρόσοψη της μονάδας.
- **1 Επιλέξτε το** TV **ως πηγή.** *(Σελ.16)*
- **2 Αγγίξτε το Περιοχή απεικόνισης πλήκτρων.**

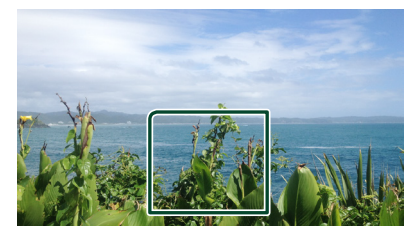

**3 Αγγίξτε το** TV Ctrl**.**

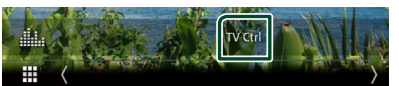

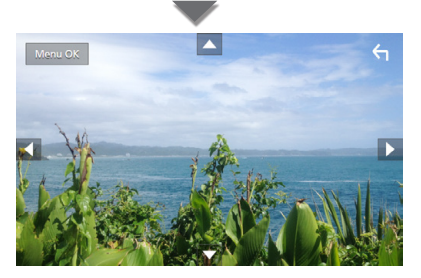

- **Εμφανίζει το μενού/ Μεταβαίνει στο επιλεγμένο στοιχείο** Αγγίξτε το MENU/OK.
- **Μετακινεί το δρομέα** Αννίξτε τα **Δ**, **V**,  $\blacktriangle$ ,  $\blacktriangleright$ ,

■ **Έξοδος από το στοιχείο ελέγχου μενού** Αγγίξτε το .

# **Ρύθμιση**

# **Ρύθμιση οθόνης απεικόνισης**

Μπορείτε να ρυθμίσετε την ποιότητα της εικόνας σε βίντεο, στην οθόνη μενού κλπ.

#### **1** Πατήστε το πλήκτρο **MENU**/ $\Xi$ .

hh Εμφανίζεται το αναδυόμενο μενού.

#### **2 Αγγίξτε το** Screen Adjustment**.**

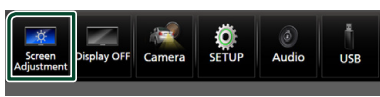

**> Εμφανίζεται η οθόνη Ελέγχου Οθόνης.** 

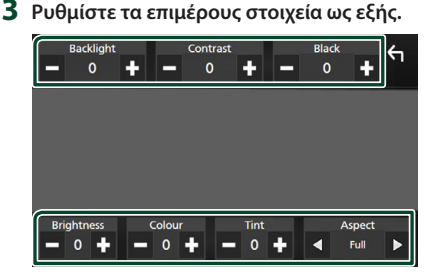

■ Backlight **/** Contrast **/** Black **/**  Brightness **/** Colour **/** Tint

Ρυθμίστε κάθε ρύθμιση.

#### ■ Aspect

Επιλέξτε λειτουργία οθόνης.

- **Full** : Αλλάζει την αναλογία διαστάσεων του βίντεο και εμφανίζει πλήρως την οθόνη.
- **Normal** : Εμφανίζει τα βίντεο με αναλογία 4:3.

#### **Auto**:

DVD, VCD μέσο δίσκου: 16:9 εμφανίζεται το βίντεο στη λειτουργία Πλήρης και το βίντεο 4:3 εμφανίζεται στην Κανονική λειτουργία.

Συσκευή USB και κάρτα SD: Εμφανίζει τα βίντεο πλήρως (κάθετα ή οριζόντια) χωρίς αλλαγή στην αναλογία.

#### **ΣΗΜΕΙΩΣΗ**

• Τα στοιχεία ρύθμισης διαφέρουν, ανάλογα με την τρέχουσα πηγή.

# **Ρύθμιση συστήματος**

**1** Πατήστε το πλήκτρο **MENU**/ $\Xi$ .

hh Εμφανίζεται το αναδυόμενο μενού.

**2 Αγγίξτε το** SETUP**.**

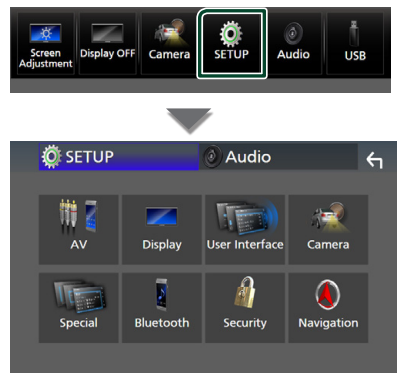

**Βλέπε την παρακάτω ενότητα για την κάθε ρύθμιση.**

- Ρύθμιση AV *[\(Σελ.79\)](#page-78-0)*
- Ρύθμιση οθόνης *[\(Σελ.77\)](#page-76-0)*
- Ρύθμιση της διεπαφής χρήστη *[\(Σελ.74\)](#page-73-0)*
- Ρύθμιση της κάμερας *[\(Σελ.69\)](#page-68-0)*
- Ειδικές ρυθμίσεις *[\(Σελ.76\)](#page-75-0)*
- Ρύθμιση του Bluetooth *[\(Σελ.59\)](#page-58-0)*
- Ρύθμιση της ασφάλειας *(Σελ.11)*
- Ρύθμιση της πλοήγησης *(Σελ.22)*

# <span id="page-73-0"></span>**Ρύθμιση Διεπαφής Χρήστη**

Μπορείτε να ρυθμίσετε τις παραμέτρους διεπαφής χρήστη.

- **1** Πατήστε το πλήκτρο **MENU**/ $\Xi$ .
	- hh Εμφανίζεται το αναδυόμενο μενού.
- **2 Αγγίξτε το** SETUP**.**
	- **>** Εμφανίζεται η οθόνη ΡΥΘΜΙΣΗΣ.
- **3 Αγγίξτε το** User Interface **.**

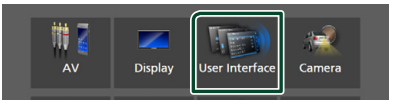

**>** Η οθόνη Διεπαφής Χρήστη εμφανίζεται.

## **4 Ρυθμίζει την κάθε παράμετρο ως εξής.**

### ■ Small Audio Text

Αλλάξτε το μέγεθος του κειμένου για την οθόνη του ελέγχου πηγής.

**ON** (Προεπιλογή): Αλλάξτε το μέγεθος του κειμένου σε μικρότερο.

**OFF** : Ακύρωση.

#### ■ Steering Remote Controller

Ορίζει την επιθυμητή λειτουργία στο τηλεχειριστήριο του τιμονιού. (Επικοινωνήστε με τον τοπικό αντιπρόσωπο της KENWOOD για περισσότερες λεπτομέρειες.)

#### ■ Beep **(Εκτός από το DNX9190DABS)**

Ενεργοποιεί ή απενεργοποιεί τον τόνο των πλήκτρων αφής.

Η προεπιλεγμένη ρύθμιση είναι το «ON».

#### ■ Beep Volume (DNX9190DABS)

Ρυθμίζει την ένταση ήχου του τόνου αφής πλήκτρων.

«0» (Απενεργοποίηση) – «3» (Προεπιλογή) – «5»

#### ■ Widget SETUP

Ρυθμίζει το widget που εμφανίζεται στην Αρχική οθόνη. *(Σελ.27)*

#### ■ Vehicle Adaptor Information **(DNX9190DABS/DNX7190DABS/ DNX5190DABS) \*1**

Εμφανίζει τις πληροφορίες οχήματος. Για αυτή τη λειτουργία απαιτείται ένας προσαρμογέας εμπορίου. Συμβουλευθείτε τον τοπικό αντιπρόσωπο της KENWOOD για περισσότερες λεπτομέρειες.

#### ■ Beep for Parking distance control **(DNX9190DABS/DNX7190DABS/ DNX5190DABS) \*1**

Ορίζει εάν θα ηχήσει ένας προειδοποιητικός τόνος όταν ο αισθητήρας εγγύτητας του οχήματος ανιχνεύσει έναν άνθρωπο ή ένα αντικείμενο.

Συμβουλευθείτε τον τοπικό αντιπρόσωπο της KENWOOD για περισσότερες λεπτομέρειες.

#### ■ Parking Distance Display **(DNX9190DABS/DNX7190DABS/ DNX5190DABS) \*1**

Μπορείτε να εμφανίσετε πληροφορίες σχετικά με τα εμπόδια γύρω από το αυτοκίνητο.

**ON**: Εμφανίζει πάντα πληροφορίες.

**Dyn.** (Προεπιλογή): Εμφανίζει πληροφορίες όταν ο αισθητήρας εντοπίζει εμπόδια.

#### **OFF** : Ακυρώνεται.

Για αυτή τη λειτουργία απαιτείται ένας προσαρμογέας εμπορίου. Συμβουλευθείτε τον τοπικό αντιπρόσωπο της KENWOOD για περισσότερες λεπτομέρειες.

#### ■ Parking Distance Position **(DNX9190DABS/DNX7190DABS/ DNX5190DABS) \*1**

Επιλέξτε πού θα εμφανίζονται οι πληροφορίες για τα εμπόδια στην οθόνη (αριστερά ή δεξιά).

«Left»/ «Right» (Αριστερά/ Δεξιά) (Προεπιλογή)

Για αυτή τη λειτουργία απαιτείται ένας προσαρμογέας εμπορίου. Συμβουλευθείτε τον τοπικό αντιπρόσωπο της KENWOOD για περισσότερες λεπτομέρειες.

#### ■ Language Select Mode

Επιλέγει τη λειτουργία για την επιλογή μιας γλώσσας.

**Easy** (Προεπιλογή): Επιλέγει εύκολα μια γλώσσα.

**Advanced**: Επιτρέπει την επιλογή γλωσσών για τα διάφορα στοιχεία.\*2

#### ■ Language Select

Επιλέξτε μια γλώσσα.

#### ■ Touch Panel Adjust

 **(Εκτός από το DNX9190DABS)**

Προσαρμόστε τη θέση ανίχνευσης του πίνακα αφής. *[\(Σελ.76\)](#page-75-1)*

#### ■ Time Format

Επιλογή της μορφής απεικόνισης της ώρας. «12-Hour» /«24-Hour» (Προεπιλογή)

#### ■ Clock

**NAV-SYNC** (Προεπιλογή): Συγχρονισμός της ώρας του ρολογιού με τα δεδομένα GPS πλοήγησης.

**Manual** : Ρυθμίζει το ρολόι χειροκίνητα.

#### ■ Time Zone

Εάν έχετε επιλέξει Manual για το Ρολόι, επιλέξτε τη ζώνη ώρας.

#### ■ Clock Adjust

Εάν επιλέξετε Manual για το Ρολόι, ρυθμίστε την ημερομηνία και την ώρα χειροκίνητα. *[\(Σελ.76\)](#page-75-2)*

- *\*1 Η ρύθμιση αυτή είναι διαθέσιμη όταν έχει συνδεθεί ένας προσαρμογέας του εμπορίου.*
- *\*2 Εάν επιλέξετε το* Advanced *για τη Λειτουργία Επιλογής Γλώσσας, θα εμφανιστεί η παρακάτω οθόνη.*

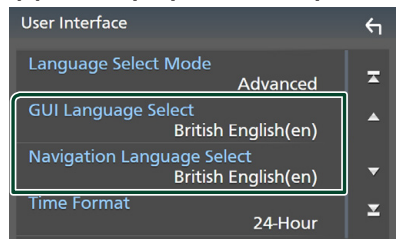

#### ■ GUI Language Select

Επιλέγει τη γλώσσα οθόνης, που χρησιμοποιείται για την οθόνη ελέγχου κ.λπ.

#### ■ Navigation Language Select

Επιλέγει τη γλώσσα, που χρησιμοποιείται για την πλοήγηση.

### <span id="page-75-2"></span>Ñ **Ρυθμίστε την ημερομηνία και την ώρα χειροκίνητα**

- **1 Αγγίξτε το** Clock **στην οθόνη Διεπαφής Χρήστη.**
- **2 Επιλέξτε το** Manual**.**
- **3 Αγγίξτε το** Time Zone **στην οθόνη Διεπαφής Χρήστη.**
- **4 Επιλέξτε τη ζώνη ώρας.**
- **5 Αγγίξτε το** Clock Adjust **στην οθόνη Διεπαφής Χρήστη.**
- **6 Ρυθμίστε την ημερομηνία κι έπειτα την ώρα.**

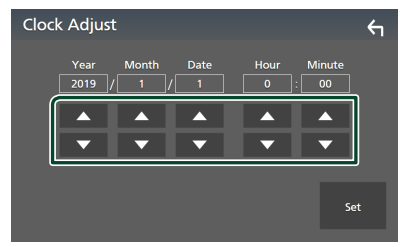

**7 Αγγίξτε το** Set**.**

### <span id="page-75-1"></span>Ñ **Ρύθμιση πίνακα αφής**

#### **1 Αγγίξτε το** Touch Panel Adjust **στην οθόνη Διεπαφής Χρήστη.**

- hh Εμφανίζεται η οθόνη Ρύθμισης Πίνακα Αφής.
- **2 Ακολουθήστε τις οδηγίες στην οθόνη και αγγίξτε παρατεταμένα το κέντρο κάθε .**

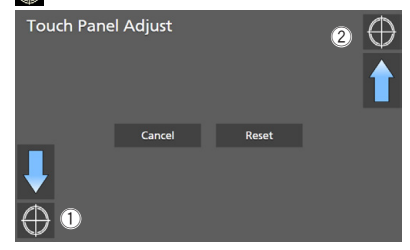

#### **ΣΗΜΕΙΩΣΗ**

- Για να ακυρώσετε τη ρύθμιση πίνακα αφής, ακουμπήστε το Cancel.
- Για να επαναφέρετε τη συσκευή στις προεπιλεγμένες ρυθμίσεις, αγγίξτε το Reset.

# <span id="page-75-0"></span>**Ειδικές Ρυθμίσεις**

Μπορείτε να ρυθμίσετε ειδικές παραμέτρους.

- **1** Πατήστε το πλήκτρο **MENU**/ $\Xi$ . hh Εμφανίζεται το αναδυόμενο μενού.
- **2 Αγγίξτε το** SETUP**.**
	- **>** Εμφανίζεται η οθόνη ΡΥΘΜΙΣΗΣ.

### **3 Αγγίξτε το** Special**.**

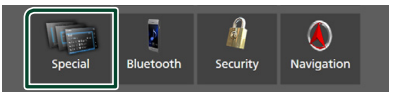

**> Εμφανίζεται η οθόνη Ειδικές.** 

**4 Ρυθμίζει την κάθε παράμετρο ως εξής.**

#### ■ DEMO

Ρύθμιση της λειτουργίας παρουσίασης. Η προεπιλεγμένη ρύθμιση είναι το «ON».

#### ■ Software Information

Ελέγξτε την έκδοση λογισμικού αυτής της μονάδας. *[\(Σελ.77\)](#page-76-1)*

#### ■ Open Source Licenses

Εμφανίζει τις άδειες για τους ανοικτούς κώδικες.

#### ■ Initialise

Αγγίξτε το Initialise και, έπειτα, αγγίξτε το Yes για να ορίσετε όλες τις ρυθμίσεις στις αρχικές προεπιλεγμένες θέσεις.

• Η Μνήμη ΡΥΘΜΙΣΕΩΝ Ήχου δεν έχει προετοιμαστεί.

### <span id="page-76-1"></span>Ñ **Πληροφορίες λογισμικού**

Μπορείτε να επιβεβαιώσετε την έκδοση λογισμικού αυτής της μονάδας.

**1 Αγγίξτε το** Software Information **στην οθόνη Ειδικές.**

#### **2 Επιβεβαίωση της έκδοσης λογισμικού.**

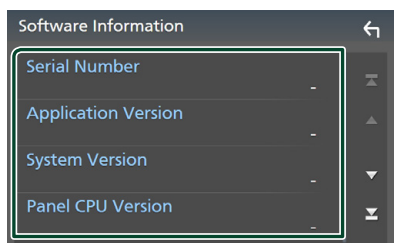

#### **ΣΗΜΕΙΩΣΗ**

• Για τον τρόπο ενημέρωσης του λογισμικού, βλέπε το σχετικό εγχειρίδιο διαδικασίας ενημέρωσης, που συνοδεύει το λογισμικό.

# <span id="page-76-0"></span>**Ρύθμιση οθόνης**

- **1 Πατήστε το πλήκτρο** MENU**/ .**
	- hh Εμφανίζεται το αναδυόμενο μενού.
- **2 Αγγίξτε το** SETUP**.**
	- hh Εμφανίζεται η οθόνη ΡΥΘΜΙΣΗΣ.
- **3 Αγγίξτε το** Display **.**

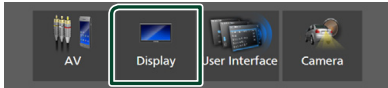

hh Η οθόνη για τη ρύθμιση της οθόνης εμφανίζεται.

**4 Ρυθμίζει την κάθε παράμετρο ως εξής.**

### ■ Dimmer

Επιλογή της λειτουργίας διαβάθμισης φωτισμού.

- **OFF** : Δεν θαμπώνει την οθόνη και τα κουμπιά.
- **ON**: Θαμπώνει την οθόνη και τα κουμπιά.
- **SYNC** (Προεπιλογή): Ενεργοποιεί ή απενεργοποιεί τη λειτουργία διαβάθμισης φωτισμού παράλληλα με την ενεργοποίηση ή την απενεργοποίηση του διακόπτη ελέγχου φώτων του οχήματος.
- **NAV-SYNC**: Ενεργοποιεί ή απενεργοποιεί τη λειτουργία διαβάθμισης φωτισμού, σύμφωνα με τη ρύθμιση Ημέρας/Νύχτας του συστήματος πλοήγησης.

### ■ OSD Clock

Επιλέξτε αν θέλετε να εμφανίσετε το ρολόι ενώ η οθόνη είναι απενεργοποιημένη, ή ενώ παρακολουθείτε βίντεο DVD και αρχεία βίντεο (USB, SD, Μέσα δίσκου), κλπ. «ON» (ΕΝΕΡΓΟΠΟΙΗΣΗ) (Προεπιλογή)/ «OFF» (ΑΠΕΝΕΡΓΟΠΟΙΗΣΗ)

#### ■ Key Colour

Μπορείτε να ρυθμίσετε το χρώμα φωτισμού των κουμπιών. *[\(Σελ.78\)](#page-77-0)*

#### ■ Wallpaper Customize

Μπορείτε να αλλάξετε την εικόνα ή το χρώμα της ταπετσαρίας. *[\(Σελ.78\)](#page-77-1)*

#### ■ Viewing Angle **(DNX5190DABS/ DNR4190DABS/DNX419DABS/ DNR3190BTS)**

Αν δυσκολεύεστε να δείτε την εικόνα στην οθόνη, ρυθμίστε τη γωνία προβολής. Όσο πιο μικρή (αρνητική) είναι η τιμή, τόσο πιο λευκή φαίνεται η εικόνα στην οθόνη. «0» (Προεπιλογή)/ «-1»/ «-2»/ «-3»

#### ■ Screen transition effect

Επιλέξτε αν θέλετε να χρησιμοποιήσετε την οθόνη εφέ μετάβασης όταν η οθόνη ελέγχου πηγής μεταπίπτει στην Αρχική οθόνη. «ON» (ΕΝΕΡΓΟΠΟΙΗΣΗ) (Προεπιλογή)/ «OFF» (ΑΠΕΝΕΡΓΟΠΟΙΗΣΗ)

### <span id="page-77-0"></span>**Προσαρμογή του χρώματος των πλήκτρων**

Μπορείτε να ρυθμίσετε το χρώμα φωτισμού των κουμπιών.

**1 Αγγίξτε το** Key Colour **στην οθόνη Ρύθμισης.**

#### **2 Αγγίξτε το επιθυμητό χρώμα.**

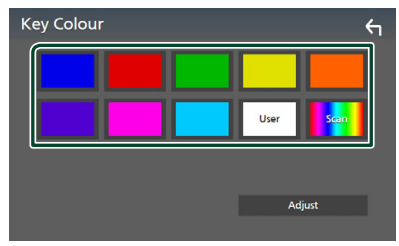

#### ■ User

Καταχωρείται το χρώμα που έχετε ορίσει στη διαδικασία Adjust.

#### ■ Scan

Μπορείτε να ρυθμίσετε το χρώμα των πλήκτρων σε συνεχή σάρωση του χρωματικού φάσματος.

# **3** Αγγίξτε το ...

#### *Για καταχώριση πρωτότυπου χρώματος*

Μπορείτε να καταχωρήσετε το επιθυμητό πρωτότυπο χρώμα.

- **1 Αγγίξτε το** User **στην οθόνη Χρώματος Πλήκτρων.**
- **2 Αγγίξτε το** Adjust**.**
- **3 Χρησιμοποιήστε το** - **και το** + **για να ρυθμίσετε κάθε τιμή χρώματος.**

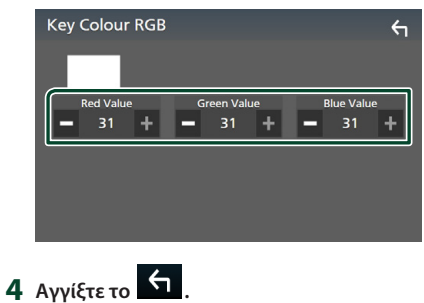

### <span id="page-77-1"></span>**ΔΑλάξτε την εικόνα ή το χρώμα της ταπετσαρίας**

- **1 Αγγίξτε το** Wallpaper Customize **στην οθόνη Ρύθμισης.**
- **2 Επιλέξτε μία εικόνα.**

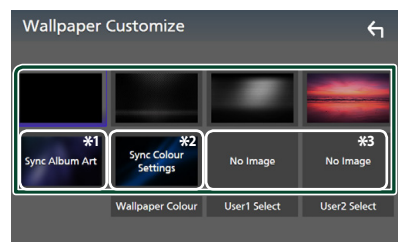

- \*1 Η τρέχουσα εικόνα του Album Art χρησιμοποιείται ως ταπετσαρία.
- \*2 Επιλέξτε εκ των προτέρων ένα χρώμα ταπετσαρίας.
- \*3 Επιλέξτε εκ των προτέρων την πρωτότυπη εικόνα.

### *Για να επιλέξετε χρώμα ταπετσαρίας*

- **1 Αγγίξτε το** Wallpaper Colour **στην οθόνη Φόντου.**
- **2 Επιλέξτε ένα χρώμα ταπετσαρίας.**

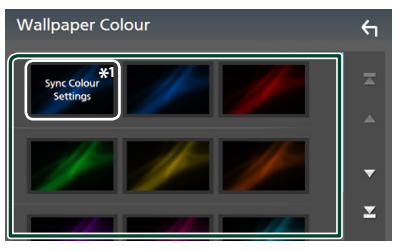

\*1 Το χρώμα που επιλέξατε στην ενότητα **Key Colour** προστίθεται στην εικόνα. Αν επιλέξετε «Scan» στο Key Colour , δεν μπορείτε να επιλέξετε αυτήν την εικόνα.

**3** Αγγίξτε το **1** 

### *Για καταχώριση πρωτότυπου χρώματος*

Μπορείτε να φορτώσετε μια εικόνα από τη συνδεδεμένη συσκευή USB και να την ορίσετε ως εικόνα ταπετσαρίας.

Πριν την εκτέλεση αυτής της διαδικασίας, είναι απαραίτητο να συνδεθεί για τη φόρτωση η συσκευή, στην οποία είναι αποθηκευμένη η εικόνα.

- **1 Αγγίξτε το** User1 Select **ή το** User2 Select **στην οθόνη Προσαρμογής Ταπετσαρίας.**
- **2 Επιλέξτε την εικόνα, που θέλετε να φορτωθεί.**

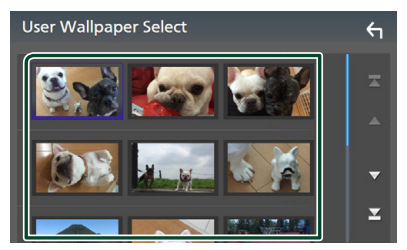

### **3 Αγγίξτε το** Enter **.**

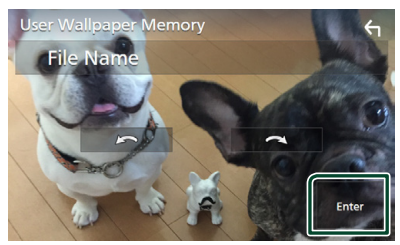

hh Η επιλεγμένη εικόνα φορτώνεται και η οθόνη επιστρέφει στην οθόνη Προσαρμογής Ταπετσαρίας.

#### **ΣΗΜΕΙΩΣΗ**

- Με το άγγιγμα του πραγματοποιείται αριστερόστροφη περιστροφή της εικόνας.
- Με το άγγιγμα του πραγματοποιείται δεξιόστροφη περιστροφή της εικόνας.
- Αρχεία εικόνας: JPEG (.jpg, .jpeg), PNG (.png), BMP  $(hmn)$

# <span id="page-78-0"></span>**Ρύθμιση AV**

Μπορείτε να ρυθμίσετε τις παραμέτρους AV.

- **1** Πατήστε το πλήκτρο **MENU** $\overline{E}$ .
	- hh Εμφανίζεται το αναδυόμενο μενού.

#### **2 Αγγίξτε το** SETUP**.**

**>** Εμφανίζεται η οθόνη ΡΥΘΜΙΣΗΣ.

### **3 Αγγίξτε το** AV**.**

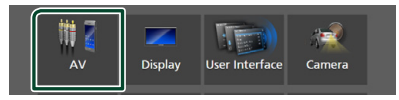

- **>** Εμφανίζεται η οθόνη AV.
- **4 Ρυθμίζει την κάθε παράμετρο ως εξής.**

#### ■ Android Auto Device Select **(DNX9190DABS)**

Επιλέξτε τη συσκευή που πρόκειται να χρησιμοποιηθεί στη λειτουργία Android Auto. *[\(Σελ.80\)](#page-79-0)*

#### ■ Apple CarPlay Device List **(DNX9190DABS)**

Επιλέξτε τη συσκευή που πρόκειται να χρησιμοποιηθεί στη λειτουργία Apple CarPlay. *[\(Σελ.36\)](#page-35-0)*

#### ■ Speech Quality Adjust

Ρυθμίστε την ποιότητα ομιλίας.

Microphone Level : Ρυθμίστε το επίπεδο κέρδους μικροφώνου. Η προεπιλεγμένη ρύθμιση είναι το «0».

Echo Cancel Level : Ρυθμίζει το επίπεδο ακύρωσης της ηχούς. Η προεπιλεγμένη ρύθμιση είναι το «0».

**Noise Reduction Level: Μειώνει τους** θορύβους, που παράγονται από τον περιβάλλοντα χώρο, χωρίς να αλλάζει την ένταση του μικροφώνου. Χρησιμοποιήστε αυτή τη ρύθμιση, όταν η φωνή του καλούντος δεν ακούγεται καθαρά. Η προεπιλεγμένη ρύθμιση είναι το «0».

■ iPod Bluetooth Connection Ανατρέξτε στην ενότητα *[Επιλέξτε τη μέθοδο](#page-45-0) [συνδεσμολογίας για την έξοδο ήχου από](#page-45-0)  [την πηγή iPod \(Σελ.46\)](#page-45-0)*.

#### ■ TV Tuner Control **(DNX9190DABS/DNX7190DABS/ DNX5190DABS)**

Ρυθμίστε κατά τη σύνδεση του δέκτη τηλεόρασης στον ακροδέκτη εισόδου AV INPUT.

Για να χρησιμοποιήσετε αυτή τη λειτουργία, είναι απαραίτητο να ρυθμίσετε το «AV-IN» σε «None» στο Camera Assignment Settings . *[\(Σελ.70\)](#page-69-0)*

- **ON**: Ρυθμίστε το στο ON αν συνδέσετε δέκτη τηλεόρασης άλλου κατασκευαστή. Το Όνομα AV-IN ορίζεται σε TV. Αν συνδέσετε δέκτη τηλεόρασης της DOS και παρακολουθήσετε τηλεόραση, μπορείτε να εκτελέσετε αυτές τις απλές ενέργειες αγγίζοντας την οθόνη αυτής της μονάδας.
- **OFF** (Προεπιλογή): Ρυθμίστε το στο OFF αν δεν συνδέσετε δέκτη τηλεόρασης άλλου κατασκευαστή.

### ■ AV-OUT

Μπορείτε να επιλέξετε μία πηγή AV για έξοδο από τη θύρα εξόδου AV OUTPUT. OFF, AV-IN, DISC (DNX9190DABS/ DNX7190DABS/DNX5190DABS/ DNX419DABS μόνο), USB, SD, ή iPod

- Δεν μπορείτε να επιλέξετε AV-IN αν ο ακροδέκτης εισόδου AV-IN χρησιμοποιείται για την κάμερα.
- Δεν μπορείτε να επιλέξετε το iPod εάν είναι συνδεδεμένο μέσω Bluetooth.
- Εάν επιλέξετε USB, SD, iPod, DISC (Music CD/Disc media), Spotify ή Bluetooth audio ως την κύρια πηγή, δεν μπορείτε να επιλέξετε μεταξύ των USB, SD ή iPod ως την πηγή εξόδου AV.
- Εάν επιλέξετε Wireless Mirroring, Apple CarPlay ή Android Auto ως την κύρια πηγή, δεν μπορείτε να επιλέξετε DISC (CD μουσικής/Μέσο δίσκου), USB, SD ή iPod ως την πηγή εξόδου AV.

#### ■ Driving Position

Επιλέξτε τη θέση οδήγησης (αριστερά ή δεξιά).

«Left» (Αριστερά) (Προεπιλογή)/ «Right» (Δεξιά)

#### ■ Wi-Fi SETUP **(DNX9190DABS)**

Μπορείτε να αλλάξετε το όνομα της συσκευής και να εμφανίσετε τη διεύθυνση συσκευής, τον κωδικό πρόσβασης. Ανατρέξτε *[Αλλαγή του ονόματος συσκευής](#page-79-1)  [\(Σελ.80\)](#page-79-1)*.

### <span id="page-79-0"></span>**Επιλέξτε μια συσκευή Android (DNX9190DABS)**

**1 Αγγίξτε το** Android Auto Select Device **στην οθόνη AV.**

#### **2 Επιλέξτε μια συσκευή Android.**

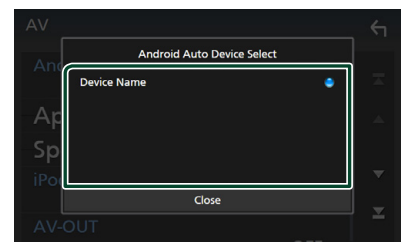

### <span id="page-79-1"></span> $\blacksquare$  **Αλλανή του ονόματος συσκευής**

- **1 Αγγίξτε το** Wi-Fi SETUP **στην οθόνη AV.**
- **2 Αγγίξτε το** Device Name **.**
	- **> Εμφανίζεται η οθόνη Αλλανής Ονόματος** Συσκευής.
- **3** Αννίξτε παρατεταμένα το **.**. **85** .
- **4 Εισάγετε το όνομα συσκευής.**

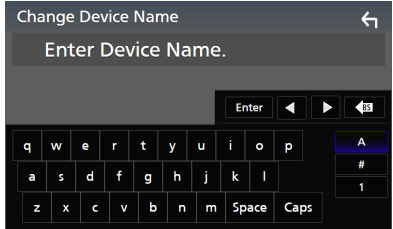

**5 Αγγίξτε το** Enter **.**

# <span id="page-80-1"></span>**Έλεγχος ήχου**

Μπορείτε να πραγματοποιήσετε διάφορες ρυθμίσεις, όπως η ισορρόπηση ήχου ή το επίπεδο subwoofer.

- **1** Πατήστε το πλήκτρο **MENU**/ $\Xi$ .
	- hh Εμφανίζεται το αναδυόμενο μενού.
- **2 Αγγίξτε το** Audio**.**

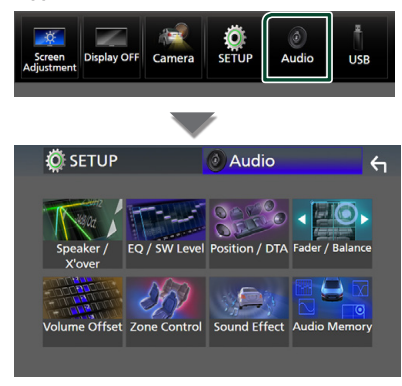

**Βλέπε την παρακάτω ενότητα για την κάθε ρύθμιση.**

- Ρύθμιση ηχείου/X'over *[\(Σελ.82\)](#page-81-0)*
- Έλεγχος ισοσταθμιστή *[\(Σελ.84\)](#page-83-0)*
- Ρύθμιση της θέσης ακρόασης/DTA *[\(Σελ.88\)](#page-87-0)*
- Έλεγχος γενικού ήχου (Fader/Ισορροπία) *[\(Σελ.84\)](#page-83-1)*
- Ρύθμιση αντιστάθμισης έντασης ήχου *[\(Σελ.85\)](#page-84-0)*
- Πραγματοποίηση ελέγχου ζώνης *[\(Σελ.86\)](#page-85-0)*
- Ρύθμιση εφέ ήχου*[\(Σελ.87\)](#page-86-0)*
- Μνήμη/επαναφορά των ρυθμίσεων ήχου *[\(Σελ.89\)](#page-88-0)*

# <span id="page-80-0"></span>**Ρύθμιση συστήματος ηχείων 3 διόδων (Εκτός από το DNX419DABS)**

Επιλέξτε την κατάλληλη λειτουργία δικτύου διασταύρωσης για το σύστημα ηχείων (σύστημα ηχείων 2 ή 3 διόδων).

- **1 Πατήστε το πλήκτρο** HOME**/ .**
	- **>** Εμφανίζεται η οθόνη HOME.

**2** Αννίξτε το ...

**>** Εμφανίζεται η οθόνη επιλονής πηγής.

- **3 Αγγίξτε το** STANDBY**.**
- **4 Πατήστε το πλήκτρο** 1 **το οποίο ακολουθείται από το κουμπί** 2 **για 1 δευτερόλεπτο ταυτόχρονα.**

#### **DNX9190DABS / DNX7190DABS**

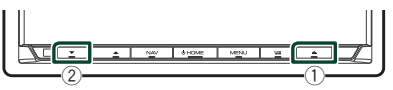

 $(2)$ 

 $\circled{1}$ 

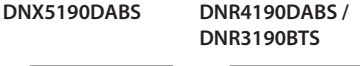

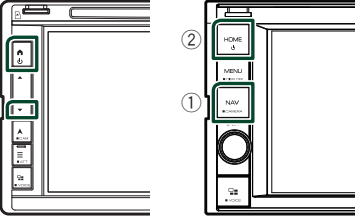

- **>** Εμφανίζεται η οθόνη επιλογής συστήματος ηχείων.
- **5 Επιλέξτε τη λειτουργία δικτύου διασταύρωσης.**

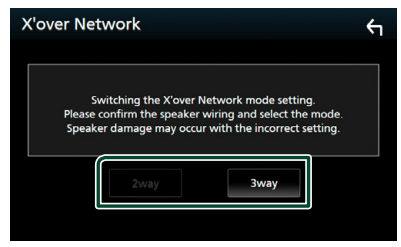

- **> Εμφανίζεται μία οθόνη επιβεβαίωσης.**
- **6 Αγγίξτε το** Yes **.**

#### **ΣΗΜΕΙΩΣΗ**

- Όταν επιλέγεται το σύστημα ηχείων 3 δρόμων, καθίστανται ανενεργές οι ακόλουθες λειτουργίες.
	- Εστίαση Μπροστά Θέσης Ακρόασης/ DTA
	- Fader για τον Έλεγχο Γενικού Ήχου
	- Έλεγχος ζώνης
	- Επιλογή από τα ηχεία για έξοδο του ήχου από κινητό τηλέφωνο με Bluetooth HF/Ήχο
	- Βομβητής Ρύθμισης Διεπαφής Χρήστη
- Η σύνδεση ηχείων 3 δρόμων με επιλεγμένη τη λειτουργία 2 δρόμων μπορεί να χαλάσει τα ηχεία.

# <span id="page-81-0"></span>**Ρύθμιση Ηχείου/ X'over**

#### **1** Πατήστε το πλήκτρο **MENU**/ $\Xi$ .

hh Εμφανίζεται το αναδυόμενο μενού.

#### **2 Αγγίξτε το** Audio**.**

**>** Εμφανίζεται η οθόνη Ήχου.

#### **3 Αγγίξτε το** [[Speaker/X'over **.**

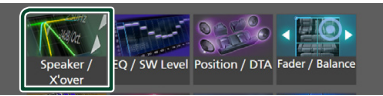

#### **4 Επιλέξτε τύπο αυτοκινήτου.**

Μπορείτε να ρυθμίσετε τον τύπο του αυτοκινήτου και του δικτύου ηχείων, κλπ.

Όταν έχει επιλεχθεί ο τύπος του οχήματός σας, η λειτουργία Ρύθμισης του Χρόνου Καθυστέρησης ρυθμίζεται αυτόματα (ρύθμιση χρονισμού της εξόδου ήχου για κάθε κανάλι), έτσι ώστε να επιτυγχάνονται τα καλύτερα δυνατά εφέ περιβάλλοντος ήχου.

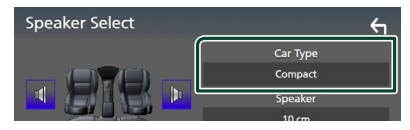

**5 Αγγίξτε το ηχείο (**1**) που θέλετε να ρυθμίσετε και ρυθμίστε τα επιμέρους στοιχεία (**2**) ως εξής.**

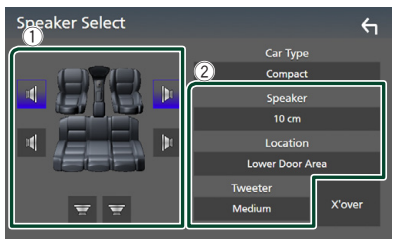

#### ■ Speaker

Μπορείτε να επιλέξετε έναν τύπο ηχείου και το μέγεθός του, για να επιτευχθούν τα καλύτερα δυνατά εφέ ήχου.

Όταν ο τύπος ηχείου και το μέγεθος έχουν επιλεγεί, το δίκτυο διασταύρωσης των ηχείων ρυθμίζεται αυτόματα.

#### ■ Location **(Μόνο για Μπροστινό, Οπίσθιο)**

Επιλέξτε τη θέση του ηχείου που έχετε εγκαταστήσει.

#### ■ Tweeter **(Μόνο για το Μπροστινό)**

Μπορείτε να ρυθμίσετε το tweeter, όταν επιλέγετε τα εμπρός ηχεία. Κανένα, Μικρό, Μεσαίο, Μεγάλο

#### ■ X'over

Εμφανίζει την οθόνη ρύθμισης διασταύρωσης των ηχείων.

Μπορείτε να προσαρμόσετε τη συχνότητα διασταύρωσης, που ρυθμίστηκε αυτόματα, όταν επιλέξατε τον τύπο ηχείων. Για λεπτομέρειες, βλέπε *[Ρύθμιση δικτύου](#page-82-0)* 

*[διασταύρωσης \(Σελ.83\)](#page-82-0)*

#### *Όταν το Δίκτυο ηχείων έχει ρύθμιση 3 διόδων:*

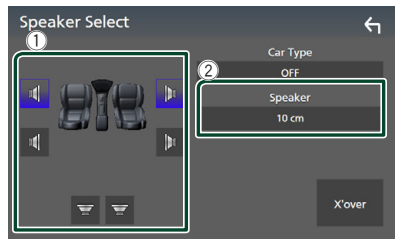

#### **ΣΗΜΕΙΩΣΗ**

- Για τον τρόπο αλλαγής σε σύστημα ηχείων 3 διόδων, ανατρέξτε στην ενότητα *[Ρύθμιση](#page-80-0)  [συστήματος ηχείων 3 διόδων \(Σελ.81\)](#page-80-0)*. Η σύνδεση ηχείων 3 δρόμων με επιλεγμένη τη λειτουργία 2 δρόμων μπορεί να χαλάσει τα ηχεία.
- Επιλέξτε το «None» (Κανένα), εάν δεν υπάρχουν τα αντίστοιχα ηχεία.

### <span id="page-82-0"></span> $\blacksquare$  **Ρύθμιση δικτύου διασταύρωσης**

Μπορείτε να ρυθμίσετε μια συχνότητα διασταύρωσης των ηχείων.

#### **1 Αγγίξτε το** X'over **.**

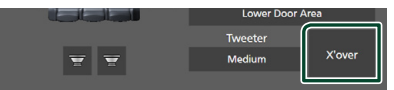

**2 Αγγίξτε το ηχείο που πρόκειται να ρυθμίσετε.**

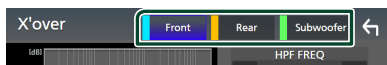

#### **3 Ρυθμίζει την κάθε παράμετρο ως εξής.**

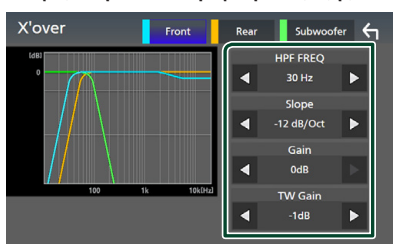

#### **E** HPF FREQ

Ρύθμιση του υψηπερατού φίλτρου. (Όταν έχει επιλεχθεί το Μπροστινό ή Πίσω ηχείο στην οθόνη Επιλογής Ηχείου)

#### ■ LPF FREQ

Ρύθμιση του βεθυπερατού φίλτρου. (Όταν έχει επιλεχθεί το Subwoofer στην οθόνη Επιλογής Ηχείου)

#### ■ Slope \*<sup>1</sup>

Ρυθμίζει την κλίση διασταύρωσης.

#### ■ Gain

Ρυθμίζει την τιμή αύξησης του εμπρός ηχείου, του πίσω ηχείου ή του subwoofer.

#### ■ TW Gain **\*2**

Ρυθμίζει το επίπεδο του tweeter. (Όταν έχει επιλεχθεί το Μπροστινό στην οθόνη Επιλογής Ηχείου)

#### ■ Phase Inversion<sup>\*3</sup>

Ρυθμίζει τη φάση της εξόδου subwoofer. Μαρκάρετε το **Phase Inversion** για να μετατοπίσετε τη φάση κατά 180 μοίρες. (Όταν έχει επιλεχθεί το Subwoofer στην οθόνη Επιλογής Ηχείου)

- \*1 Μόνο εάν το «LPF FREQ»/«HPF FREQ» είναι ρυθμισμένο σε μια λειτουργία εκτός του «Through» στο X'over .
- \*2 Μόνο εάν το «Tweeter» είναι ρυθμισμένο σε «Small», «Medium», «Large» στο Speaker Setup.
- \*3 Μόνο εάν το «Subwoofer» είναι ρυθμισμένο σε μια λειτουργία εκτός του «None» στο Speaker Setup.

#### *Όταν το Δίκτυο ηχείων έχει ρύθμιση 3 διόδων:*

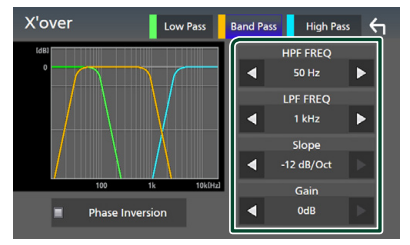

#### ■ FREQ **(Υψηπερατό)**

Ρύθμιση του υψηπερατού φίλτρου.

#### ■ HPF FREQ**,** LPF FREQ **(Διέλευση Μπάσων)**

Ρύθμιση του Φίλτρου Διέλευσης Μπάσων. (Όταν έχει επιλεχθεί το Ηχείο Μεσαίας Εμβέλειας στην οθόνη Επιλογής Ηχείου)

#### ■ FREQ **(Βαθυπερατό)**

Ρύθμιση του βεθυπερατού φίλτρου. (Όταν έχει επιλεχθεί το Woofer στην οθόνη Επιλογής Ηχείου)

#### ■ Slope **\*1 \*2**

Ρυθμίζει την κλίση διασταύρωσης.

#### ■ Gain

Ρυθμίστε την τιμή αύξησης του κάθε ηχείου.

#### *Έλεγχος ήχου*

#### ■ Phase Inversion

Ρυθμίστε τη φάση της εξόδου tweeter, μεσαίας εμβέλειας και woofer. Μαρκάρετε το Phase Inversion για να μετατοπίσετε τη φάση κατά 180 μοίρες.

- \*1 Μόνο εάν το «LPF FREQ»/«HPF FREQ» (Band Pass) είναι ρυθμισμένο σε μια λειτουργία εκτός του «Through» στο X'over .
- \*2 Μόνο εάν το «FREQ» (Low Pass) είναι ρυθμισμένο σε μια λειτουργία εκτός του «Through» στο X'over .

#### **ΣΗΜΕΙΩΣΗ**

• Για τον τρόπο αλλαγής σε σύστημα ηχείων 3 διόδων, ανατρέξτε στην ενότητα *[Ρύθμιση](#page-80-0)  [συστήματος ηχείων 3 διόδων \(Σελ.81\)](#page-80-0)*. Η σύνδεση ηχείων 3 δρόμων με επιλεγμένη τη λειτουργία 2 δρόμων μπορεί να χαλάσει τα ηχεία.

# <span id="page-83-1"></span>**Έλεγχος γενικού ήχου**

#### **1** Πατήστε το πλήκτρο **MENU**/ $\Xi$ .

- hh Εμφανίζεται το αναδυόμενο μενού.
- **2 Αγγίξτε το** Audio**.**
	- **>** Εμφανίζεται η οθόνη Ήχου.
- **3 Αγγίξτε το** Fader / Balance **.**

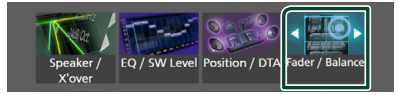

**4 Ρυθμίζει την κάθε παράμετρο ως εξής.**

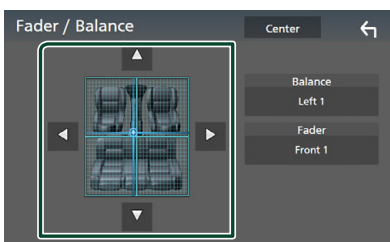

#### ■ Fader / Balance

Ρυθμίστε την ισορροπία έντασης στην περιοχή, που αγγίξατε.

Ρυθμίστε με το < και το → την ισορροπία έντασης δεξιά και αριστερά.

Ρυθμίστε με το ▲ και το ▼ την ισορροπία έντασης μπροστά και πίσω.

#### ■ Center

Διαγράψτε τη ρύθμιση.

# <span id="page-83-0"></span>**Έλεγχος ισοσταθμιστή**

Μπορείτε να ρυθμίσετε τον ισοσταθμιστή, επιλέγοντας τη βελτιστοποιημένη ρύθμιση για κάθε κατηγορία.

- **1 Πατήστε το πλήκτρο** MENU**/ .**
	- hh Εμφανίζεται το αναδυόμενο μενού.

#### **2 Αγγίξτε το** Audio**.**

- hh Εμφανίζεται η οθόνη Ήχου.
- **3 Αγγίξτε το** EQ/SW Level**.**

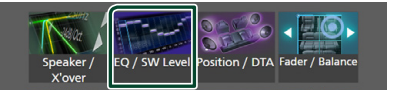

**4 Αγγίξτε την οθόνη και ρυθμίστε τον ισοσταθμιστή γραφικών σύμφωνα με τις επιθυμίες σας.**

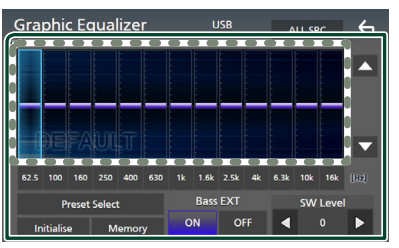

#### ■ **Επίπεδο κέρδους (περιοχή με διακεκομμένο πλαίσιο)**

Ρυθμίστε το επίπεδο της αύξησης αγγίζοντας τις διάφορες μπάρες συχνοτήτων.

Μπορείτε να επιλέξετε τη γραμμή συχνότητας και να ρυθμίσετε το επίπεδό της με τα  $\blacktriangle$ .  $\blacktriangledown$ .

#### ■ Preset Select

Εμφανίζει την οθόνη για την επιλογή της προεπιλεγμένης καμπύλης ισοσταθμιστή. *[\(Σελ.85\)](#page-84-1)*

#### ■ Memory

Αποθηκεύει την ρυθμισμένη καμπύλη ισοσταθμιστή από το «User1» έως το «User4». *[\(Σελ.85\)](#page-84-2)*

#### ■ Initialise

Αρχικοποιήστε (ισοπεδώστε) την τρέχουσα καμπύλη EQ.

#### ■ ALL SRC

Χρησιμοποιήστε τη ρυθμιζόμενη καμπύλη ισοσταθμιστή σε όλες τις πηγές. Αγγίξτε το ALL SRC και κατόπιν το OK στην οθόνη επιβεβαίωσης.

#### ■ Bass EXT **(Ρυθμίσεις Επέκτασης Μπάσων)**

Όταν είναι ενεργοποιημένο, οι συχνότητες που είναι χαμηλότερες από τα 62,5 Hz ρυθμίζονται στο ίδιο επίπεδο αύξησης με αυτές στα (62,5 Hz).

#### ■ SW Level

Ρυθμίζει την ένταση του subwoofer. Αυτή η ρύθμιση δεν είναι διαθέσιμη, όταν το subwoofer είναι ρυθμισμένο σε «None». Βλέπε *[Ρύθμιση Ηχείου/ X'over \(Σελ.82\)](#page-81-0)*.

# <span id="page-84-1"></span>Ñ **Επαναφορά καμπύλης EQ**

- **1 Αγγίξτε το** Preset Select**.**
- **2 Επιλέξτε την καμπύλη EQ.**

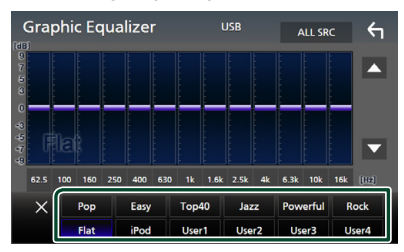

#### **ΣΗΜΕΙΩΣΗ**

• Το iPod είναι διαθέσιμο για τις πηγές του iPod, του Apple CarPlay, και του Spotify και είναι συνδεδεμένο μέσω USB.

# <span id="page-84-2"></span>**E** Αποθήκευση της καμπύλης EQ

- **1 Ρυθμίστε την καμπύλη EQ.**
- **2 Αγγίξτε το** Memory **.**

**3 Επιλέξτε πού να αποθηκευτεί.**

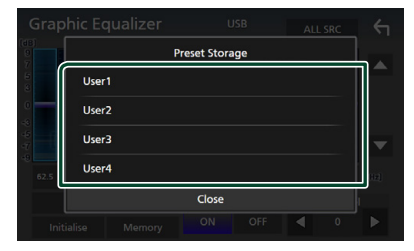

# <span id="page-84-0"></span>**Αντιστάθμιση Έντασης Ήχου**

Λεπτομερής ρύθμιση της έντασης ήχου της τρέχουσας πηγής, για να ελαχιστοποιηθεί η διαφορά έντασης μεταξύ διαφόρων πηγών.

- **1** Πατήστε το πλήκτρο **MENU** $\overline{2}$ .
	- **>** Εμφανίζεται το αναδυόμενο μενού.
- **2 Αγγίξτε το** Audio**.**
	- **>** Εμφανίζεται η οθόνη Ήχου.

#### **3 Αγγίξτε το** Volume Offset**.**

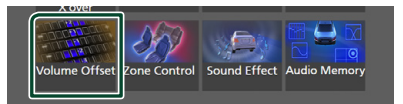

**4 Αγγίξτε το** + **ή το** - **για να ρυθμίσετε το επίπεδο.** 

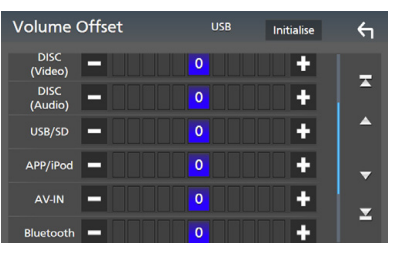

#### ■ Initialise

Επιστρέφει στις αρχικές ρυθμίσεις.

#### **ΣΗΜΕΙΩΣΗ**

• Εάν προηγουμένως είχατε αυξήσει την ένταση ήχου, μειώστε την ένταση χρησιμοποιώντας την επιλογή «Volume Offset». Η αλλαγή της πηγής ρεύματος σε άλλη πηγή μπορεί να προκαλέσει ξαφνικά εξαιρετικά δυνατό ήχο.

# <span id="page-85-0"></span>**Έλεγχος ζώνης**

Μπορείτε να επιλέξετε διαφορετικές πηγές για τις μπροστινές και τις πίσω θέσεις του οχήματος.

#### **1** Πατήστε το πλήκτρο **MENU**/ $\Xi$ .

hh Εμφανίζεται το αναδυόμενο μενού.

#### **2 Αγγίξτε το** Audio**.**

hh Εμφανίζεται η οθόνη Ήχου.

#### **3 Αγγίξτε το** Zone Control**.**

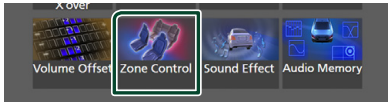

**► Η οθόνη Ελέγχου Ζώνης εμφανίζεται.** 

#### **4 Αγγίξτε το** Zone Select**.**

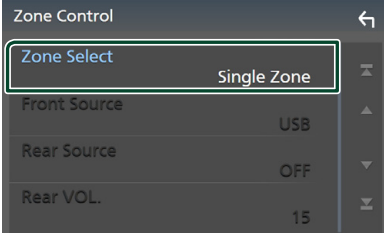

### **5 Αγγίξτε το** Dual Zone **.**

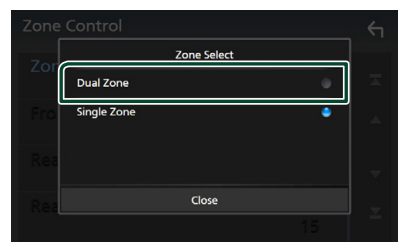

#### **6 Ρυθμίστε τις διάφορες πηγές σύμφωνα με τα παρακάτω.**

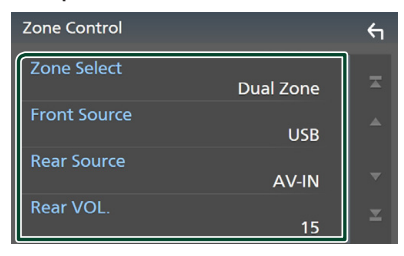

#### ■ Zone Select

Αγγίξτε το Single Zone για να απενεργοποιηθεί η λειτουργία δύο ζωνών.

#### ■ Front Source, Rear Source

Επιλέξτε την αντίστοιχη πηγή ήχου.

Πίσω Πηγή: «AV-IN»/«DISC»/«iPod»/«SD»/«USB»/«OFF»

#### ■ Rear VOL.

Ρυθμίζει την ένταση της οπίσθιας πηγής.

#### **ΣΗΜΕΙΩΣΗ**

- Όταν αλλάζει ο ήχος των πίσω ηχείων, αλλάζει επίσης η πηγή ήχου που εξάγεται στον ακροδέκτη εξόδου AV OUTPUT και επιλέγεται η ίδια πηγή με τα πίσω ηχεία.
- Όταν η λειτουργία δύο ζωνών είναι ενεργοποιημένη, οι παρακάτω λειτουργίες δεν είναι διαθέσιμες.
	- Έξοδος από το subwoofer
	- Επίπεδο Subwoofer/Ενίσχυση Μπάσων *[\(Σελ.87\)](#page-86-0)*
	- Έλεγχος Ισοσταθμιστή/Εφέ Ήχου/Θέση Ακρόασης *(Σελ[.84,](#page-83-0) [87,](#page-86-0) [88](#page-87-0))*
	- Ρύθμιση Ηχείων *[\(Σελ.82\)](#page-81-0)*
	- Αναπαραγωγή Αρχείου Πηγής Ήχου Υψηλής Ανάλυσης
- Δεν μπορείτε να επιλέξετε AV-IN αν ο ακροδέκτης εισόδου AV-IN χρησιμοποιείται για την κάμερα.
- Δεν μπορείτε να επιλέξετε το iPod εάν είναι συνδεδεμένο μέσω Bluetooth.
- Εάν επιλέξετε το Ραδιόφωνο, USB, SD, iPod, DISC (CD μουσικής/Μέσα δίσκου), Spotify ή ήχο Bluetooth ως την Μπροστινή Πηγή, δεν μπορείτε να επιλέξετε τα USB, SD, iPod, DISC (CD μουσικής/ Μέσα δίσκου) ως την Οπίσθια Πηγή.
- Εάν επιλέξετε Wireless Mirroring, Apple CarPlay ή Android Auto ως την Μπροστινή Πηγή, δεν μπορείτε να επιλέξετε DISC (CD μουσικής/Μέσο δίσκου), USB, SD ή iPod ως την Οπίσθια Πηγή.

# <span id="page-86-0"></span>**Εφέ Ήχου**

Μπορείτε να ρυθμίσετε τα εφέ ήχου.

#### **1** Πατήστε το πλήκτρο **MENU**/ $\Xi$ .

hh Εμφανίζεται το αναδυόμενο μενού.

#### **2 Αγγίξτε το** Audio**.**

**>** Εμφανίζεται η οθόνη Ήχου.

#### **3 Αγγίξτε το** Sound Effect**.**

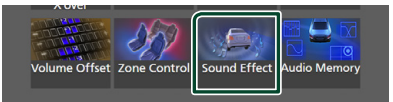

#### **4 Ρυθμίζει την κάθε παράμετρο ως εξής.**

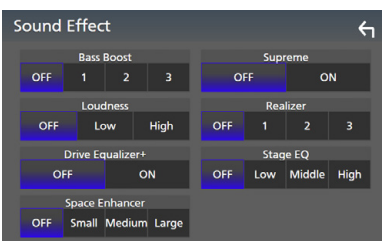

#### ■ **Bass Boost**

Ρυθμίζει την τιμή ενίσχυσης των μπάσων μεταξύ των «OFF»/ «1»/ «2»/ «3».

#### ■ Loudness

Ρυθμίζει την τιμή ενίσχυσης των χαμηλών και των υψηλών τόνων.

«OFF», «Low» (Χαμηλό), «High» (Υψηλό)

#### ■ Drive Equalizer+

Η ποιότητα του ήχου βελτιστοποιείται αυτόματα ανάλογα με την τρέχουσα ταχύτητα του αυτοκινήτου με βάση το GPS. «OFF», «ON»

#### ■ Space Enhancer

Επιλέξτε την αίσθηση της ενίσχυσης του ηχητικού χώρου. «OFF» (Απενεργοποίηση)/ «Small» (Μικρή)/ «Medium» (Μεσαία)/ «Large» (Μεγάλη).

Αυτή η ρύθμιση δεν είναι διαθέσιμη για την Πηγή ραδιοφωνικού δέκτη.

#### ■ Supreme

Ενεργοποιεί ή απενεργοποιεί τη λειτουργία Supreme.

Τεχνολογία υπολογισμού και συμπλήρωσης μέσω ενός αποκλειστικού αλγόριθμου της περιοχής υψηλών συχνοτήτων, που αποκόπτεται κατά την κωδικοποίηση.

#### ■ Realizer

Πρακτικά κάνει τον ήχο πιο ρεαλιστικό χρησιμοποιώντας το σύστημα Digital Signal Processor (DSP).

Επιλέξτε το επίπεδο μεταξύ των «OFF» (προεπιλογή)/ «1»/ «2»/ «3».

#### ■ Stage EQ

Μπορείτε να προσαρμόσετε πρακτικώς το ύψος των ηχείων για να ταιριάζει στη θέση από όπου ακούτε.

«OFF» (Απενεργοποίηση)/ «Low» (Χαμηλά)/ «Middle» (Μέση)/ «High» (Ψηλά).

# <span id="page-87-0"></span>**Θέση Ακρόασης/ DTA**

Η Θέση Ακρόασης/DTA σας δίνει τη δυνατότητα να βελτιώσετε το ηχητικό πεδίο ανάλογα με τη θέση στην οποία κάθεστε. Η Θέση Ακρόασης/DTA σας δίνει τη δυνατότητα να ορίσετε τα «Listening Position» και «Front Focus». Μπορείτε να ορίσετε και τα δύο ταυτόχρονα.

### **1** Πατήστε το πλήκτρο **MENU**/ $\Xi$ .

hh Εμφανίζεται το αναδυόμενο μενού.

### **2 Αγγίξτε το** Audio**.**

**>** Εμφανίζεται η οθόνη Ήχου.

### **3 Αγγίξτε το** Position/DTA**.**

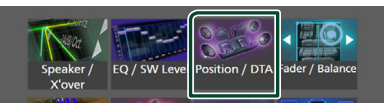

- Ρύθμιση της Θέσης Ακρόασης *[\(Σελ.88\)](#page-87-1)*
- <span id="page-87-1"></span>• Ρύθμιση Εστίασης Μπροστά *[\(Σελ.88\)](#page-87-2)*

# Ñ **Θέση ακρόασης**

Ρυθμίστε τον χρόνο καθυστέρησης του ήχου έτσι ώστε οι ήχοι από διαφορετικά ηχεία να φτάνουν ταυτόχρονα στον ακροατή που κάθεται στο επιλεγμένο κάθισμα.

- **1 Αγγίξτε το** Listening Position **στην οθόνη Θέσης/DTA.**
- **2 Επιλέξτε τη θέση ακρόασης μεταξύ των**  Front R **(Εμπρός δεξιά),** Front L **(Εμπρός αριστερά),** Front All **(Όλα τα μπροστινά) και** All**.**

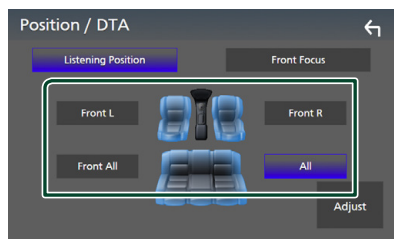

### *Έλεγχος θέσης DTA*

Μπορείτε να πραγματοποιήσετε λεπτομερή ρύθμιση της θέσης ακρόασης.

- **1 Αγγίξτε το** Adjust**.**
- **2 Αγγίξτε το** Delay **.**

**3** Αγγίξτε το τ ή το ▶ για να ρυθμίσετε **τον χρόνο καθυστέρησης του επιλεγμένου ηχείου.** 

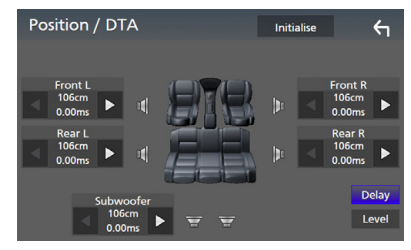

### **4 Αγγίξτε το** Level**.**

**5 Αγγίξτε το** T **ή το** U **για να ρυθμίσετε τον επίπεδο ήχου του επιλεγμένου ηχείου.** 

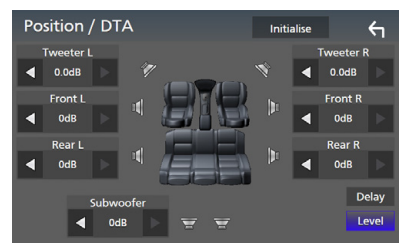

#### **ΣΗΜΕΙΩΣΗ**

• Για να αρχικοποιήσετε τις ρυθμίσεις επιλογών Καθυστέρηση και Επίπεδο, αγγίξτε το Initialise και το YES στην οθόνη επιβεβαίωσης.

# <span id="page-87-2"></span>**Εστίαση Μπροστά**

Μπορείτε να εστιάσετε την φανταστική εικόνα ήχου μπροστά από το επιλεγμένο κάθισμα.

- **1 Αγγίξτε το** Front Focus **στην οθόνη Θέσης/DTA.**
- **2 Επιλέξτε μία θέση εστίασης μπροστά.** Για Front All και All, επιλέξτε Προτεραιότητα Αριστερά ή Δεξιά ανάλογα με την πλευρά που θέλετε να βάλετε τη φανταστική εικόνα ήχου.

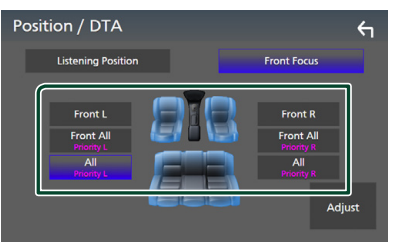

## Ñ **Λεπτομερής ρύθμιση Εστίασης Μπροστά**

- **1 Αγγίξτε το** Adjust**.**
- **2 Αγγίξτε το** Delay **.**
- **3 Ρυθμίζει την κάθε παράμετρο ως εξής.**

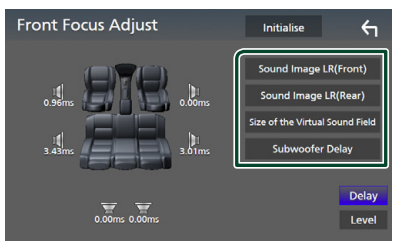

#### ■ Sound Image LR (Front)

Εστιάστε την εικόνα ήχου στο μπροστά από τα μπροστινά καθίσματα.

#### ■ Sound Image LR (Rear)

Εστιάστε την εικόνα ήχου στο μπροστινό μέρος των πίσω καθισμάτων.

#### ■ Size of the Virtual Sound Field

Προσαρμόστε το μέγεθος της εικόνας ήχου ώστε να ταιριάζει στο γούστο σας. Εάν η εικόνα ήχου μετατοπιστεί από εμπρός, προσαρμόστε τη με Sound Image LR (Front) ή Sound Image LR (Rear).

#### ■ Subwoofer Delay

Προσαρμόστε τον χρόνο καθυστέρησης του subwoofer.

#### **4 Αγγίξτε το** Level**.**

**5 Αγγίξτε το** T **ή το** U **για να ρυθμίσετε τον επίπεδο ήχου του επιλεγμένου ηχείου.** 

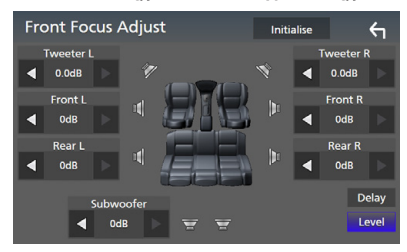

#### **ΣΗΜΕΙΩΣΗ**

• Για να αρχικοποιήσετε τις ρυθμίσεις επιλογών Καθυστέρηση και Επίπεδο, αγγίξτε το Initialise και το YES στην οθόνη επιβεβαίωσης.

# <span id="page-88-0"></span>**Μνήμη Ρύθμισης ήχου**

Οι Ρυθμίσεις Ελέγχου ήχου μπορούν να αποθηκευτούν στη μνήμη. Οι αποθηκευμένες ρυθμίσεις μπορούν να κληθούν οποιαδήποτε στιγμή.

#### **1** Πατήστε το πλήκτρο **MENU** $\overline{E}$ .

hh Εμφανίζεται το αναδυόμενο μενού.

#### **2 Αγγίξτε το** Audio**.**

**> Εμφανίζεται η οθόνη Ήχου.** 

#### **3 Αγγίξτε το** Audio Memory **.**

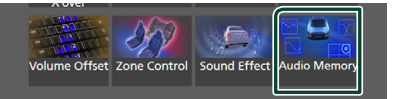

#### ■ SETUP Memory

Κλειδώνει ή ξεκλειδώνει τις επιλογές Μνήμη/ Επαναφορά/Διαγραφή για τη ΡΥΘΜΙΣΗ Ήχου.

#### ■ Audio SETUP Memory

Αποθηκεύει την τρέχουσα ρύθμιση ήχου.

• Fader/Ισορροπία, Ηχείο/X'over, Ισοσταθμιστής (Προεπιλογή Χρήστη, Επίπεδο SW), Θέση/DTA, Ηχητικό Εφέ *[\(Σελ.81\)](#page-80-1)*

#### ■ Audio SETUP Recall

Επαναφέρει την αποθηκευμένη ρύθμιση ήχου.

#### ■ Audio SETUP Clear

Διαγράφει τη Μνήμη ΡΥΘΜΙΣΕΩΝ Ήχου και τις ρυθμίσεις ήχου που είναι αποθηκευμένες στη μνήμη.

# **Τηλεχειριστήριο**

Ο χειρισμός αυτής της μονάδας μπορεί να πραγματοποιηθεί μέσω του τηλεχειριστηρίου KNA-RCDV331 (προαιρετικό εξάρτημα).

# #**ΠΡΟΣΟΧΗ**

- Τοποθετήστε το τηλεχειριστήριο σε ένα σημείο, στο οποίο δεν μπορεί να μετακινηθεί λόγω φρεναρίσματος ή άλλων ενεργειών οδήγησης. Εάν το τηλεχειριστήριο πέσει κάτω και σφηνώσει κάτω από τα πεντάλ κατά την οδήγηση, ενδέχεται να προκληθούν επικίνδυνες καταστάσεις.
- Μην αφήνετε την μπαταρία κοντά σε φωτιά ή απευθείας εκτεθειμένη σε ηλιακή ακτινοβολία. Σε μια τέτοια περίπτωση, μπορεί να προκληθεί φωτιά, έκρηξη ή υπερβολική αύξηση της θερμοκρασίας.
- Μην επαναφορτίζετε, βραχυκυκλώνετε, αποσυναρμολογείτε ή θερμαίνετε την μπαταρία και μην την τοποθετείτε σε ανοιχτή φωτιά. Σε μια τέτοια περίπτωση, ενδέχεται να προκληθεί διαρροή υγρών από την μπαταρία. Εάν τα υγρά αυτά έρθουν σε επαφή με τα μάτια ή τα ρούχα σας, ξεπλύντε αμέσως με νερό και συμβουλευθείτε ένα γιατρό.
- Κρατήστε την μπαταρία μακριά από παιδιά. Στην απίθανη περίπτωση κατάποσης της μπαταρίας από ένα παιδί, συμβουλευθείτε αμέσως ένα γιατρό.

# **Τοποθέτηση της μπαταρίας**

Εάν το τηλεχειριστήριο λειτουργεί μόνο σε κοντινές αποστάσεις ή δεν λειτουργεί καθόλου, ενδέχεται να έχουν αποφορτιστεί οι μπαταρίες. Σε μια τέτοια περίπτωση, αντικαταστήστε και τις δύο μπαταρίες με καινούργιες.

**1 Τοποθετήστε δύο μπαταρίες μεγέθους «ΑΑΑ»/«R03» με τους πόλους ⊕ και ⊖ στη σωστή θέση, σύμφωνα με την εικόνα στο εσωτερικό της θήκης.**

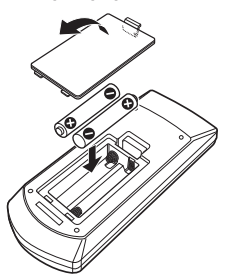

# **Λειτουργίες των πλήκτρων του τηλεχειριστηρίου**

# **Δλλάξτε τη λειτουργία χειρισμού**

Οι λειτουργίες, που εκτελούνται από το τηλεχειριστήριο, διαφέρουν ανάλογα με τη θέση του διακόπτη λειτουργίας.

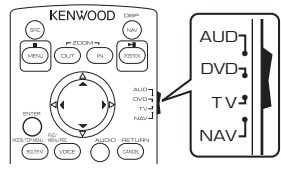

### ■ **Λειτουργία AUD**

Επιλέξτε αυτή τη λειτουργία, όταν ελέγχετε μια επιλεγμένη πηγή ή την πηγή ραδιοφώνου κ.λπ.

#### ■ **Λειτουργία DVD**

Επιλέξτε αυτή τη λειτουργία, όταν αναπαράγεται ένα μέσο δίσκου συμπεριλ. των DVD, VCD και CD.

■ **Λειτουργία NAV**

Επιλέξτε αυτή τη λειτουργία, όταν ελέγχετε τη λειτουργία πλοήγησης.

#### ■ **Λειτουργία TV**

Δεν χρησιμοποιείται.

#### **ΣΗΜΕΙΩΣΗ**

• Όταν ελέγχετε ένα player, το οποίο δεν είναι ενσωματωμένο στη μονάδα, επιλέξτε τη λειτουργία «AUD».

# <span id="page-89-0"></span>Ñ **Λειτουργία απευθείας αναζήτησης**

Χρησιμοποιώντας το τηλεχειριστήριο, μπορείτε να μεταβείτε απευθείας στο επιθυμητό αρχείο, κομμάτι, κεφάλαιο κ.λπ. εισαγάγοντας τον αριθμό, που αντιστοιχεί στο περιεχόμενο.

#### **ΣΗΜΕΙΩΣΗ**

• Αυτή η λειτουργία δεν είναι δυνατόν να εκτελεστεί για τη συσκευή USB και το iPod.

#### **1 Πατήστε επαναλαμβανόμενα το πλήκτρο**  #BS**, μέχρι να εμφανιστεί το επιθυμητό περιεχόμενο.**

Τα διαθέσιμα περιεχόμενα διαφέρουν, ανάλογα με τον τύπο της πηγής.

#### ■ **DVD**

Αριθμός τίτλου/Αριθμός κεφαλαίου

■ **VCD 1.X και 2.X (PBC OFF)** Αριθμός κομματιού

#### ■ **VCD 2.X (PBC ON)** Αριθμός σκηνής/Αριθμός κομματιού

■ **CD μουσικής** Αριθμός κομματιού

#### ■ **Ραδιόφωνο** Τιμή συχνότητας

- **2 Καταχωρήστε τον αριθμό του περιεχομένου, που θέλετε να αναπαράγετε, χρησιμοποιώντας το αριθμητικό πληκτρολόγιο.**
- **3 Για DVD ή VCD, CD μουσικής, πατήστε το πλήκτρο** ENTER**. Για ραδιόφωνο, πατήστε το πλήκτρο** C
	- $**b**$ **.**
	- hh Το περιεχόμενο που αντιστοιχεί στον αριθμό που έχετε εισαγάγει έχει αναπαραχθεί.

*Δ* Βασική Λειτουργία

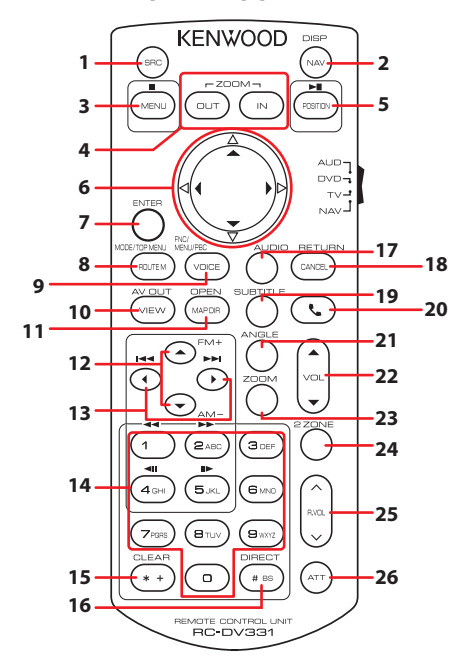

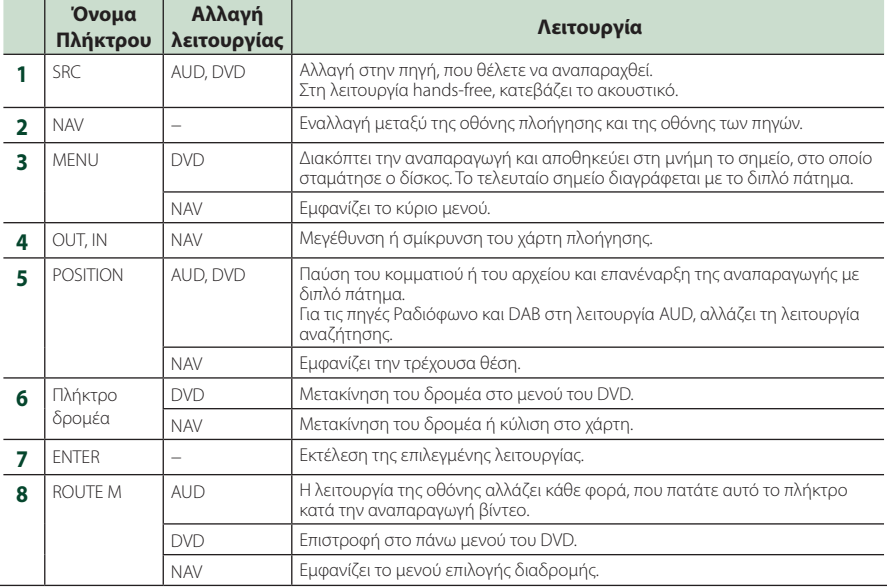

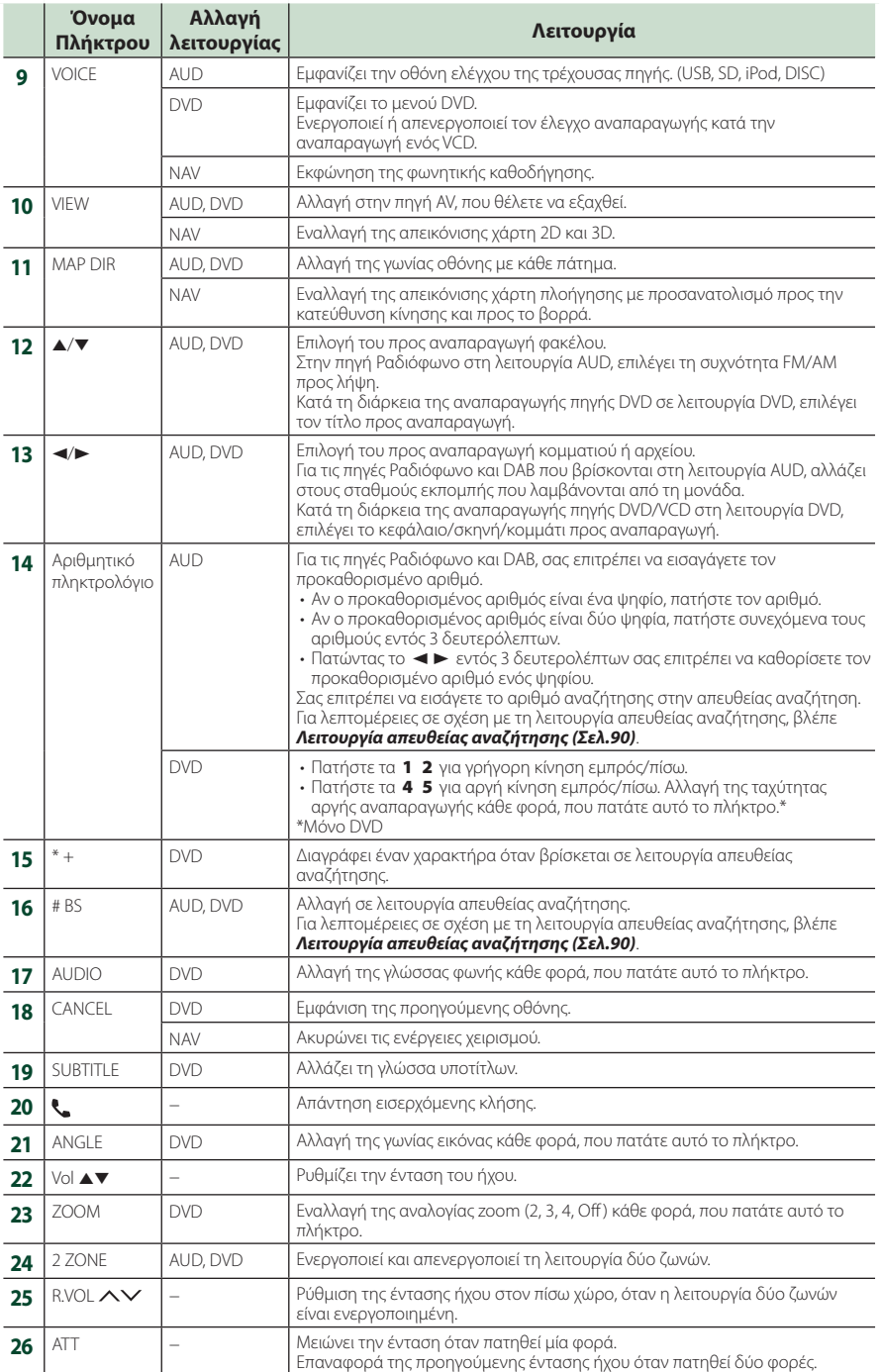

# **Σύνδεση/Εγκατάσταση**

# **Πριν την τοποθέτηση**

Πριν την τοποθέτηση αυτής της μονάδας, παρακαλούμε να λάβετε υπόψη τα παρακάτω προληπτικά μέτρα.

# #**ΠΡΟΕΙΔΟΠΟΙΗΣΕΙΣ**

- Εάν συνδέσετε το καλώδιο ανάφλεξης (κόκκινο) και το καλώδιο μπαταρίας (κίτρινο) στο αμάξωμα του αυτοκινήτου (γείωση), ενδέχεται να προκληθεί βραχυκύκλωμα με συνέπεια την πρόκληση φωτιάς. Αυτά τα καλώδια πρέπει να συνδέονται πάντοτε στην πηγή τροφοδοσίας, που περνάει μέσα από την ασφαλειοθήκη.
- Μην αφαιρείτε την ασφάλεια από το καλώδιο ανάφλεξης (κόκκινο) και το καλώδιο της μπαταρίας (κίτρινο). Η τροφοδοσία ρεύματος πρέπει να συνδέεται στα καλώδια μέσω της ασφάλειας.

# #**ΠΡΟΣΟΧΗ**

• Τοποθετήστε αυτή τη μονάδα στην κονσόλα του οχήματός σας.

Μην ακουμπάτε το μεταλλικό τμήμα αυτής της μονάδας κατά τη χρήση και αμέσως μετά τη χρήση της μονάδας. Η θερμοκρασία των μεταλλικών τμημάτων, όπως το ψυκτικό σώμα και το περίβλημα, φτάνει σε υψηλά επίπεδα.

# **ΣΗΜΕΙΩΣΗ**

- Για τη στερέωση και τη σύνδεση αυτού του προϊόντος απαιτούνται εξειδικευμένες γνώσεις και εμπειρία. Για λόγους ασφαλείας συνιστάται η ανάθεση των εργασιών τοποθέτησης και σύνδεσης σε επαγγελματία.
- Βεβαιωθείτε ότι γειώνετε τη μονάδα σε μια αρνητική τροφοδοσία 12V DC.
- Μην πραγματοποιείτε τις εργασίες τοποθέτησης της μονάδας σε σημείο εκτεθειμένο απευθείας σε ηλιακή ακτινοβολία ή με υπερβολικά υψηλή θερμοκρασία ή υγρασία. Αποφύγετε επίσης τα σημεία με πολύ σκόνη ή πιθανότητα να βραχεί η μονάδα.
- Μη χρησιμοποιείτε δικές σας βίδες. Χρησιμοποιήστε μόνο τις βίδες, που συνοδεύουν τη συσκευή. Εάν χρησιμοποιήσετε λάθος βίδες, μπορεί να προκαλέσετε ζημιά στη μονάδα.
- Εάν η ισχύς δεν είναι ενεργοποιημένη

(εμφανίζεται το μήνυμα «Υπάρχει ένα σφάλμα στην καλωδίωση του ηχείου. Παρακαλώ ελέγξετε τις συνδέσεις.»), το καλώδιο του ηχείου ενδέχεται να έχει βραχυκύκλωμα ή να έχει αγγίξει το σασί του οχήματος και η λειτουργία προστασίας ενδέχεται να έχει ενεργοποιηθεί. Πρέπει να ελεγχθεί το καλώδιο των ηχείων.

- Εάν ο διακόπτης ανάφλεξης του οχήματός σας δεν διαθέτει θέση ACC, συνδέστε τα καλώδια ανάφλεξης σε μια πηγή τροφοδοσίας, η οποία μπορεί να ενεργοποιηθεί και να απενεργοποιηθεί με το κλειδί του διακόπτη ανάφλεξης. Εάν συνδέσετε το καλώδιο ανάφλεξης σε μια πηγή τροφοδοσίας με συνεχή τροφοδοσία τάσης, όπως π.χ. τα καλώδια της μπαταρίας, ενδέχεται να αποφορτιστεί η μπαταρία.
- Αν η κονσόλα έχει καπάκι, εγκαταστήστε οπωσδήποτε τη μονάδα κατά τέτοιον τρόπο, ώστε η πρόσοψη να μην χτυπά στο καπάκι όταν ανοιγοκλείνει.
- Εάν καεί η ασφάλεια, βεβαιωθείτε πρώτα ότι τα καλώδια δεν έρχονται σε επαφή μεταξύ τους με συνέπεια την πρόκληση βραχυκυκλώματος και στη συνέχεια αντικαταστήστε την παλιά ασφάλεια με μια καινούργια με την ίδια τιμή αμπέρ.
- Μονώστε τα μη συνδεδεμένα καλώδια με ταινία βινυλίου ή άλλο παρόμοιο υλικό. Για να αποφευχθεί η περίπτωση βραχυκυκλώματος, μην αφαιρείτε τα καλύμματα στα άκρα των μη συνδεδεμένων καλωδίων ή ακροδεκτών σύνδεσης.
- Συνδέστε τα καλώδια των ηχείων σωστά στους αντίστοιχους ακροδέκτες. Η μονάδα μπορεί να υποστεί ζημιά ή να μη λειτουργεί εάν χρησιμοποιηθούν κοινά καλώδια  $\ominus$  ή τα γειώσετε σε οποιοδήποτε μεταλλικό τμήμα στο αυτοκίνητο.
- Όταν στο σύστημα συνδέονται μόνο δύο ηχεία, συνδέστε τους συνδέσμους των ηχείων είτε στους δύο μπροστινούς ακροδέκτες εξόδου είτε στους δύο πίσω ακροδέκτες εξόδου (όχι έναν μπροστά και έναν πίσω). Εάν για παράδειγμα συνδέσετε το σύνδεσμο ¢ του αριστερού ηχείου σε έναν μπροστινό ακροδέκτη εξόδου, μη συνδέσετε το σύνδεσμο ¤ σε έναν πίσω ακροδέκτη εξόδου.
- Μετά την τοποθέτηση της μονάδας, ελέγξτε εάν τα φώτα των φρένων, τα φλας, οι υαλοκαθαριστήρες κ.λπ. στο αυτοκίνητο λειτουργούν σωστά.

#### *Σύνδεση/Εγκατάσταση*

- Στερεώστε τη μονάδα κατά τέτοιον τρόπο, ώστε η γωνία τοποθέτησης να είναι 30° ή λιγότερο.
- Η μονάδα διαθέτει ανεμιστήρα ψύξης για μείωση της εσωτερικής θερμοκρασίας. Μην τοποθετείτε τη μονάδα σε σημείο που να φράζονται τα ανοίγματα του ανεμιστήρα ψύξης της μονάδας. Το μπλοκάρισμα των σχετικών ανοιγμάτων εμποδίζει την ψύξη του εσωτερικού της μονάδας και έχει ως συνέπεια την πρόκληση δυσλειτουργιών.

#### **Σε περίπτωση DNX9190DABS**

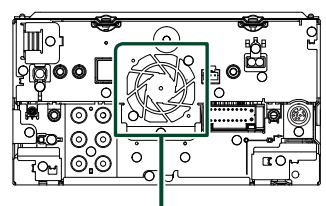

Ανεμιστήρας ψύξης

- Μην πιέζετε δυνατά την επιφάνεια της πρόσοψης κατά την τοποθέτηση της μονάδας στο όχημα. Διαφορετικά μπορεί να προκληθούν γρατσουνιές, ζημιές ή βλάβες.
- Αν υπάρχουν μεταλλικά αντικείμενα κοντά στην κεραία Bluetooth, μπορεί να υποβαθμιστεί η ποιότητα της λήψης.

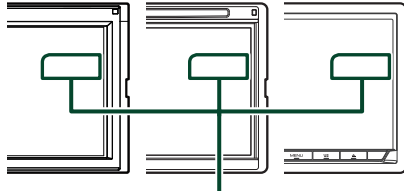

Μονάδα κεραίας Bluetooth

# **Παρεχόμενα εξαρτήματα για εγκατάσταση**

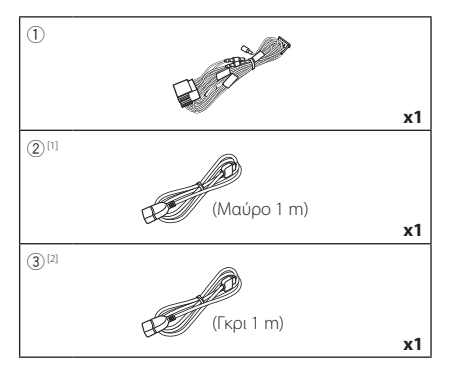

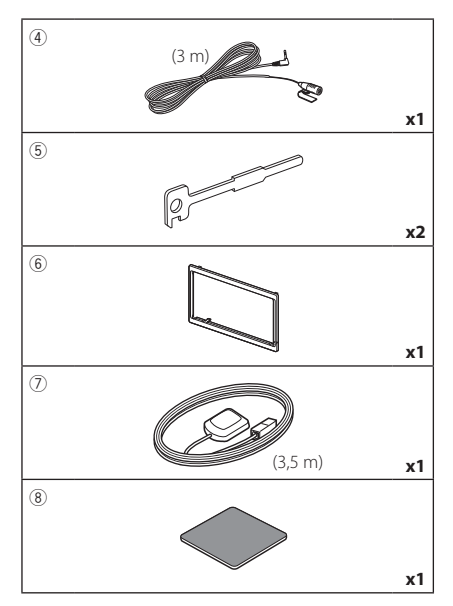

[1] Εκτός από το DNR3190BTS

[2] DNX9190DABS/DNX7190DABS/DNX5190DABS μόνο

## Ñ **Διαδικασία εγκατάστασης**

- 1) Για να αποφευχθεί η πιθανότητα βραχυκυκλώματος, αφαιρέστε το κλειδί από το διακόπτη ανάφλεξης και αποσυνδέστε τον ακροδέκτη σύνδεσης ⊖ της μπαταρίας.
- 2) Πραγματοποιήστε τις σωστές συνδέσεις καλωδίων εισόδου και εξόδου για κάθε μονάδα.
- 3) Συνδέστε το καλώδιο στην πλεξούδα καλωδίων.
- 4) Συνδέστε το σύνδεσμο B στην πλεξούδα καλωδίων με το σύνδεσμο των ηχείων στο όχημά σας.
- 5) Συνδέστε το σύνδεσμο A στην πλεξούδα καλωδίων με το σύνδεσμο εξωτερικής τροφοδοσίας στο όχημά σας.
- 6) Συνδέστε το σύνδεσμο της πλεξούδας καλωδίων στη μονάδα.
- 7) Τοποθετήστε τη μονάδα στο αυτοκίνητό σας.
- 8) Επανασυνδέστε τον ακροδέκτη σύνδεσης  $\ominus$ της μπαταρίας.
- 9) Πραγματοποιήστε την αρχική ρύθμιση. Βλέπε *Αρχική ρύθμιση (Σελ.10)*.

# **Εγκαθιστώντας τη μονάδα**

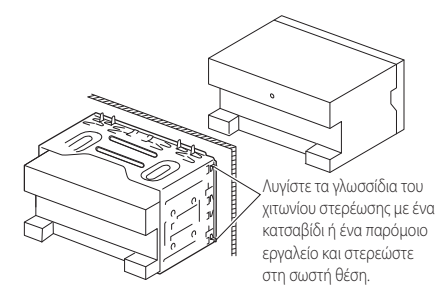

#### **ΣΗΜΕΙΩΣΗ**

• Βεβαιωθείτε ότι η μονάδα είναι τοποθετημένη με ασφάλεια στη θέση της. Εάν η μονάδα δεν είναι τοποθετημένη σταθερά, ενδέχεται να παρουσιάσει δυσλειτουργία (π.χ. μπορεί να υπάρχει πρόβλημα με τον ήχο).

# **Διακοσμητικό πλαίσιο**

1) Στερεώστε το εξάρτημα 6 στη μονάδα.

### *DNX9190DABS / DNX7190DABS*

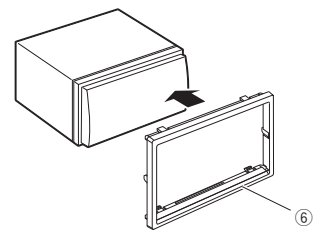

#### *DNX5190DABS / DNR4190DABS / DNX419DABS / DNR3190BTS*

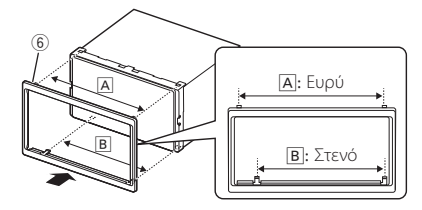

## Ñ **Κεραία GPS**

Η κεραία του GPS είναι τοποθετημένη στο εσωτερικό του αυτοκινήτου. Πρέπει να τοποθετείται σε κατά το δυνατόν οριζόντια θέση, για να διευκολύνεται η λήψη των δορυφορικών σημάτων GPS.

#### Για να στερεώσετε την κεραία GPS στο εσωτερικό του οχήματός σας:

- 1) Καθαρίστε το ταμπλό ή άλλη επιφάνεια στερέωσης.
- 2) Αφαιρέστε το διαχωριστικό από τη μεταλλική πλάκα (εξάρτημα 8).
- 3) Πιέστε σταθερά προς τα κάτω τη μεταλλική πλάκα (εξάρτημα 8) πάνω στο ταμπλό ή άλλη επιφάνεια τοποθέτησης. Μπορείτε να λυγίσετε τη μεταλλική πλάκα (εξάρτημα 8) για να την προσαρμόσετε σε καμπύλη επιφάνεια, αν είναι απαραίτητο.
- 4) Αφαιρέστε το φύλλο διαχωρισμού της κεραίας GPS (εξάρτημα 7) και κολλήστε την κεραία στη μεταλλική πλάκα (εξάρτημα 8).

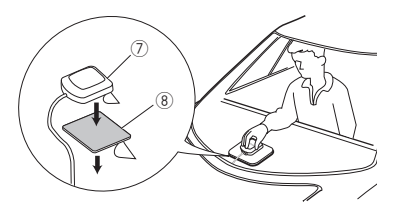

#### **ΣΗΜΕΙΩΣΗ**

- Χρησιμοποιήστε την παρεχόμενη κεραία GPS. Χρησιμοποιώντας μια διαφορετική κεραία GPS από την παρεχόμενη ενδέχεται να προκληθεί μείωση στην ακρίβεια εντοπισμού θέσης.
- Ανάλογα με τον τύπο του οχήματος, η λήψη δορυφορικών σημάτων GPS ενδέχεται να μην είναι δυνατή κατά την τοποθέτηση στο εσωτερικό του οχήματος.
- Παρακαλούμε τοποθετήστε αυτήν την κεραία GPS σε μια περιοχή μακριά από κεραίες που χρησιμοποιούνται με ασύρματους CB ή δορυφορικές τηλεοράσεις.
- Η κεραία του GPS πρέπει να τοποθετείται σε μια θέση με απόσταση τουλάχιστον 12 ίντσες (30 cm) από το κινητό τηλέφωνο ή άλλες κεραίες εκπομπής σήματος. Τα σήματα αυτών των τύπων επικοινωνίας ενδέχεται να προκαλούν παρεμβολές στο σήμα του δορυφόρου του GPS.
- Η βαφή της κεραίας του GPS με (μεταλλική) βαφή ενδέχεται να προκαλέσει πτώση της απόδοσης.

### **Μονάδα μικροφώνου**

- 1) Ελέγξτε τη θέση τοποθέτησης του μικροφώνου (εξάρτημα 4).
- 2) Καθαρίστε την επιφάνεια τοποθέτησης.
- 3) Αφαιρέστε το διαχωριστικό από το μικρόφωνο (εξάρτημα 4), και κολλήστε το μικρόφωνο στο σημείο που φαίνεται πιο κάτω.
- 4) Τακτοποιήστε το καλώδιο του μικροφώνου μέχρι τη μονάδα, στερεώνοντάς το σε διάφορα σημεία με ταινία ή άλλο τρόπο.

### *Σύνδεση/Εγκατάσταση*

5) Στρέψτε το μικρόφωνο (εξάρτημα 4) προς τον οδηγό.

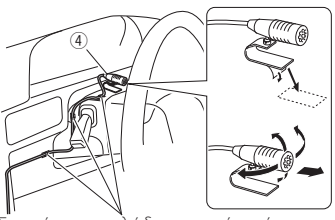

Στερεώστε το καλώδιο με κοινή ταινία εμπορίου.

# Ñ **Αφαίρεση του ελαστικού**

1) Εφαρμόστε τους πείρους ασφάλισης στο κλειδί εξαγωγής (εξάρτημα 5) και αποσυνδέστε τις δύο ασφάλειες στην κάτω πλευρά.

Κατεβάστε το διακοσμητικό πλαίσιο (εξάρτημα 6) και τραβήξτε το προς τα εμπρός, όπως φαίνεται στο σχήμα.

### *DNX9190DABS / DNX7190DABS*

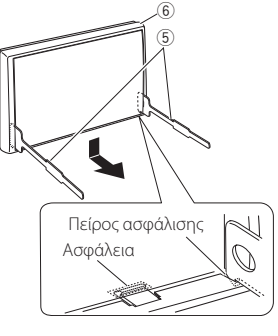

#### *DNX5190DABS / DNR4190DABS / DNX419DABS / DNR3190BTS*

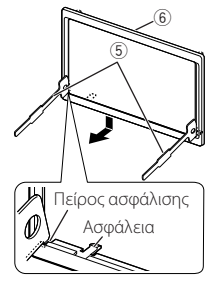

#### **ΣΗΜΕΙΩΣΗ**

• Το διακοσμητικό πλαίσιο μπορεί επίσης να αποσυνδεθεί από την επάνω πλευρά με τον ίδιο τρόπο.

2) Όταν έχει αποσυνδεθεί η κάτω πλευρά, αποσυνδέστε τα δύο επάνω σημεία ασφάλισης.

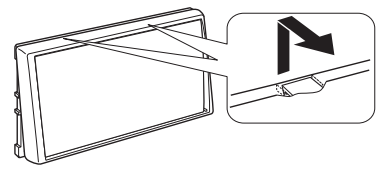

# $\blacksquare$  **Αφαίρεση της μονάδας**

- 1) Αφαιρέστε το διακοσμητικό πλαίσιο σύμφωνα με το βήμα 1 στην ενότητα «Αφαίρεση του ελαστικού».
- 2) Τοποθετήστε τα δύο κλειδιά εξαγωγής (εξάρτημα5) βαθιά μέσα στις υποδοχές κάθε πλευράς, σύμφωνα με την εικόνα.

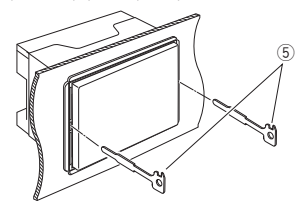

3) Κατεβάστε τα κλειδιά εξαγωγής προς την κάτω πλευρά και τραβήξτε έξω τη μονάδα μέχρι τη μέση, ενώ ταυτόχρονα πιέζετε τα κλειδιά προς τα μέσα.

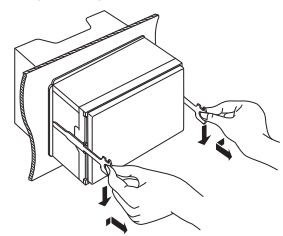

#### **ΣΗΜΕΙΩΣΗ**

- Προσέξτε να μην τραυματιστείτε από τους πείρους ασφάλισης στα κλειδιά εξαγωγής.
- 4) Τραβήξτε τη μονάδα εντελώς έξω με τα χέρια σας, προσέχοντας να μη σας πέσει.

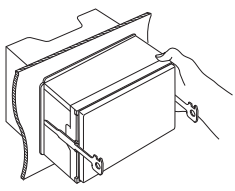

<span id="page-96-0"></span>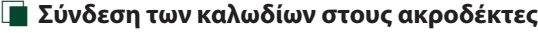

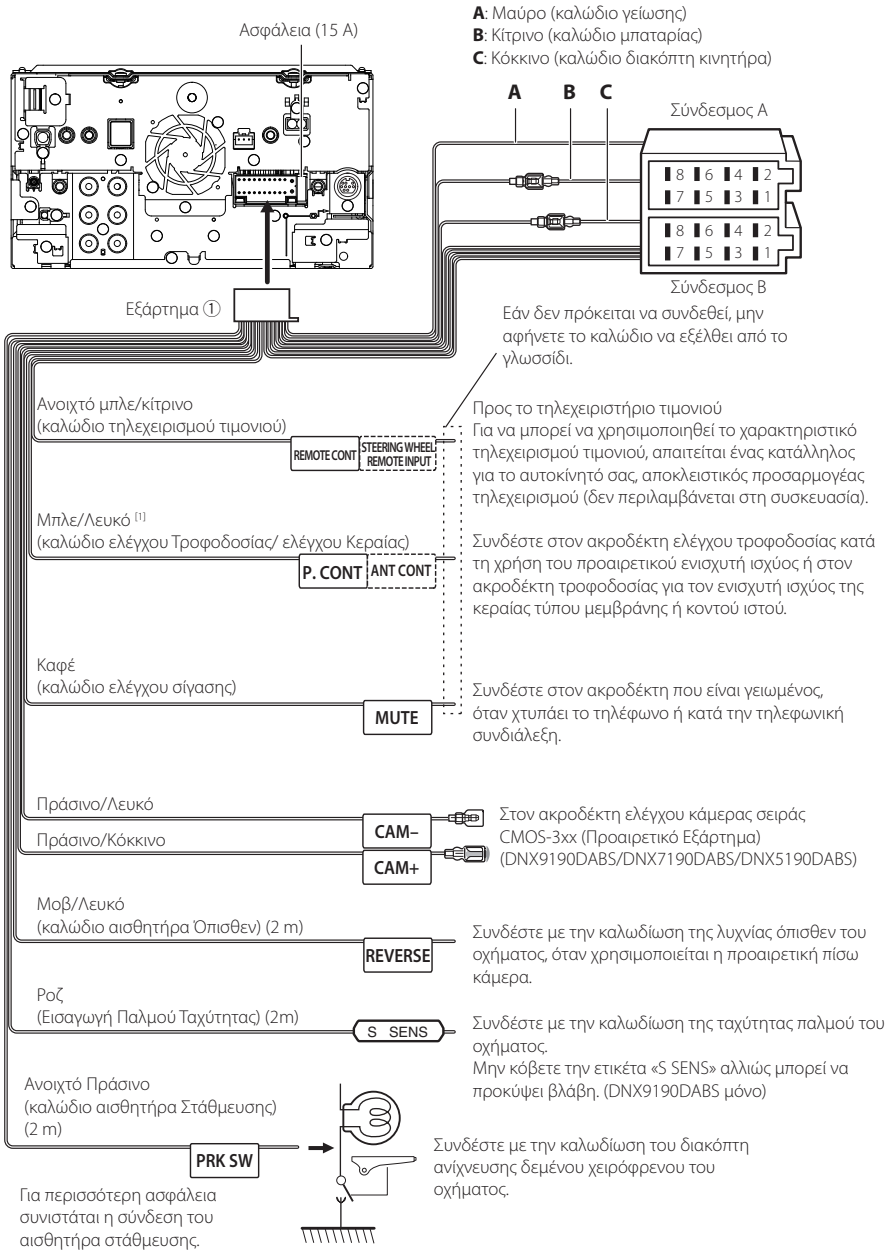

[1] [2]: Το Μπλε/Λευκό καλώδιο παρέχεται ως διπλό καλώδιο [1] και [2]. Συνολική απόδοση Μπλε/Λευκού καλωδίου  $([1] + [2])$ : 12 V = 350 mA

## **Ε Ρύθμιση συστήματος ηχείων 3 διόδων**

#### ● **Εκτός από το DNX419DABS**

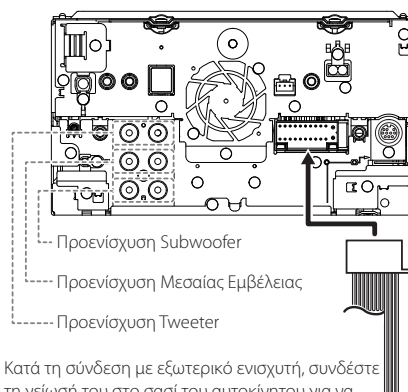

τη γείωσή του στο σασί του αυτοκίνητου για να αποφύγετε την πρόκληση βλάβης στη μονάδα.

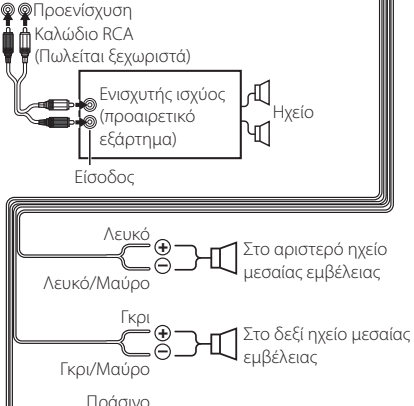

**+ +** Πράσινο/Μαύρο Μοβ/Μαύρο Μοβ Στο αριστερό ηχείο weeter Στο δεξί ηχείο tweeter

Σύνθετη αντίσταση ηχείων: 4-8 Ω

#### **ΣΗΜΕΙΩΣΗ**

- Για τη ρύθμιση του συστήματος ηχείων, ανατρέξτε στην ενότητα *[Ρύθμιση συστήματος ηχείων 3](#page-80-0)  [διόδων \(Σελ.81\)](#page-80-0)*.
- Για ρύθμιση των ηχείων και ρύθμιση της διασταύρωσης, βλέπε *[Ρύθμιση Ηχείου/ X'over](#page-81-0)  [\(Σελ.82\)](#page-81-0)*.
- Για τον τρόπο σύνδεσης των καλωδίων ηχείων σε άλλους ακροδέκτες εκτός από τους ακροδέκτες ηχείων και τους ακροδέκτες προενίσχυσης, βλέπε *[Συνδέοντας το σύστημα και τα εξωτερικά](#page-98-0)  [εξαρτήματα \(Σελ.99\)](#page-98-0)* και *[Σύνδεση των](#page-96-0)  [καλωδίων στους ακροδέκτες \(Σελ.97\)](#page-96-0)*.

### **Δ** Οδηγός λειτουργιών συνδετήρα **πλεξούδας καλωδίων (Εξάρτημα** 1**)**

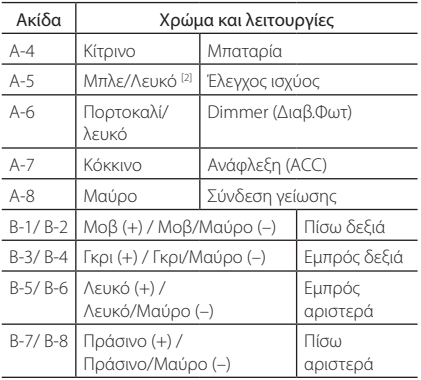

\*Σύνθετη αντίσταση ηχείων: 4-8 Ω

[1] [2]: Το Μπλε/Λευκό καλώδιο παρέχεται ως διπλό καλώδιο [1] και [2]. Συνολική απόδοση Μπλε/ Λευκού καλωδίου ([1] + [2]): 12 V = 350 mA

#### #*ΠΡΟΕΙΔΟΠΟΙΗΣΗ για τη Σύνδεση του Συνδέσμου ISO*

Η διάταξη των ακίδων για τους συνδέσμους ISO εξαρτάται από τον τύπο του οχήματος. Βεβαιωθείτε ότι έχετε πραγματοποιήσει τις σωστές συνδέσεις, για να αποφευχθεί η πρόκληση ζημιάς στη μονάδα. Η τυποποιημένη σύνδεση για την πλεξούδα καλωδίων περιγράφεται στο (1) παρακάτω. Εάν οι ακίδες του συνδέσμου ISO έχουν τη διάταξη που περιγράφεται στο (2), πραγματοποιήστε τη σύνδεση σύμφωνα με την αντίστοιχη εικόνα. Παρακαλούμε βεβαιωθείτε ότι τα καλώδια έχουν επανασυνδεθεί σύμφωνα με την παρακάτω εικόνα (2), για να τοποθετήσετε αυτή τη μονάδα σε οχήματα της Volkswagen κ.λπ.

#### (1): Τυποποιημένη διάταξη

Το κόκκινο καλώδιο (ακίδα A-7) του συνδέσμου ISO του οχήματος είναι συνδεδεμένο με την ανάφλεξη και το κίτρινο καλώδιο (ακίδα A-4) είναι συνδεδεμένο με τη συνεχή τροφοδοσία ρεύματος.

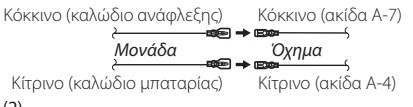

(2) Το κόκκινο καλώδιο (ακίδα A-7) του συνδέσμου ISO του οχήματος είναι συνδεδεμένο με τη συνεχή τροφοδοσία ρεύματος και το κίτρινο καλώδιο (ακίδα A-4) είναι συνδεδεμένο με την ανάφλεξη.

Κόκκινο (καλώδιο ανάφλεξης) Κόκκινο (ακίδα A-7) *Μονάδα Όχημα*

Κίτρινο (καλώδιο μπαταρίας) Κίτρινο (ακίδα A-4)

### <span id="page-98-0"></span>Ñ **Συνδέοντας το σύστημα και τα εξωτερικά εξαρτήματα**

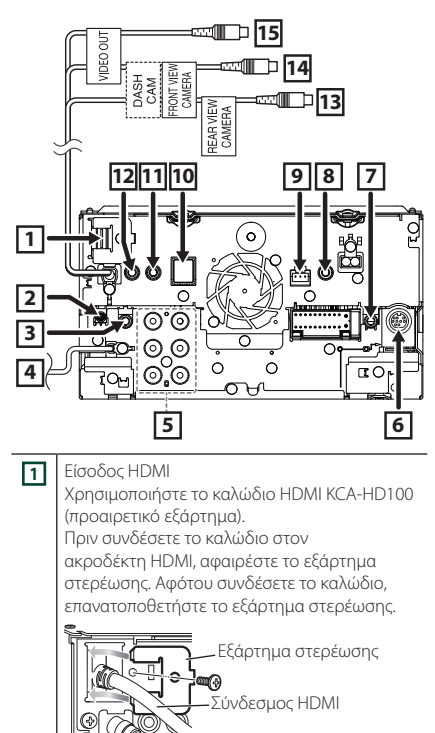

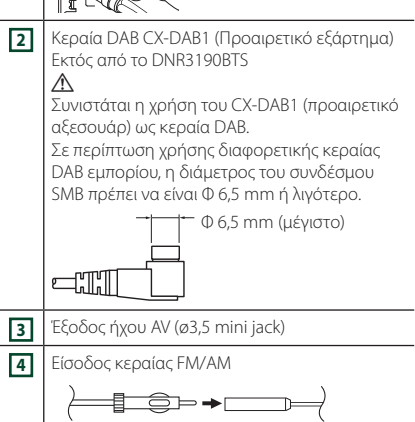

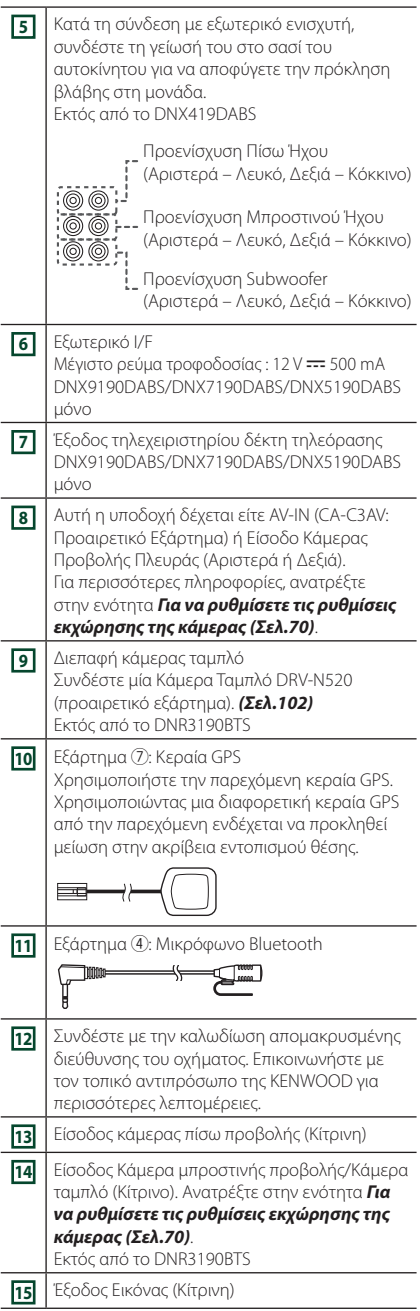

### <span id="page-99-0"></span>Ñ **Στερέωση του καλωδίου επέκτασης USB (Εκτός από το DNR3190BTS)**

Στερεώστε το καλώδιο επέκτασης USB με μονωτική ταινία ή κάτι παρόμοιο ώστε να μην αποσυνδεθούν οι σύνδεσμοί του.

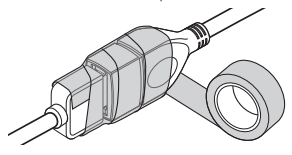

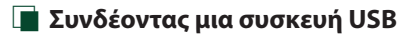

#### ● **DNX9190DABS / DNX7190DABS / DNX5190DABS**

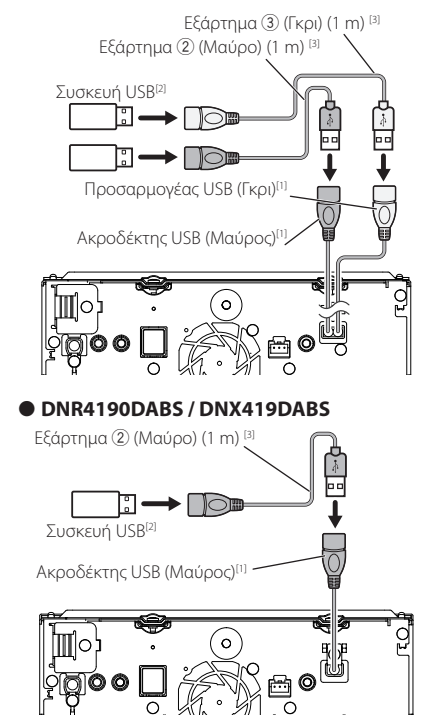

● **DNR3190BTS**

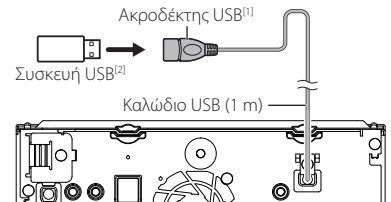

 $\circ$ 

- [1] Μέγιστο ρεύμα τροφοδοσίας USB:  $DC 5 V = 1.5 A$
- [2] Πωλείται ξεχωριστά Εκτός από το DNR3190BTS
- [3] Βλέπε *[Στερέωση του καλωδίου επέκτασης](#page-99-0)  [USB \(Σελ.100\)](#page-99-0)*.
- Ñ **Συνδέοντας ένα iPod/iPhone**
- **DNX9190DABS / DNX7190DABS / DNX5190DABS**

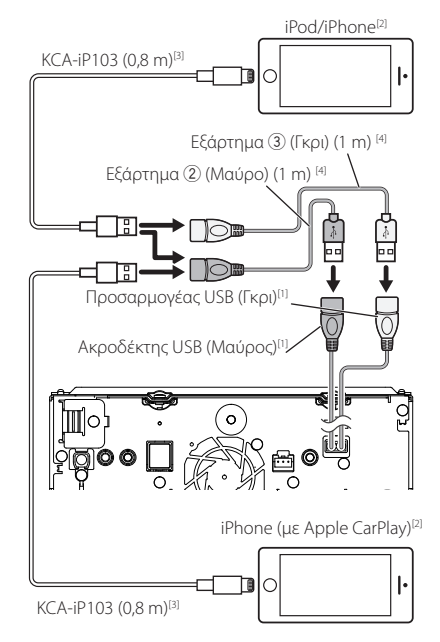

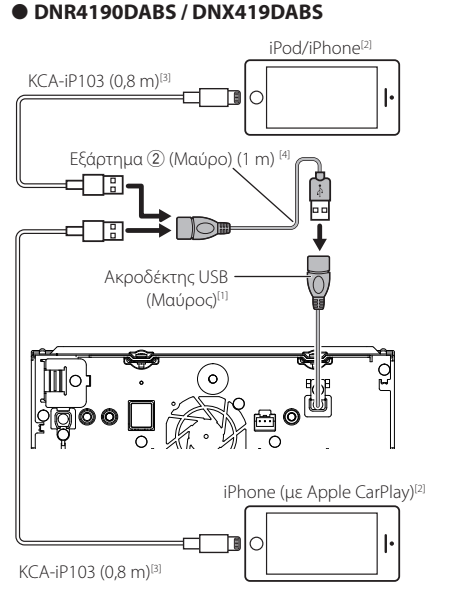

#### ● **DNR3190BTS**

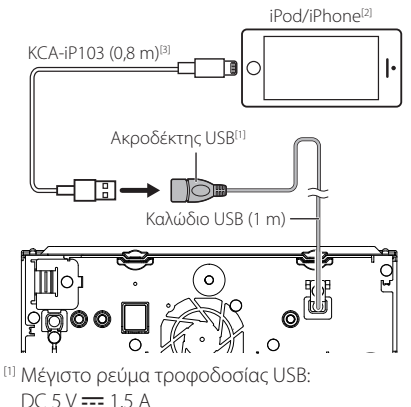

- [2] Πωλείται ξεχωριστά
- [3] Προαιρετικό εξάρτημα
- [4] Βλέπε *[Στερέωση του καλωδίου επέκτασης USB](#page-99-0)  [\(Σελ.100\)](#page-99-0)*.

# Ñ **Συνδέστε ένα Android smartphone**

#### ● **DNX9190DABS / DNX7190DABS / DNX5190DABS**

Android smartphone (με Android Auto)<sup>[2]</sup>

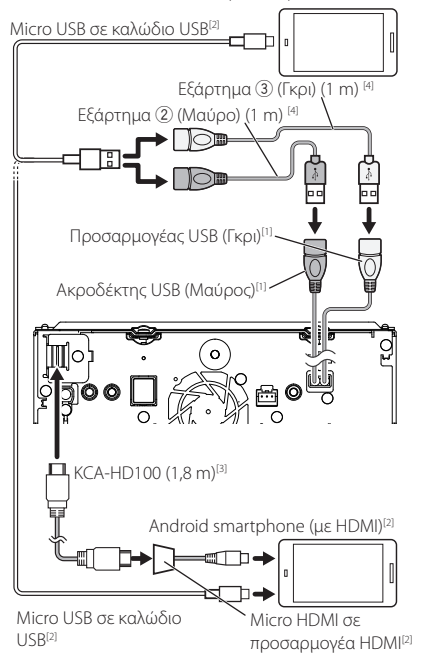

#### ● **DNR4190DABS / DNX419DABS**

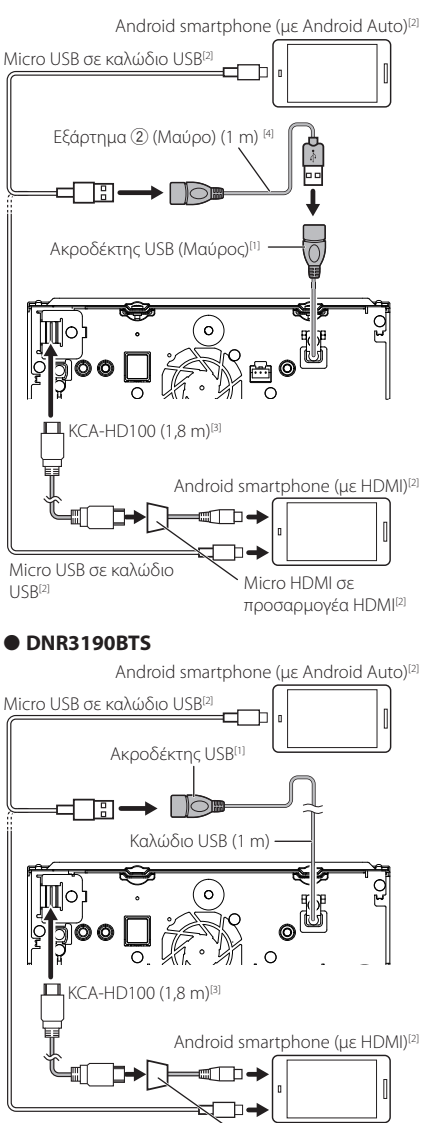

Micro USB σε καλώδιο  $I$  $IR<sup>[2]</sup>$ 

- Micro HDMI σε προσαρμογέα HDMI[2]
- [1] Μέγιστο ρεύμα τροφοδοσίας USB:  $DC$  5 V  $==$  1,5 A
- [2] Πωλείται ξεχωριστά
- [3] Προαιρετικό εξάρτημα
- [4] Βλέπε *[Στερέωση του καλωδίου επέκτασης](#page-99-0)  [USB \(Σελ.100\)](#page-99-0)*.

# <span id="page-101-0"></span>Ñ **Σύνδεση της κάμερας**

Κάμερα Προβολής Αριστερής Πλευράς και Κάμερα Προβολής Δεξιάς Πλευράς[2]

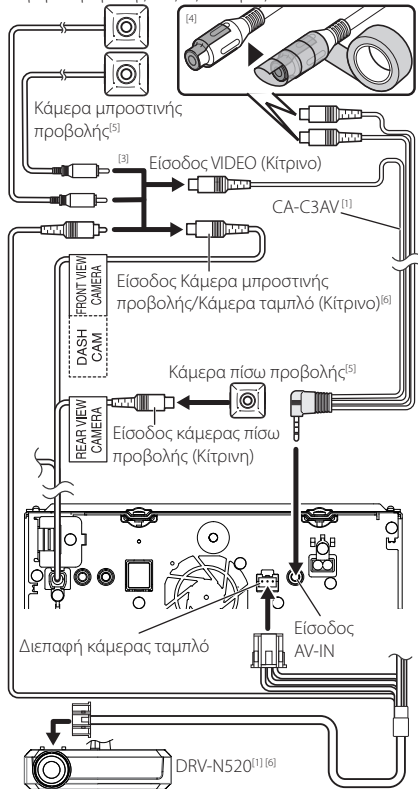

[1] Προαιρετικό εξάρτημα

[2] Πωλείται ξεχωριστά

- [3] Μπορούν να συνδεθούν έως και 2 κάμερες τύπου Κάμερας ταμπλό, Κάμερας μπροστινής προβολής, Κάμερας προβολής αριστερής πλευράς, Κάμερας προβολής δεξιάς πλευράς. Για λεπτομέρειες, ανατρέξτε στην ενότητα *[Για](#page-69-0)  [να ρυθμίσετε τις ρυθμίσεις εκχώρησης της](#page-69-0)  [κάμερας \(Σελ.70\)](#page-69-0)*.
- [4] Μονώστε τους ακροδέκτες εισόδου ήχου του CA-C3AV (Προαιρετικό Εξάρτημα) κατά τη σύνδεση με την Κάμερα.
- [5] Σειρά CMOS-3xx (Προαιρετικό Εξάρτημα) ή εμπορικά διαθέσιμη κάμερα.
- [6] Εκτός από το DNR3190BTS

# **Αντιμετώπιση Προβλημάτων**

# **Προβλήματα και λύσεις**

Εάν παρουσιαστεί κάποιο πρόβλημα, ελέγξτε πρώτα τον παρακάτω πίνακα για τις πιθανές αιτίες.

#### **ΣΗΜΕΙΩΣΗ**

- Ορισμένες λειτουργίες αυτής της μονάδας ενδέχεται να είναι απενεργοποιημένες, λόγω κάποιας ρύθμισης που έχει πραγματοποιηθεί στη μονάδα.
- Ένα πρόβλημα, που μπορεί να φαίνεται ως δυσλειτουργία της μονάδας σας, ενδέχεται να αποτελεί απλά αποτέλεσμα ενός ελαφρώς λανθασμένου χειρισμού ή συνέπεια λανθασμένης καλωδίωσης.

# Ñ **Σχετικά με τις ρυθμίσεις**

- **• Δεν μπορώ να ρυθμίσω το subwoofer.**
- **• Δεν μπορώ να ρυθμίσω τη φάση του subwoofer.**
- **• Δεν αναπαράγεται ήχος από το subwoofer.**
- **• Δεν μπορώ να ρυθμίσω το βεθυπερατό φίλτρο.**
- **• Δεν μπορώ να ρυθμίσω το υψηπερατό φίλτρο.**
- Το subwoofer δεν είναι ρυθμισμένο σε ON.
- Ρυθμίστε το subwoofer σε ON. Βλέπε *[Ρύθμιση](#page-81-0)  [Ηχείου/ X'over \(Σελ.82\)](#page-81-0)*.
- Η λειτουργία δύο ζωνών είναι ενεργοποιημένη.
- Ρυθμίστε τη λειτουργία δύο ζωνών σε OFF. Βλέπε *[Έλεγχος ζώνης \(Σελ.86\)](#page-85-0)*.
- **• Δεν μπορώ να επιλέξω τον προορισμό εξόδου της δευτερεύουσας πηγής στη λειτουργία δύο ζωνών.**
- **• Δεν μπορώ να ρυθμίσω την ένταση των πίσω ηχείων.**
- Η λειτουργία δύο ζωνών είναι απενεργοποιημένη.
- Ρυθμίστε τη λειτουργία δύο ζωνών σε ON. Βλέπε *[Έλεγχος ζώνης \(Σελ.86\)](#page-85-0)*.
- **• Δεν μπορώ να ρυθμίσω τον ισοσταθμιστή.**
- **• Δεν μπορώ να ρυθμίσω το δίκτυο διασταύρωσης.**
- Η λειτουργία δύο ζωνών είναι ενεργοποιημένη.
- Ρυθμίστε τη λειτουργία δύο ζωνών σε OFF. Βλέπε *[Έλεγχος ζώνης \(Σελ.86\)](#page-85-0)*.

# Ñ **Σχετικά με τις λειτουργίες ήχου**

#### **Η ραδιοφωνική λήψη δεν είναι καλή.**

- Η κεραία του αυτοκινήτου είναι κατεβασμένη.
- Ανοίξτε την κεραία μέχρι το τέρμα.
- Το καλώδιο ελέγχου κεραίας δεν είναι συνδεδεμένο.
- Συνδέστε σωστά το καλώδιο. Βλέπε *[Συνδέοντας](#page-98-0)  [το σύστημα και τα εξωτερικά εξαρτήματα](#page-98-0)  [\(Σελ.99\)](#page-98-0)*.

#### **Δεν μπορώ να επιλέξω ένα φάκελο.**

Η λειτουργία αναπαραγωγής με τυχαία σειρά είναι ενεργοποιημένη.

 Απενεργοποιήστε τη λειτουργία αναπαραγωγής με τυχαία σειρά.

#### **Δεν είναι δυνατή η επανάληψη της αναπαραγωγής κατά την αναπαραγωγή VCD.**

- Η λειτουργία PBC είναι ενεργοποιημένη.
- Απενεργοποιήστε τη λειτουργία PBC.

#### **Ο συγκεκριμένος δίσκος δεν μπορεί να αναπαραχθεί, αλλά ένας άλλος δίσκος αναπαράγεται κανονικά.**

- Ο δίσκος έχει ρυπανθεί.
- Καθαρίστε το δίσκο. Βλέπε *Προληπτικά μέτρα για το χειρισμό των δίσκων (Σελ.4)*.
- Ο δίσκος έχει εκτεταμένες γρατσουνιές.
- Δοκιμάστε έναν άλλο δίσκο.

#### **Παρουσιάζονται αναπηδήσεις ήχου κατά την αναπαραγωγή ενός αρχείου ήχου.**

- Ο δίσκος έχει γρατσουνιές ή έχει ρυπανθεί.
- Καθαρίστε το δίσκο. Βλέπε *Προληπτικά μέτρα για το χειρισμό των δίσκων (Σελ.4)*.
- Η κατάσταση της εγγραφής είναι κακή.
- Ξαναγράψτε το αρχείο ή χρησιμοποιήστε έναν άλλο δίσκο.

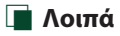

#### **Ο τόνος του αισθητήρα αφής δεν ακούγεται.**

Χρησιμοποιείται η υποδοχή προενίσχυσης (Preout).

 Ο τόνος του αισθητήρα αφής δεν μπορεί να εξαχθεί από την υποδοχή προενίσχυσης.

# **Μηνύματα σφάλματος**

Σε περίπτωση λανθασμένου χειρισμού της μονάδας, η αιτία του προβλήματος εμφανίζεται με μορφή μηνύματος στην οθόνη.

#### **There is an error in the speaker wiring. Please check the connections./**

#### **Υπάρχει σφάλμα στην καλωδίωση των ηχείων. Παρακαλώ ελέγξτε τις συνδέσεις.**

Το προστατευτικό κύκλωμα ενεργοποιήθηκε λόγω βραχυκυκλώματος ενός καλωδίου ηχείου ή επαφής του καλωδίου με το αμάξωμα του αυτοκινήτου.

 Καλωδιώστε ή μονώστε το καλώδιο του ηχείου κατάλληλα και απενεργοποιήστε και ενεργοποιήστε ξανά τη συσκευή.

#### **Hot Error/ Σφ. θερμ.**

Εάν η εσωτερική θερμοκρασία της μονάδας υπερβεί τους 60°C, ενεργοποιείται το κύκλωμα προστασίας και ενδέχεται να μην είναι δυνατός ο χειρισμός της μονάδας.

 Χρησιμοποιήστε και πάλι τη μονάδα, αφού μειωθεί η θερμοκρασία της.

#### **Mecha Error/ Μηχαν. σφ.**

- Το disc player παρουσιάζει δυσλειτουργία.
- Εξάγετε το δίσκο και προσπαθήστε να τον εισάγετε εκ νέου. Επικοινωνήστε με τον αντιπρόσωπο της KENWOOD, εάν αυτή η ενδεικτική λυχνία συνεχίσει να αναβοσβήνει ή εάν δεν είναι δυνατή η εξαγωγή του δίσκου.

#### **Disc Error/ Σφ. δίσκου**

Έχει τοποθετηθεί ένας δίσκος, που δεν είναι δυνατόν να αναπαραχθεί.

 Αλλάξτε το δίσκο. Βλέπε *[Αναπαραγόμενα μέσα και](#page-104-0)  [αρχεία \(Σελ.105\)](#page-104-0)*.

#### **Read Error/ Σφ. ανάγν.**

Ο δίσκος έχει ρυπανθεί.

- Καθαρίστε το δίσκο. Βλέπε *Προληπτικά μέτρα για το χειρισμό των δίσκων (Σελ.4)*.
- Ο δίσκος έχει τοποθετηθεί ανεστραμμένος.
- Τοποθετήστε το δίσκο με την πλευρά της ετικέτας προς τα επάνω.

#### **Region Code Error/ Σφ. κωδ. περιοχής**

Ο δίσκος, που θέλετε να αναπαραχθεί, έχει έναν κωδικό περιοχής, ο οποίος δεν μπορεί να αναπαραχθεί σε αυτή τη μονάδα.

 Βλέπε *[Κωδικοί περιοχής σε ολόκληρο τον κόσμο](#page-106-0)  [\(Σελ.107\)](#page-106-0)* ή χρησιμοποιήστε έναν άλλο δίσκο.

#### **Error 07–67/ Σφάλ 07–67**

Η μονάδα δεν λειτουργεί σωστά λόγω κάποιας αιτίας ή άλλου λόγου.

 Απενεργοποιήστε και ενεργοποιήστε ξανά τη συσκευή. Εάν το μήνυμα «Error 07−67» δεν σταματήσει να εμφανίζεται, επισκεφθείτε τον τοπικό αντιπρόσωπο της KENWOOD.

#### **No Device/ Καμία συσκ. (Συσκευή USB)**

Η συσκευή USB έχει επιλεχθεί ως πηγή, παρόλο που δεν υπάρχει συνδεδεμένη συσκευή USB.

 Αλλάξτε την πηγή και επιλέξτε οποιαδήποτε άλλη πηγή εκτός του USB/iPod. Συνδέστε μια συσκευή USB και αλλάξτε και πάλι την πηγή σε USB.

#### **Disconnected/ Αποσυνδ/μένο (iPod, Bluetooth audio player)**

Το iPod/Bluetooth audio player έχει επιλεχθεί ως πηγή, παρόλο που δεν υπάρχει συνδεδεμένο iPod/Bluetooth audio player.

 Αλλάξτε την πηγή και επιλέξτε οποιαδήποτε άλλη πηγή εκτός του iPod/Bluetooth. Συνδέστε ένα iPod/ Bluetooth audio player και αλλάξτε και πάλι την πηγή σε iPod/Bluetooth.

#### **No Media File/ Δεν υπάρχει αρχείο μέσων**

Η συνδεδεμένη συσκευή USB δεν περιέχει κανένα αρχείο ήχου, που να μπορεί να αναπαραχθεί. Επιχειρήθηκε η αναπαραγωγή ενός μέσου, το οποίο δεν περιέχει εγγεγραμμένα δεδομένα, τα οποία μπορούν να αναπαραχθούν από τη μονάδα.

 Βλέπε *[Αναπαραγόμενα μέσα και αρχεία](#page-104-0)  [\(Σελ.105\)](#page-104-0)* και δοκιμάστε μια άλλη συσκευή USB.

#### **USB device over current status detected./ Ανιχνεύτηκε υπερένταση στη συσκευή USB.**

Η συνδεδεμένη συσκευή USB παρουσιάζει τρέχουσα χωρητικότητα υψηλότερη από το επιτρεπόμενο όριο.

- Ελέγξτε τη συσκευή USB. Ενδέχεται να έχει παρουσιάσει πρόβλημα η συνδεδεμένη συσκευή USB.
- Αλλάξτε την πηγή και επιλέξτε οποιαδήποτε άλλη πηγή εκτός του USB. Αφαιρέστε τη συσκευή USB.

#### **Navigation Error. Please turn on power again later. (Σφάλμα πλοήγησης. Παρακαλούμε επανενεργοποιήστε την τροφοδοσία αργότερα.)**

Έχει παρουσιαστεί σφάλμα επικοινωνίας λόγω υπερβολικά χαμηλής θερμοκρασίας.

 Επανενεργοποιήστε την τροφοδοσία, αφού θερμάνετε το εσωτερικό του αυτοκινήτου.

# **E** Apple CarPlay

#### **The speed sensor must be connected to use Apple CarPlay wirelessly. Please verify the proper connections or plug in by USB to use Apple CarPlay.**

Ο παλμός ταχύτητας δεν ανιχνεύεται όταν το Apple CarPlay ξεκινά συνδέοντας ασύρματα ή όταν το συμβατό iPhone με ασύρματο Apple CarPlay είναι

### καταχωρημένο στο Apple CarPlay Device List.

 Ελέγξτε τη σύνδεση του παλμού ταχύτητας ή συνδεθείτε μέσω USB για να χρησιμοποιήσετε το Apple CarPlay.

#### **The GPS antenna must be connected to use Apple CarPlay wirelessly. Please verify the proper connections or plug in by USB to use Apple CarPlay.**

Η κεραία GPS δεν είναι συνδεδεμένη όταν το Apple CarPlay ξεκινά συνδέοντας ασύρματα ή όταν το συμβατό iPhone με ασύρματο Apple CarPlay είναι

καταχωρημένο στο Apple CarPlay Device List.

 Ελέγξτε τη σύνδεση της κεραίας GPS ή συνδεθείτε μέσω USB για να χρησιμοποιήσετε το Apple CarPlay.

#### **The speed sensor and the GPS antenna must be connected to use Apple CarPlay wirelessly. Please verify the proper connections or plug in by USB to use Apple CarPlay.**

Ο παλμός ταχύτητας δεν ανιχνεύεται και η κεραία GPS δεν είναι συνδεδεμένη όταν το Apple CarPlay ξεκινά συνδέοντας ασύρματα ή όταν το συμβατό iPhone με ασύρματο Apple CarPlay είναι καταχωρημένο στο

#### Apple CarPlay Device List.

 Ελέγξτε τη σύνδεση του παλμού ταχύτητας και της κεραίας GPS ή συνδεθείτε μέσω USB για να χρησιμοποιήσετε το Apple CarPlay.

# **Παράρτημα**

# <span id="page-104-0"></span>**Αναπαραγόμενα μέσα και αρχεία**

Μπορείτε να αναπαράγετε διάφορα είδη μέσων και αρχείων σε αυτήν τη μονάδα.

### Ñ **Λίστα αναπαραγόμενων δίσκων (DNX9190DABS / DNX7190DABS / DNX5190DABS / DNX419DABS)**

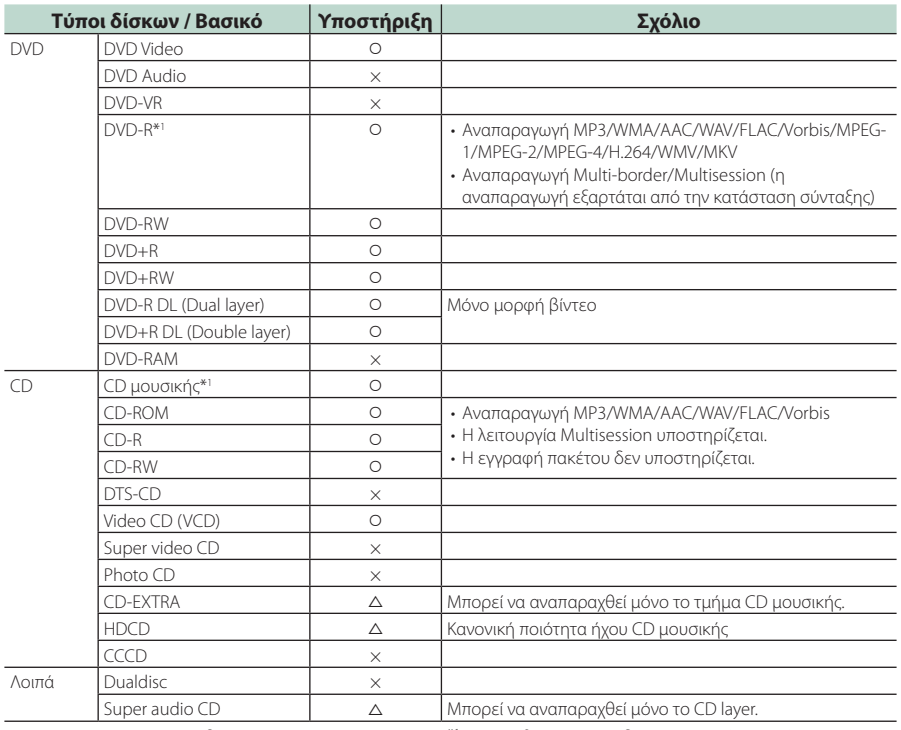

Ο : Η αναπαραγωγή είναι δυνατή.

r : Η αναπαραγωγή είναι εν μέρει δυνατή.

× : Η αναπαραγωγή δεν είναι δυνατή.

### ■ Χρήση DualDisc

Κατά την αναπαραγωγή ενός «DualDisc» σε αυτή τη μονάδα, η μη αναπαραγόμενη επιφάνεια του δίσκου ενδέχεται να γρατσουνιστεί κατά την εισαγωγή ή την εξαγωγή του δίσκου. Λόγω του ότι η επιφάνεια του CD μουσικής δεν συμμορφώνεται με το πρότυπο CD, η αναπαραγωγή ενδέχεται να μην είναι δυνατή. (Το «DualDisc» είναι ένας δίσκος, του οποίου η μία επιφάνεια περιέχει σήματα προτύπου DVD και άλλη επιφάνεια περιέχει σήματα CD μουσικής.)

\*1 Μη συμβατό με τους δίσκους 8 cm (3 ίντσες).

### ■ Σχετικά με τη μορφή του δίσκου

Η μορφή του δίσκου πρέπει να είναι μία από τις παρακάτω.

- ISO 9660 Επίπεδο 1, 2
- Joliet
- Romeo
- Long file name

## Ñ **Σχετικά με τα αρχεία**

Υποστηρίζονται τα παρακάτω αρχεία ήχου και βίντεο.

#### ■ Αρχεία ήχου που μπορούν να αναπαραχθούν

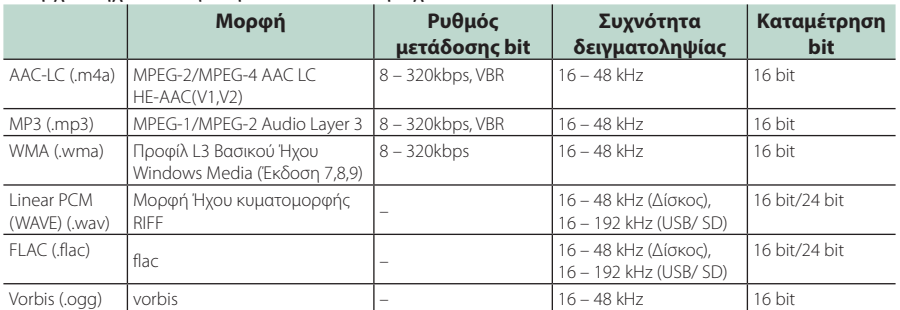

• Εάν στον ίδιο δίσκο έχει εγγραφεί μουσική κανονικού CD και άλλων συστημάτων αναπαραγωγής, αναπαράγεται μόνο το σύστημα αναπαραγωγής, που είναι εγγεγραμμένο στο πρώτο σετ δεδομένων.

• WMA και AAC αρχεία με DRM δεν μπορούν να αναπαραχθούν.

• Παρόλο που τα αρχεία ήχου συμμορφώνονται με τα παραπάνω πρότυπα, η αναπαραγωγή ενδέχεται να μην είναι δυνατή, ανάλογα με τον τύπο ή την κατάσταση του μέσου ή της συσκευής.

• Η μονάδα αυτή υποστηρίζει την αναπαραγωγή αρχείων Ήχου Υψηλής Ανάλυσης. Συνιστάται ένα σύστημα ήχου αυτοκινήτου να διαμορφωθεί με όλα τα συμβατά προϊόντα Υψηλής Ανάλυσης Ήχου από συσκευή αναπαραγωγής σε ηχείο για την απόλαυση ήχου υψηλής ποιότητας.

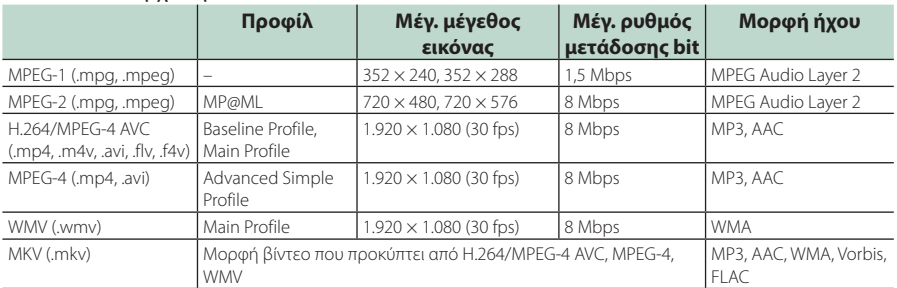

#### ■ Αποδεκτά Αρχεία βίντεο

• Αυτή η μονάδα μπορεί να αναπαράγει μόνο αρχεία που είναι μικρότερα από 4 GB.

#### ■ Περιορισμός στη δομή του αρχείου και του φακέλου

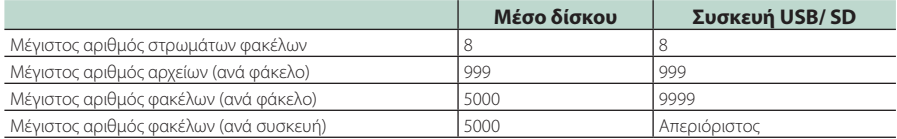

• Μπορείτε να εισάγετε ένα όνομα φακέλου και ένα όνομα αρχείου με 254 (για δίσκο)/255 (για USB και SD) ή λιγότερους χαρακτήρες μονού byte.

• Δεν είναι δυνατή η αναπαραγωγή αρχείων σε φάκελο, του οποίου το όνομα ξεκινά με τελεία (.).

# <span id="page-106-0"></span>**Κωδικοί περιοχής σε ολόκληρο τον κόσμο**

Στα DVD player καταχωρείται ένας κωδικός περιοχής, ανάλογα με τη χώρα ή την περιοχή διάθεσής τους, σύμφωνα με τον παρακάτω χάρτη.

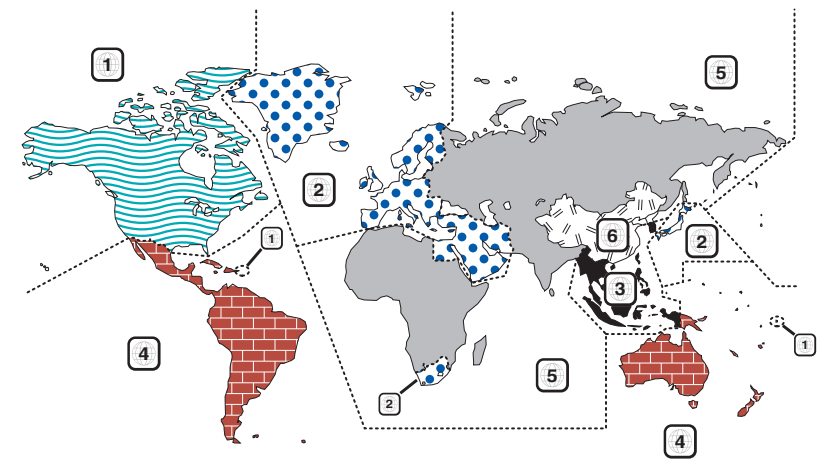

### ■ Σημάνσεις δίσκων DVD

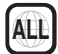

Επισημαίνει έναν αριθμό περιοχής. Οι δίσκοι με αυτή τη σήμανση μπορούν να αναπαραχθούν σε όλα τα DVD player.

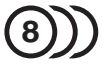

Καταδεικνύει τον αριθμό των εγγεγραμμένων γλωσσών ήχου. Σε μια ταινία μπορούν να εγγραφούν μέχρι και 8 γλώσσες. Μπορείτε να επιλέξετε την επιθυμητή γλώσσα.

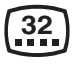

Καταδεικνύει τον αριθμό των εγγεγραμμένων γλωσσών υποτίτλων. Μπορούν να εγγραφούν μέχρι και 32 γλώσσες.

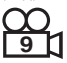

Εάν ένας δίσκος DVD περιέχει σκηνές κινηματογραφημένες από πολλαπλές γωνίες, μπορείτε να επιλέξετε την επιθυμητή γωνία.

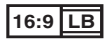

Καταδεικνύει τον τύπο της οθόνης για την εικόνα. Η αριστερή σήμανση καταδεικνύει ότι μια ευρεία εικόνα (16:9) απεικονίζεται σε μια στάνταρ οθόνη τηλεόρασης (4:3) με μαύρες ρίγες στην επάνω και στην κάτω πλευρά της οθόνης (letter box).

### ■ Σημάνσεις ρύθμισης λειτουργίας

Σε συνδυασμό με αυτό το DVD, ορισμένες λειτουργίες αυτής της μονάδας, όπως η λειτουργία αναπαραγωγής, ενδέχεται να υπόκεινται σε περιορισμούς, ανάλογα με την τοποθεσία, στην οποία αναπαράγεται το DVD. Σε μια τέτοια περίπτωση, οι παρακάτω σημάνσεις θα εμφανιστούν στην οθόνη. Για περισσότερες πληροφορίες, ανατρέξτε στο εγχειρίδιο του δίσκου.

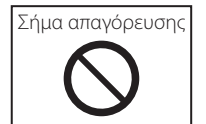

### ■ Δίσκοι με περιορισμένη διάρκεια χρήσης

Μην αφήνετε δίσκους με περιορισμένη διάρκεια χρήσης μέσα σε αυτή τη μονάδα. Εάν φορτώσετε ένα δίσκο, που έχει ήδη λήξει, ενδέχεται να μην είναι δυνατόν να τον αφαιρέσετε από αυτή τη μονάδα.

#### *Παράρτημα*

# **Κωδικοί γλώσσας DVD**

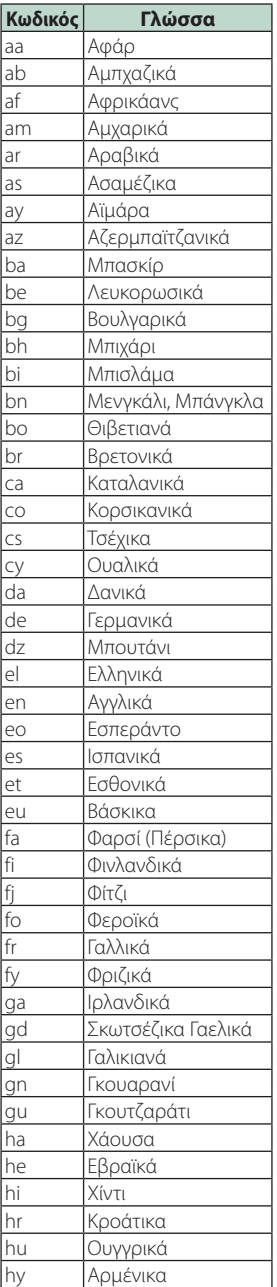

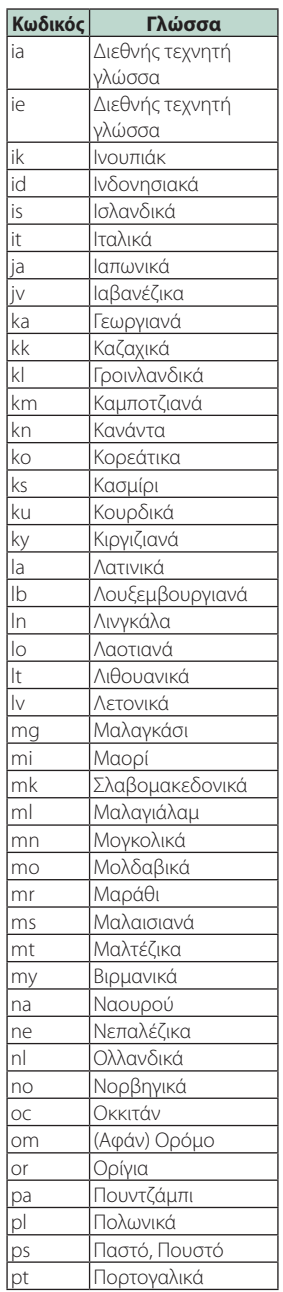

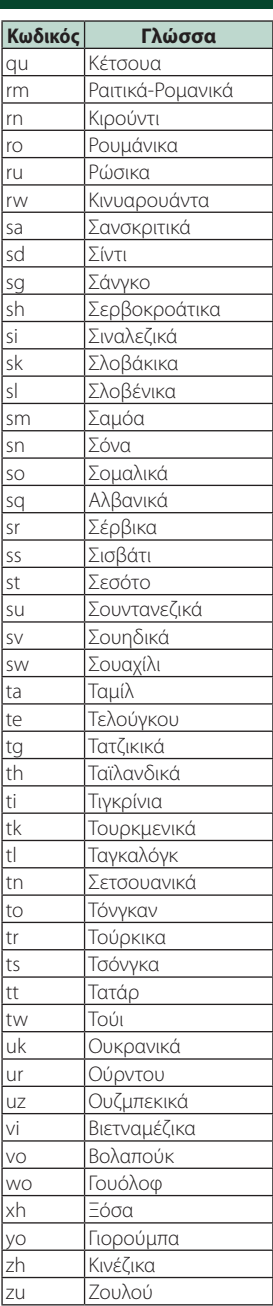
# **Προδιαγραφές**

# ■ Τμήμα οθόνης

Μέγεθος εικόνας DNX9190DABS : 6,75 ίντσες εύρος (διαγώνια) : 152,1 mm (Π) × 79,5 mm (Υ) 5-63/64 × 3-1/8 ίντσες DNX7190DABS : 6,95 ίντσες εύρος (διαγώνια) : 156,6 mm (Π) × 81,6 mm (Υ) 6-3/16 × 3-3/16 ίντσες DNX5190DABS : 6,75 ίντσες εύρος (διαγώνια) : 151,8 mm (Π) × 79,68 mm (Υ) 5-31/32 × 3-1/8 ίντσες DNR4190DABS / DNX419DABS / DNR3190BTS : 6,2 ίντσες εύρος (διαγώνια) : 137,5 mm (Π) × 77,2 mm (Υ)

# Σύστημα οθόνης

DNX9190DABS: Πάνελ AAS LCD Εκτός από το DNX9190DABS: Πάνελ TN LCD

Σύστημα οδήγησης : Σύστημα TFT active matrix

# Αριθμός εικονοστοιχείων

DNX9190DABS : 2.764.800 (1.280Η x 720V x RGB) Εκτός από το DNX9190DABS : 1.152.000 (800 H x 480 V x RGB)

#### Ωφέλιμα εικονοστοιχεία : 99,99 %

Διάταξη εικονοστοιχείων

: Διάταξη RGB striped

Οπισθοφωτισμός : LED

■ Τμήμα DVD player (DNX9190DABS/ DNX7190DABS/ DNX5190DABS/ DNX419DABS)

Μετατροπέας D/A : 24 bit/32 bit

#### Αποκωδικοποιητής ήχου

: Linear PCM/Dolby Audio/MP3/WMA/AAC/WAV/ FLAC/Vorbis

#### Αποκωδικοποιητής βίντεο

: MPEG-1/MPEG-2/MPEG-4/WMV/H.264/MKV

# Αυξομείωση έντασης ήχου & κυματισμός ήχου

: Τιμή χαμηλότερη από το μετρήσιμο μέγεθος

# Απόκριση συχνότητας

- $\cdot$  96 kHz  $\cdot$  20 44.000 Hz
- 48 kHz : 20 22.000 Hz
- 44,1 kHz : 20 20.000 Hz

#### Ολική αρμονική παραμόρφωση

: 0,010 % (1 kHz)

Λόγος S/N (dB) : 90,5 dB (DVD-Video 96 kHz)

Δυναμική περιοχή : 89 dB (DVD-Video 96 kHz)

Μορφή δίσκου : DVD-Video/ VIDEO-CD/ CD-DA

Ποσοτικός αριθμός bit : 16 bit/20 bit/24 bit

# ■ Τμήμα διεπαφής USB

Πρότυπο USB : USB 2.0 High Speed

Σύστημα αρχείων : FAT16, FAT32, exFAT, NTFS

# Μέγιστο ρεύμα τροφοδοσίας

DNX9190DABS / DNX7190DABS / DNX5190DABS  $:DC5V = 1.5A \times 2$ DNR4190DABS / DNX419DABS / DNR3190BTS :  $DC$  5 V  $\div$  1.5 A  $\times$  1

Μετατροπέας D/A : 24 bit/32 bit

#### Αποκωδικοποιητής ήχου

: MP3/WMA/AAC/WAV/FLAC/Vorbis

#### Αποκωδικοποιητής βίντεο

: MPEG-1/MPEG-2/MPEG-4/WMV/H.264/MKV

#### Απόκριση Συχνότητας

- (DNR4190DABS/DNR3190BTS)
- 192 kHz : 20 88.000 Hz
- $\cdot$  96 kHz $\cdot$  20 44.000 Hz
- 48 kHz : 20 22.000 Hz
- 44,1 kHz : 20 20.000 Hz

# Ολική Αρμονική Παραμόρφωση

(DNR4190DABS/DNR3190BTS)

: 0,0001 % (1 kHz)

Λόγος S/N (dB) (DNR4190DABS/DNR3190BTS) : 98,5 dB

Δυναμική Περιοχή (DNR4190DABS/DNR3190BTS) : 89 dB

# ■ Τμήμα SD

# Πρότυπο SD

: SD / SDHC / SDXC

Συμβατό σύστημα αρχείων : FAT16, FAT32, exFAT, NTFS

Χωρητικότητα : Μέγιστο 2 T Byte

Ρυθμός μεταφοράς δεδομένων : Μέγιστο 25 Mbps

Αποκωδικοποιητής ήχου : MP3/WMA/AAC/WAV/FLAC/Vorbis

Αποκωδικοποιητής βίντεο : MPEG-1/MPEG-2/MPEG-4/WMV/H.264/MKV

# *Παράρτημα*

# ■ Ενότητα Wireless Mirroring (DNX9190DABS)

Λειτουργία

: Νεροχύτης

Προστασία πνευματικών δικαιωμάτων : HDCP2.2

#### Έλεγχος Αφής : UIBC

# ■ Τμήμα Wi-Fi (DNX9190DABS)

# Πρότυπο IEEE

: 802.11 a/b/g/n/ac

# Περιοχή συχνοτήτων

: Διπλή Ζώνη (2,4GHz / 5GHz)

#### Κανάλια

: Αυτόματο (1-11καν) / Αυτόματο (149,153,157,161 καν)

# Ρυθμοί μεταφοράς (MAX)

: 11a: 54 Mbps / 11b: 11 Mbps / 11g: 54 Mbps / 11n: 300 Mbps / 11ac: 867 Mbps

#### Ισχύς Εξόδου (ΜΕΓ.) 2,4 GHz/SISO

: 11b: 14 dBm ± 2 dB / 11g: 13 dBm ± 2 dB / 11n (20 MHz): 12 dBm ± 2 dB 5 GHz/SISO : 11a: 9 dBm ± 2 dB /

11n (20 MHz) / 11ac (20 MHz): 9 dBm ± 2 dB / 11n (40 MHz) / 11ac (40 MHz): 8 dBm ± 2 dB / 11ac (80 MHz): 8 dBm ± 2 dB

#### 5 GHz/MIMO

: 11n (20 MHz) / 11ac (20 MHz): 11 dBm ± 2 dB / 11n (40 MHz) / 11ac (40 MHz): 11 dBm ± 2 dB / 11ac (80 MHz): 11 dBm ± 2 dB

# ■ Τμήμα Bluetooth

# Τεχνολογία

: Bluetooth Έκδ.5.0

# Συχνότητα

: 2,402 – 2,480 GHz

Ισχύς εξόδου : +4dBm (ΜΕΓ.) Κατηγορία Ισχύος 2

#### Μέγιστη εμβέλεια επικοινωνίας : Οπτική ευθεία περίπου 10 m

Κωδικοποιητής ήχου

: SBC/ AAC

# Προφίλ (Υποστήριξη Πολλαπλών Προφίλ)

- HFP (V1.7) (Hands Free Profile)
- SPP (Serial Port Profile)
- A2DP (Advanced Audio Distribution Profile)
- AVRCP (V1.6) (Audio/Video Remote Control Profile)
- PBAP (Phonebook Access Profile)

# ■ Τμήμα HDMI

# HDMI

: Τύπου Α

# Ανάλυση Εισόδου

- VGA (640x480p @59,94 Hz/60 Hz)
- 480p (720x480p @59,94 Hz/60 Hz)
- 720p (1.280x720p @59,94 Hz/60 Hz)

#### Τύπος Ήχου Εισόδου

: 32K/44,1K/48K/88,2K/96K/176,2K/192K Hz 16 bit/20 bit/24 bit Linerar PCM

# ■ Τμήμα DSP

#### Ισοσταθμιστής γραφικών

Μπάντα: 13 μπάντες

- Συχνότητα (BAND1 13)
- : 62,5/100/160/250/400/630/1k/1,6k/2,5k/4k/6,3k/ 10k/16k Hz

# Gain

: -9/-8/-7/-6/-5/-4/-3/-2/-1/0/1/2/3/4/5/6/7/8/9 dB

2-way X'Over (Εκτός από το DNX419DABS) Υψηπερατό φίλτρο Συχνότητα: Through, 30/40/50/60/70/80/90/100/

120/150/180/220/250 Hz

# Κλίση: -6/-12/-18/-24 dB/Oct.

Βεθυπερατό φίλτρο Συχνότητα: 30/40/50/60/70/80/90/100/120/150/ 180/220/250 Hz, Through

Κλίση: -6/-12/-18/-24 dB/Oct.

#### 3-way X'Over (Εκτός από το DNX419DABS) Υψηπερατό φίλτρο

Συχνότητα: 250/300/1k/1,6k/2,5k/4k/5k/6,3k/8k/ 10k/12,5k Hz

Κλίση: -12/-18/-24 dB/Oct.

# Ζωνοπερατό φίλτρο

Συχνότητα: Μέσω, 50/60/70/80/90/100/120/150/ 180/220/250/300 Hz 250/300/1k/1,6k/2,5k/4k/5k/6,3k/8k Hz, Μέσω

Κλίση: -12/-18/-24 dB/Oct.

# Βεθυπερατό φίλτρο

Συχνότητα: 30/40/50/60/70/80/90/100/120/150 Hz, Μέσω

Κλίση: -12/-18/-24 dB/Oct.

# Θέση

Καθυστέρηση μπροστά / πίσω / subwoofer : 0 – 6,1 m (Διαβάθμιση 0,01 m)

Gain

```
: -8 – 0 dB
```
# Στάθμη subwoofer

(DNX9190DABS/DNX7190DABS/DNX5190DABS)  $-50 - +10$  dB

# ■ Τμήμα DAB

Περιοχή συχνοτήτων ΜΠΑΝΤΑ III: 174,928 – 239,200 (MHz)

Ευαισθησία : -100 dBm

Λόγος S/N (dB)  $.90 \, \text{dR}$ 

# ■ Τμήμα Συνδέσμου Ψηφιακής Κεραίας

Τύπος συνδέσμου : SMB

Τάση εξόδου (11 – 16V)  $.14AV$ 

Μέγιστο ρεύμα

: < 100 mA

# ■ Τμήμα ραδιοφώνου FM

Περιοχή συχνοτήτων (βήμα) : 87,5 MHz – 108,0 MHz (50 kHz)

Ωφέλιμη ευαισθησία (S/N : 30 dB) : 9,3 dBf (0,8 μV/75 Ω)

Ευαισθησία σίγασης (S/N : 46 dB) : 15,2 dBf (1,6 μV/75 Ω)

Απόκριση συχνότητας : 30 Hz – 15 kHz

Λόγος S/N (dB) : 65 dB (MONO)

Επιλεκτικότητα (± 400 kHz) : Επάνω από 80 dB

Στερεοφωνικός διαχωρισμός : 45 dB (1 kHz)

# ■ Τμήμα ραδιοφώνου AM

Περιοχή συχνοτήτων (βήμα) LW: 153 – 279 kHz (9 kHz) MW: 531 – 1611 kHz (9 kHz)

Ωφέλιμη ευαισθησία MW: 25μV LW: 45μV

# ■ Τμήμα βίντεο

Σύστημα χρώματος της εξωτερικής εισόδου βίντεο : NTSC/PAL

Στάθμη Εισόδου Εξωτερικού Βίντεο (μίνι υποδοχή) : 1 Vp-p/ 75 Ω

Μέγιστη Στάθμη Εισόδου Εξωτερικού Ήχου (μίνι υποδοχή)

: 2 V/ 25 kΩ

Στάθμη εισόδου βίντεο (υποδοχές RCA) : 1 Vp-p/ 75 Ω

Στάθμη εξόδου βίντεο (υποδοχές RCA) : 1 Vp-p/ 75 Ω

Στάθμη εξόδου ήχου (μίνι υποδοχή)  $.09$  V/10 kQ

# ■ Τμήμα ήχου

#### Μέγιστη ισχύς (μπροστά & πίσω)  $:50 W \times 4$

Τυπική Έξοδος Ισχύος (Εμπρός και Πίσω) Πλήρης Ισχύς Εύρους Ζώνης (σε λιγότερο από 1% THD)

 $: 22 W \times 4$ 

Ζώνη συχνοτήτων εξόδου : 20 – 88.000 Hz

Στάθμη προενίσχυσης (V)

DNX9190DABS : 5 V/ 10 kΩ DNX7190DABS/ DNX5190DABS/ DNR4190DABS/ DNR3190BTS  $.4$  V/10 kO

Σύνθετη Αντίσταση Προενίσχυσης (Εκτός από το DNX419DABS)

 $\cdot$  < 300  $\cap$ 

Σύνθετη αντίσταση ηχείων  $\cdot$  4 – 8  $\cap$ 

# ■ Τμήμα πλοήγησης

#### Δέκτης

DNX9190DABS : Δέκτης GNSS υψηλής ευαισθησίας Εκτός από το DNX9190DABS : Δέκτης GPS υψηλής ευαισθησίας

# Συχνότητα λήψης

GPS: 1.575,42 MHz (κωδικός C/A) GLONASS: 1.598,0625 MHz - 1.605,375 MHz (C/A code) (DNX9190DABS)

# Χρόνοι λήψης σήματος

DNX9190DABS Κρύο : 26 δευτερόλεπτα (τυπ.) (Όλοι οι δορυφόροι στα -130 dBm χωρίς υποβοήθηση) Εκτός από το DNX9190DABS Κρύο : 29 δευτερόλεπτα (τυπ.) (Όλοι οι δορυφόροι στα -130 dBm χωρίς υποβοήθηση)

# Ρυθμός ενημέρωσης

: 1/δευτερόλεπτο, συνεχής

# Ακρίβεια

DNX9190DABS Θέση: <2,0 μέτρα, CEP, στα -130 dBm Ταχύτητα: 0,05 meter/sec Εκτός από το DNX9190DABS Θέση: <2,5 μέτρα, CEP, στα -130 dBm Ταχύτητα: 0,1 meter/sec

# Μέθοδος εντοπισμού θέσης

DNX9190DABS : GPS/GLONASS Εκτός από το DNX9190DABS : GPS

# *Παράρτημα*

# Κεραία

DNX9190DABS : Εξωτερική Κεραία GNSS Εκτός από το DNX9190DABS : Εξωτερική κεραία GPS

# ■ Γενικά

# Τάση λειτουργίας

: Μπαταρία αυτοκινήτου 12 V DC

# Διαστάσεις τοποθέτησης (Π × Υ × Β)

DNX9190DABS / DNX7190DABS  $: 178 \times 100 \times 160$  mm DNX5190DABS / DNR4190DABS / DNX419DABS / DNR3190BTS  $\cdot$  178  $\times$  100  $\times$  155 mm

# Μαζί με το Χιτώνιο

DNX9190DABS / DNX7190DABS : 182 × 112 × 163 mm DNX5190DABS / DNR4190DABS / DNX419DABS / DNR3190BTS  $\cdot$  182  $\times$  112  $\times$  153 mm

# Βάρος

DNX9190DABS : 2,5 kg DNX7190DABS : 2,4 kg DNX5190DABS / DNX419DABS : 2,1 kg DNR4190DABS / DNR3190BTS : 1,7 kg

# **ΣΗΜΕΙΩΣΗ**

• Παρόλο που τα ωφέλιμα εικονοστοιχεία για το πάνελ υγρών κρυστάλλων αναφέρονται ως 99,99% ή περισσότερο, ένα ποσοστό 0,01% των εικονοστοιχείων ενδέχεται να μην ανάβουν ή να ανάβουν λανθασμένα.

**Οι προδιαγραφές ενδέχεται να τροποποιηθούν χωρίς προηγούμενη προειδοποίηση.**

# **Σχετικά με αυτή τη μονάδα**

# ■ Πνευματικά δικαιώματα

- Το λεκτικό σήμα και τα λογότυπα Bluetooth® είναι σήματα κατατεθέντα της Bluetooth SIG, Inc. και κάθε χρήση τους από την JVC KENWOOD Corporation έχει πραγματοποιηθεί κατόπιν αδείας. Όλα τα υπόλοιπα εμπορικά σήματα και οι εμπορικές επωνυμίες αποτελούν ιδιοκτησία των αντίστοιχων κατόχων.
- Κατασκευάζεται κατόπιν αδείας από την Dolby Laboratories. Τα Dolby, Dolby Audio και το σύμβολο διπλού D

αποτελούν εμπορικά σήματα της Dolby Laboratories.

- **DVD** is a trademark of DVD Format/Logo Licensing Corporation registered in the U.S. Japan and other countries.
- This item incorporates copy protection technology that is protected by U.S. patents and other intellectual property rights of Rovi Corporation. Reverse engineering and disassembly are prohibited.
- Microsoft and Windows Media are either registered trademarks or trademarks of Microsoft Corporation in the United States and/or other countries.
- This software is based in part on the work of the independent JPEG Group.
- The "AAC" logo is a trademark of Dolby Laboratories.
- Use of the Made for Apple badge means that an accessory has been designed to connect specifically to the Apple product(s) identified in the badge, and has been certified by the developer to meet Apple performance standards. Apple is not responsible for the operation of this device or its compliance with safety and regulatory standards. Please note that the use of this accessory with an Apple product may affect wireless performance.
- Apple, iPhone, iPod, iPod touch, and Lightning are trademarks of Apple Inc., registered in the U.S. and other countries.
- Apple, Siri, Apple CarPlay and Apple CarPlay logo are trademarks of Apple Inc., registered in the U.S. and other countries.
- INRIX is a registered trademark of INRIX, Inc.
- SPOTIFY and the Spotify logo are among the registered trademarks of Spotify AB.
- Android, Android Auto, Google Play and other marks are trademarks of Google LLC.
- SDXC and microSDXC Logos are trademarks of SD-3C  $L<sub>1</sub>$
- Wi-Fi® is a registered trademark of Wi-Fi Alliance®.
- The Wi-Fi CERTIFIED™ Logo is a certification mark of Wi-Fi Alliance®.
- The terms HDMI and HDMI High-Definition Multimedia Interface, and the HDMI logo are trademarks or registered trademarks of HDMI Licensing LLC in the United States and other countries.

• This product includes FontAvenue® fonts licenced by NEC Corporation.FontAvenue is a registered trademark of NEC Corporation.

# **B** FontAvenue

• This product includes "Ubiquitous QuickBoot TM" technology developed by Ubiquitous Corp. Ubiquitous QuickBoot TM is a trademark of Ubiquitous Corp. Copyright© 2017 Ubiquitous Corp. All rights reserved.

#### -----Ubiquitous

- THIS PRODUCT IS LICENSED UNDER THE AVC PATENT PORTFOLIO LICENSE FOR THE PERSONAL USE OF A CONSUMER OR OTHER USES IN WHICH IT DOES NOT RECEIVE REMUNERATION TO (¡)ENCODE VIDEO IN COMPLIANCE WITH THE AVC STANDARD ("AVC VIDEO") AND/OR (¡¡)DECODE AVC VIDEO THAT WAS ENCODED BY A CONSUMER ENGAGED IN A PERSONAL ACTIVITY AND/OR WAS OBTAINED FROM A VIDEO PROVIDER LICENSED TO PROVIDE AVC VIDEO. NO LICENSE IS GRANTED OR SHALL BE IMPLIED FOR ANY OTHER USE. ADDITIONAL INFORMATION MAY BE OBTAINED FROM MPEG LA, L.L.C. SEE HTTP://WWW.MPEGLA.COM
- THIS PRODUCT IS LICENSED UNDER THE MPEG-4 VISUAL PATENT PORTFOLIO LICENSE FOR THE PERSONAL AND NON-COMMERCIAL USE OF A CONSUMER FOR (¡) ENCODING VIDEO IN COMPLIANCE WITH THE MPEG-4 VISUAL STANDARD ("MPEG-4 VIDEO") AND/OR (¡¡) DECODING MPEG-4 VIDEO THAT WAS ENCODED BY A CONSUMER ENGAGED IN A PERSONAL AND NON-COMMERCIAL ACTIVITY AND/OR WAS OBTAINED FROM A VIDEO PROVIDER LICENSED BY MPEG LA TO PROVIDE MPEG-4 VIDEO. NO LICENSE IS GRANTED OR SHALL BE IMPLIED FOR ANY OTHER USE. ADDITIONAL INFORMATION INCLUDING THAT RELATING TO PROMOTIONAL, INTERNAL AND COMMERCIAL LISES AND LICENSING MAY BE OBTAINED FROM MPEG LA, LLC. SEE HTTP://WWW.MPEGLA.COM.
- THIS PRODUCT IS LICENSED UNDER THE VC-1 PATENT PORTFOLIO LICENSE FOR THE PERSONAL AND NON-COMMERCIAL USE OF A CONSUMER TO ( i ) ENCODE VIDEO IN COMPLIANCE WITH THE VC-1 STANDARD ("VC-1 VIDEO") AND/OR ( ii ) DECODE VC-1 VIDEO THAT WAS ENCODED BY A CONSUMER ENGAGED IN A PERSONAL AND NON-COMMERCIAL ACTIVITY AND/OR WAS OBTAINED FROM A VIDEO PROVIDER LICENSED TO PROVIDE VC-1 VIDEO. NO LICENSE IS GRANTED OR SHALL BE IMPLIED FOR ANY OTHER USE. ADDITIONAL INFORMATION MAY BE OBTAINED FROM MPEG LA, L.L.C. SEE [HTTP://WWW.MPEGLA.COM](http://www.mpegla.com)
- $\cdot$  libFLAC

Copyright (C) 2000-2009 Josh Coalson Copyright (C) 2011-2013 Xiph.Org Foundation Redistribution and use in source and binary forms, with or without modification, are permitted provided that the following conditions are met:

# *Παράρτημα*

- Redistributions of source code must retain the above copyright notice, this list of conditions and the following disclaimer.
- Redistributions in binary form must reproduce the above copyright notice, this list of conditions and the following disclaimer in the documentation and/or other materials provided with the distribution.
- Neither the name of the Xiph.org Foundation nor the names of its contributors may be used to endorse or promote products derived from this software without specific prior written permission.

THIS SOFTWARE IS PROVIDED BY THE COPYRIGHT HOLDERS AND CONTRIBUTORS ``AS IS'' AND ANY EXPRESS OR IMPLIED WARRANTIES, INCLUDING, BUT NOT LIMITED TO, THE IMPLIED WARRANTIES OF MERCHANTABILITY AND FITNESS FOR A PARTICULAR PURPOSE ARE DISCLAIMED. IN NO EVENT SHALL THE FOUNDATION OR CONTRIBUTORS BE LIABLE FOR ANY DIRECT, INDIRECT, INCIDENTAL, SPECIAL, EXEMPLARY, OR CONSEQUENTIAL DAMAGES (INCLUDING, BUT NOT LIMITED TO, PROCUREMENT OF SUBSTITUTE GOODS OR SERVICES; LOSS OF USE, DATA, OR PROFITS; OR BUSINESS INTERRUPTION) HOWEVER CAUSED AND ON ANY THEORY OF LIABILITY, WHETHER IN CONTRACT, STRICT LIABILITY, OR TORT (INCLUDING NEGLIGENCE OR OTHERWISE) ARISING IN ANY WAY OUT OF THE USE OF THIS SOFTWARE, EVEN IF ADVISED OF THE POSSIBILITY OF SUCH DAMAGE.

• libvorbis

Copyright (c) 2002-2008 Xiph.org Foundation Redistribution and use in source and binary forms, with or without modification, are permitted provided that the following conditions are met:

- Redistributions of source code must retain the above copyright notice, this list of conditions and the following disclaimer.
- Redistributions in binary form must reproduce the above copyright notice, this list of conditions and the following disclaimer in the documentation and/or other materials provided with the distribution.
- Neither the name of the Xiph.org Foundation nor the names of its contributors may be used to endorse or promote products derived from this software without specific prior written permission.

THIS SOFTWARE IS PROVIDED BY THE COPYRIGHT HOLDERS AND CONTRIBUTORS ``AS IS'' AND ANY EXPRESS OR IMPLIED WARRANTIES, INCLUDING BUT NOT LIMITED TO, THE IMPLIED WARRANTIES OF MERCHANTABILITY AND FITNESS FOR A PARTICULAR PURPOSE ARE DISCLAIMED. IN NO EVENT SHALL THE FOUNDATION OR CONTRIBUTORS BE LIABLE FOR ANY DIRECT INDIRECT INCIDENTAL, SPECIAL, EXEMPLARY OR CONSEQUENTIAL DAMAGES (INCLUDING, BUT NOT LIMITED TO, PROCUREMENT OF SUBSTITUTE GOODS OR SERVICES; LOSS OF USE, DATA, OR PROFITS; OR BUSINESS INTERRUPTION) HOWEVER CAUSED AND ON ANY THEORY OF LIABILITY,

WHETHER IN CONTRACT, STRICT LIABILITY, OR TORT (INCLUDING NEGLIGENCE OR OTHERWISE) ARISING IN ANY WAY OUT OF THE USE OF THIS SOFTWARE, EVEN IF ADVISED OF THE POSSIBILITY OF SUCH DAMAGE.

• libogg

Copyright (c) 2002, Xiph.org Foundation Redistribution and use in source and binary forms, with or without modification, are permitted provided that the following conditions are met:

- Redistributions of source code must retain the above copyright notice, this list of conditions and the following disclaimer.
- Redistributions in binary form must reproduce the above copyright notice, this list of conditions and the following disclaimer in the documentation and/or other materials provided with the distribution.
- Neither the name of the Xiph.org Foundation nor the names of its contributors may be used to endorse or promote products derived from this software without specific prior written permission.

THIS SOFTWARE IS PROVIDED BY THE COPYRIGHT HOLDERS AND CONTRIBUTORS ``AS IS'' AND ANY EXPRESS OR IMPLIED WARRANTIES, INCLUDING, BUT NOT LIMITED TO, THE IMPLIED WARRANTIES OF MERCHANTABILITY AND FITNESS FOR A PARTICULAR PURPOSE ARE DISCLAIMED. IN NO EVENT SHALL THE FOUNDATION OR CONTRIBUTORS BE LIABLE FOR ANY DIRECT, INDIRECT, INCIDENTAL, SPECIAL, EXEMPLARY, OR CONSEQUENTIAL DAMAGES (INCLUDING, BUT NOT LIMITED TO, PROCUREMENT OF SUBSTITUTE GOODS OR SERVICES; LOSS OF USE, DATA, OR PROFITS; OR BUSINESS INTERRUPTION) HOWEVER CAUSED AND ON ANY THEORY OF LIABILITY WHETHER IN CONTRACT, STRICT LIABILITY, OR TORT (INCLUDING NEGLIGENCE OR OTHERWISE) ARISING IN ANY WAY OUT OF THE USE OF THIS SOFTWARE, EVEN IF ADVISED OF THE POSSIBILITY OF SUCH DAMAGE.

# ■ Η σήμανση των προϊόντων που χρησιμοποιούν λέιζερ (DNX9190DABS/ DNX7190DABS/ DNX5190DABS/ DNX419DABS)

# **CLASS1 LASER PRODUCT**

Αυτή η ετικέτα είναι τοποθετημένη στο πλαίσιο / στη θήκη της συσκευής και καταδεικνύει ότι το εξάρτημα χρησιμοποιεί ακτίνες λέιζερ, που έχουν ταξινομηθεί στην κατηγορία 1. Αυτό σημαίνει ότι η μονάδα χρησιμοποιεί ακτίνες λέιζερ χαμηλής κατηγορίας. Δεν υπάρχει κίνδυνος για επικίνδυνη ακτινοβολία έξω από τη μονάδα.

# ■ Πληροφορίες σχετικά με την Απόρριψη Παλαιού Ηλεκτρικού και Ηλεκτρονικού Εξοπλισμού και Μπαταριών (ισχύουν για τις χώρες της EE που έχουν υιοθετήσει ξεχωριστά συστήματα συλλογής αποβλήτων)

Προϊόντα και μπαταρίες με αυτό το σύμβολο (διαγραμμένος κάδος απορριμμάτων) δεν μπορούν να απορρίπτονται ως οικιακά απόβλητα.

Ο παλαιός ηλεκτρικός και ηλεκτρονικός εξοπλισμός, καθώς και οι μπαταρίες πρέπει να ανακυκλώνονται σε εγκαταστάσεις κατάλληλες για αυτά τα αντικείμενα και τα υποπροϊόντα τους.

Επικοινωνήστε με τις τοπικές αρχές της περιοχής σας για πληροφορίες σχετικά με τις εγκαταστάσεις ανακύκλωσης που βρίσκονται κοντά σας.

Η σωστή ανακύκλωση και διάθεση αποβλήτων θα συμβάλει στη συντήρηση των πόρων αποτρέποντας ταυτόχρονα τις καταστρεπτικές συνέπειες στην υγεία και το περιβάλλον μας.

Σημείωση: Η ένδειξη «Pb» κάτω από το σύμβολο των μπαταριών υποδεικνύει ότι οι μπαταρίες περιέχουν μόλυβδο.

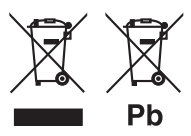

# **Δήλωση συμμόρφωσης σύμφωνα με την**

**Οδηγία RE 2014/53/ΕΕ Δήλωση συμμόρφωσης σύμφωνα με την Οδηγία RoHS 2011/65/ΕΕ Κατασκευαστής:** 

JVC KENWOOD Corporation 3-12, Moriyacho, Kanagawa-ku, Yokohama-shi, Kanagawa 221-0022, JAPAN **Αντιπρόσωπος ΕΕ:** 

JVCKENWOOD Europe B.V. Amsterdamseweg 37, 1422 AC UITHOORN, ΟΛΛΑΝΔΙΑ

# **English**

Hereby, JVC KENWOOD declares that the radio equipment DNX9190DABS/ DNX7190DABS/ DNX5190DABS/ DNR4190DABS/ DNX419DABS/ DNR3190BTS is in compliance with Directive 2014/53/ EU. The full text of the EU declaration of conformity is available at the following internet address:

# **Français**

Par la présente, JVC KENWOOD déclare que l'équipement radio DNX9190DABS/ DNX7190DABS/ DNX5190DABS/ DNR4190DABS/ DNX419DABS/ DNR3190BTS est conforme à la directive 2014/53/UE. L'intégralité de la déclaration de conformité UE est disponible à l'adresse Internet suivante :

# **Deutsch**

Hiermit erklärt JVC KENWOOD, dass das Funkgerät DNX9190DABS/ DNX7190DABS/ DNX5190DABS/ DNR4190DABS/ DNX419DABS/ DNR3190BTS der Richtlinie 2014/53/EU entspricht. Der volle Text der EU-Konformitätserklärung steht unter der folgenden Internetadresse zur Verfügung:

# **Nederlands**

Hierbij verklaart JVC KENWOOD dat de radioapparatuur DNX9190DABS/ DNX7190DABS/ DNX5190DABS/ DNR4190DABS/ DNX419DABS/ DNR3190BTS in overeenstemming is met Richtlijn 2014/53/EU. De volledige tekst van de EU-verklaring van overeenstemming is te vinden op het volgende internetadres:

# **Italiano**

Con la presente, JVC KENWOOD dichiara che l'apparecchio radio DNX9190DABS/ DNX7190DABS/ DNX5190DABS/ DNR4190DABS/ DNX419DABS/ DNR3190BTS è conforme alla Direttiva 2014/53/UE. Il testo integrale della dichiarazione di conformità UE è disponibile al seguente indirizzo internet:

# **Español**

Por la presente, JVC KENWOOD declara que el equipo de radio DNX9190DABS/ DNX7190DABS/ DNX5190DABS/ DNR4190DABS/ DNX419DABS/ DNR3190BTS cumple la Directiva 2014/53/EU. El texto completo de la declaración de conformidad con la UE está disponible en la siguiente dirección de internet:

# **Português**

Deste modo, a JVC KENWOOD declara que o equipamento de rádio DNX9190DABS/ DNX7190DABS/ DNX5190DABS/ DNR4190DABS/ DNX419DABS/ DNR3190BTS está em conformidade com a Diretiva 2014/53/UE. O texto integral da declaração de conformidade da UE está disponível no seguinte endereço de internet:

# **Polska**

Niniejszym, JVC KENWOOD deklaruje, że sprzet radiowy DNX9190DABS/ DNX7190DABS/ DNX5190DABS/ DNR4190DABS/ DNX419DABS/ DNR3190BTS jest zgodny z dyrektywą 2014/53/UE. Pełny tekst deklaracji zgodności EU jest dostępny pod adresem:

# **Český**

Společnost JVC KENWOOD tímto prohlašuje, že rádiové zařízení DNX9190DABS/ DNX7190DABS/ DNX5190DABS/ DNR4190DABS/ DNX419DABS/ DNR3190BTS splňuje podmínky směrnice 2014/53/EU. Plný text EU prohlášení o shodě je dostupný na následující internetové adrese:

# **Magyar**

JVC KENWOOD ezennel kijelenti, hogy a DNX9190DABS/ DNX7190DABS/ DNX5190DABS/ DNR4190DABS/ DNX419DABS/ DNR3190BTS rádióberendezés megfelel a 2014/53/EU irányelvnek. Az EU konformitási nyilatkozat teljes szövege az alábbi weboldalon érhető el:

#### **Hrvatski**

JVC KENWOOD ovim izjavljuje da je radio oprema DNX9190DABS/ DNX7190DABS/ DNX5190DABS/ DNR4190DABS/ DNX419DABS/ DNR3190BTS u skladu s Direktivom 2014/53/EU. Cjeloviti tekst deklaracije Europske unije o usklađenosti dostupan je na sljedećoj internet adresi:

#### **Svenska**

Härmed försäkrar JVC KENWOOD att radioutrustningen DNX9190DABS/ DNX7190DABS/ DNX5190DABS/ DNR4190DABS/ DNX419DABS/ DNR3190BTS är i enlighet med direktiv 2014/53 / EU. Den fullständiga texten av EU-försäkran om överensstämmelse finns på följande Internetadress :

#### **Suomi**

JVC KENWOOD julistaa täten, että radiolaite DNX9190DABS/ DNX7190DABS/ DNX5190DABS/ DNR4190DABS/ DNX419DABS/ DNR3190BTS on direktiivin 2014/53/EU mukainen. EUvaatimustenmukaisuusvakuutus löytyy kokonaisuudessaan seuraavasta internet-osoitteesta:

# **Slovensko**

S tem JVC KENWOOD izjavlja, da je radijska oprema DNX9190DABS/ DNX7190DABS/ DNX5190DABS/ DNR4190DABS/ DNX419DABS/ DNR3190BTS v skladu z Direktivo 2014/53/EU. Celotno besedilo direktive EU o skladnosti je dostopno na tem spletnem naslovu:

# **Slovensky**

Spoločnosť JVC KENWOOD týmto vyhlasuje, že rádiové zariadenie DNX9190DABS/ DNX7190DABS/ DNX5190DABS/ DNR4190DABS/ DNX419DABS/ DNR3190BTS vyhovuje smernici 2014/53/EÚ. Celý text EÚ vyhlásenia o zhode nájdete na nasledovnej internetovej adrese:

# **Dansk**

Herved erklærer JVC KENWOOD, at radioudstyret DNX9190DABS/ DNX7190DABS/ DNX5190DABS/ DNR4190DABS/ DNX419DABS/ DNR3190BTS er i overensstemmelse med Direktiv 2014/53/EU. EU-overensstemmelseserklæringens fulde ordlyd er tilgængelig på følgende internetadresse:

# **Norsk**

JVC KENWOOD erklærer herved at radioutstyret DNX9190DABS/ DNX7190DABS/ DNX5190DABS/ DNR4190DABS/ DNX419DABS/ DNR3190BTS er i samsvar med Direktiv 2014/53/EU. Den fullstendige teksten til EU-konformitetserklæringen er tilgjengelig på følgende internettaddresse:

# **Ελληνικά**

Με το παρόν, η JVC KENWOOD δηλώνει ότι ο ραδιοεξοπλισμός DNX9190DABS/ DNX7190DABS/ DNX5190DABS/ DNR4190DABS/ DNX419DABS/ DNR3190BTS συμμορφώνεται με την Οδηγία 2014/53/ ΕΕ. Το πλήρες κείμενο της δήλωσης συμμόρφωσης της ΕΕ είναι διαθέσιμο στην ακόλουθη διεύθυνση στο διαδίκτυο:

# **Eesti**

Käesolevaga JVC KENWOOD kinnitab, et DNX9190DABS/ DNX7190DABS/ DNX5190DABS/ DNR4190DABS/ DNX419DABS/ DNR3190BTS raadiovarustus on vastavuses direktiiviga 2014/53/ EL. ELi vastavusdeklaratsiooni terviktekst on kättesaadav järgmisel internetiaadressil:

# **Latviešu**

JVC KENWOOD ar šo deklarē, ka radio aparatūra DNX9190DABS/ DNX7190DABS/ DNX5190DABS/ DNR4190DABS/ DNX419DABS/ DNR3190BTS atbilst direktīvas 2014/53/ES prasībām. Pilns ES atbilstības deklarācijas teksts ir pieejams šādā tīmekļa adresē:

# **Lietuviškai**

Šiuo JVC KENWOOD pažymi, kad radijo įranga DNX9190DABS/ DNX7190DABS/ DNX5190DABS/ DNR4190DABS/ DNX419DABS/ DNR3190BTS atitinka 2014/53/EB direktyvos reikalavimus. Visą EB direktyvos atitikties deklaracijos tekstą galite rasti šiuo internetiniu adresu:

# **Malti**

B'dan, JVC KENWOOD jiddikjara li t-tagħmir tar-radju DNX9190DABS/ DNX7190DABS/ DNX5190DABS/ DNR4190DABS/ DNX419DABS/ DNR3190BTS huwa konformi mad-Direttiva 2014/53/UE. It-test kollu tad-dikjarazzjoni ta' konformità huwa disponibbli fl-indirizz intranet li ġej:

# **Українська**

Таким чином, компанія JVC KENWOOD заявляє, що радіообладнання DNX9190DABS/ DNX7190DABS/ DNX5190DABS/ DNR4190DABS/ DNX419DABS/ DNR3190BTS відповідає Директиві 2014/53/EU. Повний текст декларації про відповідність ЄС можна знайти в Інтернеті за такою адресою:

# **Türkçe**

Burada, JVC KENWOOD DNX9190DABS/ DNX7190DABS/ DNX5190DABS/ DNR4190DABS/ DNX419DABS/ DNR3190BTS radyo ekipmanının 2014/53/AB Direktifine uygun olduğunu bildirir. AB uyumluluk deklarasyonunun tam metni aşağıdaki internet adresinde mevcuttur.

# **Русский**

JVC KENWOOD настоящим заявляет, что радиооборудование DNX9190DABS/ DNX7190DABS/ DNX5190DABS/ DNR4190DABS/ DNX419DABS/ DNR3190BTS соответствует Директиве 2014/53/ EU. Полный текст декларации соответствия ЕС доступен по следующему адресу в сети Интернет:

# **Limba română**

Prin prezenta, JVC KENWOOD declară că echipamentul radio DNX9190DABS/ DNX7190DABS/ DNX5190DABS/ DNR4190DABS/ DNX419DABS/ DNR3190BTS este în conformitate cu Directiva 2014/53/ UE. Textul integral al declarației de conformitate UE este disponibil la urmatoarea adresă de internet:

#### **Български език**

С настоящото JVC KENWOOD декларира, че радиооборудването на DNX9190DABS/ DNX7190DABS/ DNX5190DABS/ DNR4190DABS/ DNX419DABS/ DNR3190BTS е в съответствие с Директива 2014/53/ ЕС. Пълният текст на ЕС декларацията за съответствие е достъпен на следния интернет адрес:

# **URL: http://www.kenwood.com/cs/ce/eudoc/**